**VERZE 1.1** PROSINEC 2020 702P07600

# Xerox<sup>®</sup> B205 Multifunkční tiskárna Uživatelská příručka

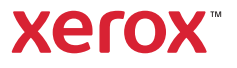

© 2020 Xerox Corporation. Všechna práva vyhrazena. Xerox®, Xerox a obrazová značka®, VersaLink®, FreeFlow®, SMARTsend®, Scan to PC Desktop®, MeterAssistant®, SuppliesAssistant®, Xerox Secure Access Unified ID System®, Xerox Extensible Interface Platform®, Global Print Driver® a Mobile Express Driver® jsou ochrannými známkami společnosti Xerox Corporation ve Spojených státech amerických anebo v jiných zemích.

Adobe®, logo Adobe PDF, Adobe® Reader®, Adobe® Type Manager®, ATM™, Flash®, Macromedia®, Photoshop® a PostScript® jsou ochranné nebo registrované ochranné známky společnosti Adobe Systems, Inc.

Apple<sup>®</sup>, Bonjour<sup>®</sup>, EtherTalk™, TrueType®, iPad®, iPhone®, iPod®, iPod touch®, AirPrint® a logo AirPrint®, Mac®, Mac OS® a Macintosh® jsou ochranné nebo registrované ochranné známky společnosti Apple Inc. ochranné nebo registrované ochranné známky ve Spojených státech amerických a dalších zemích.

Webová tisková služba Google Cloud Print™, webmailová služba Gmail™ a mobilní technologická platforma Android™ jsou ochranné známky společnosti Google, Inc.

HP-GL®, HP-UX® a PCL® jsou registrované ochranné známky společnosti Hewlett-Packard Corporation ve Spojených státech amerických a dalších zemích.

 ${\rm IBM}^{\otimes}$  a AIX $^{\otimes}$  jsou registrované ochranné známky společnosti International Business Machines Corporation ve Spojených státech amerických a dalších zemích.

McAfee®, ePolicy Orchestrator® a McAfee ePO™ jsou ochranné známky nebo registrované ochranné známky společnosti McAfee, Inc. ve Spojených státech amerických a dalších zemích.

Microsoft®, Windows Vista®, Windows®, Windows Server® a OneDrive® jsou registrované ochranné známky společnosti Microsoft Corporation ve Spojených státech amerických a dalších zemích.

Mopria je ochranná známka sdružení Mopria Alliance.

Novell<sup>®</sup>, NetWare®, NDPS®, NDS®, IPX™ a Novell Distributed Print Services™ jsou ochranné známky nebo registrované ochranné známky společnosti Novell, Inc. ve Spojených státech amerických a dalších zemích.

PANTONE<sup>®</sup> a další ochranné známky Pantone, Inc. jsou majetkem společnosti Pantone, Inc. SGI<sup>®</sup> a IRIX® jsou registrované ochranné známky společnosti Silicon Graphics International Corp. nebo jejích dceřiných společností ve Spojených státech amerických a dalších zemích.

Sun, Sun Microsystems a Solaris jsou ochranné známky nebo registrované ochranné známky společnosti Oracle nebo jejích přidružených společností ve Spojených státech amerických a dalších zemích.

UNIX® je ochranná známka v USA a dalších zemích, licencovaná výhradně prostřednictvím společnosti X/Open Company Limited. Wi-Fi CERTIFIED Wi-Fi Direct® je ochranná známka sdružení Wi-Fi Alliance.

#### Bezpečnost  $\overline{1}$

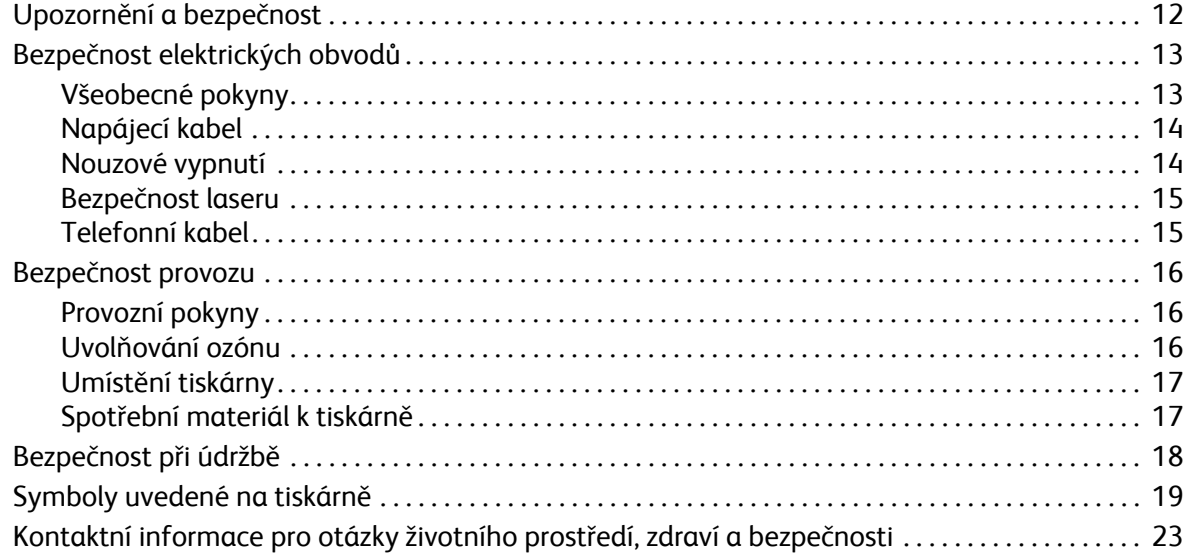

#### $\overline{2}$ Začínáme

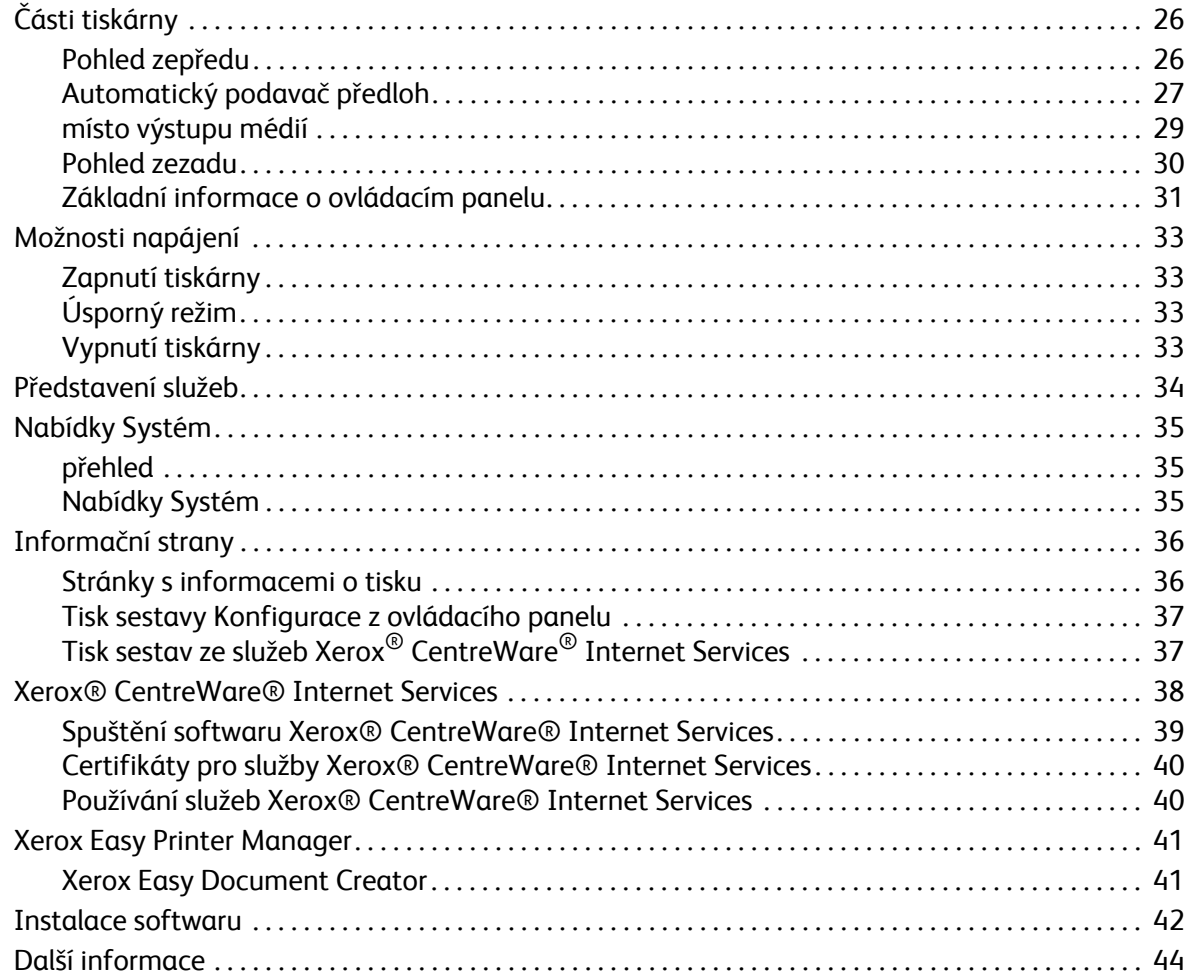

#### $\overline{3}$ Instalace a nastavení

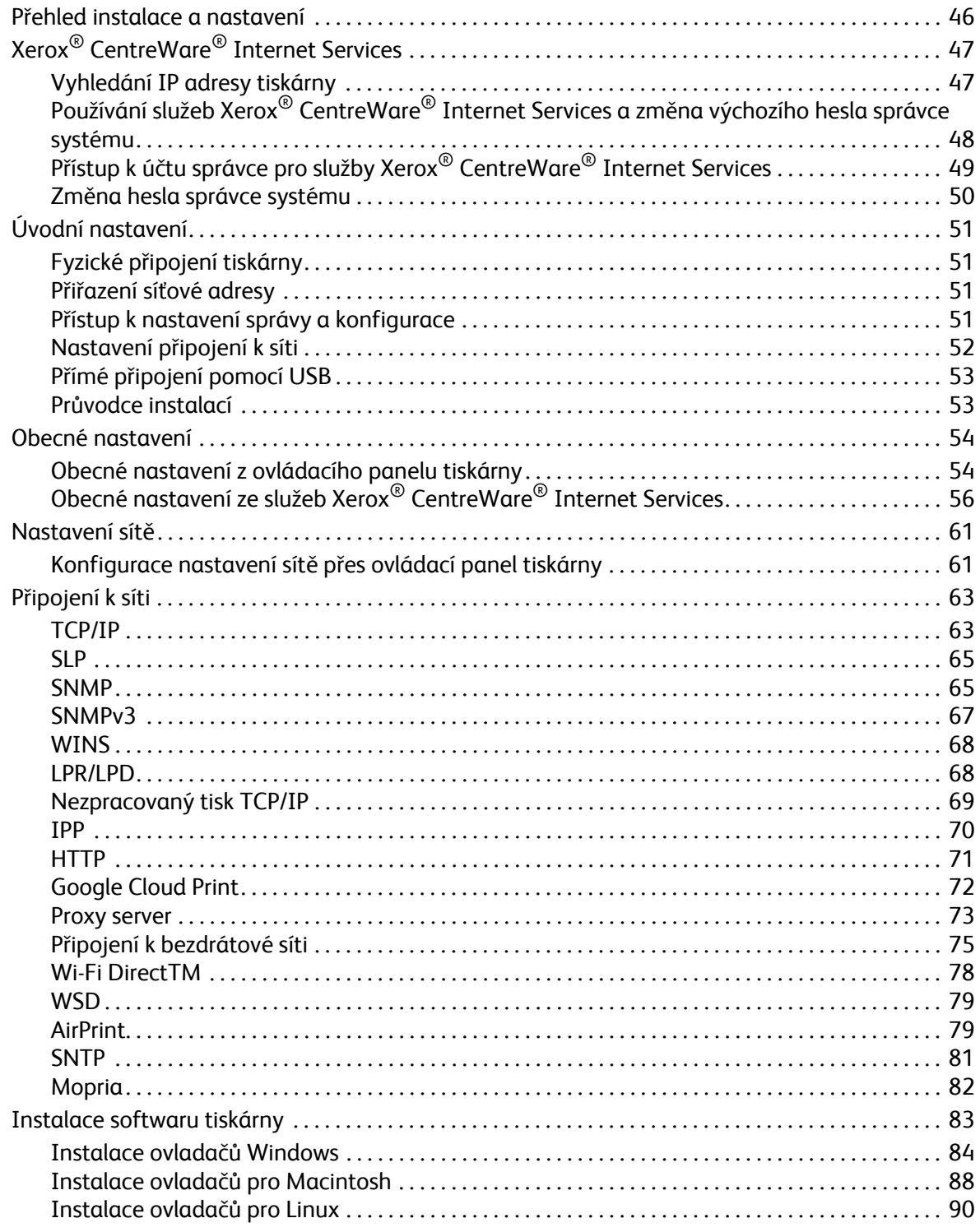

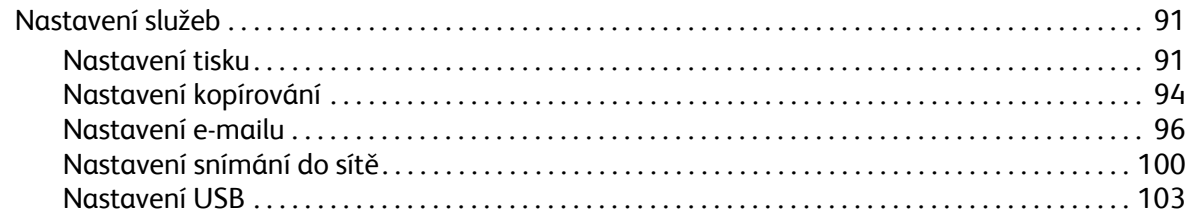

#### Použití služeb  $\overline{4}$

 $\overline{5}$ 

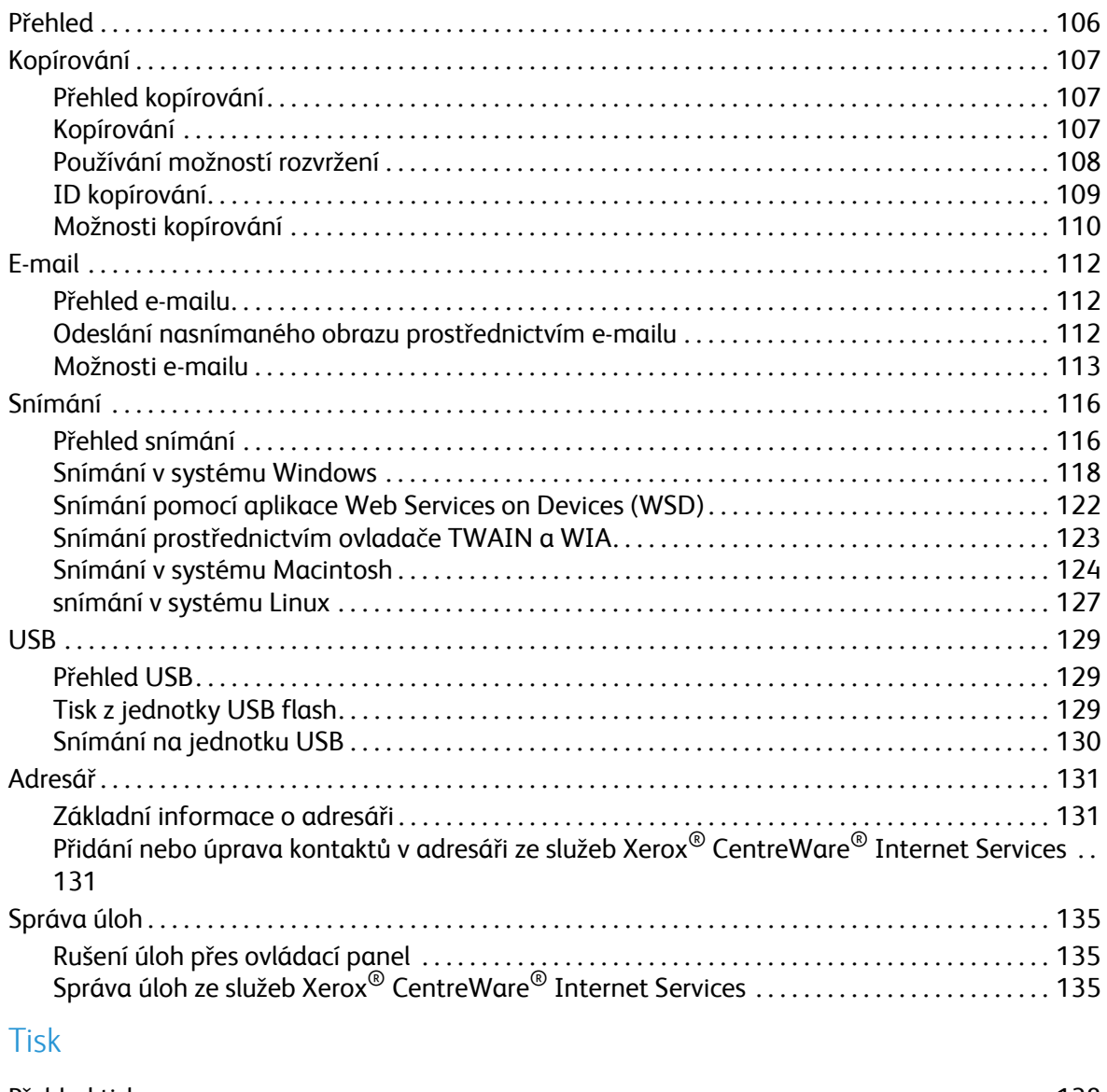

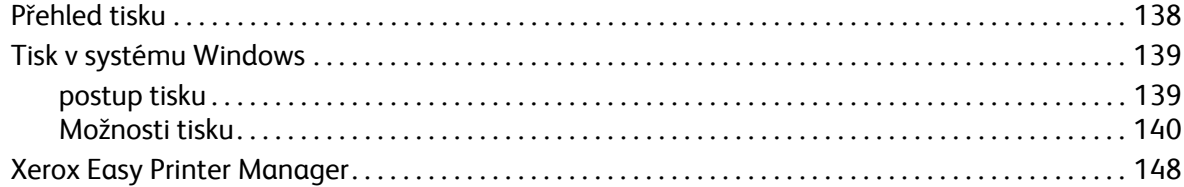

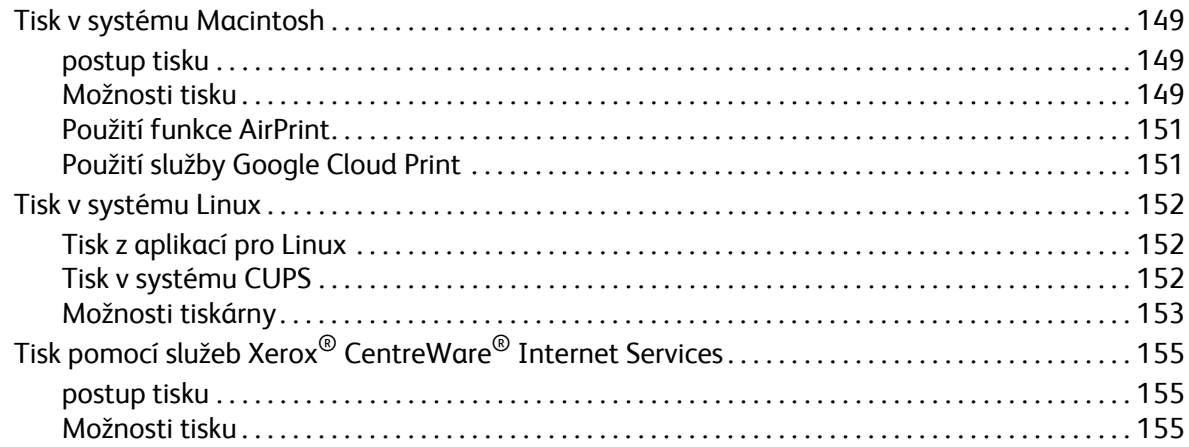

### [6 Papír a média](#page-158-0)

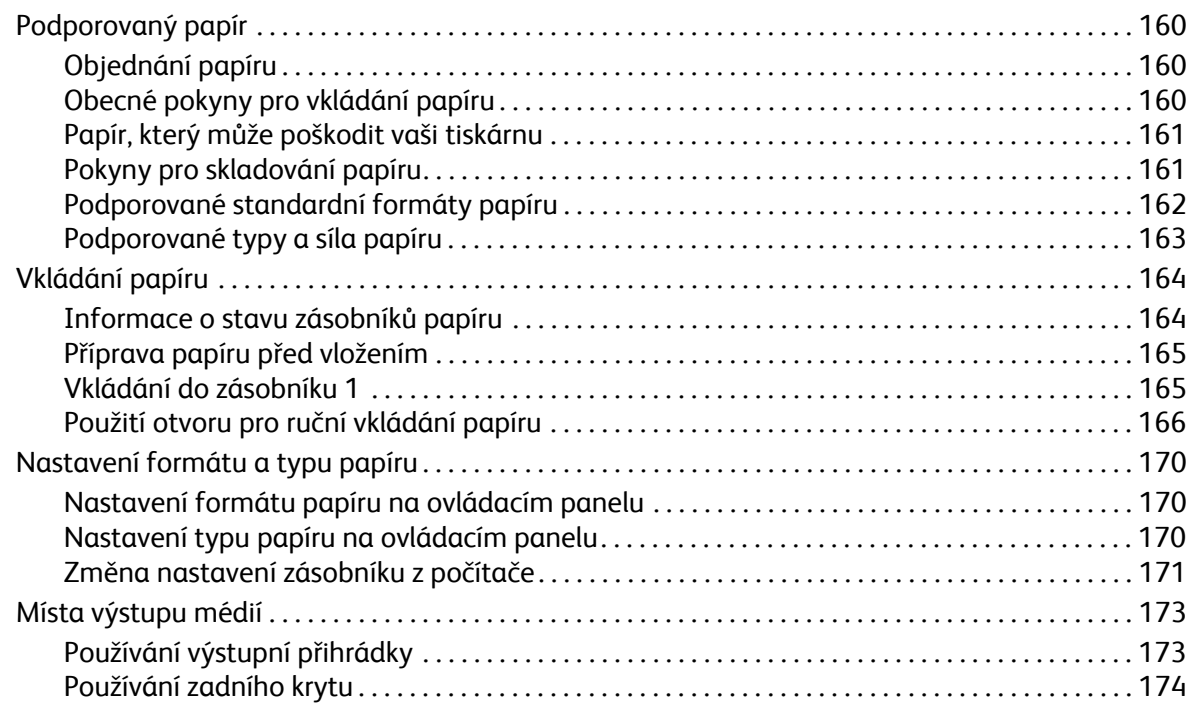

### [7 Údržba](#page-174-0)

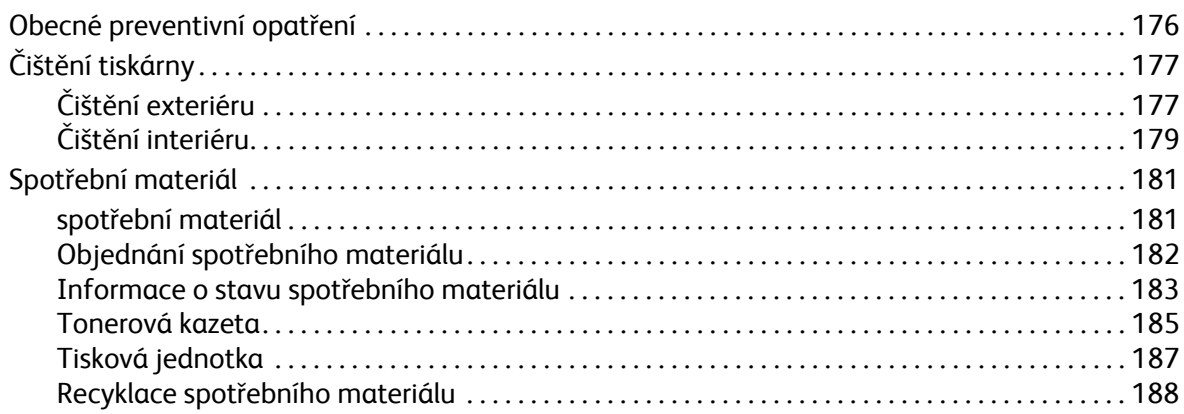

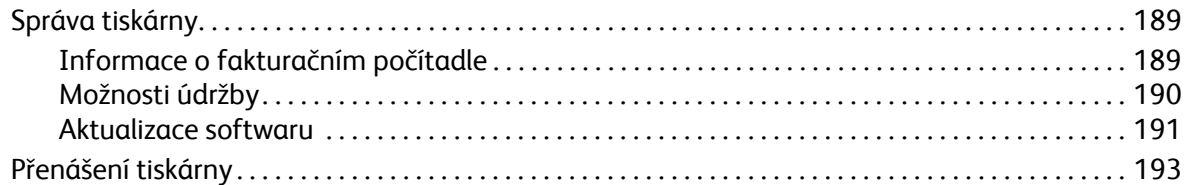

#### Řešení problémů 8

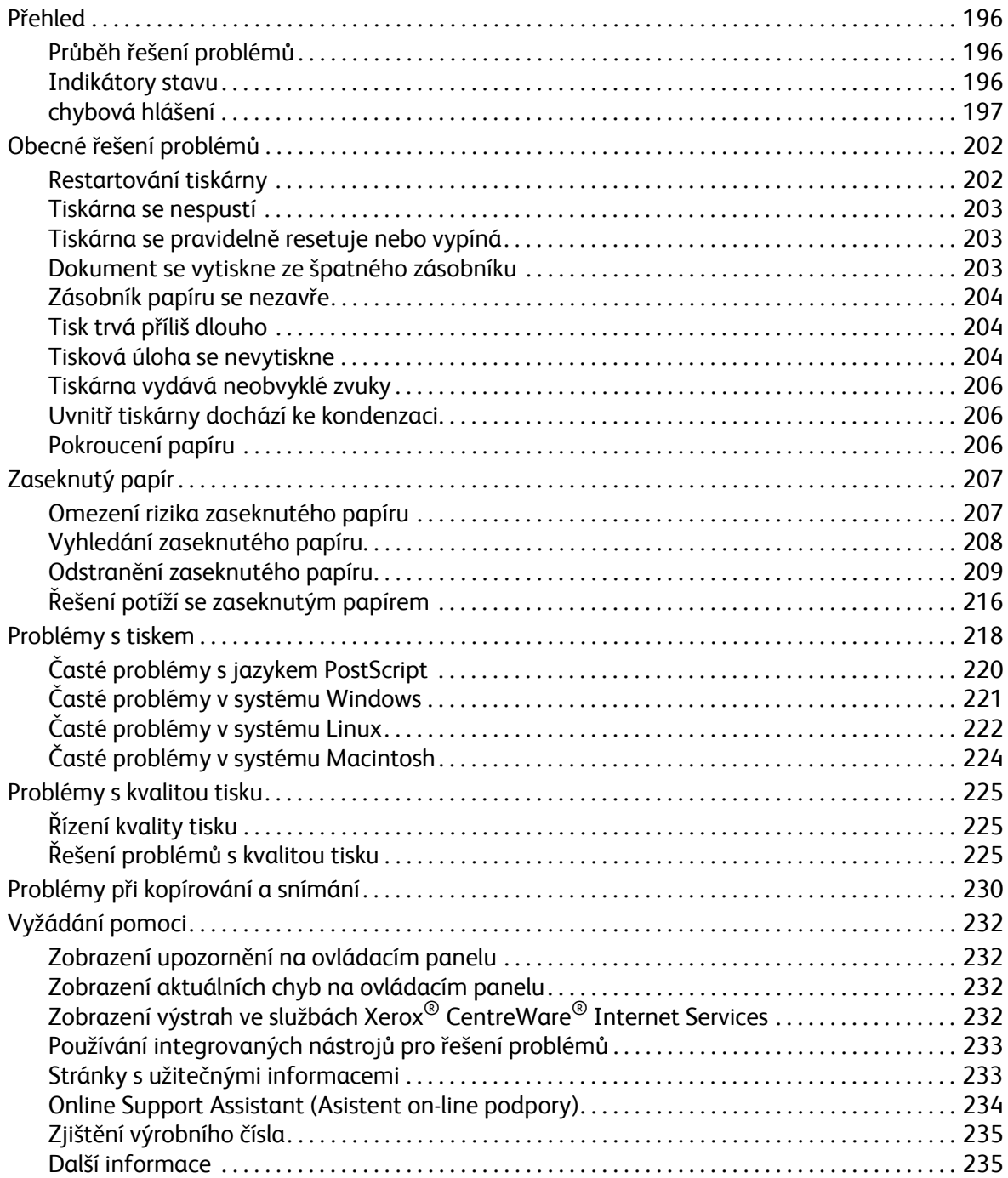

#### [9 Zabezpe](#page-236-0)čení

 $\mathsf{A}$ 

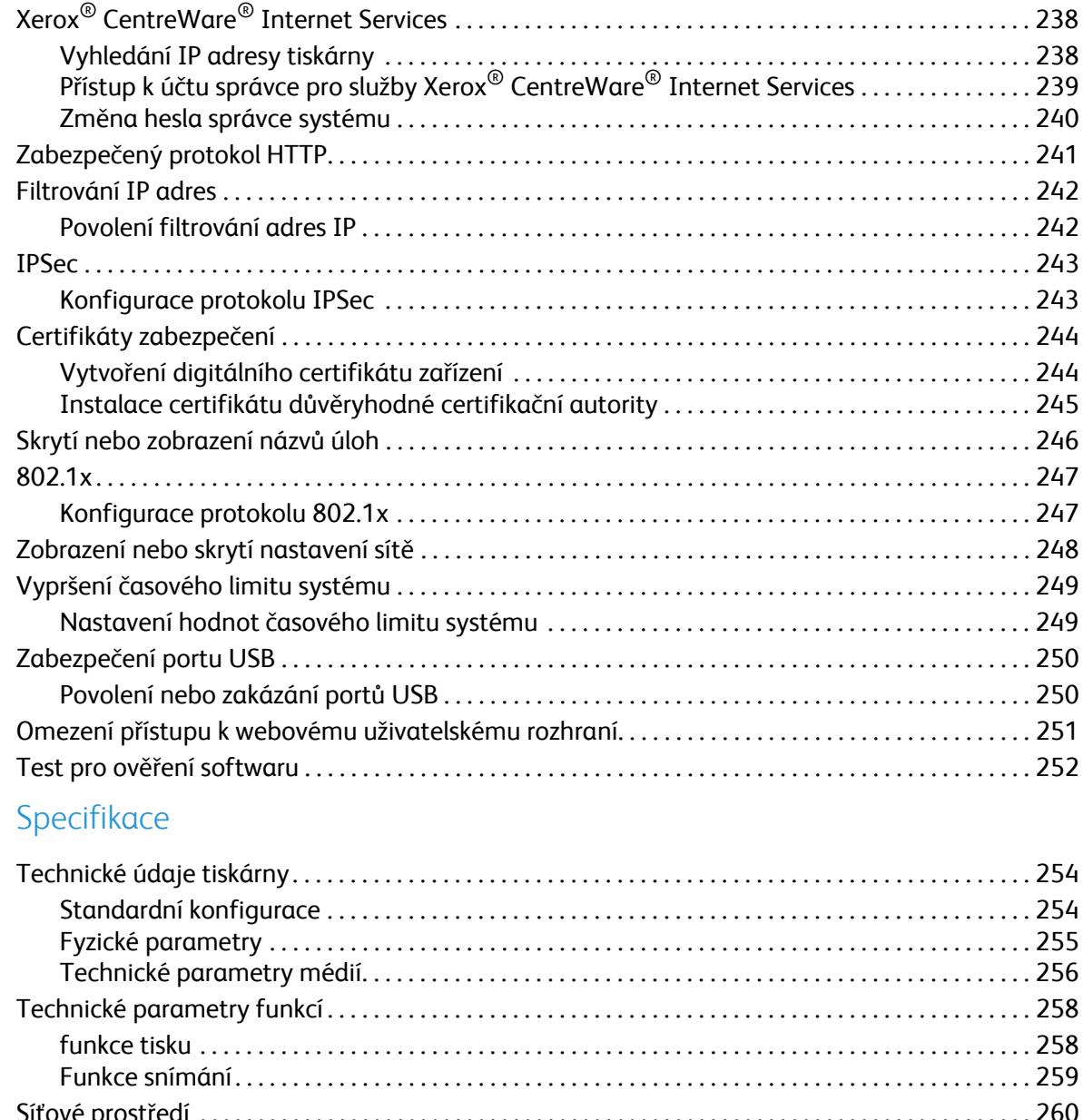

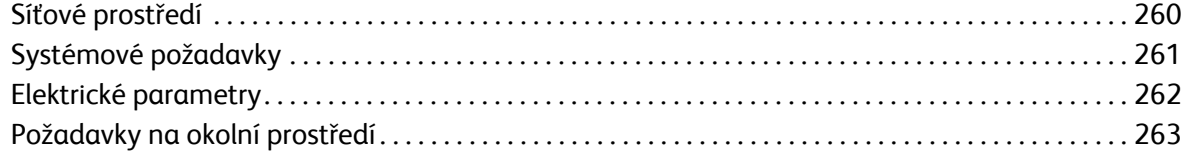

### [B Informace o právních p](#page-264-0)ředpisech

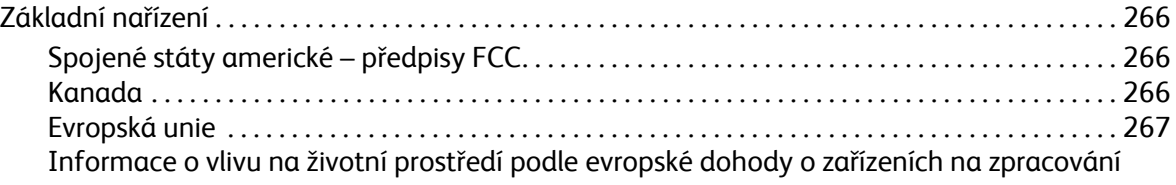

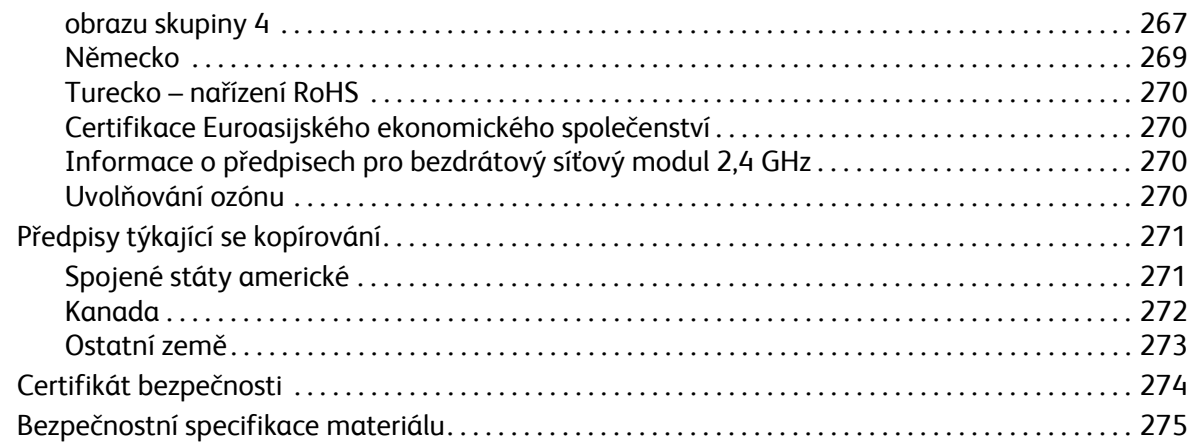

## [C Recyklace a likvidace](#page-276-0)

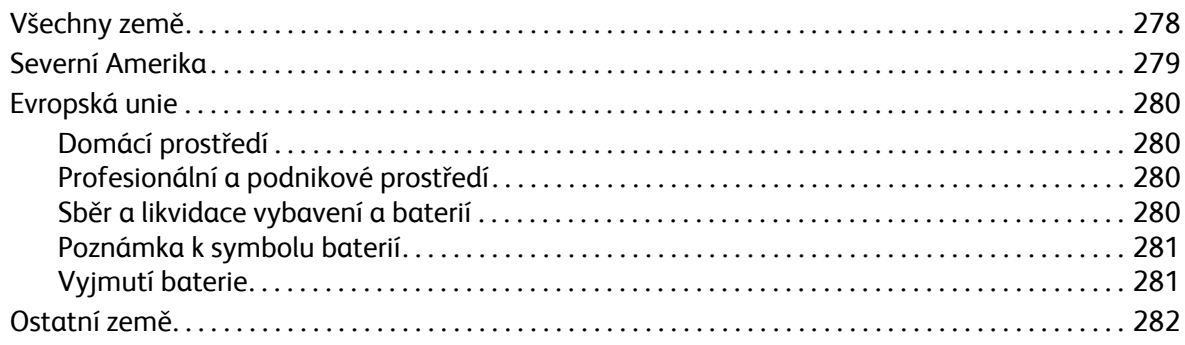

Multifunkční tiskárna Xerox<sup>®</sup> B205<br>Uživatelská příručka  $10\,$ 

# <span id="page-10-0"></span>Bezpečnost 1

#### Tato kapitola obsahuje:

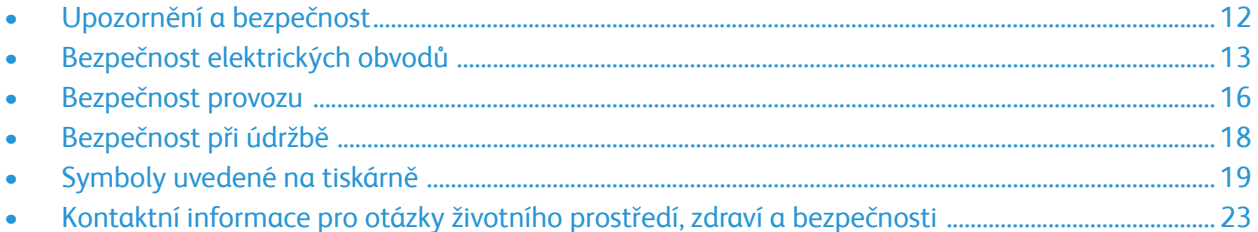

Tato tiskárna a doporučený spotřební materiál byly navrženy a otestovány tak, aby splňovaly přísné bezpečnostní požadavky. Při dodržování následujících pokynů bude zajištěn nepřetržitý bezpečný provoz tiskárny Xerox.

# <span id="page-11-0"></span>Upozornění a bezpečnost

Než začnete tiskárnu používat, pečlivě si pročtěte následující pokyny. Při dodržování těchto pokynů bude zajištěn nepřetržitý bezpečný provoz tiskárny.

Tato tiskárna Xerox® a spotřební materiál byly navrženy a otestovány tak, aby splňovaly přísné bezpečnostní požadavky. Byly posouzeny a schváleny příslušným bezpečnostním úřadem a odpovídají předpisům o elektromagnetickém vyzařování a normám zajišťujícím ochranu životního prostředí.

Bezpečnostní zkoušky a provoz tohoto výrobku byly ověřeny pouze za použití produktů společnosti Xerox®.

Poznámka: Neoprávněné úpravy včetně případného doplnění nových funkcí nebo připojení externích zařízení mohou mít vliv na platnost osvědčení výrobku. Další informace vám sdělí zástupce společnosti Xerox.

## <span id="page-12-0"></span>Bezpečnost elektrických obvodů

## <span id="page-12-1"></span>Všeobecné pokyny

#### **VAROVÁNÍ:**

- Nezasunujte do štěrbin a otvorů v tiskárně žádné předměty. Dotyk s místem pod napětím nebo zkrat v některé ze součásti může mít za následek požár nebo zásah elektrickým proudem.
- Neodstraňujte kryty ani zábrany, které jsou připevněny šrouby, pokud neinstalujete volitelné příslušenství a v návodu k tomu není pokyn. Při provádění takovéto instalace tiskárnu vypněte. Jestliže musíte při instalaci volitelného příslušenství odstranit kryty a zábrany, odpojte napájecí kabel. Kromě volitelných doplňků, jejichž instalaci může provést sám uživatel, nejsou za těmito kryty žádné součásti, u nichž byste mohli provádět údržbu nebo opravy.

Toto jsou bezpečnostní rizika:

- Je poškozený nebo rozedřený napájecí kabel.
- Do tiskárny se vylila tekutina.
- Tiskárna byla vystavena vodě.
- Z tiskárny se kouří nebo je nezvykle horký její povrch.
- Tiskárna vydává nezvyklé zvuky nebo pachy.
- Tiskárna způsobila výpadek jističe v nástěnném elektrickém panelu, pojistky nebo jiného bezpečnostního zařízení.

Jestliže nastane některá z těchto okolností, proveďte následující:

- 1. Tiskárnu ihned vypněte.
- 2. Odpojte napájecí kabel z elektrické zásuvky.
- 3. Zavolejte autorizovaného servisního technika.

## <span id="page-13-0"></span>Napájecí kabel

Používejte napájecí kabel dodaný s tiskárnou.

- Napájecí kabel zapojte přímo do řádně uzemněné elektrické zásuvky. Přesvědčte se, že jsou oba konce kabelu bezpečně zapojeny. Pokud nevíte, jestli je daná zásuvka uzemněna, požádejte elektrikáře, aby ji zkontroloval.
- **VAROVÁNÍ:** Abyste zabránili nebezpečí vzniku požáru nebo úrazu elektrickým proudem, nepoužívejte prodlužovací šňůry, rozdvojky nebo elektrické zástrčky po dobu delší než 90 dnů. Pokud nelze nainstalovat trvalou zásuvku, použijte pro každou tiskárnu nebo multifunkční tiskárnu pouze jeden továrně vyrobený prodlužovací kabel vhodné šířky. Vždy dodržujte národní elektrické a požární předpisy a předpisy místní budovy, pokud jde o délku kabelu, velikost vodiče, uzemnění a ochranu.
- Nepřipojujte tiskárnu prostřednictvím uzemňovací rozbočovací zásuvky k elektrické zásuvce, která není vybavena zemnicím kolíkem.
- Přesvědčte se, že je tiskárna zapojena do zásuvky, která poskytuje správné napětí a příkon. Je-li třeba, požádejte elektrikáře, aby posoudil elektrické parametry tiskárny.
- Neinstalujte tiskárnu na místo, kde by mohli lidé šlapat po napájecím kabelu.
- Na napájecí kabel nepokládejte žádné předměty.
- Napájecí kabel nepřipojujte ani neodpojujte, pokud je vypínač v poloze zapnuto.
- Pokud je napájecí kabel poškozený nebo rozedřený, vyměňte jej.
- Aby nedošlo k zásahu elektrickým proudem nebo k poškození kabelu, držte napájecí kabel při odpojování za zástrčku.

Napájecí kabel je připojen k tiskárně vzadu jako výměnná jednotka. Pokud je nutné zcela tiskárnu odpojit od elektrického proudu, odpojte napájecí kabel od elektrické zásuvky.

## <span id="page-13-1"></span>Nouzové vypnutí

Pokud nastane některá z následujících situací, okamžitě tiskárnu vypněte a odpojte napájecí kabel z elektrické zásuvky. Požádejte servisního zástupce společnosti Xerox o vyřešení problému, pokud:

- Zařízení vydává neobvyklý zápach nebo hluk.
- Je poškozený napájecí kabel.
- Došlo k výpadku jističe v nástěnném elektrickém panelu, pojistky nebo jiného bezpečnostního zařízení.
- Do tiskárny se vylila tekutina.
- Tiskárna byla vystavena vodě.
- Některá část tiskárny je poškozena.

### <span id="page-14-0"></span>Bezpečnost laseru

Tato tiskárna splňuje provozní normy pro laserové produkty vydané vládními, státními a mezinárodními orgány a je opatřena certifikátem Class 1 Laser Product. Tiskárna nevyzařuje škodlivé záření, protože laserové paprsky jsou v průběhu všech fází používání a údržby přístroje zcela uzavřeny v zařízení.

**/ VAROVÁNÍ:** Použití ovládacích prvků, nastavení nebo postupů, které nejsou popsány v této příručce, může mít za následek únik nebezpečnému záření.

### <span id="page-14-1"></span>Telefonní kabel

#### **VAROVÁNÍ:**

Aby se omezilo nebezpečí vzniku požáru, používejte pouze linkový telekomunikační kabel o minimálním průměru 0,4 mm (AWG č. 26).

## <span id="page-15-0"></span>Bezpečnost provozu

Tato tiskárna a spotřební materiál byly navrženy a otestovány tak, aby splňovaly přísné bezpečnostní požadavky. Patří sem otestování a schválení bezpečnostními orgány a splnění zavedených norem vztahujících se k životnímu prostředí. Dodržování následujících bezpečnostních pokynů přispěje k zajištění nepřetržitého a bezpečného provozu tiskárny.

## <span id="page-15-1"></span>Provozní pokyny

- Pokud tiskárna tiskne, nevyjímejte zásobníky papíru.
- Neotvírejte dvířka, když tiskárna tiskne.
- Nepřemísťujte tiskárnu během tisku.
- Nedotýkejte se výstupních a podávacích válečků a dávejte pozor, aby se do kontaktu s nimi nedostaly vlasy, kravaty apod.
- Kryty, které je nutné odstraňovat za pomocí nářadí, ochraňují nebezpečné oblasti tiskárny. Ochranné kryty neodstraňujte.
- Nevyřazujte žádná elektrická nebo mechanická blokovací zařízení.
- Nepokoušejte se vytáhnout papír, který je zaseknutý hluboko uvnitř tiskárny. Vypněte ihned tiskárnu a obraťte se na místního zástupce společnosti Xerox.

#### **VAROVÁNÍ:**

- Kovové povrchy v oblasti fixační jednotky jsou horké. Při odstraňování zaseknutého papíru z tohoto místa buďte vždy opatrní a nedotýkejte se kovových povrchů.
- Abyste se vyvarovali zranění konečků prstů, netlačte na zařízení ani s ním nehýbejte, pokud jsou všechny zásobníky papíru vysunuty.

## <span id="page-15-2"></span>Uvolňování ozónu

Tato tiskárna uvolňuje za normálního provozu ozón. Množství uvolňovaného ozónu závisí na počtu výtisků. Ozón je těžší než vzduch a vzniká v množství, které není natolik velké, aby někomu ublížilo. Nainstalujte tiskárnu do dobře větrané místnosti.

Další informace týkající se Spojených států amerických a Kanady najdete na webové stránce [www.xerox.com/environment](http://www.office.xerox.com/cgi-bin/printer.pl?APP=udpdfs&Page=color&PgName=environmentna&Language=english). V jiných oblastech se obraťte na místního zástupce společnosti Xerox nebo využijte webové stránky na adrese [www.xerox.com/environment\\_europe](http://www.office.xerox.com/cgi-bin/printer.pl?APP=udpdfs&Page=color&PgName=environmenteu&Language=english)

## <span id="page-16-0"></span>Umístění tiskárny

- Tiskárnu umístěte na rovnou nevibrující plochu, dostatečně pevnou, aby unesla její hmotnost. Údaje o hmotnosti vaší konfigurace tiskárny najdete v Uživatelské příručce, v části [Fyzické](#page-254-1)  [parametry.](#page-254-1)
- Neucpávejte ani nezakrývejte štěrbiny a otvory v tiskárně. Tyto otvory jsou určeny k větrání a brání přehřívání tiskárny.
- Nainstalujte tiskárnu na místo s dostatečným prostorem pro obsluhu a údržbu.
- Nainstalujte tiskárnu do bezprašného prostředí.
- Tiskárnu neskladujte ani nepoužívejte v extrémně horkém, chladném nebo vlhkém prostředí.
- Tiskárnu neumísťujte v blízkosti tepelného zdroje.
- Tiskárnu neumísťujte na přímé sluneční světlo, aby nedošlo k osvícení součástí citlivých na světlo.
- Neinstalujte tiskárnu na místo, kde by byla přímo vystavena proudu studeného vzduchu z klimatizace.
- Tiskárnu neumísťujte na místa, na kterých by mohlo docházet k vibracím.
- Abyste zajistili maximální výkon, používejte tiskárnu v doporučené nadmořské výšce uvedené v Uživatelské příručce, v části [Požadavky na okolní prost](#page-262-1)ředí.

## <span id="page-16-1"></span>Spotřební materiál k tiskárně

- Používejte spotřební materiál, který je určen pro tuto tiskárnu. Při použití nevhodných materiálů může dojít ke snížení výkonu a vzniku bezpečnostního rizika.
- Dbejte všech varování a pokynů, které jsou uvedeny na výrobku, volitelných doplňcích a spotřebním materiálu nebo přibaleny jako součást dodávky.
- Veškerý spotřební materiál skladujte v souladu s pokyny na obalu.
- Veškerý spotřební materiál skladujte mimo dosah dětí.
- Nikdy nevhazujte tonery, tiskové kazety ani obaly tonerů do otevřeného ohně.
- Při manipulaci s kazetami, například tonerovými a podobně, zabraňte kontaktu s pokožkou nebo očima. Při kontaktu s očima může dojít k podráždění a zánětu. Nepokoušejte se kazety rozebírat, protože se tím zvyšuje nebezpečí kontaktu s pokožkou nebo očima.

**UPOZORNĚNÍ:** Nedoporučujeme používat neoriginální spotřební materiál. Záruka, servisní smlouva ani záruka Total Satisfaction Guarantee (Záruka celkové spokojenosti), které poskytuje společnost Xerox, se nevztahují na škody, závady nebo snížení výkonu způsobené použitím neoriginálního spotřebního materiálu nebo použitím spotřebního materiálu společnosti Xerox, který není určen pro danou tiskárnu. Záruka Total Satisfaction Guarantee (Záruka celkové spokojenosti) je poskytována ve Spojených státech amerických a v Kanadě. Mimo tyto oblasti se může rozsah záruky lišit. Podrobné informace vám sdělí zástupce společnosti Xerox.

## <span id="page-17-0"></span>Bezpečnost při údržbě

- Nepokoušejte se provádět údržbu, která není výslovně popsána v dokumentaci dodané s tiskárnou.
- K čištění používejte pouze suchý hadřík, který nepouští vlákna.
- Nespalujte spotřební materiál ani položky běžné údržby. Informace o programech recyklace spotřebního materiálu Xerox® najdete na adrese [www.xerox.com/gwa.](http://www.office.xerox.com/cgi-bin/printer.pl?APP=udpdfs&Page=color&PgName=recyclesupplies&Language=english)

**AL** VAROVÁNÍ: Nepoužívejte aerosolové čisticí prostředky. Aerosolové čisticí prostředky mohou při použití s elektromechanickými zařízeními způsobit výbuch nebo požár. Při instalaci zařízení v chodbě nebo podobném omezeném prostoru se mohou uplatnit další požadavky na prostor. Zajistěte dodržení všech předpisů týkajících se bezpečnosti na pracovišti, stavebních předpisů a protipožárních předpisů platných ve vaší oblasti.

## <span id="page-18-0"></span>Symboly uvedené na tiskárně

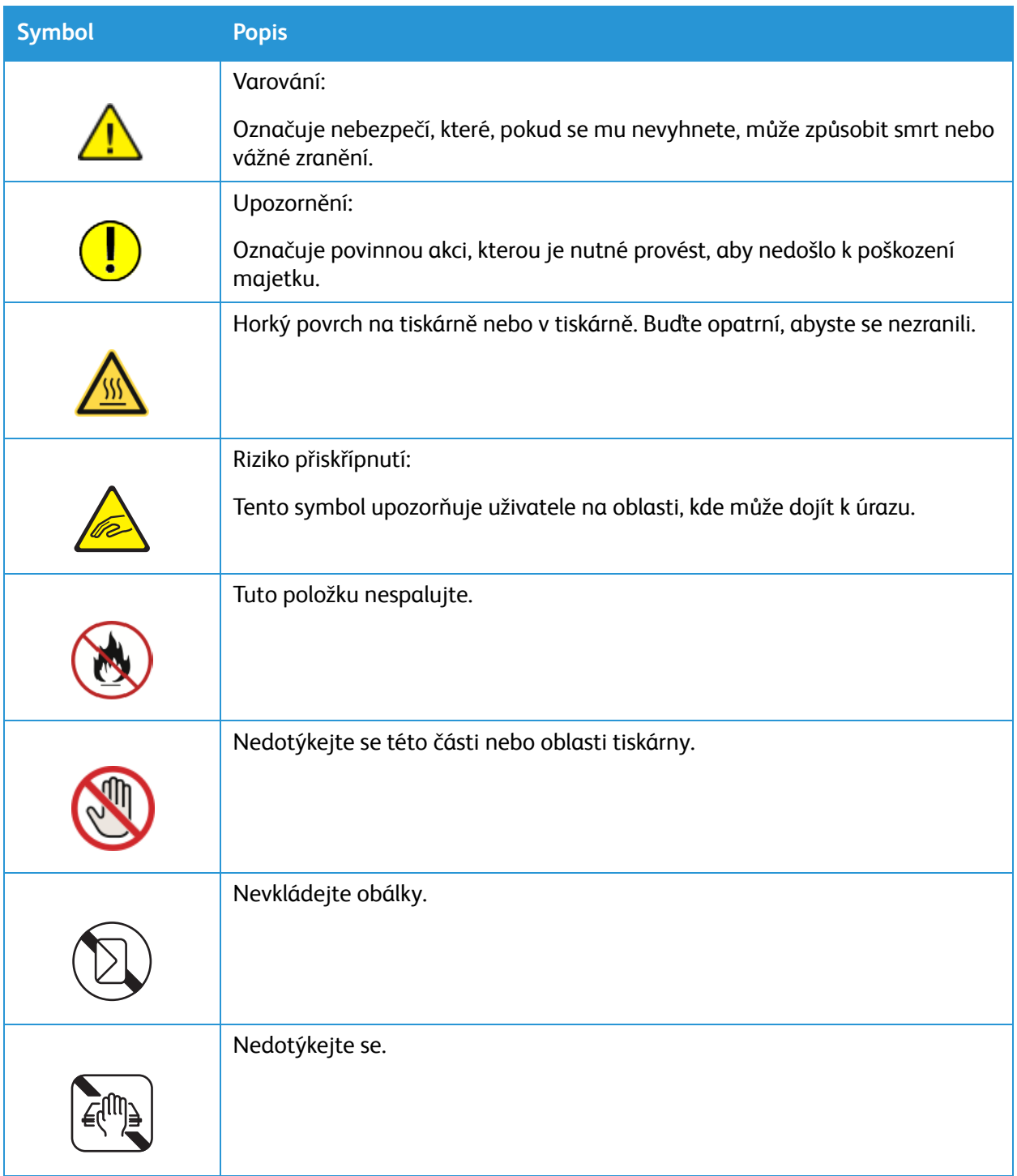

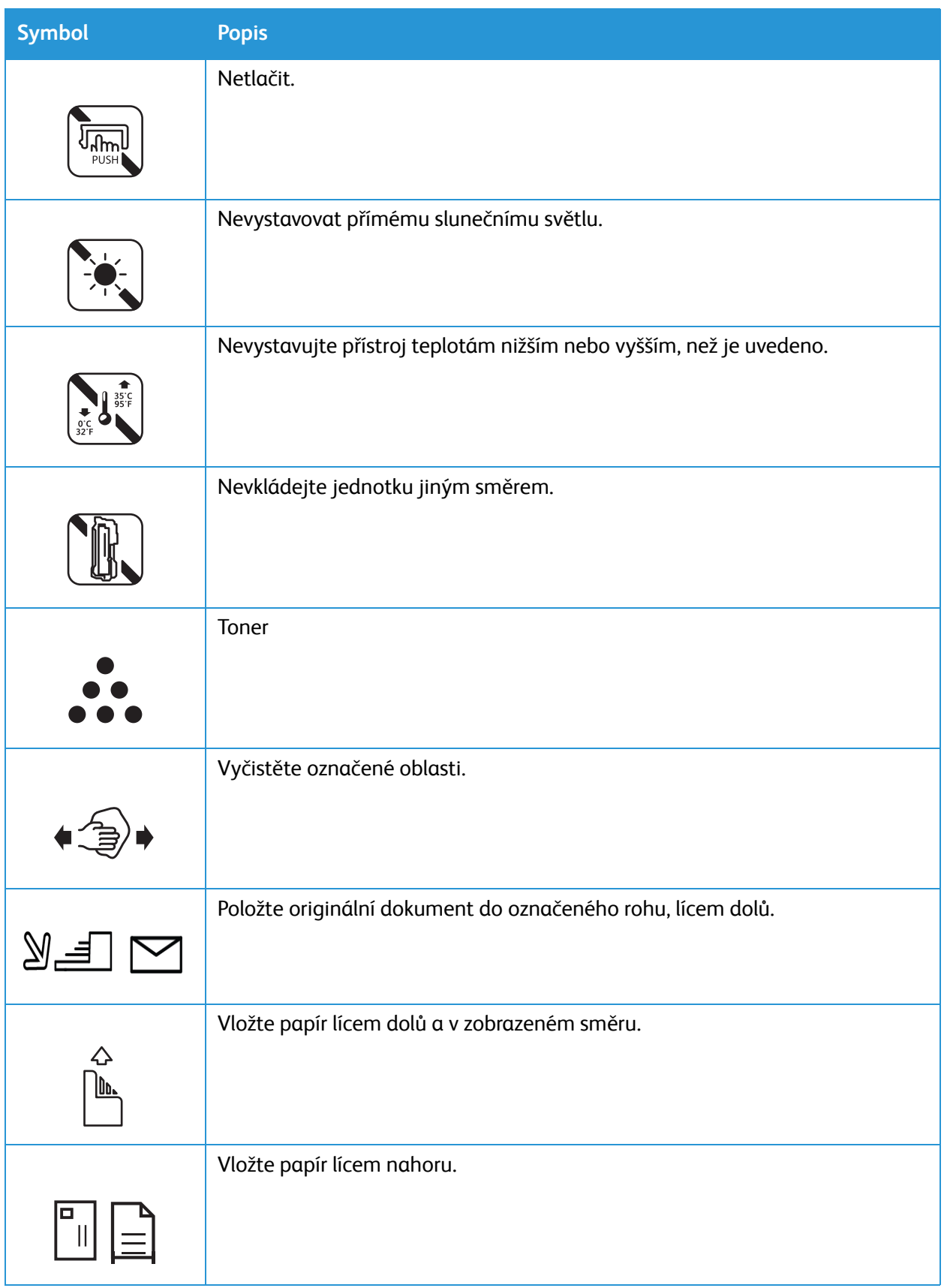

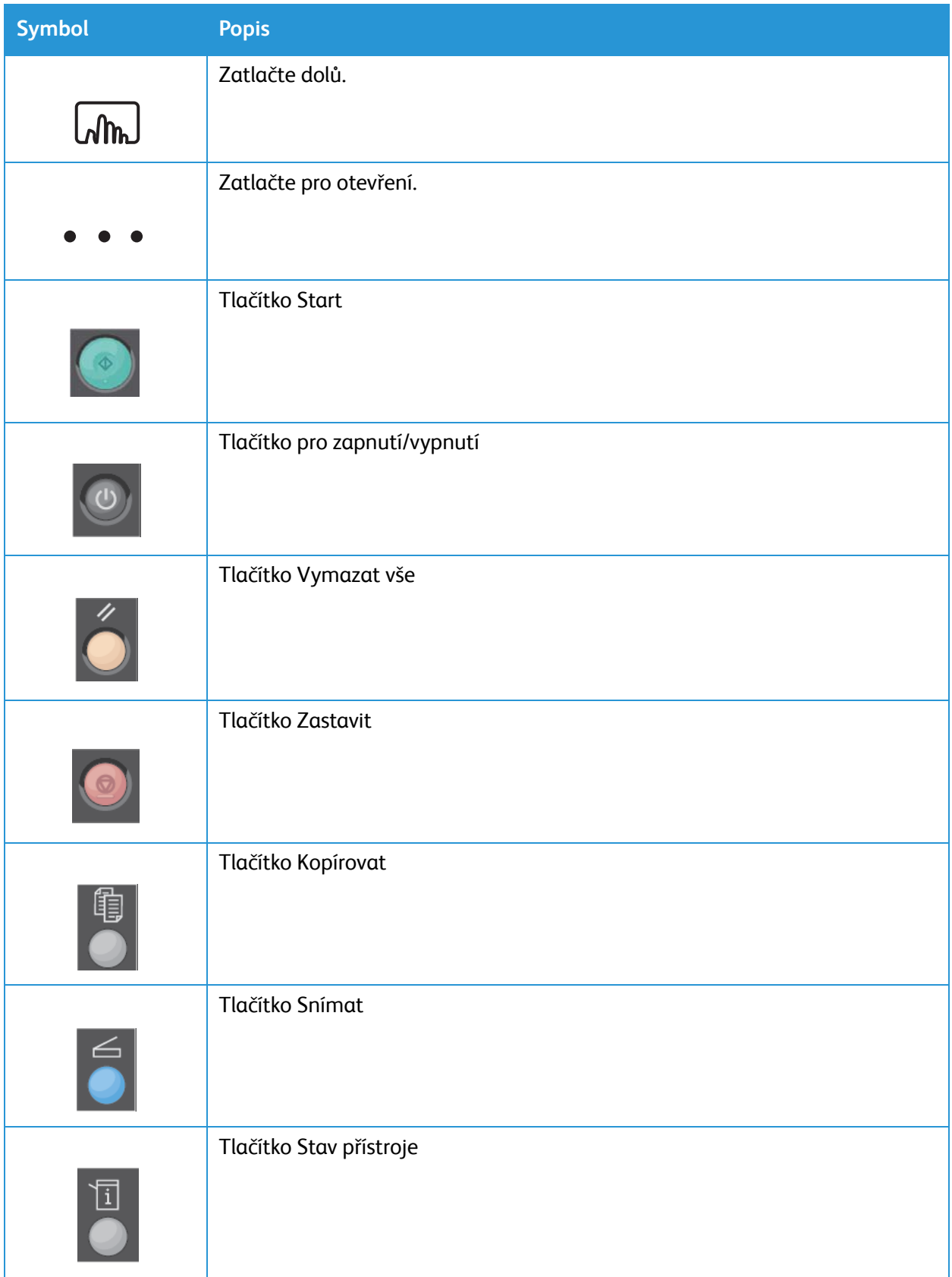

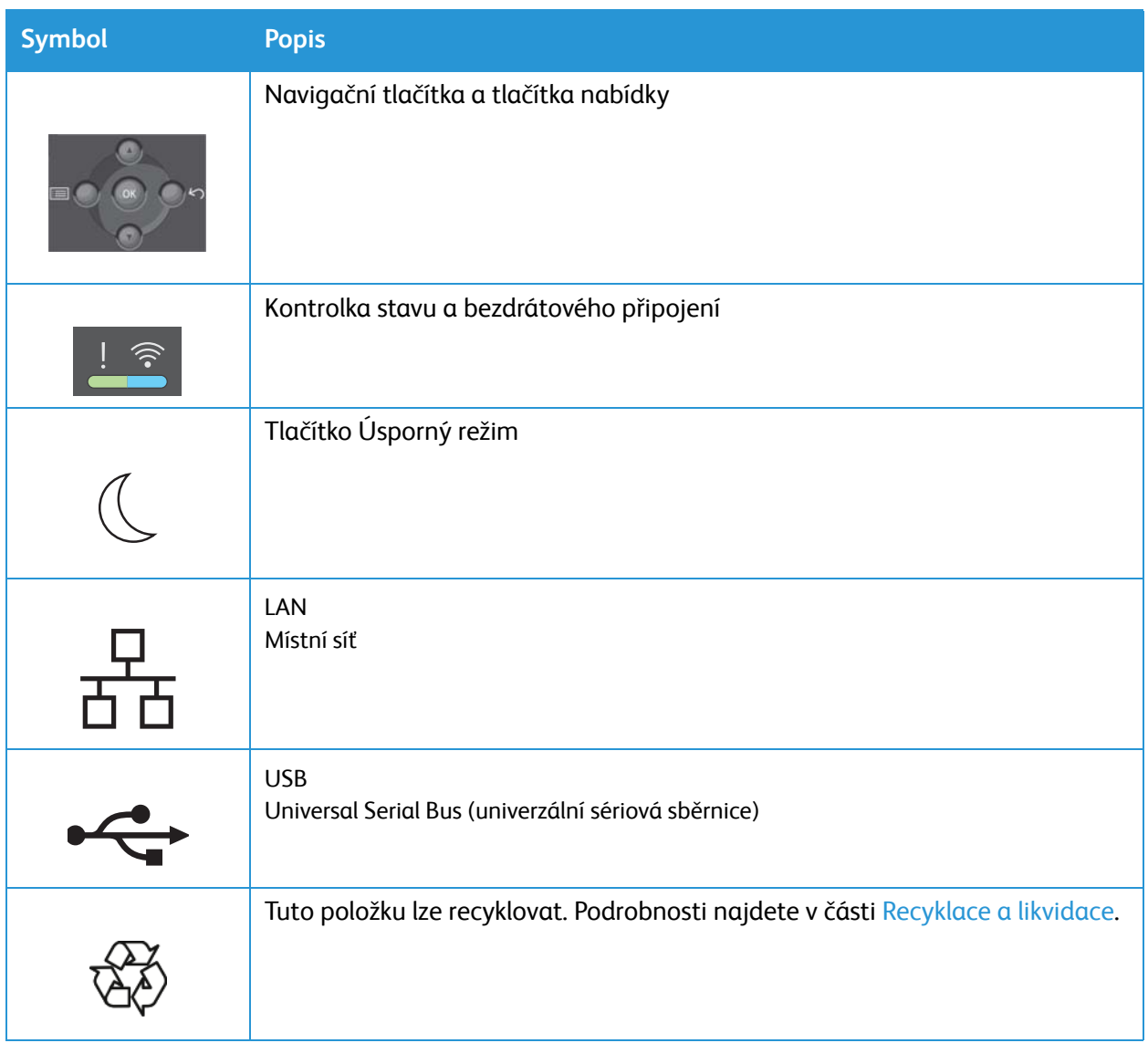

## <span id="page-22-0"></span>Kontaktní informace pro otázky životního prostředí, zdraví a bezpečnosti

Další informace o ochraně životního prostředí, zdraví a bezpečnosti v souvislosti s tímto výrobkem a spotřebním materiálem společnosti Xerox získáte zde:

- Spojené státy americké a Kanada 1-800-ASK-XEROX (1-800-275-9376)
- Evropa: EHS-Europe@xerox.com

Informace o bezpečnosti výrobků týkající se Spojených států amerických a Kanady najdete na webové stránce [www.xerox.com/environment.](http://www.office.xerox.com/cgi-bin/printer.pl?APP=udpdfs&Page=color&PgName=environmentna&Language=english)

Informace o bezpečnosti výrobků týkající se Evropy najdete na adrese [www.xerox.com/environment\\_europe](http://www.office.xerox.com/cgi-bin/printer.pl?APP=udpdfs&Page=color&PgName=environmenteu&Language=english).

Kontaktní informace pro otázky životního prostředí, zdraví a bezpečnosti

Multifunkční tiskárna Xerox® B205 Uživatelská příručka 24

# <span id="page-24-0"></span>Začínáme

#### Obsah kapitoly:

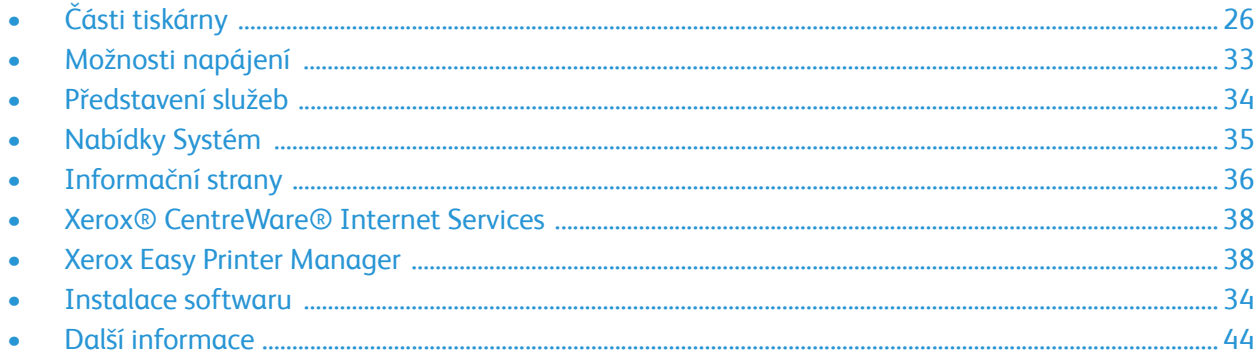

# <span id="page-25-0"></span>Části tiskárny

Než začnete tiskárnu používat, seznamte se s jejími funkcemi a možnostmi.

## <span id="page-25-1"></span>Pohled zepředu

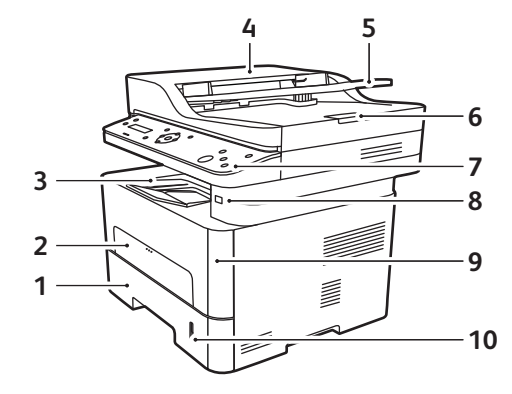

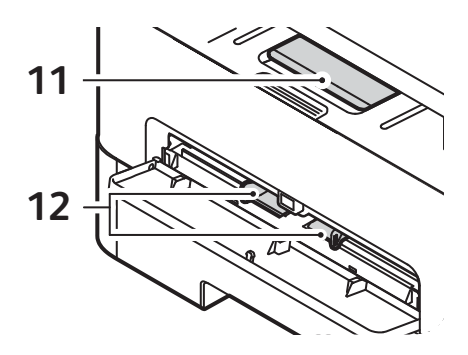

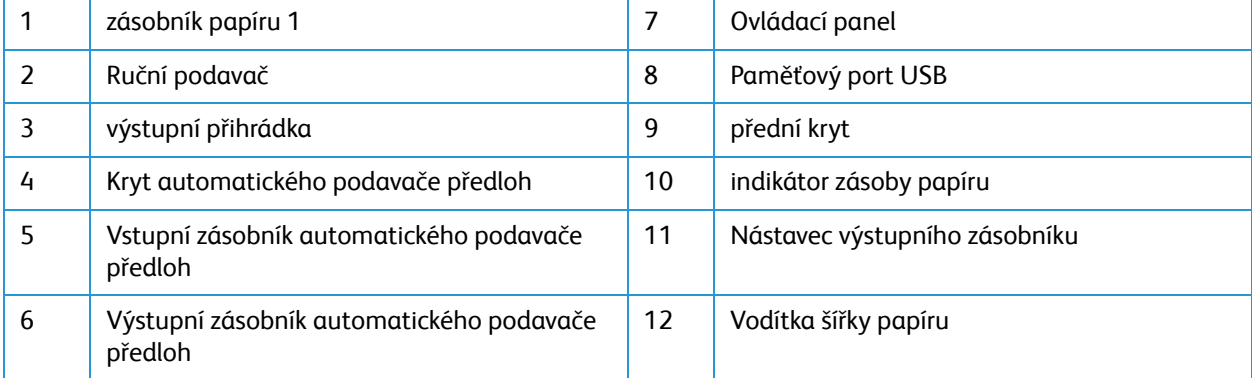

### <span id="page-26-0"></span>Automatický podavač předloh

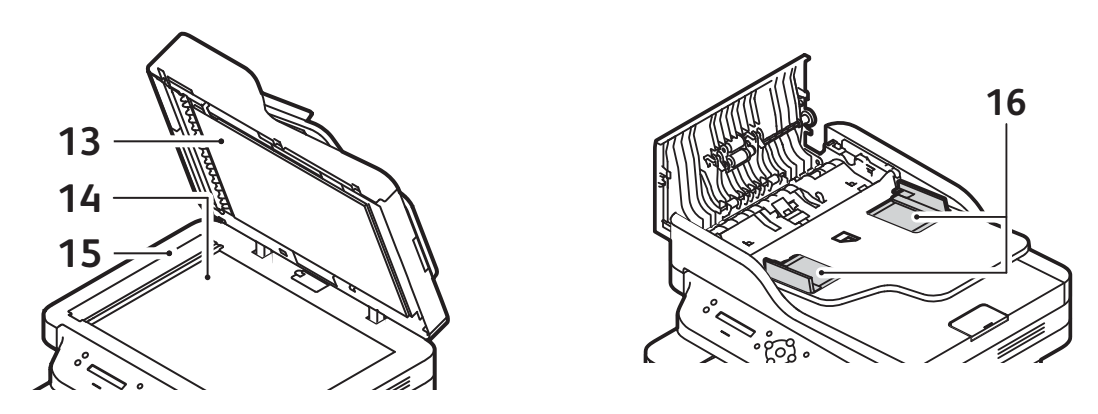

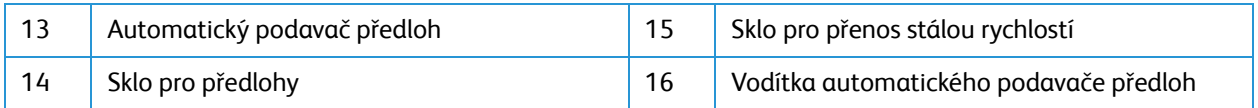

### Pokyny k automatickému podavači předloh

Automatický podavač předloh lze použít pro předlohy následujících formátů:

- Šířka: 148–216 mm (5,8–8,5")
- Délka: 148-356 mm (5,8-14")
- Gramáž: 16 28 lb (60–105 g/m<sup>2</sup>)

Při vkládání předloh do automatického podavače předloh postupujte podle těchto pokynů:

- Předlohy vložte lícem nahoru tak, aby horní část dokumentu vstupovala do podavače jako první.
- Do automatického podavače předloh vkládejte pouze volné listy nepoškozeného papíru.
- Nastavte vodítka papíru tak, aby se opírala o předlohy.
- Papír vložte do automatického podavače předloh pouze tehdy, když je inkoust na papíru suchý.
- Nevkládejte předlohy nad symbol plnění "MAX".

Do automatického podavače předloh se vejde maximálně 40 předloh s gramáží 20 lb (80 g/m²).

- 1. Předlohy, které chcete snímat, vložte lícovou stranou nahoru do vstupní přihrádky automatického podavače předloh, a to horní stranou doleva.
- 2. Posuňte vodítka předloh tak, aby se lehce dotýkala obou stran předlohy.

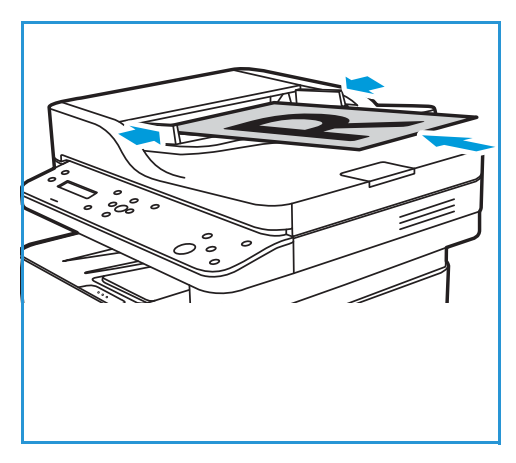

#### Návod k používání skla pro předlohy

Sklo pro předlohy lze použít na dokumenty ve formátu 8,5 x 11" nebo A4. Potřebujete-li snímat nadměrně velké, pomačkané nebo poškozené předlohy, knihy nebo časopisy, měli byste použít sklo pro předlohy, nikoliv automatický podavač předloh.

- 1. Otevřete automatický podavač předloh, jednotlivé předlohy vkládejte lícovou stranou dolů na sklo pro předlohy a zarovnejte je do levého zadního rohu.
- 2. Výchozí formát předlohy je 8,5 x 11" nebo A4. U ostatních formátů předloh změňte možnost **Velikost předlohy**.

Poznámka: Předlohy se snímají pouze jednou i při volbě více kopií.

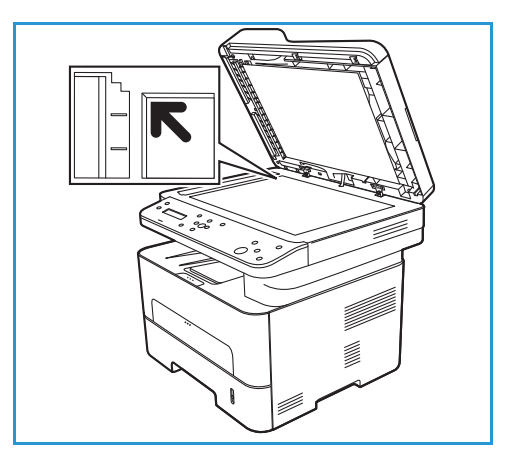

### <span id="page-28-0"></span>místo výstupu médií

Zařízení má dvě oblasti výstupu:

• Výstupní zásobník, potištěnou stranou dolů, maximálně na 120 listů papíru s gramáží 20 liber (80 g/m²).

Do výstupní přihrádky se výtisky ukládají potištěnou stranou dolů v pořadí, ve kterém byly vytištěny. Výstupní přihrádku je vhodné používat pro většinu úloh. Když je výstupní přihrádka plná, zobrazí se hlášení na ovládacím panelu.

Před použitím výstupní přihrádky zkontrolujte, jestli je zavřený zadní kryt.

Poznámky:

• Pokud je papír z výstupní přihrádky vadný, například moc pokroucený, zkuste tisknout do zadního krytu.

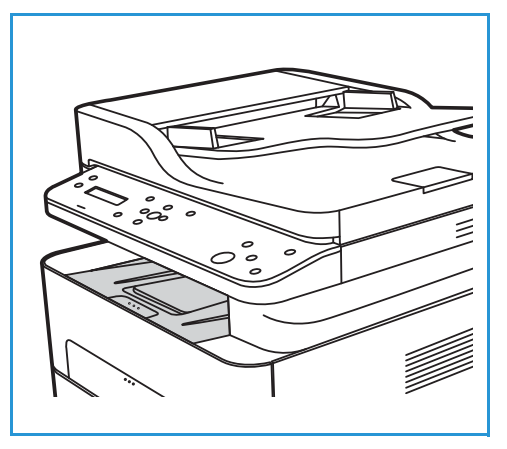

- Aby nedocházelo k zaseknutí papíru, neotevírejte ani nezavírejte zadní kryt během tisku.
- Zadní kryt, přední stranou nahoru, jednotlivé listy. Ve výchozím nastavení zařízení odesílá výstupní dokumenty do výstupního zásobníku. Pokud jsou speciální média, například obálky, po vytištění pokroucená nebo zvrásněná, je třeba použít jako výstup zadní kryt. Otevřete zadní kryt a nechte jej otevřený po dobu tisku jednotlivých listů.

**UPOZORNĚNÍ:** Oblast fixační jednotky v zadním krytu zařízení se při použití velmi zahřívá. V této oblasti pracujte opatrně.

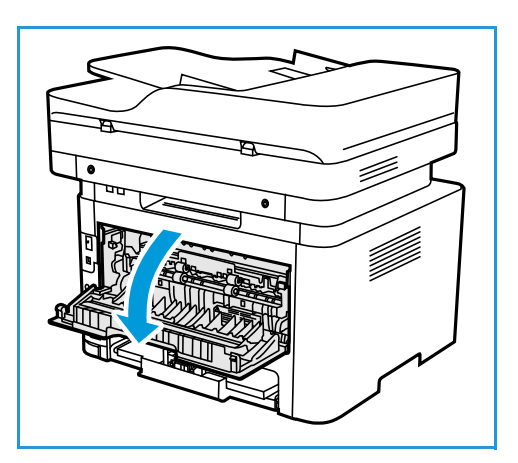

## <span id="page-29-0"></span>Pohled zezadu

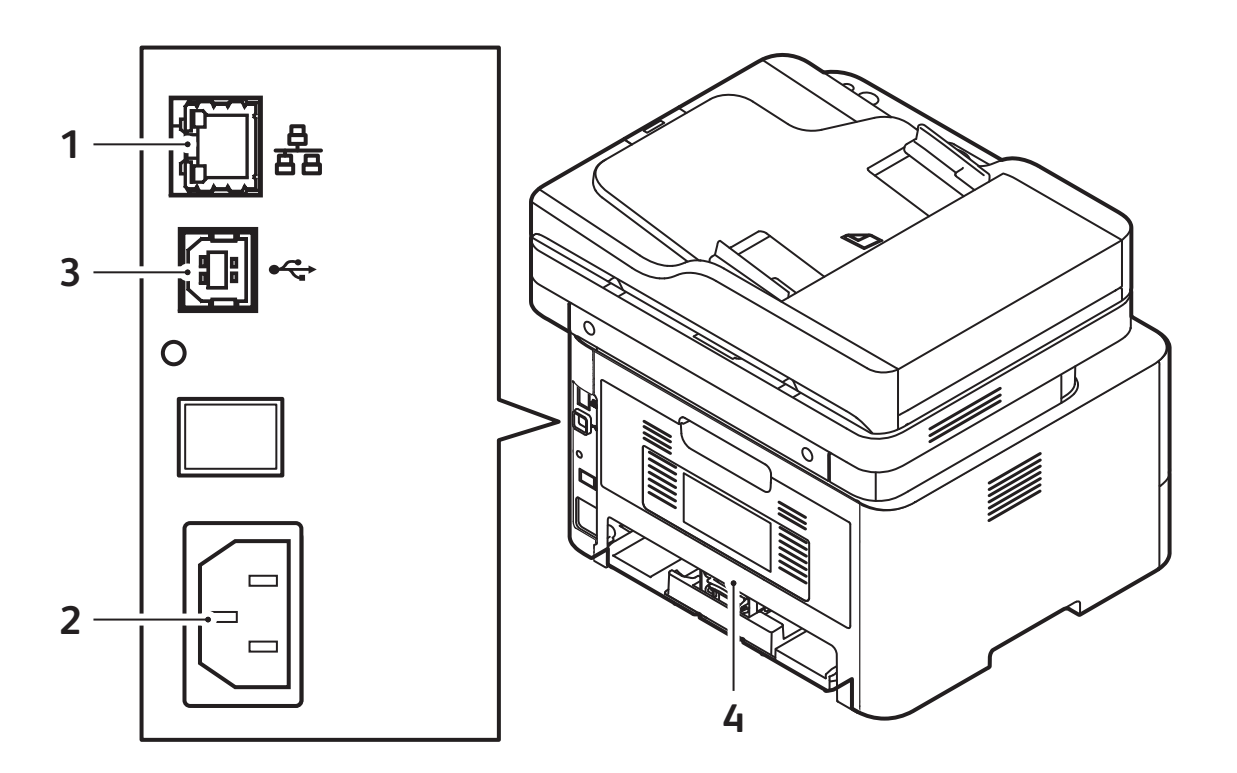

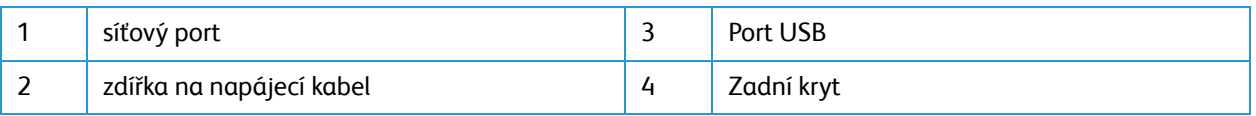

## <span id="page-30-0"></span>Základní informace o ovládacím panelu

Ovládací panel se skládá z displeje a tlačítek, jejichž stisknutím můžete ovládat dostupné funkce tiskárny. Ovládací panel:

- Zobrazuje aktuální provozní stav tiskárny.
- Poskytuje přístup k funkcím kopírování, tisku a snímání.
- Poskytuje přístup k informačním stránkám.
- Zobrazuje výzvy k vložení papíru, výměně spotřebního materiálu a odstranění zaseknutého papíru.
- Zobrazuje chyby a varování.

.

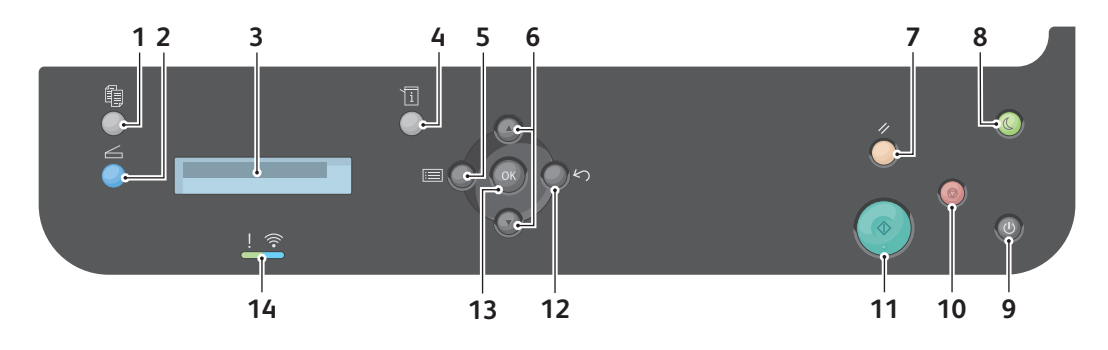

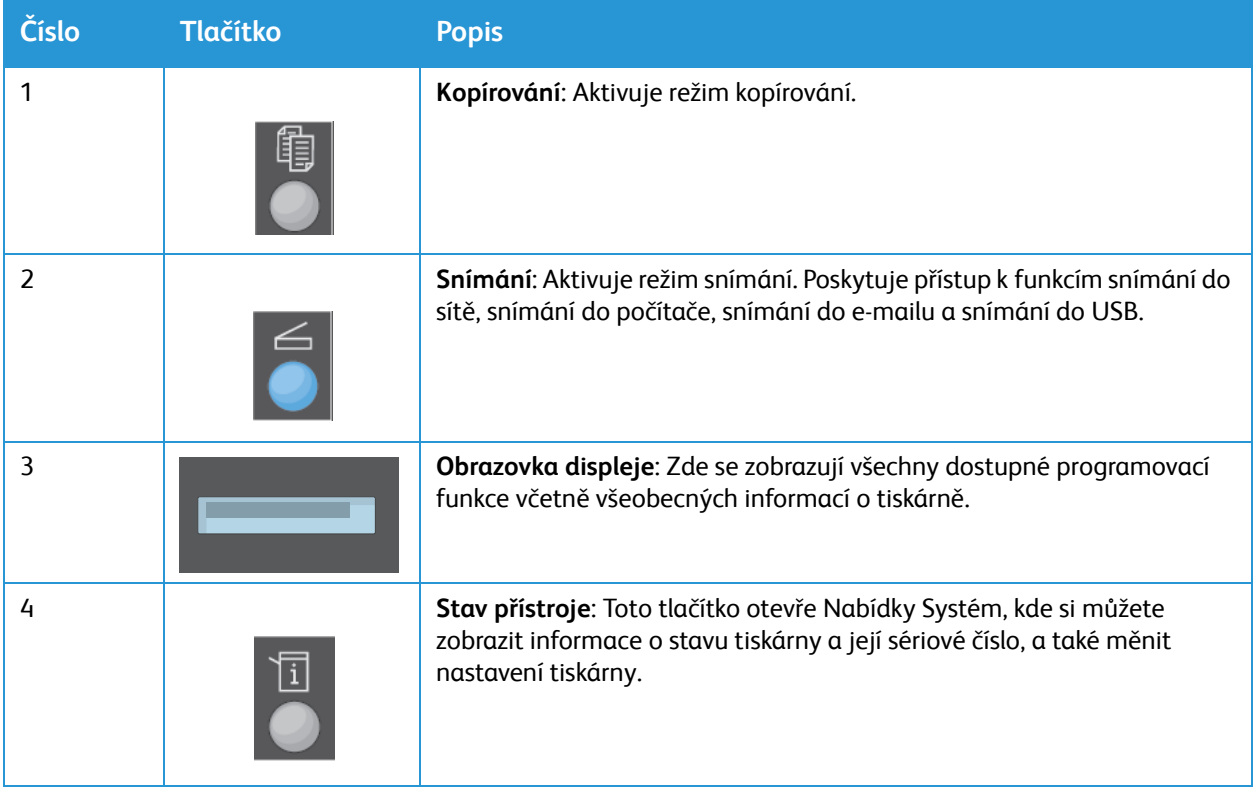

#### Části tiskárny

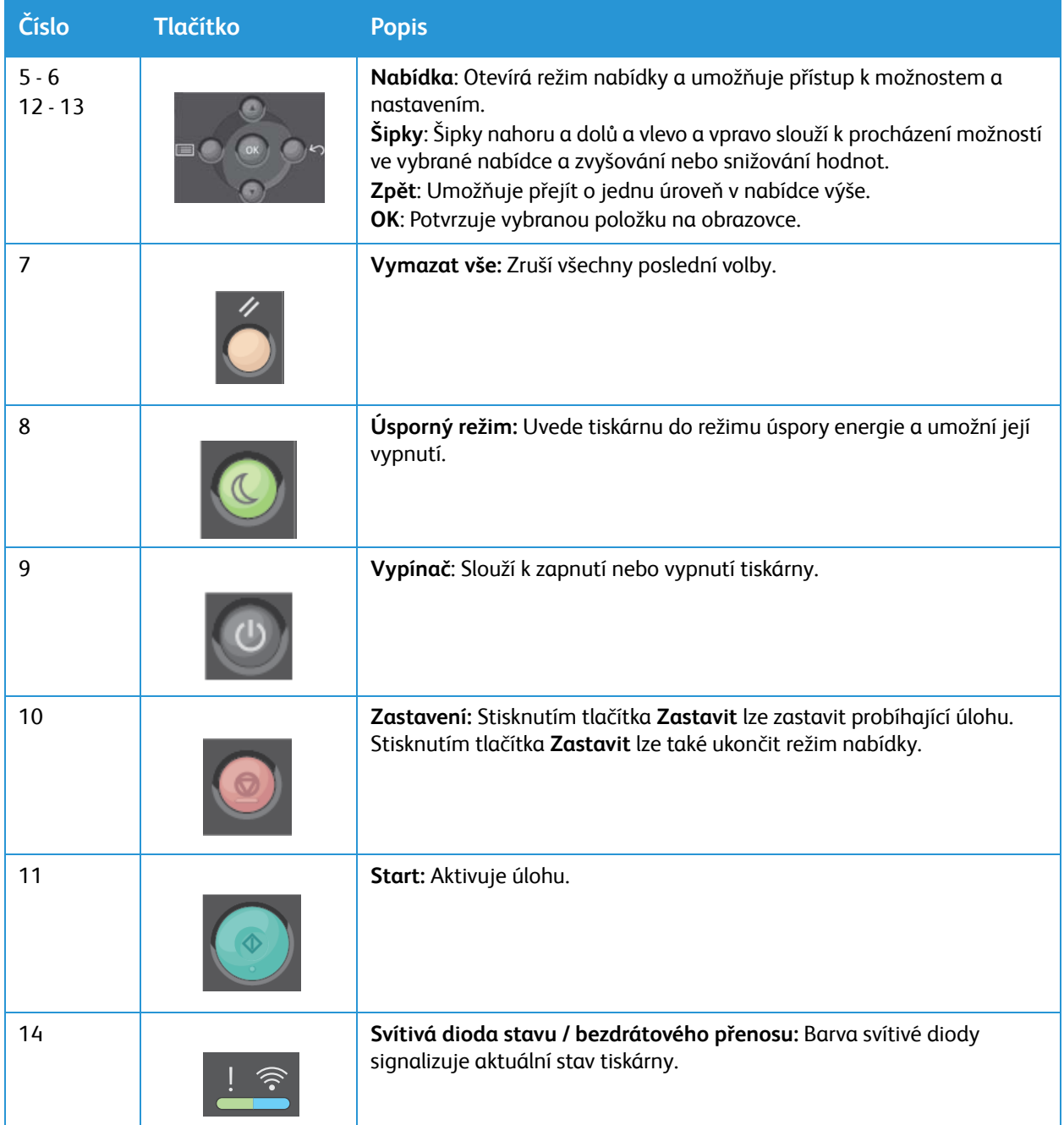

## <span id="page-32-0"></span>Možnosti napájení

## <span id="page-32-1"></span>Zapnutí tiskárny

Tlačítko se sdílenou funkcí Zapnout/Vypnout najdete na ovládacím panelu. Zásuvka napájecího kabelu je umístěna na zadní straně tiskárny.

- 1. Připojte síťovou šňůru k tiskárně a k elektrické zásuvce. Napájecí kabel musí být zapojen do uzemněné elektrické zásuvky.
- 2. Stiskněte tlačítko **Zapnout/vypnout** na ovládacím panelu.

Tiskárna se zapne.

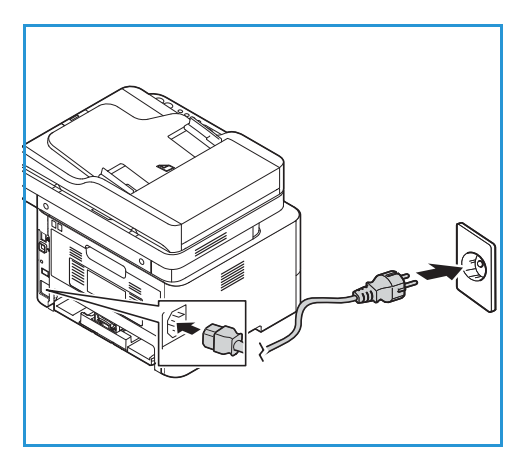

## <span id="page-32-2"></span>Úsporný režim

Toto zařízení používá vyspělou technologii úspory energie, která snižuje spotřebu energie v době nečinnosti. Když tiskárna delší dobu nepřijímá data, aktivuje se úsporný režim a automaticky se sníží spotřeba energie.

Přechod do úsporného režimu:

- 1. Stiskněte tlačítko **Úsporný režim**.
- 2. Pomocí šipek **Nahoru a dolů** vyberte možnost **Úsporný režim** a stiskněte tlačítko **OK**.

## <span id="page-32-3"></span>Vypnutí tiskárny

Tiskárnu lze vypnout dvěma způsoby:

- Stiskněte tlačítko **Zapnout/vypnout**.
- Stiskněte tlačítko **Úsporný režim**. Pomocí šipek **Nahoru a dolů** vyberte možnost **Vypnout** a stiskněte tlačítko **OK**.

**UPOZORNĚNÍ:** Během vypínání tiskárny neodpojujte napájecí šňůru.

## <span id="page-33-0"></span>Představení služeb

Služby jsou bránou k užitečným funkcím vašeho zařízení. V zařízení jsou standardní služby předem nainstalovány a připraveny k použití. Existují také služby, které jsou při prvním použití zařízení skryté. Tyto služby si můžete nastavit a přizpůsobit podle pokynů, které jsou k dispozici zde: [Nastavení služeb.](#page-90-2)

V zařízení jsou k dispozici následující služby:

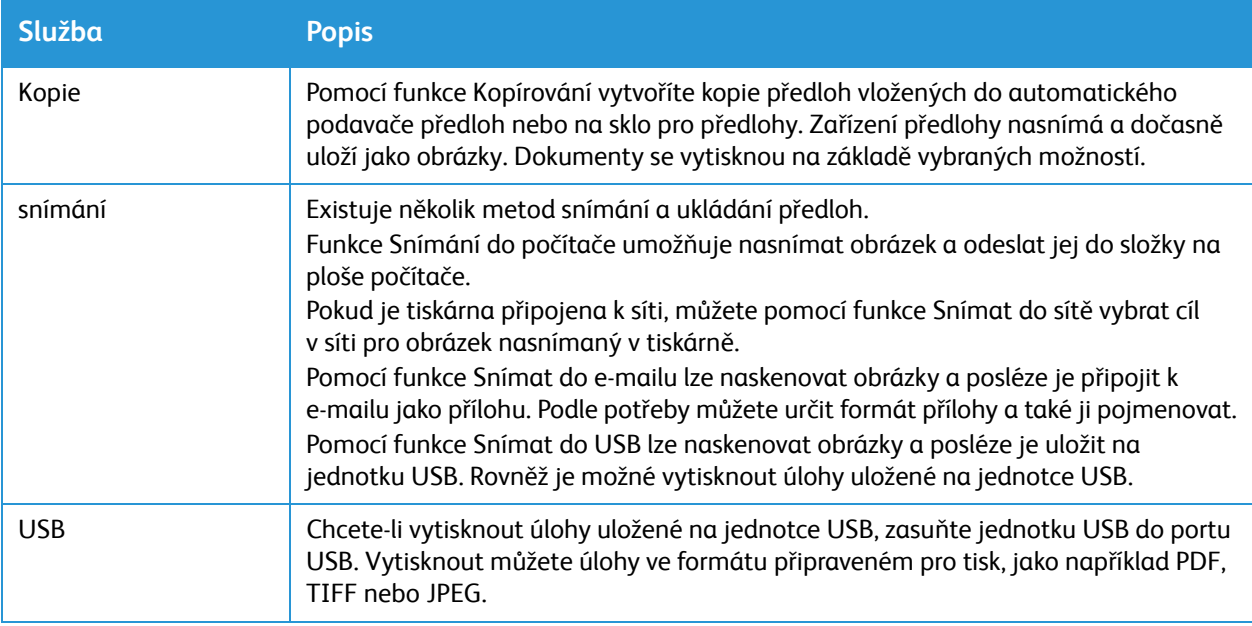

Informace o konfiguraci služeb pro vaše zařízení najdete v tématu [Instalace a nastavení](#page-44-1).

Další informace o používání služeb a dostupných možnostech najdete v tématu [Použití služeb](#page-104-1).

# <span id="page-34-0"></span>Nabídky Systém

## <span id="page-34-1"></span>přehled

Na ovládacím panelu lze zobrazit různé nabídky nastavení systému a funkcí. Tyto nabídky lze vyvolat stiskem tlačítka příslušného tlačítka, například Kopírovat, Skenovat, Nabídka nebo Stav přístroje. K dispozici jsou tyto možnosti nabídek:

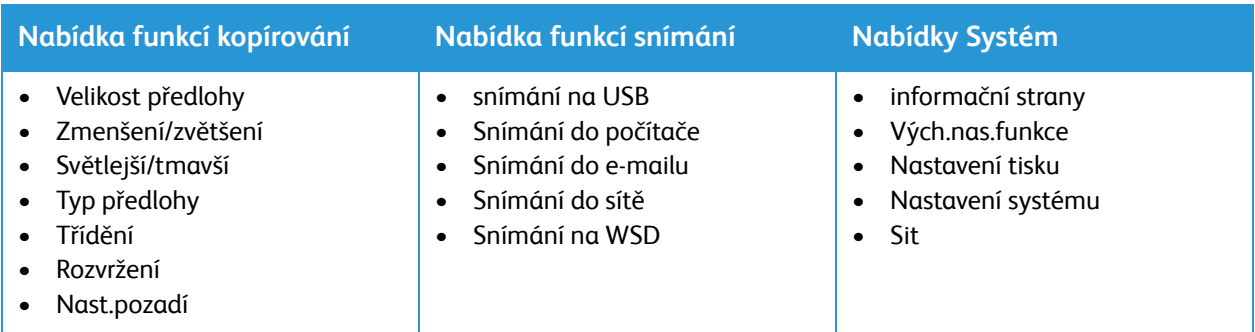

Poznámka: Některé možnosti nabídek mohou být nedostupné podle toho, jakou má tiskárna konfiguraci a jestli je v pohotovostním režimu. Pro některé služby, například snímání, mohou být před použitím možností **nabídky** nutné určité volby nebo nastavení.

## <span id="page-34-2"></span>Nabídky Systém

Nabídky Systém jsou dostupné po stisknutí tlačítka Stav zařízení. Tyto nabídky poskytují přístup k informacím o tiskárně a nastavení. Po zapojení tiskárny doporučujeme změnit nastavení různých možností funkce tak, aby tiskové prostředí vyhovovalo vašim preferencím a požadavkům.

Vnásledující tabulce jsou uvedeny dostupné možnosti jednotlivých položek nabídek Systém.

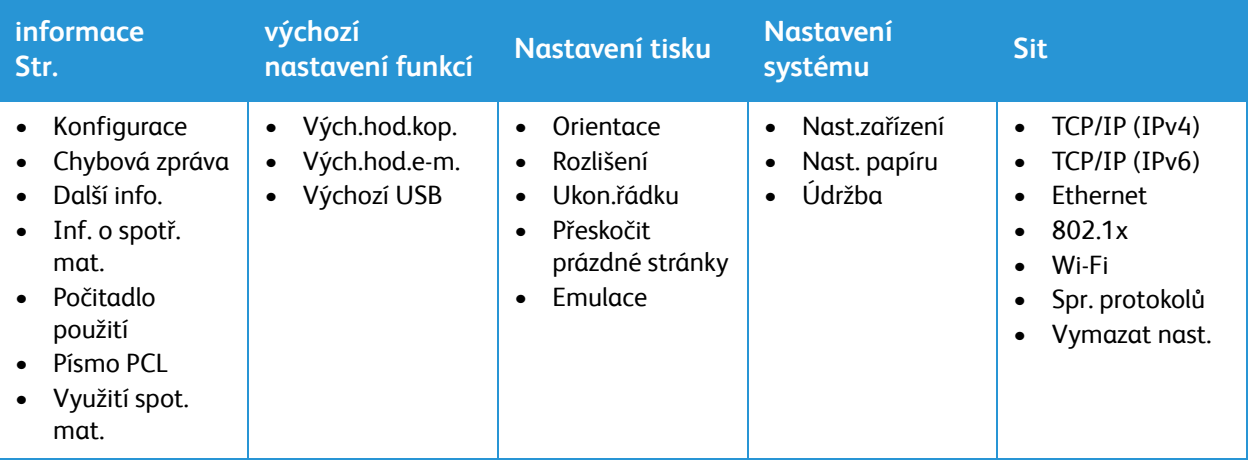

Poznámka: Některé možnosti nabídek mohou být nedostupné podle toho, jakou má tiskárna konfiguraci a jestli je v pohotovostním režimu.

# <span id="page-35-0"></span>Informační strany

Tiskárna nabízí k tisku několik stránek s informacemi. Tyto stránky obsahují systémové informace, informace o stavu spotřebního materiálu, informace o písmech a další údaje.

V tiskárně jsou k dispozici následující sestavy:

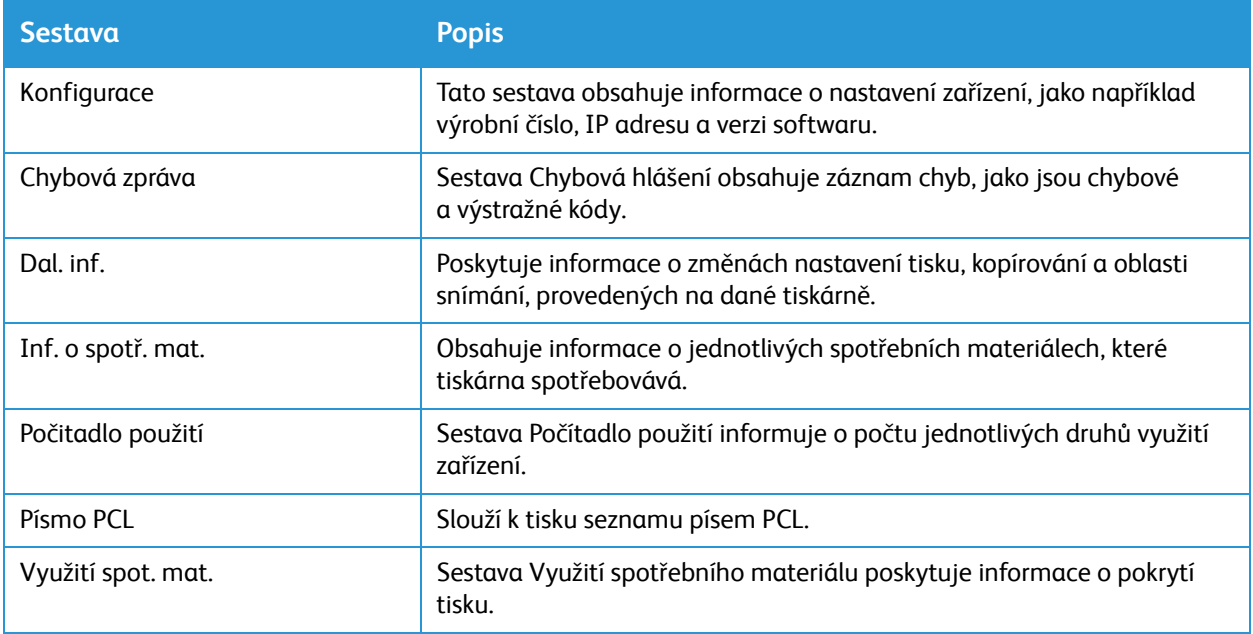

### <span id="page-35-1"></span>Stránky s informacemi o tisku

- 1. Nabídky Systém jsou dostupné po stisknutí tlačítka **Stav zařízení** na ovládacím panelu.
- 2. Pomocí šipek **Nahoru/dolů** vyberte možnost **Inform. strany** a stiskněte tlačítko **OK**.
- 3. Pomocí šipek **nahoru a dolů** vyberte požadovanou sestavu a stiskněte tlačítko **OK**.
- 4. Pomocí šipek **Nahoru/dolů** vyberte možnost **Tisknout? Ano** a stiskněte tlačítko **OK**. Zařízení vytiskne požadovanou sestavu.
## Tisk sestavy Konfigurace z ovládacího panelu

V sestavě konfigurace jsou uvedeny informace o tiskárně, jako je výchozí nastavení, nainstalované volitelné doplňky, nastavení sítě včetně adresy IP a nastavení písma. Pomocí informací na konfigurační stránce můžete nakonfigurovat síťové nastavení tiskárny a zjistit počty vytisknutých stránek a nastavení systému.

- 1. Nabídky Systém jsou dostupné po stisknutí tlačítka **Stav zařízení** na ovládacím panelu.
- 2. Pomocí šipek **Nahoru/dolů** vyberte možnost **Inform. strany** a stiskněte tlačítko **OK**.
- 3. Pomocí šipek **Nahoru/dolů** přejděte do nabídky **Konfigurace** a vyberte možnost **OK**.
- 4. Pomocí šipek **Nahoru/dolů** vyberte možnost **Tisknout? Ano** a stiskněte tlačítko **OK**. Zařízení vytiskne požadovanou sestavu.

## Tisk sestav ze služeb Xerox® CentreWare® Internet Services

- 1. Otevřete služby Xerox® CentreWare® Internet Services:
	- Pro přístup ke službám Xerox® CentreWare® Internet Services z webového prohlížeče spusťte na počítači webový prohlížeč a do adresního pole zadejte adresu IP tiskárny. Stiskněte klávesu **Enter** nebo **Return**.
	- Pro přístup ke službě Xerox® CentreWare® Internet Services z tiskového ovladače v systému Macintosh vyberte na počítači **Předvolby systému Tiskárny a skenery Volby a zásoby**. Vyberte možnost **Show Print Webpage** (Zobrazit webovou stránku pro tisk).
- 2. Klikněte na tlačítko **Vlastnosti Služby Tisk**.

Poznámka: Pokud se zobrazí výzva k zadání uživatelského jména a hesla pro účet správce, postupujte podle pokynů zde: Přístup k úč[tu správce pro služby Xerox® CentreWare® Internet](#page-238-0)  [Services](#page-238-0).

- 3. Klikněte na tlačítko **Sestavy**.
- 4. Když budete chtít konkrétní sestavu vytisknout, klikněte na tlačítko **Tisk**.
- 5. Klepněte na tlačítko **OK**.

# Xerox® CentreWare® Internet Services

Služby Xerox® CentreWare® Internet Services jsou software pro správu a konfiguraci nainstalovaný na integrovaných webových stránkách tiskárny. Služby Xerox® CentreWare® Internet Services umožňují konfigurovat, spravovat a používat tiskárnu z webového prohlížeče nebo z tiskového ovladače Macintosh.

Software Xerox® CentreWare® Internet Services vyžaduje:

- Připojení tiskárny k síti pomocí protokolu TCP/IP v prostředí systému Windows, Macintosh nebo Linux.
- Zapnuté protokoly TCP/IP a HTTP v tiskárně
- Počítač připojený k síti s webovým prohlížečem, který podporuje jazyk JavaScript

Mnoho funkcí služeb Xerox® CentreWare® Internet Services vyžaduje zadání uživatelského jména a hesla správce. Z bezpečnostních důvodů se výchozí heslo správce systému shoduje s jedinečným výrobním číslem tiskárny. V případě tiskáren v síti se po instalaci tiskárny a prvním použití služeb Xerox® CentreWare® Internet Services zobrazí výzva ke změně výchozího hesla správce systému. Po úspěšném nastavení hesla správce systému můžete začít používat všechny funkce služeb Xerox® CentreWare® Internet Services.

Informace o změně výchozího hesla při prvním použití služeb Xerox® CentreWare® Internet Services naleznete zde: [Používání služeb Xerox® CentreWare® Internet Services a zm](#page-47-0)ěna výchozího hesla [správce systému.](#page-47-0)

V případě tiskáren připojených pomocí kabelu USB použijte nástroj Xerox Easy Printer Manager, ve kterém můžete konfigurovat, spravovat a používat tiskárnu z počítače. Další informace naleznete v tématu [Xerox Easy Printer Manager.](#page-40-0)

Poznámka: Xerox Easy Printer Manager podporuje systém Mac OS X 10.9 - macOS 10.14. Pro konfiguraci zařízení z pozdějších verzí operačního systému macOS použijte službu Xerox® CentreWare® Internet Services nebo nastavení ovládacího panelu tiskárny. Podrobnosti najdete zde: Př[ístup k nastavení správy a konfigurace](#page-50-0).

## <span id="page-38-0"></span>Spuštění softwaru Xerox® CentreWare® Internet Services

Ke službám Xerox® CentreWare® Internet Services můžete přistupovat z webového prohlížeče nebo z tiskového ovladače Macintosh:

- Pro přístup ke službám Xerox® CentreWare® Internet Services z webového prohlížeče spusťte na počítači webový prohlížeč a do adresního pole zadejte adresu IP tiskárny. Stiskněte klávesu **Enter** nebo **Return**.
- Pro přístup ke službám Xerox® CentreWare® Internet Services z tiskového ovladače v systému Macintosh vyberte na počítači **Předvolby systému Tiskárny a skenery Volby a zásoby**. Vyberte možnost **Show Print Webpage** (Zobrazit webovou stránku pro tisk).

Poznámka: Pokud se zobrazí výzva ke změně výchozího hesla účtu správce, postupujte podle pokynů zde: [Používání služeb Xerox® CentreWare® Internet Services a zm](#page-47-0)ěna výchozího hesla [správce systému](#page-47-0).

### <span id="page-38-1"></span>Vyhledání IP adresy tiskárny

Pokud budete chtít nainstalovat tiskový ovladač pro tiskárnu připojenou v síti, je obvykle nutné znát IP adresu tiskárny. IP adresa se také používá pro přístup k nastavení tiskárny prostřednictvím služeb Xerox® CentreWare® Internet Services. IP adresu vaší tiskárny můžete zjistit ze sestavy Konfigurace.

#### **Získání IP adresy tiskárny ze sestavy Konfigurace**

Sestava Konfigurace obsahuje informace o nastavení zařízení, jako například výrobní číslo, IP adresu, nainstalované nastavení a verzi softwaru.

Získání IP adresy tiskárny ze sestavy Konfigurace:

- 1. Nabídky Systém jsou dostupné po stisknutí tlačítka **Stav zařízení** na ovládacím panelu.
- 2. Pomocí šipek **Nahoru/dolů** vyberte možnost **Inform. strany** a stiskněte tlačítko **OK**.
- 3. Pomocí šipek **Nahoru/dolů** přejděte do nabídky **Konfigurace** a vyberte možnost **OK**.
- 4. Pomocí šipek **Nahoru/dolů** vyberte možnost **Tisknout? Ano** a stiskněte tlačítko **OK**. IP adresu najdete v sestavě Konfigurace v části Nastavení sítě.

## Certifikáty pro služby Xerox® CentreWare® Internet Services

Vaše zařízení disponuje certifikátem HTTPS s vlastním podpisem. Zařízení automaticky vygeneruje certifikát během své instalace. Certifikát HTTPS se používá k šifrování komunikace mezi počítačem a zařízením Xerox.

Poznámky:

- Na stránce Xerox® CentreWare® Internet Services pro vaše zařízení Xerox se může zobrazit chybová zpráva, že certifikát zabezpečení není důvěryhodný. Tato konfigurace neohrožuje zabezpečení komunikace mezi počítačem a zařízením Xerox.
- Pokud chcete upozornění na připojení ve webovém prohlížeči odstranit, můžete certifikát s vlastním podpisem nahradit certifikátem podepsaným certifikační autoritou. Informace o získání certifikátu od certifikační autority získáte od poskytovatele internetových služeb.

Informace o získání, instalaci a povolení certifikátů naleznete v tématu: [Certifikáty zabezpe](#page-243-0)čení.

## Používání služeb Xerox® CentreWare® Internet Services

Ke službám Xerox® CentreWare® Internet Services můžete přistupovat z webového prohlížeče nebo z tiskového ovladače Macintosh. Pokyny najdete zde: Spuštění softwaru Xerox® CentreWare® Internet [Services.](#page-38-0)

Pokud chcete začít používat služby Xerox® CentreWare® Internet Services, klikněte na požadovanou kartu:

- **Stav**: Tato stránka obsahuje popis tiskárny a aktuální oznámení, stav zásobníků na papír a informace o spotřebním materiálu a fakturaci.
- **Úlohy**: Stránka Úlohy umožňuje spravovat aktivní úlohy v tiskárně. Můžete zde také zobrazit a stáhnout seznam dokončených úloh.
- **Tisk**: Tato stránka umožňuje odeslat soubory připravené k tisku do tiskárny, kde budou vytištěny. Pomocí této stránky můžete vybrat možnosti tiskových úloh. Odeslat můžete pouze soubory připravené pro tisk, jako například soubory ve formátu PDF, PS a PCL.
- **Adresář**: Pomocí stránky Adresář můžete vytvořit adresář zařízení. Do něj můžete uložit seznam kontaktů, jehož pak budou využívat služby při snímání a zasílání e-mailů.
- **Vlastnosti**: Karta Vlastnosti nabízí přístup ke konfiguraci nastavení zařízení. Před změnou většiny nastavení jsou vyžadovány přihlašovací údaje správce systému.
- **Podpora**: Tato stránka nabízí přístup k obecným informacím o podpoře a telefonním číslům. Na stránce Podpora můžete společnosti Xerox odeslat diagnostické informace.
- **Rejstřík**: Na stránce Rejstřík můžete vyhledat konkrétní funkci nebo nastavení služeb Xerox® CentreWare® Internet Services. Karta Rejstřík obsahuje seznam dostupných možností s odkazy, které vedou přímo na každou z možností. Na kartě Obsah najdete obsah všeho, co služby Xerox® CentreWare® Internet Services nabízí.
- **Nápověda**: Pomocí této možnosti můžete přejít přímo na webovou stránku společnosti Xerox, kde najdete další informace a asistenci.
- Multifunkční tiskárna Xerox® B205 Uživatelská příručka 40

# <span id="page-40-0"></span>Xerox Easy Printer Manager

Nástroj Xerox Easy Printer Manager je k dispozici pro operační systémy Windows a Macintosh. Nástroj Xerox Easy Printer Manager nabízí pohodlný přístup k nastavením zařízení a funkcím, jako je snímání nebo tisk. Nástroj Xerox Easy Printer Manager umožňuje zobrazit stav a spravovat zařízení z počítače.

V operačních systémech Windows se program Xerox Easy Printer Manager instaluje automaticky během instalace ovladače. Podrobnosti o instalaci softwaru tiskárny naleznete v oddílu [Instalace](#page-82-0)  [softwaru tiskárny.](#page-82-0)

Informace o použití nástroje Xerox Easy Printer Manager získáte po stisknutí tlačítka **? Nápověda** v aplikaci.

Poznámka: Xerox Easy Printer Manager podporuje systém Mac OS X 10.9 - macOS 10.14. Pro konfiguraci zařízení z pozdějších verzí operačního systému macOS použijte službu Xerox® CentreWare® Internet Services nebo nastavení ovládacího panelu tiskárny. Podrobnosti najdete zde: Př[ístup k nastavení správy a konfigurace](#page-50-0).

## Xerox Easy Document Creator

Nástroj Easy Document Creator je k dispozici pro operační systémy Windows a Macintosh. Slouží k úpravě nastavení snímání a spuštění procesu snímání přímo z počítače.

Pokud v nástroji Xerox Easy Printer Manager vyberete možnost Snímání, otevře se nástroj Easy Document Creator, ve kterém můžete snadno nasnímat obrázky pomocí zařízení.

V okně Snímání můžete zobrazit nasnímaný obrázek a provést v něm potřebné úpravy. Oblíbená nastavení můžete uložit jako "oblíbené" a přidat je do předpřipraveného seznamu.

Informace o použití nástroje Easy Document Creator získáte po stisknutí tlačítka **? Nápověda** v aplikaci.

# Instalace softwaru

Po nastavení zařízení a jeho připojení k počítači musíte nainstalovat software tiskárny a skeneru. Software tiskárny pro operační systém Windows najdete na disku CD s ovladači, který obdržíte při koupi zařízení. Další software a ovladače pro operační systémy Macintosh a Linux si můžete stáhnout na stránkách [www.xerox.com/office/B205support.](http://www.office.xerox.com/cgi-bin/printer.pl?APP=udpdfs&Page=color&Model=B205&PgName=tech&Language=czech)

K dispozici je tento software:

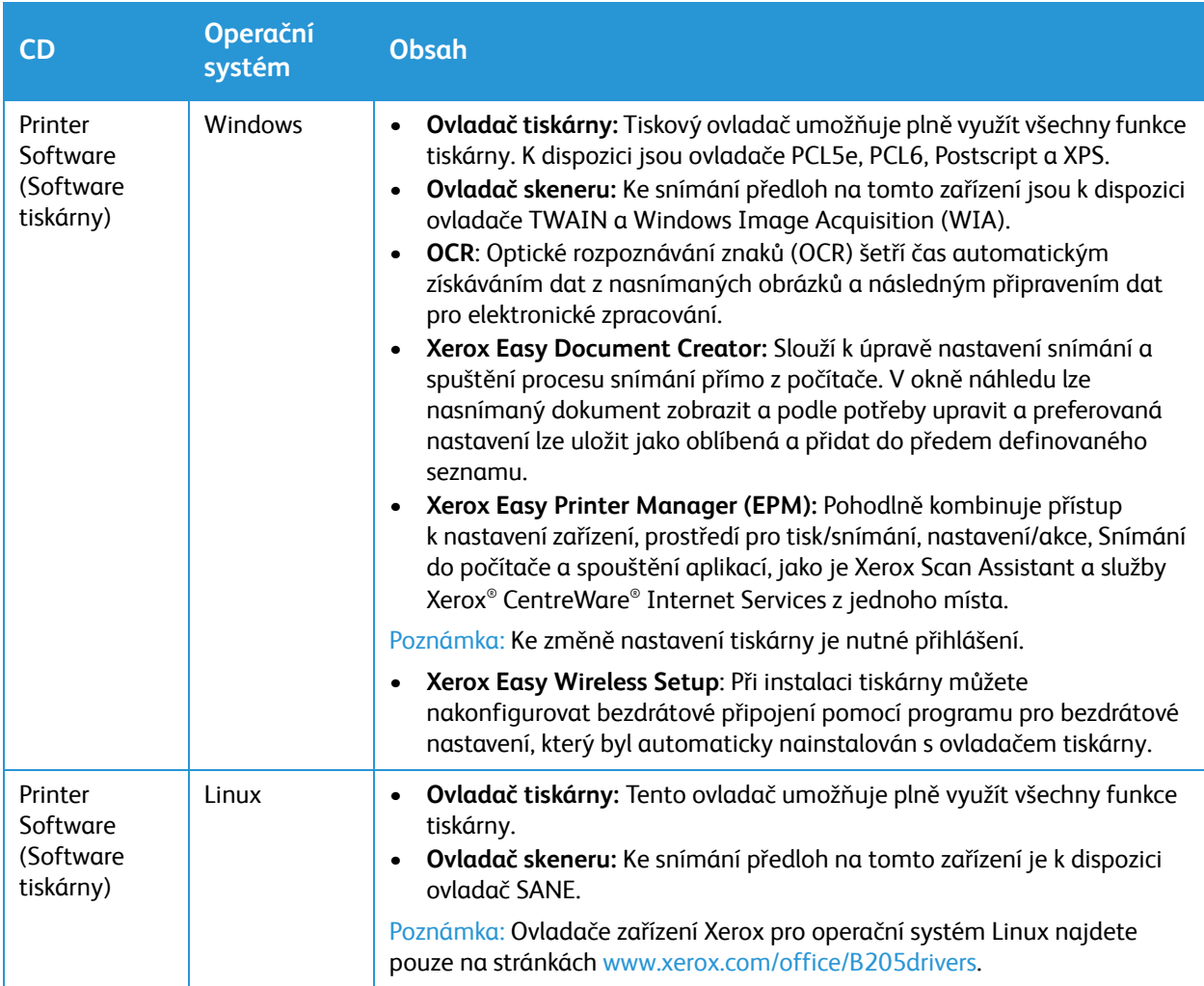

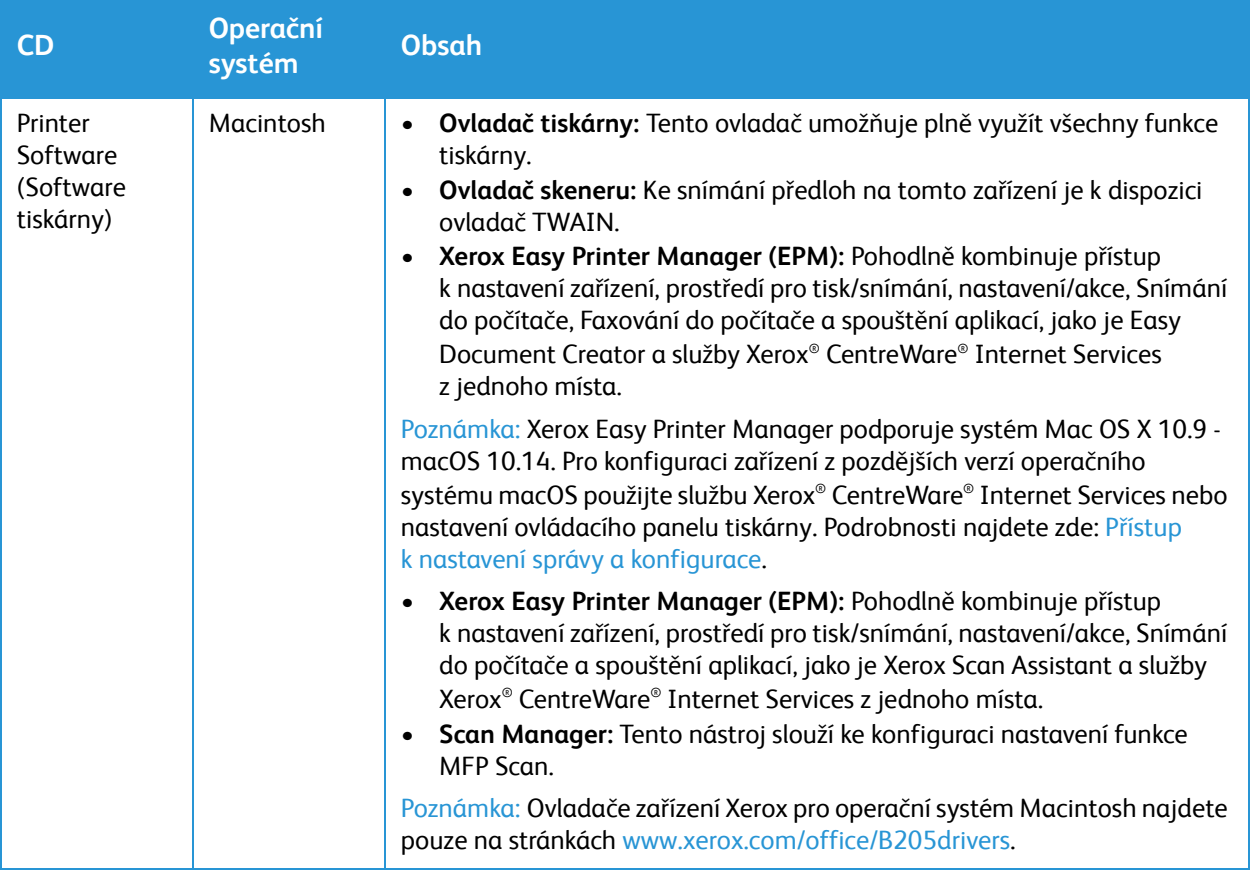

# Další informace

Další informace o tiskárně můžete získat z následujících zdrojů:

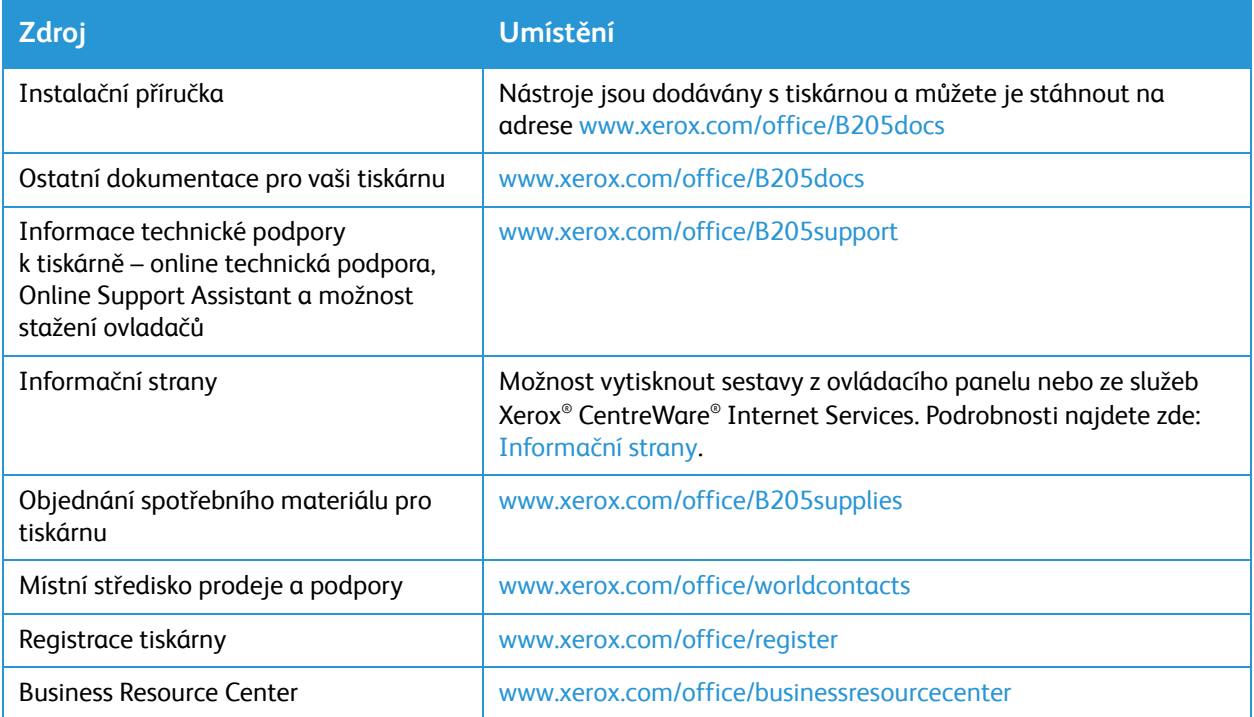

# Instalace a nastavení

#### Obsah kapitoly:

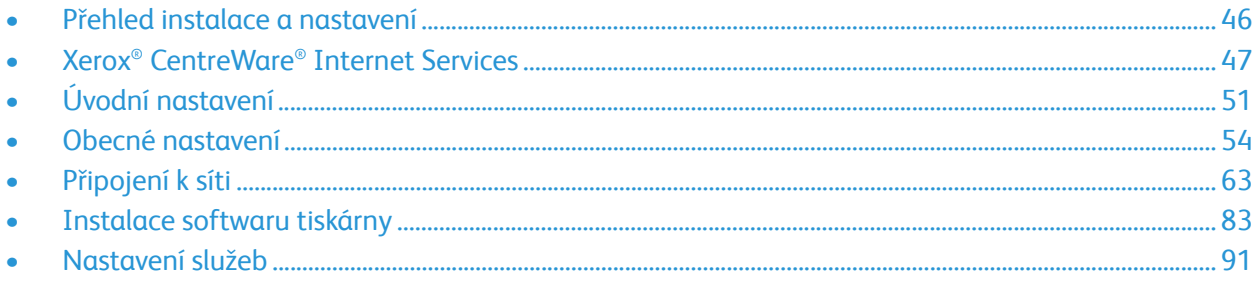

# <span id="page-45-0"></span>Přehled instalace a nastavení

Před tiskem se ujistěte, že jsou počítač i tiskárna připojeny, zapnuty a propojeny.

Pokyny k vybalení a instalaci tiskárny naleznete v Instalační příručce dodané s tiskárnou. Můžete také využít službu Online Support Assistant (Asistent online podpory) na stránkách [www.xerox.com/office/B205support.](http://www.office.xerox.com/cgi-bin/printer.pl?APP=udpdfs&Page=color&Model=B205&PgName=knowledgebase&Language=czech)

Během první konfigurace tiskárny postupujte následovně:

1. Připojte tiskárnu k síti pomocí kabelového nebo bezdrátového připojení, případně k počítači pomocí kabelu USB.

Při instalaci v síti se ujistěte, že síť rozeznala vaši tiskárnu. Ve výchozím nastavení tiskárna získává IP adresu ze serveru DHCP prostřednictvím sítě TCP/IP. Pokud používáte jiný typ sítě nebo chcete přiřadit statickou IP adresu, pokyny naleznete zde: [TCP/IP.](#page-62-1)

- 2. Dokončete kroky v průvodci instalací, který se spustí automaticky při prvním zapnutí tiskárny. Průvodce instalací vám pomůže nakonfigurovat základní nastavení tiskárny, jako je vaše umístění a časové pásmo.
- 3. Pokud budete chtít zobrazit novou IP adresu a ověřit úspěšné připojení, vytiskněte sestavu Konfigurace. Podrobnosti najdete zde: [Tisk sestavy Konfigurace](#page-55-0).
- 4. Konfigurace nastavení během instalace tiskárny:
	- Informace o konfiguraci obecného nastavení naleznete zde: [Obecné nastavení](#page-53-0).
	- Informace o konfiguraci síťového připojení naleznete zde: Př[ipojení k síti.](#page-62-0)
	- Informace o konfiguraci zabezpečení naleznete zde: [Zabezpe](#page-236-0)čení.
	- Informace o konfiguraci služeb, jako je tisk, kopírování, e-maily, USB, funkce snímání do sítě, snímání do počítače a snímání do WSD, naleznete zde: [Nastavení služeb.](#page-90-0)
- 5. Nainstalujte do počítače software a nástroje pro ovladač tisku. Podrobnosti najdete zde: [Instalace](#page-82-1)  [softwaru tiskárny.](#page-82-1)

Poznámka: Pokud disk s CD ovladači nemáte, stáhněte si jejich aktuální verze stáhnout ze stránek [www.xerox.com/office/B205drivers.](http://www.office.xerox.com/cgi-bin/printer.pl?APP=udpdfs&Page=color&Model=B205&PgName=driver&Language=czech)

# <span id="page-46-0"></span>Xerox® CentreWare® Internet Services

Služby Xerox® CentreWare® Internet Services jsou software pro správu a konfiguraci nainstalovaný na integrovaném webovém serveru v tiskárně. Služby Xerox® CentreWare® Internet Services umožňují konfigurovat, spravovat a používat tiskárnu z webového prohlížeče nebo z tiskového ovladače Macintosh.

Software Xerox® CentreWare® Internet Services vyžaduje:

- Připojení tiskárny k síti pomocí protokolu TCP/IP v prostředí systému Windows, Macintosh nebo Linux.
- Zapnuté protokoly TCP/IP a HTTP v tiskárně
- Počítač připojený k síti s webovým prohlížečem, který podporuje jazyk JavaScript

Mnoho funkcí služeb Xerox® CentreWare® Internet Services vyžaduje zadání uživatelského jména a hesla správce. Z bezpečnostních důvodů se výchozí heslo správce systému shoduje s jedinečným výrobním číslem tiskárny. V případě tiskáren v síti se po instalaci tiskárny a prvním použití služeb Xerox® CentreWare® Internet Services zobrazí výzva ke změně výchozího hesla správce systému. Po úspěšném nastavení hesla správce systému můžete začít používat všechny funkce služeb Xerox® CentreWare® Internet Services.

Informace o změně výchozího hesla při prvním použití služeb Xerox® CentreWare® Internet Services naleznete zde: [Používání služeb Xerox® CentreWare® Internet Services a zm](#page-47-1)ěna výchozího hesla správce [systému](#page-47-1).

Poznámka: Výrobní číslo je uvedeno na štítku s technickými údaji na zadní straně tiskárny.

### Vyhledání IP adresy tiskárny

Pokud budete chtít nainstalovat tiskový ovladač pro tiskárnu připojenou v síti, je obvykle nutné znát IP adresu tiskárny. IP adresa se také používá pro přístup k nastavení tiskárny prostřednictvím služeb Xerox® CentreWare® Internet Services. IP adresu vaší tiskárny můžete zjistit ze sestavy Konfigurace.

### Získání IP adresy tiskárny ze sestavy Konfigurace

Získání IP adresy tiskárny ze sestavy Konfigurace:

- 1. Nabídky Systém jsou dostupné po stisknutí tlačítka **Stav zařízení** na ovládacím panelu.
- 2. Pomocí šipek **Nahoru/dolů** vyberte možnost **Inform. strany** a stiskněte tlačítko **OK**.
- 3. Pomocí šipek **Nahoru/dolů** přejděte do nabídky **Konfigurace** a vyberte možnost **OK**.
- 4. Pomocí šipek **Nahoru/dolů** vyberte možnost **Tisknout? Ano** a stiskněte tlačítko **OK**. IP adresu najdete v sestavě Konfigurace v části Nastavení sítě.

## <span id="page-47-1"></span><span id="page-47-0"></span>Používání služeb Xerox® CentreWare® Internet Services a změna výchozího hesla správce systému

V případě tiskáren v síti se po instalaci tiskárny a prvním použití služeb Xerox® CentreWare® Internet Services zobrazí výzva ke změně výchozího hesla správce systému.

Na začátku je výchozí heslo shodné s výrobním číslem tiskárny. Výrobní číslo je uvedeno na štítku s technickými údaji na zadním krytu a vytištěno v sestavě Konfigurace.

Poznámka: U tiskáren připojených pouze prostřednictvím USB můžete tento postup vynechat.

První použití služeb Xerox® CentreWare® Internet Services a změna výchozího hesla správce systému:

- 1. Otevřete služby Xerox® CentreWare® Internet Services:
	- Pro přístup ke službám Xerox® CentreWare® Internet Services z webového prohlížeče spusťte na počítači webový prohlížeč a do adresního pole zadejte adresu IP tiskárny. Stiskněte klávesu **Enter** nebo **Return**.

Poznámka: Pokud IP adresu tiskárny neznáte, použijte tento postup: [Vyhledání IP adresy tiskárny](#page-38-1).

• Pro přístup ke službám Xerox® CentreWare® Internet Services z tiskového ovladače v systému Macintosh vyberte na počítači **Předvolby systému Tiskárny a skenery Volby a zásoby**. Vyberte možnost **Show Print Webpage** (Zobrazit webovou stránku pro tisk).

Zobrazí se zpráva s výzvou ke změně nastavení správce.

- 2. Pokud chcete zadat výchozí heslo, do pole **Heslo** zadejte výrobní číslo tiskárny.
- 3. Chcete-li zadat nové heslo, do pole **Nové heslo** zadejte nové heslo.

Hesla mohou obsahovat 4 až 32 znaků, přičemž povoleny jsou následující znaky:

- Písmena: a–z, A–Z
- Čísla: 0 9
- Zvláštní znaky:  $@/$ . ' & +  $#$ \*,  $%$  ()!
- 4. Kvůli ověření hesla je zadejte ještě jednou do pole **Ověřit heslo**.
- 5. Nové heslo uložíte kliknutím na tlačítko **Uložit**.

Heslo pro účet správce se aktualizuje a získáte přístup ke službám Xerox® CentreWare® Internet Services.

## Přístup k účtu správce pro služby Xerox® CentreWare® Internet Services

Mnoho funkcí služeb Xerox® CentreWare® Internet Services vyžaduje zadání uživatelského jména a hesla správce. Při aktualizaci možností zabezpečení budete vyzváni k zadání přihlašovacích údajů pro účet správce.

Přístup k účtu správce ve službách Xerox® CentreWare® Internet Services:

- 1. Otevřete služby Xerox® CentreWare® Internet Services:
	- Pro přístup ke službám Xerox® CentreWare® Internet Services z webového prohlížeče spusťte na počítači webový prohlížeč a do adresního pole zadejte adresu IP tiskárny. Stiskněte klávesu **Enter** nebo **Return**.

Poznámka: Pokud IP adresu tiskárny neznáte, použijte tento postup: [Vyhledání IP adresy tiskárny.](#page-38-1)

• Pro přístup ke službám Xerox® CentreWare® Internet Services z tiskového ovladače v systému Macintosh vyberte na počítači **Předvolby systému Tiskárny a skenery Volby a zásoby**. Vyberte možnost **Show Print Webpage** (Zobrazit webovou stránku pro tisk).

Poznámka: Pokud služby Xerox® CentreWare® Internet Services používáte poprvé od instalace tiskárny, budete vyzváni ke změně hesla pro účet správce. Pokyny najdete zde: Používání služeb [Xerox® CentreWare® Internet Services a zm](#page-47-1)ěna výchozího hesla správce systému.

2. Klikněte na tlačítko **Vlastnosti** a upravte požadovaná nastavení.

Pokud vyberete možnost, která vyžaduje přístup na úrovni správce účtu, otevře se okno pro bezpečnostní přihlášení.

3. Do pole Uživatelské jméno zadejte výraz **Admin**. Do pole Heslo zadejte heslo správce, které jste zvolili během prvního použití služeb Xerox® CentreWare® Internet Services. Klepněte na tlačítko **OK**. Nyní již můžete nastavení volně konfigurovat a ukládat.

## Změna hesla správce systému

Aby nedošlo k neoprávněným změnám nastavení tiskárny, nezapomeňte heslo pro účet správce pravidelně měnit. Heslo uložte na bezpečném místě.

Poznámka: Pokud služby Xerox® CentreWare® Internet Services používáte poprvé od instalace tiskárny, budete vyzváni ke změně hesla pro účet správce. Pokyny najdete zde: Používání služeb [Xerox® CentreWare® Internet Services a zm](#page-47-1)ěna výchozího hesla správce systému.

- 1. Ve službách Xerox® CentreWare® Internet Services klikněte na tlačítko **Vlastnosti**.
- 2. Klikněte na tlačítko **Údržba**.
- 3. Klikněte na možnost **Heslo správce**.
- 4. Při změně hesla pro účet správce zadejte nové heslo do pole **Heslo**. Hesla mohou obsahovat 4 až 32 znaků, přičemž povoleny jsou následující znaky:
	- Písmena: a–z, A–Z
	- Čísla: 0 9
	- Zvláštní znaky: @ / . ' & + # \* , \_ % ( ) !
- 5. Kvůli ověření hesla je zadejte ještě jednou do pole **Ověřit heslo**.
- 6. K uložení nového hesla označte pole **Vybrat pro uložení nového hesla**.
- 7. Klepněte na položku **Save** (Uložit).

# <span id="page-50-1"></span>Úvodní nastavení

## Fyzické připojení tiskárny

K tiskárně se můžete připojit přímo z počítače pomocí kabelu USB, nebo tiskárnu můžete připojit k síti pomocí ethernetového kabelu nebo bezdrátového připojení. Požadavky na hardware a kabely se liší podle použité metody připojení. Směrovače, síťové rozbočovače a přepínače, modemy, ethernetové kabely a kabely USB nejsou součástí tiskárny a je nutné je zakoupit samostatně.

Poznámka: Pokud je tiskárna připojena pomocí kabelu USB, síťové funkce nebudou k dispozici.

1. V případě, že se rozhodnete pro instalaci v síti, připojte jeden konec ethernetového kabelu k ethernetovému portu na zadní straně tiskárny a druhý konec kabelu ke správně nakonfigurovanému síťovému portu.

Při instalaci pomocí kabelu USB připojte jeden konec kabelu USB AB k portu USB B na zadní straně tiskárny a druhý konec ke standardnímu portu USB A v počítači.

2. Napájecí kabel připojte k tiskárně a druhý konec zapojte do síťové zásuvky.

## <span id="page-50-3"></span>Přiřazení síťové adresy

Tiskárna standardně získává síťovou adresu ze serveru DHCP. Pokud budete chtít přiřadit statickou IP adresu, upravit nastavení serveru DNS nebo nakonfigurovat jiná nastavení protokolu TCP/IP, postupujte podle pokynů zde: [TCP/IP](#page-62-1).

### <span id="page-50-2"></span><span id="page-50-0"></span>Přístup k nastavení správy a konfigurace

K funkcím nastavení správy a konfigurace můžete přistupovat z ovládacího panelu tiskárny, pomocí služby Xerox® CentreWare® nebo prostřednictvím softwaru Xerox Easy Printer Manager.

- Chcete-li změnit nastavení přes ovládací panel tiskárny, využijte nabídky Systém, které si můžete otevřít stisknutím tlačítka Stav zařízení. V nabídkách Systém naleznete také informace o tiskárně, včetně jejího výrobního čísla a modelu. Podle potřeby si můžete prohlédnout stav zásobníků papíru, informace o spotřebním materiálu a fakturaci nebo si vytisknout stránky s informacemi. Informace o nabídkách Systém naleznete zde: [Nabídky Systém](#page-34-0).
- Heslo správce je nezbytné pro získání přístupu k uzamknutým nastavením ve službách Xerox® CentreWare® Internet Services. Při prvním použití služeb Xerox® CentreWare® Internet Services budete vyzváni ke změně hesla pro účet správce. Informace o používání služeb Xerox® CentreWare® Internet Services a změně výchozího hesla správce naleznete zde: [Používání služeb Xerox®](#page-47-1) CentreWare® Internet Services a změ[na výchozího hesla správce systému.](#page-47-1)

• Nástroj Xerox Easy Printer Manager je k dispozici pro operační systémy Windows a Macintosh a nabízí pohodlný přístup k nastavením a funkcím zařízení. Pokud budete chtít změnit nastavení z nástroje Xerox Easy Printer Manager, otevřete nástroj Easy Printer Manager v počítači. Vyberte tiskárnu, klikněte na možnost Pokročilá nastavení nebo Nastavení zařízení a požadovaná nastavení vhodně upravte. V operačních systémech Windows se program Xerox Easy Printer Manager instaluje automaticky během instalace ovladače. Podrobnosti o instalaci softwaru tiskárny naleznete v oddílu [Instalace softwaru tiskárny](#page-82-1).

Poznámka: Xerox Easy Printer Manager podporuje systém Mac OS X 10.9 - macOS 10.14. Pro konfiguraci zařízení z pozdějších verzí operačního systému macOS použijte službu Xerox® CentreWare® Internet Services nebo nastavení ovládacího panelu tiskárny.

## Nastavení připojení k síti

Pro zařízení můžete nakonfigurovat kabelové a bezdrátové připojení k síti. Informace o všech nastaveních pro připojení najdete zde: Př[ipojení k síti.](#page-62-0)

### Konfigurace nastavení pro ethernetové připojení

Ethernetové rozhraní na tiskárně automaticky zjistí rychlost vaší sítě.

Případná zařízení s funkcí automatického zjišťování připojená k síti, jako je například rozbočovač, nemusí vždy správně rozpoznat rychlost sítě. Pokud zařízení nerozpozná rychlost sítě, může zabránit v připojení k síti a přepínač nebo směrovač může ohlásit chybu.

Pokud zařízení rychlost sítě nerozpozná, nastavte jmenovitou rychlost. Jmenovitá rychlost je maximální rychlost, kterou očekáváte při provozu sítě.

V sestavě konfigurace si můžete ověřit, zda tiskárna rychlost sítě správně rozpoznala. Podrobnosti najdete zde: [Tisk sestavy Konfigurace](#page-55-0).

- 1. Ve službách Xerox® CentreWare® Internet Services klikněte na tlačítko **Vlastnosti Připojení Fyzická připojení.**
- 2. Klikněte na možnost **Ethernet**.
- 3. Pro **Jmenovitou rychlost** zvolte rychlost ethernetového připojení.
- 4. U adresy MAC je zobrazena jedinečná adresa MAC (Media Access Control).
- 5. Klikněte na tlačítko **Použít**.

Poznámka: Aby se nové nastavení projevilo, restartujte tiskárnu.

## Přímé připojení pomocí USB

Pokud je tiskárna připojena přímo k počítači pomocí kabelu USB AB, nakonfigurujte nastavení pomocí nástroje Xerox Easy Printer Manager.

Poznámka: Xerox Easy Printer Manager podporuje systém Mac OS X 10.9 - macOS 10.14. Pro konfiguraci zařízení z pozdějších verzí operačního systému macOS použijte službu Xerox® CentreWare® Internet Services nebo nastavení ovládacího panelu tiskárny. Podrobnosti najdete zde: Př[ístup k nastavení správy a konfigurace](#page-50-2).

- 1. Připojte jeden konec kabelu USB AB do portu USB B na zadní straně tiskárny. Druhý konec připojte ke standardnímu portu USB A v počítači.
- 2. V počítači spusťte nástroj **Easy Printer Manager**.
- 3. Klikněte na tlačítko **Tiskárna** a vyberte tiskárnu připojenou kabelem USB.
- 4. Klikněte na tlačítko **Upřesnit nastavení** nebo **Nastavení zařízení**.
- 5. Podle potřeby upravte požadovaná nastavení zařízení a sítě. Klepněte na položku **Save** (Uložit).

### Průvodce instalací

Průvodce instalací se spustí při prvním zapnutí tiskárny. Průvodce vás vyzve k odpovědi na řadu otázek pro přesnější konfiguraci základního nastavení tiskárny.

Po otevření průvodce instalací postupujte podle pokynů na obrazovce.

Poznámka: Po úvodním nastavení můžete změnit konfiguraci tiskárny nebo další nastavení tiskárny podle pokynů zde: Př[ístup k nastavení správy a konfigurace](#page-50-2).

# <span id="page-53-0"></span>Obecné nastavení

## Obecné nastavení z ovládacího panelu tiskárny

### Nastavení zařízení

- 1. Nabídky Systém jsou dostupné po stisknutí tlačítka **Stav zařízení** na ovládacím panelu.
- 2. Pomocí šipek **Nahoru/dolů** vyberte možnost **Syst. nastavení** a stiskněte tlačítko **OK**.
- 3. Pomocí šipek **Nahoru/dolů** vyberte možnost **Nastavení zařízení**a stiskněte tlačítko **OK**. K dispozici jsou pro nastavení zařízení následující výchozí nastavení a volby:

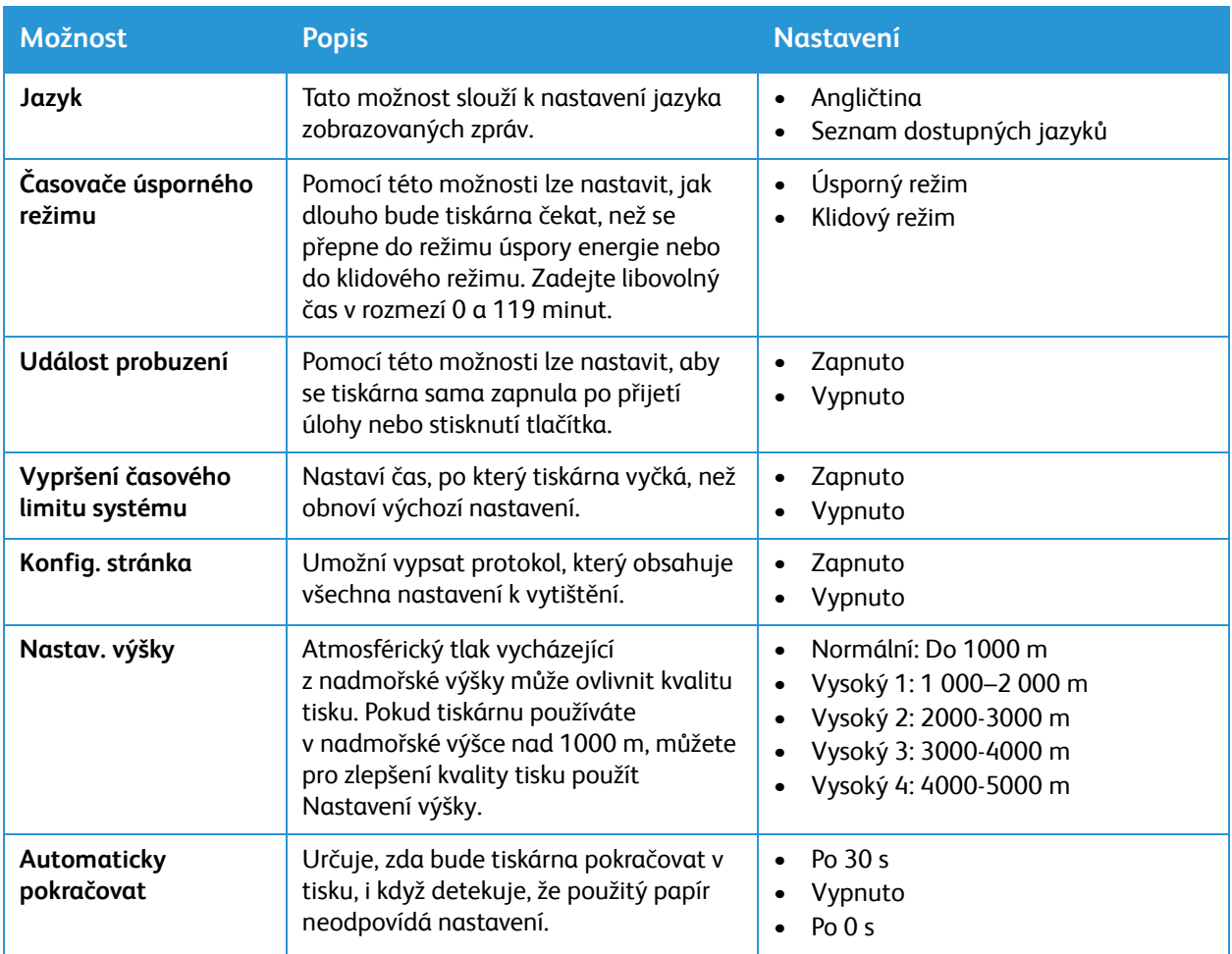

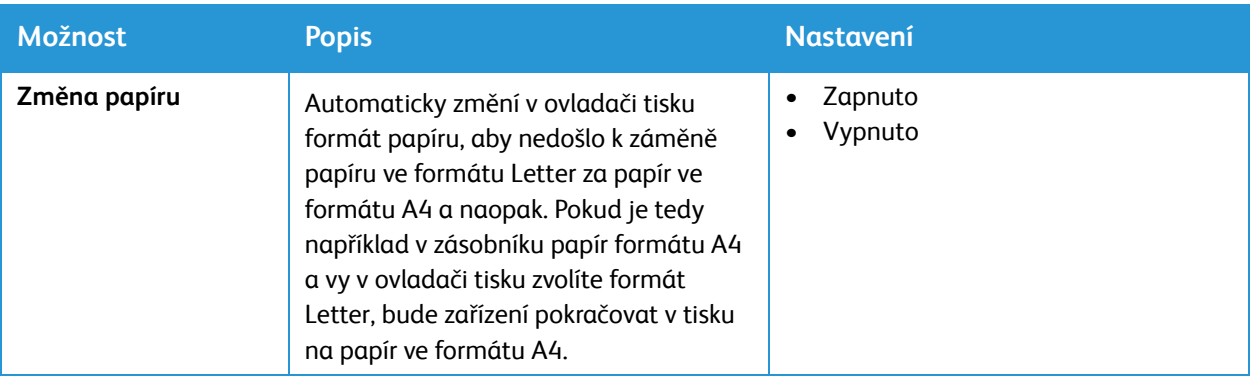

- 4. Pomocí šipek **Nahoru/dolů** vyberte požadované možnosti a stiskněte tlačítko **OK**.
- 5. Pomocí šipek **Nahoru/dolů** vyberte požadované nastavení a stiskněte tlačítko **OK**.

### Nast. papíru

- 1. Nabídky Systém jsou dostupné po stisknutí tlačítka **Stav zařízení** na ovládacím panelu.
- 2. Pomocí šipek **Nahoru/dolů** vyberte možnost **Syst. nastavení** a stiskněte tlačítko **OK**.
- 3. Pomocí šipek **Nahoru/dolů** vyberte možnost **Nastavení papíru** a stiskněte tlačítko **OK**. K dispozici jsou následující nastavení papíru a volby:

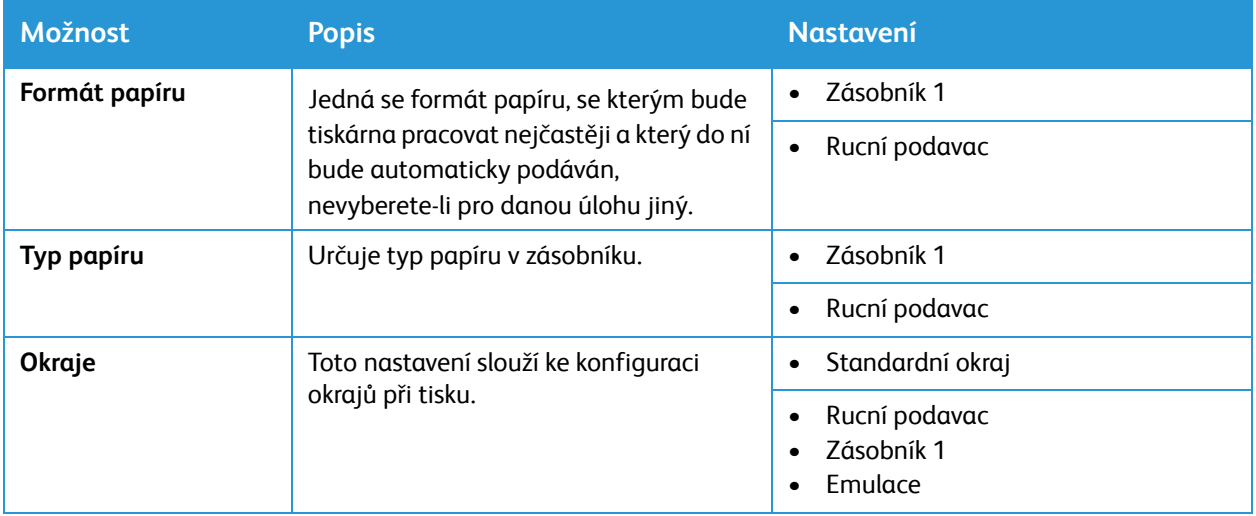

- 4. Pomocí šipek **Nahoru/dolů** vyberte požadované možnosti a stiskněte tlačítko **OK**.
- 5. Pomocí šipek **Nahoru/dolů** vyberte požadované nastavení a stiskněte tlačítko **OK**.

## Obecné nastavení ze služeb Xerox® CentreWare® Internet Services

Poznámka: Během konfigurace nastavení v nabídce Vlastnosti budete vyzváni k zadání uživatelského jména a hesla pro účet správce. Informace o přihlášení jako správce naleznete v tématu Přístup k úč[tu správce pro služby Xerox® CentreWare® Internet Services](#page-238-0).

### Přiřazení názvu tiskárny a umístění

Na stránce Popis ve službách Xerox® CentreWare® Internet Services můžete přiřadit název a umístění tiskárny. Na stránce Popis naleznete informace o modelu tiskárny a kód produktu nebo výrobní číslo. Štítek zařízení umožňuje zadat jedinečné identifikátory pro potřeby správy firemního vybavení.

- 1. Ve službách Xerox® CentreWare® Internet Services klikněte na možnost **Vlastnosti Popis**.
- 2. V oblasti identifikace:
	- a. Do pole **Název zařízení** zadejte název tiskárny.
	- b. Do pole **Umístění** zadejte umístění tiskárny.
	- c. Do pole **Číslo štítku zařízení Xerox** a **Číslo štítku zařízení zákazníka** zadejte jedinečné identifikátory podle potřeby.
- 3. Do pole **Zeměpisná šířka** a **Zeměpisná délka** v oblasti Geografická poloha zadejte souřadnice v desetinném tvaru.
- 4. Klikněte na tlačítko **Použít**.

### <span id="page-55-0"></span>Tisk sestavy Konfigurace

Sestava Konfigurace obsahuje informace o všech aktuálních nastaveních tiskárny. Ve výchozím nastavení se sestava Konfigurace vytiskne při spuštění.

- 1. Ve službách Xerox® CentreWare® Internet Services klikněte na možnost **Vlastnosti Služby**.
- 2. Klikněte na tlačítko **Tisk Sestavy**.
- 3. V nabídce **Sestava Konfigurace** klikněte na tlačítko **Tisk**.
- 4. Klepněte na tlačítko **OK**.

### Používání stránky Konfigurace

Stránka Konfigurace obsahuje aktuální podrobnosti o konfiguraci zařízení. Na této stránce můžete sledovat informace, jako je profil zařízení, nastavení tiskárny nebo informace o nastavení sítě. Stránku si můžete pro pozdější referenci vytisknout.

- 1. Ve službách Xerox® CentreWare® Internet Services klikněte na tlačítko **Vlastnosti Obecné nastavení → Konfigurace.**
- 2. Pokud se rozhodnete sestavu Konfigurace vytisknout, klikněte na tlačítko **Tisk seznamu systémových dat**.
- 3. Klepněte na tlačítko **OK**.

### Konfigurace upozornění na výstrahy

K dispozici máte několik způsobů, jak tiskárnu nastavit tak, aby v případě výstrahy odeslala upozornění. Mezi možné typy výstrah patří "nízký stav napájení", "stav na zdroji papíru" a "zaseknutý papír".

- 1. Ve službách Xerox® CentreWare® Internet Services klikněte na možnost **Vlastnosti Obecné nastavení**.
- 2. Klikněte na možnost **Upozornění na výstrahy**.
- 3. V nabídce **Předvolby výstrah** aktivujte vhodné možnosti.
- 4. V nabídce **E-mailová adresa příjemce výstrahy** zadejte e-mailové adresy příjemců.
- 5. V nabídce **Výzva k objednávce tonerové kazety** zadejte procentuální stav toneru, při kterém se spustí upozornění na nutnost objednávky dalšího toneru.
- 6. Pokud chcete zobrazit zprávu o nutnosti další objednávky na ovládacím panelu, vyberte možnost **Zobrazit zprávu o objednávce při nízké hladině toneru**.
- 7. V nabídce **Výzva k objednávce tiskové jednotky** zadejte procentuální stav, při kterém se spustí upozornění na nutnost objednávky další jednotky.
- 8. Pokud chcete zobrazit stav na ovládacím panelu, vyberte možnost **Stav tiskové jednotky**.
- 9. Klikněte na tlačítko **Použít**.

#### **Monitorování výstrah**

Na stránce Aktivní výstrahy najdete informace o tiskárně, jako například název a umístění tiskárny, stejně jako seznam všech aktuálních výstrah. Podle potřeby můžete zobrazit informace o výstrahách, jako např. kód stavu, popis problému nebo požadované dovednosti potřebné k vyřešení problému.

Zobrazení výstrah:

- 1. Ve službách Xerox® CentreWare® Internet Services klikněte na možnost **Stav Výstrahy**.
- 2. Informace na stránce můžete aktualizovat kliknutím na tlačítko **Znovu načíst**.

### Nastavení správy napájení

Spotřeba elektrické energie každé tiskárny závisí na způsobu jejího používání. Toto zařízení je navrženo a nakonfigurováno tak, aby umožňovalo snížit náklady na elektřinu.

V zařízení jsou z výroby aktivovány úsporné režimy, které umožňují snížit spotřebu energie. Pokud tiskárnu po určitou dobu nepoužíváte, přejde do režimu úspory energie a potom do klidového režimu. V těchto režimech zůstávají aktivní jen základní funkce, aby se snížil příkon zařízení.

Poznámka: Změna výchozí doby aktivace úsporného režimu může vést k celkové vyšší spotřebě elektřiny tiskárny. Než vypnete úsporný režim nebo nastavíte delší dobu aktivace, zvažte zvýšení příkonu tiskárny.

Můžete také povolit, aby se tiskárna automaticky vypnula, buď po určité době, nebo když nezjistí žádnou aktivitu.

Poznámka: Funkce automatického vypnutí není v továrním nastavení povolena z důvodu síťové aktivity. Je k dispozici jako volitelná možnost a lze ji kdykoli nakonfigurovat. Pokyny najdete zde: [Konfigurace automatického vypnutí](#page-57-0).

#### **Konfigurace nastavení úsporného režimu**

- 1. Ve službách Xerox® CentreWare® Internet Services klikněte na možnost **Vlastnosti Obecné nastavení**.
- 2. Klikněte na tlačítko **Správa napájení**.
- 3. Vyberte požadované nastavení režimu Úsporný režim 1 a Úsporný režim 2:
	- **Časovač úsporného režimu 1**: Určete dobu, po kterou tiskárna zůstane nečinná, než přejde z pohotovostního režimu do režimu úspory energie.
	- **Časovač úsporného režimu 2**: Určete, jak dlouho tiskárna zůstane v režimu úspory energie před přechodem do klidového režimu.

Poznámka: Součet těchto dvou časovačů nesmí překročit 119 minut.

- 4. Klikněte na tlačítko **Použít**.
- 5. Klepněte na tlačítko **OK**.

#### <span id="page-57-0"></span>**Konfigurace automatického vypnutí**

- 1. Ve službách Xerox® CentreWare® Internet Services klikněte na možnost **Vlastnosti Obecné nastavení**.
- 2. Klikněte na tlačítko **Správa napájení**.
- 3. Podle potřeby upravte nastavení **Časový limit automatického vypnutí**:
	- **Zapnout:** Tuto možnost použijte, pokud chcete, aby se tiskárna automaticky po uplynutí zadaného časového období vypnula. Klikněte na tlačítko **Zapnout** a určete dobu, po kterou tiskárna zůstane nečinná, než se automaticky vypne. Můžete zadat libovolný čas v rozmezí 5 a 240 minut.
	- **Vypnout**: Tuto možnost použijte k vypnutí funkce **Automatické vypnutí**.
	- **Automatická detekce**: Pokud chcete tiskárnu automaticky vypnout v případě, že není zjištěna žádná aktivita, klikněte na tlačítko **Automatická detekce**.
- 4. Klikněte na tlačítko **Použít**.
- Multifunkční tiskárna Xerox® B205 Uživatelská příručka 58

#### 5. Klepněte na tlačítko **OK**.

### Nastavení zásobníku

Nastavení zásobníku určuje, jak bude tiskárna řídit zásobníky papíru. Existují dva režimy:

- **Režim ručního podavače**: Tato volba ignoruje atributy zásobníku pro tisk úloh. Tisková úloha bude používat médium v zásobníku.
- **Statický režim**: Tato možnost definuje zásobník jako dostupný pro všechny úlohy, které používají typ papíru v zásobníku, a pro tiskové úlohy, které nevyžadují specifický zásobník.

#### **Konfigurace nastavení zásobníku**

- 1. Ve službách Xerox® CentreWare® Internet Services klikněte na možnost **Vlastnosti Obecné nastavení**.
- 2. Klikněte na tlačítko **Nastavení zásobníku**.
- 3. V případě **otvoru ručního podavače**:
	- a. Vyberte režim.
	- b. Pokud chcete aktivovat obrazovku pro potvrzení zásobníku, klikněte na tlačítko **Zapnout**.
- 4. Pokud chcete povolit obrazovku pro potvrzení zásobníku v případě **zásobníku 1**, klikněte na tlačítko **Zapnout**.
- 5. Klikněte na tlačítko **Použít**.
- 6. Klepněte na tlačítko **OK**.

### Fakturace a počítadla

#### **Fakturační údaje**

Stránka Fakturační údaje obsahuje výrobní číslo tiskárny a celkový počet vytištěných stran.

- 1. Ve službách Xerox® CentreWare® Internet Services klikněte na tlačítko **Vlastnosti Obecné nastavení Fakturace a počítadla**.
- 2. Klikněte na tlačítko **Fakturační údaje**.
- 3. Informace na stránce můžete aktualizovat kliknutím na tlačítko **Znovu načíst**.

#### **Počitadla použití**

Na stránce Počítadla použití najdete celkový počet stránek vytištěných nebo vygenerovaných tiskárnou. Zobrazí se vám počty vytištěných stran, listů a použitých, vytištěných a kopírovaných obrázků.

- 1. Ve službách Xerox® CentreWare® Internet Services klikněte na tlačítko **Vlastnosti Obecné nastavení Fakturace a počítadla.**
- 2. Klikněte na tlačítko **Počítadla použití**.
- 3. Informace na stránce můžete aktualizovat kliknutím na tlačítko **Znovu načíst**.

### Obnovení výchozího síťového nastavení tiskárny

K obnovení síťového nastavení do výchozí podoby můžete použít možnost Výchozí síťové nastavení.

**UPOZORNĚNÍ:** Použitím této možnosti odstraníte všechna síťová nastavení a síťové připojení tiskárny bude okamžitě přerušeno.

- 1. Ve službách Xerox® CentreWare® Internet Services klikněte na možnost **Stav Obecné**.
- 2. Klikněte na tlačítko **Výchozí síťové nastavení**. Zobrazí se upozornění.
- 3. K potvrzení klikněte na tlačítko **OK**.

### Informace o podpoře

Na stránce podpory ve službách Xerox® CentreWare® Internet Services jsou uvedeny kontaktní údaje pro účely servisu a spotřebního materiálu a kontaktní údaje vašeho správce systému. Tyto informace můžete upravit, aby v nich uživatelé zařízení našli informace o vaší společnosti.

Doplnění vlastních informací:

- 1. Ve službách Xerox® CentreWare® Internet Services klikněte na tlačítko **Podpora**.
- 2. Klikněte na tlačítko **Upravit nastavení**.
- 3. Doplňte své údaje do příslušných polí a klikněte na tlačítko **Použít**.
- 4. Klikněte na tlačítko **OK**.
- Multifunkční tiskárna Xerox® B205 Uživatelská příručka 60

# <span id="page-60-0"></span>Nastavení sítě

Síť lze nastavit na displeji tiskárny. Nejprve je nutné zjistit potřebné informace o typu síťových protokolů a používaném počítačovém systému.

Informace o konfiguraci nastavení připojení k síti pomocí služby Xerox® CentreWare® Internet Services najdete zde: Př[ipojení k síti](#page-62-0).

## Konfigurace nastavení sítě přes ovládací panel tiskárny

- 1. Nabídky Systém jsou dostupné po stisknutí tlačítka **Stav zařízení** na ovládacím panelu.
- 2. Pomocí šipek **Nahoru/dolů** vyberte možnost **Síť** a stiskněte tlačítko **OK**. K dispozici jsou následující možnosti nastavení a volby sítě:

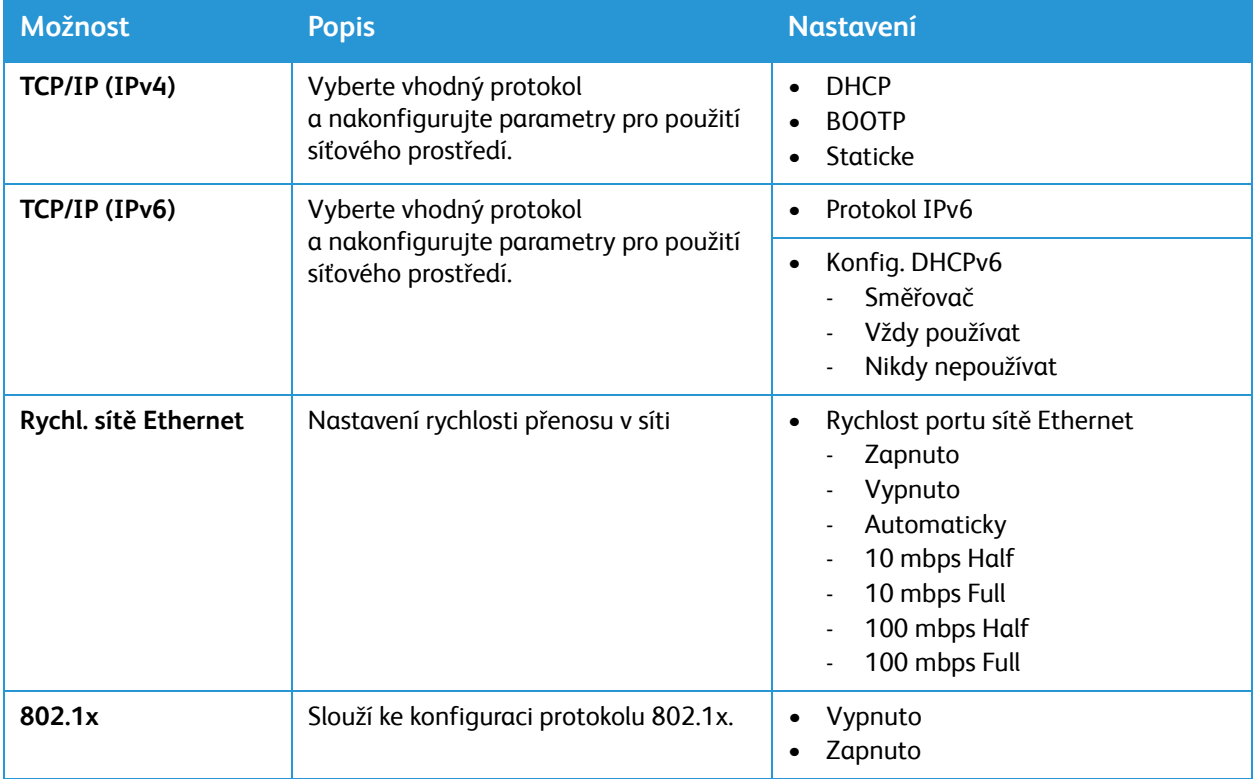

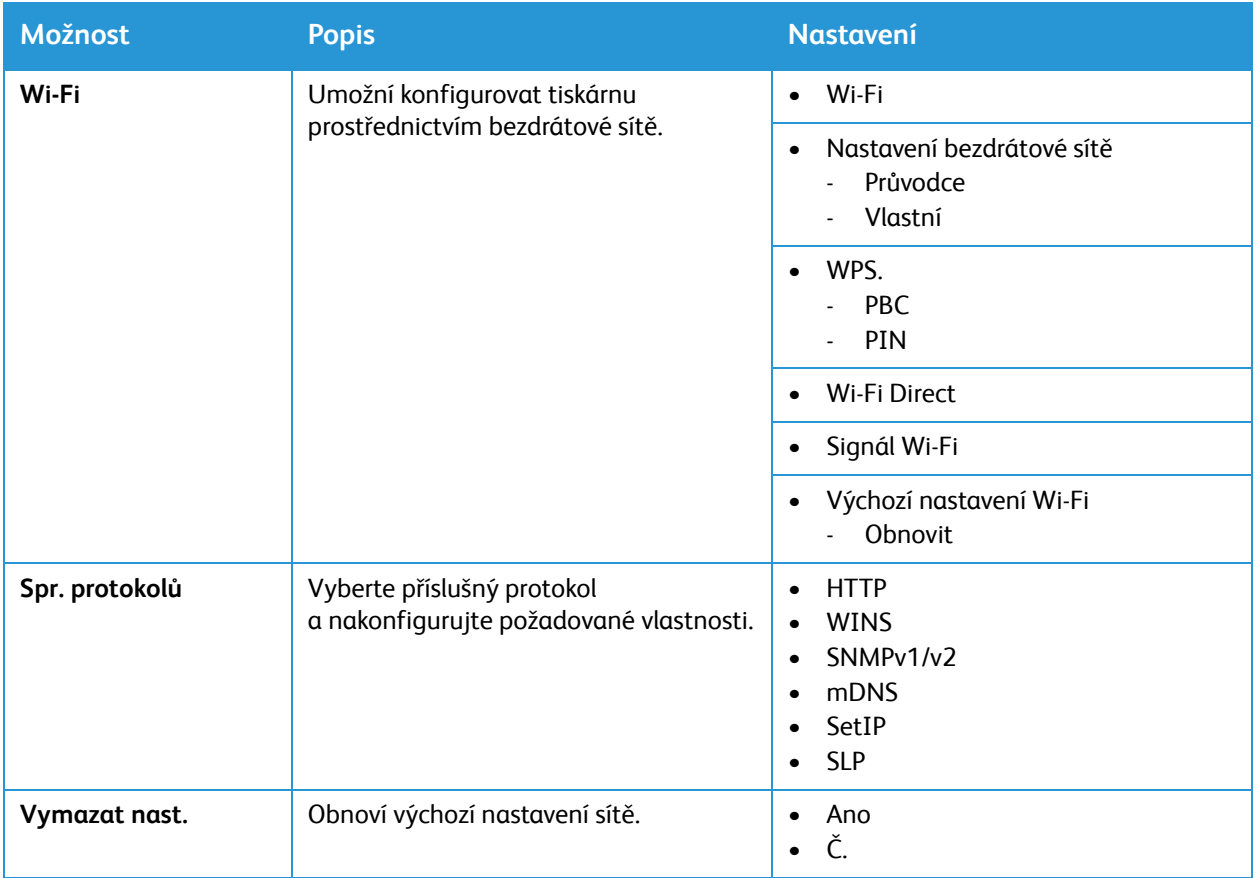

3. Pomocí šipek **Nahoru/dolů** vyberte požadované možnosti a stiskněte tlačítko **OK**.

4. Pomocí šipek **Nahoru/dolů** vyberte požadované nastavení a stiskněte tlačítko **OK**.

# <span id="page-62-0"></span>Připojení k síti

## <span id="page-62-1"></span>TCP/IP

Počítače a tiskárny používají protokoly TCP/IP pro komunikaci prostřednictvím ethernetové sítě. Bonjour je protokol pro zjišťování zařízení, který umožňuje, aby se zařízení v síti TCP/IP vzájemně rozpoznala bez znalosti konkrétních IP adres. Bonjour je součástí operačních systémů Macintosh. Bonjour můžete nainstalovat také na zařízení se systémem Windows.

S protokoly TCP/IP vyžaduje každá tiskárna a počítač jedinečnou IP adresu. Mnoho sítí a kabelových/DSL směrovačů využívají server DHCP (Dynamic Host Configuration Protocol). DHCP server automaticky přiřadí IP adresu každému počítači a tiskárně v síti, která je nakonfigurována pro použití protokolu DHCP.

Pokud používáte kabelový nebo DSL směrovač, informace o přiřazování IP adres naleznete v dokumentaci ke směrovači.

Poznámka: Během konfigurace nastavení v nabídce Vlastnosti budete vyzváni k zadání uživatelského jména a hesla pro účet správce. Informace o přihlášení jako správce naleznete v tématu Přístup k úč[tu správce pro služby Xerox® CentreWare® Internet Services](#page-238-0).

Informace o konfiguraci nastavení TCP/IP přes ovládací panel naleznete v tématu: [Nastavení sít](#page-60-0)ě.

### Konfigurace nastavení TCP/IP ze služeb Xerox® CentreWare® Internet **Services**

Pokud má vaše tiskárna platnou síťovou adresu, můžete nastavení TCP/IP změnit ze služeb Xerox® CentreWare® Internet Services. Podrobnosti najdete zde: Přiřazení síť[ové adresy.](#page-50-3)

#### **Konfigurace protokolu IPv4**

Protokoly IPv4 a IPv6 můžete používat současně nebo jen jeden z nich.

- 1. Ve službách Xerox® CentreWare® Internet Services klikněte na tlačítko **Vlastnosti Připojení Protokoly.**
- 2. Klikněte na tlačítko **TCP/IP**.
- 3. V nabídce **Protokol** vyberte možnost **Zapnuto**.
- 4. V poli Název hostitele zadejte jedinečný název tiskárny.
- 5. V poli Překlad IP adresy vyberte vhodnou možnost. Zobrazená pole závisí na zvolené možnosti.
	- **STATICKÁ**: Tato možnost zakáže dynamické přidělování adres a umožňuje zadat statickou IP adresu. Zadejte IP adresu zařízení, masku podsítě a adresu brány.
	- **BOOTP**: Tato volba umožní tiskárně získat IP adresu ze serveru BOOTP, který neodpovídá na požadavky serveru DHCP.
	- **DHCP**: Tato volba umožňuje serveru DHCP přiřadit IP adresu tiskárně. Dynamická registrace DNS je povolena.
- 6. Do pole **Název domény** zadejte úplný název domény ověřovacího serveru.
- 7. Do pole **Konfigurace DNS** zadejte IP adresu až pro tři servery.
- 8. Pokud budete chtít odeslat požadavek o uvolnění serverům DHCP a DNS, vyberte v nabídce **Dynamická registrace DNS** možnost **Zapnuto**. Pokud tyto servery schválí požadavek, dojde k uvolnění aktuální IP adresy a dynamického názvu DNS při každém vypnutí tiskárny.
- 9. Pro potřeby Zero-Configuration Networking proveďte následující kroky.
	- Pokud budete chtít nakonfigurovat tiskárnu tak, aby si přiřadila adresu vždy, když ji neposkytne DHCP server, vyberte v nabídce **Automaticky přiřazená adresa** možnost **Zapnuto**.
	- Pokud chcete uživatelům povolit zobrazení tiskárny a připojení k ní pomocí protokolu Bonjour, v nabídce **Vícesměrové vysílání DNS** vyberte možnost **Zapnuto**.
- 10. Klikněte na tlačítko **Použít**.

#### **Konfigurace protokolu IPv6**

Hostitelé IPv6 se mohou sami automaticky nakonfigurovat, když jsou připojeni ke směrované síti IPv6 pomocí protokolu ICMPv6 (Internet Control Message Protocol verze 6). ICMPv6 zajišťuje hlášení chyb pro IP adresu stejně jako další diagnostické funkce. Při prvním připojení k síti odešle hostitel na lokální vícesměrový směrovač požadavek pro vydání konfiguračních parametrů. Pokud je nastavení vhodně nakonfigurováno, směrovače na tento požadavek reagují pomocí paketu směrovače, který obsahuje konfigurační parametry síťové vrstvy.

- 1. Ve službách Xerox® CentreWare® Internet Services klikněte na tlačítko **Vlastnosti Připojení Protokoly.**
- 2. Klikněte na tlačítko **TCP/IP**.
- 3. Pokud chcete protokol TCP/IPv6 povolit, vyberte v nabídce **Protokol** možnost **Zapnuto**.
- 4. V nabídce **Výchozí protokol dynamické konfigurace hostitele** určete, jak chcete DHCP server pro IPv6 používat.
- 5. Chcete-li zadat adresu ručně, postupujte následovně.
	- V nabídce **Ruční adresa** vyberte možnost **Zapnuto**.
	- V nabídce vyberte **předvolbu směrovače** nebo vyplňte předvolbu pro ruční zadávání adresy a klikněte na tlačítko **Přidat**.
- 6. Chcete-li nakonfigurovat DNSv6, postupujte následovně.
	- Zadejte platný název domény IPv6.
	- Do pole **Primární adresa DNSv6 serveru** zadejte vhodnou IP adresu.
	- Do pole **Sekundární adresa DNSv6 serveru** zadejte vhodnou IP adresu.
	- Pokud chcete povolit **dynamickou registraci DNSv6**, vyberte možnost **Zapnout**.
- 7. Klikněte na tlačítko **Použít**.

## SLP

Tiskárny používají protokol SLP (Service Location Protocol) k oznamování a vyhledávání služeb v místní síti bez předchozí konfigurace. Pokud je protokol SLP povolen, tiskárna se stane agentem služeb (SA) a oznámí své služby uživatelským agentům (UA) v síti právě pomocí protokolu SLP.

Adresářoví agenti (DA) jsou komponenty, které umožňují ukládání služeb do mezipaměti. Používají se ve větších sítích ke snížení objemu přenesených dat. Používání DA je volitelné. Pokud DA používáte, pak je nutné, aby je používali agenti UA i SA namísto komunikace přímo s tiskárnou.

Poznámka: Během konfigurace nastavení v nabídce Vlastnosti budete vyzváni k zadání uživatelského jména a hesla pro účet správce. Informace o přihlášení jako správce naleznete v tématu Přístup k úč[tu správce pro služby Xerox® CentreWare® Internet Services](#page-238-0).

Informace o konfiguraci nastavení SLP přes ovládací panel naleznete v tématu: [Nastavení sít](#page-60-0)ě.

### Konfigurace nastavení SLP ze služeb Xerox® CentreWare® Internet **Services**

- 1. Ve službách Xerox® CentreWare® Internet Services klikněte na tlačítko **Vlastnosti Připojení Protokoly**.
- 2. Klikněte na tlačítko **SLP**.
- 3. V nabídce **Protokol** vyberte možnost **Zapnout**.
- 4. Do pole **Adresářový agent** zadejte vhodnou IP adresu adresářového agenta.
	- Služby můžete seskupit podle rozsahu 1, 2 a 3 a zadáním vhodného názvu. Tiskárny nerozpoznají služby, které jsou v odlišných oblastech.
	- V nabídce **Typ zprávy** vyberte vhodnou možnost.
		- **Vícesměrové vysílání**: Tato možnost směruje pakety vícesměrového vysílání mezi podsítěmi pro potřeby zjištění služby.
		- **Přenos**: Tuto možnost vyberte, pokud vaše síť nepodporuje směrování vícesměrovým vysíláním.
- 5. Do pole **Rozsah vysílání** zadejte hodnotu od 0 do 255.
- 6. Do pole **Maximální přenosová jednotka** zadejte hodnotu od 484 do 32768.
- 7. Do pole **Platnost registrace** zadejte hodnotu v hodinách. Od 1 do 24.
- 8. Klikněte na tlačítko **Použít**.

### SNMP

SNMP (Simple Network Management Protocol) je sada síťových protokolů, které umožňují spravovat a monitorovat zařízení v síti.

Možnosti využití stránek pro konfiguraci SNMP ve službách Xerox® CentreWare® Internet Services:

- Povolení nebo zakázání generických depeší selhání ověřování.
- Povolení SNMPv3 k vytvoření šifrovaného kanálu pro bezpečnou správu tiskárny.
- Přiřazení soukromí, protokolů ověřování a klíčů ke správě a klíčovým uživatelským účtům.
- Přiřazení možnosti čtení a zápisu pro uživatelské účty.
- Omezení přístupu SNMP k tiskárně pomocí hostitelů.

Poznámka: Během konfigurace nastavení v nabídce Vlastnosti budete vyzváni k zadání uživatelského jména a hesla pro účet správce. Informace o přihlášení jako správce naleznete v tématu Přístup k úč[tu správce pro služby Xerox® CentreWare® Internet Services](#page-238-0).

Informace o konfiguraci nastavení SNMP přes ovládací panel naleznete v tématu: [Nastavení sít](#page-60-0)ě.

### Zapnutí SNMP pomocí služeb Xerox® CentreWare® Internet Services

- 1. Ve službách Xerox® CentreWare® Internet Services klikněte na tlačítko **Vlastnosti Připojení Protokoly**.
- 2. Klikněte na tlačítko **SNMP**.
- 3. V nabídce **Protokol** vyberte možnost **Zapnout**.
- 4. Pokud chcete nakonfigurovat vlastnosti protokolu SNMP, klikněte v nabídce **Upravit vlastnosti SNMP** na tlačítko **Upravit**.
- 5. V nabídce **Komunitní názvy** zadejte komunitní názvy GET a SET.
- 6. V nabídce **Výchozí komunitní název TRAP** zadejte vhodný název.
- 7. Pokud chcete, aby **generické depeše pro selhání ověřování** vygenerovaly depeše pro každý požadavek SNMP přijatý tiskárnou, která obsahuje neplatný komunitní název, klikněte na tlačítko **Zapnout**.
- 8. Klikněte na tlačítko **Použít**.

### Konfigurace cílové adresy depeše SNMP ve službách Xerox® CentreWare® Internet Services

Podle potřeby můžete přidávat, upravovat nebo odstraňovat IP adresy z pracovních stanic pro správu sítě, které mají obdržet depeše ze zařízení.

- 1. Ve službách Xerox® CentreWare® Internet Services klikněte na tlačítko **Vlastnosti Připojení Protokoly**.
- 2. Klikněte na tlačítko **SNMP**.
- 3. V nabídce Cílová adresa depeše klikněte na tlačítko **Přidat IP adresu**.
- 4. V nabídce **Cílová IP adresa depeše** zadejte IP adresu hostitele se spuštěným nástrojem pro správu SNMP, který přijímá depeše.
- 5. Zadejte **Číslo portu UDP**.
- 6. Pokud chcete přidat depeše, postupujte následovně.
	- V nabídce **Komunitní název depeše** zadejte vhodný název.
	- V nabídce **Přijímané depeše** zadejte typ depeší, které nástroj pro správu SNMP obdrží.
- 7. Klikněte na tlačítko **Použít**.

## SNMPv3

SNMPv3 je současná standardní verze SNMP definovaná skupinou IETF (Internet Engineering Task Force). Zajišťuje tři důležité bezpečnostní funkce:

- Integrita zprávy, která zajistí, že s paketem nebylo během přenosu manipulováno
- Ověření, že zpráva pochází z platného zdroje
- Šifrování paketů zabraňující neoprávněnému přístupu

Poznámka: Během konfigurace nastavení v nabídce Vlastnosti budete vyzváni k zadání uživatelského jména a hesla pro účet správce. Informace o přihlášení jako správce naleznete v tématu Přístup k úč[tu správce pro služby Xerox® CentreWare® Internet Services](#page-238-0).

### Konfigurace SNMPv1/v2c prostřednictvím SNMPv3 ze služeb Xerox® CentreWare® Internet Services

SNMPv1 (SNMP verze 1) je počáteční implementací protokolu SNMP. SNMPv1 pracuje s protokoly, jako je například UDP (User Datagram Protocol).

SNMPv2c nabízí vylepšení v oblasti účinnosti, důvěrnosti a komunikace mezi správci prostřednictvím protokolu SNMPv1. Zároveň však používá jednoduché komunitní schéma zabezpečení SNMPv1.

- 1. Ve službách Xerox® CentreWare® Internet Services klikněte na tlačítko **Vlastnosti Připojení Protokoly**.
- 2. Klikněte na tlačítko **SNMPv3**.
- 3. V poli Povolit SNMPv3 s SNMPv1/v2c vyberte možnost **Zapnout**.
- 4. V nabídce SNMPv3 vyberte možnost **Zapnout**.

Poznámka: Některé možnosti bude možné po povolení protokolu SNMPv3 upravit.

- 5. V poli Uživatelské jméno zadejte uživatelské jméno správce ověřování SNMPv3.
- 6. Do pole Heslo pro ověření zadejte heslo. Heslo pro ověření se používá k vygenerování klíče pro ověřování.
- 7. V nabídce Algoritmus vyberte algoritmus kontrolního součtu šifrování.
- 8. V nabídce Soukromé heslo zadejte vhodné heslo. Soukromé heslo se používá pro šifrování dat SNMPv3. Přístupové heslo použité k šifrování dat musí odpovídat heslu na serveru.

Poznámka: Ujistěte se, že hesla obsahují alespoň osm znaků. Použít můžete libovolné znaky kromě kontrolních znaků.

9. Klikněte na tlačítko **Použít**.

## WINS

Při spuštění služby WINS tiskárna zaregistruje IP adresu a název hostitele NetBIOS ze serveru WINS. Služba WINS umožňuje tiskárně komunikovat pouze pomocí názvu hostitele. Použití sítě Microsoft významně ulehčuje práci správcům systému.

Poznámka: Během konfigurace nastavení v nabídce Vlastnosti budete vyzváni k zadání uživatelského jména a hesla pro účet správce. Informace o přihlášení jako správce naleznete v tématu Přístup k úč[tu správce pro služby Xerox® CentreWare® Internet Services](#page-238-0).

Informace o konfiguraci nastavení služby WINS přes ovládací panel naleznete v tématu: [Nastavení sít](#page-60-0)ě.

### Konfigurace WINS pomocí služeb Xerox® CentreWare® Internet Services

- 1. Ve službách Xerox® CentreWare® Internet Services klikněte na tlačítko **Vlastnosti Připojení Protokoly**.
- 2. Klikněte na tlačítko **WINS**.
- 3. V nabídce **Protokol** vyberte možnost **Zapnout**.
- 4. V nabídce **IP adresa primárního serveru** zadejte IP adresu primárního serveru.
- 5. V nabídce **IP adresa sekundárního serveru** zadejte podle potřeby adresu sekundárního serveru. Poznámka: Pokud byl nakonfigurován protokol DHCP, IP adresa WINS bude přepsána.
- 6. Klikněte na tlačítko **Použít**.

### LPR/LPD

Protokoly LPD (Line Printer Daemon) a LPR (Line Printer Remote) zajišťují spooling tiskárny a funkce pro síťový tiskový server v počítačích se systémem UNIX, jako je například HP-UX, Linux a Macintosh.

Poznámka: Během konfigurace nastavení v nabídce Vlastnosti budete vyzváni k zadání uživatelského jména a hesla pro účet správce. Informace o přihlášení jako správce naleznete v tématu Přístup k úč[tu správce pro služby Xerox® CentreWare® Internet Services](#page-238-0).

### Konfigurace LPR/LPD ze služeb Xerox® CentreWare® Internet Services

- 1. Ve službách Xerox® CentreWare® Internet Services klikněte na tlačítko **Vlastnosti Připojení Protokoly**.
- 2. Klikněte na tlačítko **LPR/LPD**.
- 3. V nabídce **Protokol** vyberte možnost **Zapnout**.
- 4. Zadejte číslo portu LPR/LPD nebo použijte výchozí číslo portu 515.
- 5. Klikněte na tlačítko **Použít**.

## Nezpracovaný tisk TCP/IP

Nezpracovaný tisk TCP/IP se používá k otevření připojení na úrovni TCP soketu z portu 9100 a vysílání souboru připraveného na tisk do vstupní vyrovnávací paměti tiskárny. Protokol poté uzavře spojení buď po zjištění znaku pro konec úlohy v rámci PDL nebo po uplynutí nastaveného časového limitu. Port 9100 nevyžaduje požadavek LPR z počítače ani použití LPD spuštěného v tiskárně. Nezpracovaný tisk TCP/IP je v systému Windows vybrán jako standardní port TCP/IP.

Poznámka: Během konfigurace nastavení v nabídce Vlastnosti budete vyzváni k zadání uživatelského jména a hesla pro účet správce. Informace o přihlášení jako správce naleznete v tématu Přístup k úč[tu správce pro služby Xerox® CentreWare® Internet Services](#page-238-0).

### Konfigurace nastavení nezpracovaného tisku TCP/IP ze služeb Xerox® CentreWare® Internet Services

- 1. Ve službách Xerox® CentreWare® Internet Services klikněte na tlačítko **Vlastnosti Připojení Protokoly**.
- 2. Klikněte na tlačítko **Nezpracovaný tisk TCP/IP**.
- 3. V nabídce **Protokol** vyberte možnost **Zapnout**.
- 4. Zkontrolujte, zda je číslo portu nastaveno na hodnotu 9100.
- 5. Klikněte na tlačítko **Použít**.

## IPP

IPP (Internet Printing Protocol) je standardní síťový protokol, který umožňuje vzdáleně tisknout a spravovat úlohy.

Poznámka: Během konfigurace nastavení v nabídce Vlastnosti budete vyzváni k zadání uživatelského jména a hesla pro účet správce. Informace o přihlášení jako správce naleznete v tématu Přístup k úč[tu správce pro služby Xerox® CentreWare® Internet Services](#page-238-0).

### Konfigurace IPP pomocí služeb Xerox® CentreWare® Internet Services

- 1. Ve službách Xerox® CentreWare® Internet Services klikněte na tlačítko **Vlastnosti Připojení Protokoly**.
- 2. Klikněte na tlačítko **IPP**.
- 3. V nabídce **Protokol** vyberte možnost **Zapnout**.
- 4. Podle potřeby zadejte další informace.
- 5. Pokud chcete začít používat zabezpečené připojení IPP s SSL/TLS, vyberte možnost **Zapnout**.
- 6. Klikněte na tlačítko **Použít**.

## HTTP

Hypertext Transfer Protocol (HTTP) je standardní protokol pro odpovídání na požadavky mezi klienty a servery. Klienti, kteří odesílají požadavky HTTP, se nazývají uživatelští agenti (UA). Servery, které reagují na tyto požadavky na zdroje, například žádosti o HTML stránky, se nazývají zdrojové servery. Mezi uživatelskými agenty a zdrojovými servery může být libovolný počet zprostředkovatelů, jako jsou tunely, proxy servery nebo brány.

Poznámka: Během konfigurace nastavení v nabídce Vlastnosti budete vyzváni k zadání uživatelského jména a hesla pro účet správce. Informace o přihlášení jako správce naleznete v tématu Přístup k úč[tu správce pro služby Xerox® CentreWare® Internet Services](#page-238-0).

Informace o konfiguraci nastavení protokolu HTTP přes ovládací panel naleznete v tématu: [Nastavení](#page-60-0)  [sít](#page-60-0)ě.

### Konfigurace nastavení HTTP ze služeb Xerox® CentreWare® Internet **Services**

- 1. Ve službách Xerox® CentreWare® Internet Services klikněte na tlačítko **Vlastnosti Připojení Protokoly**.
- 2. Klikněte na tlačítko **HTTP**.
- 3. Pokud chcete protokol povolit, vyberte v nabídce **Protokol** možnost **Zapnout**.
- 4. V nabídce Časový limit zachování zadejte dobu, po kterou tiskárna čeká na odpověď od připojeného uživatele před ukončením připojení.

Poznámka: Zvýšení časového limitu zachování může způsobit zpomalení připojení.

5. Podle potřeby upravte číslo portu.

Poznámka: Pokud je nakonfigurován digitální certifikát zařízení, můžete upravit následující pole.

6. V režimu zabezpečení HTTP vyberte možnosti zabezpečení.

Poznámka: Pokud se rozhodnete povolit připojení k zařízení Xerox pouze pomocí protokolu HTTPS, vyberte možnost **Vyžadovat HTTPS**.

- 7. Pokud chcete povolit jednu nebo více verzí TLS, vyberte v nabídce TLSv 1.0, TLSv 1.1 nebo TLSv 1.2, možnost **Povolit**.
- 8. Klikněte na tlačítko **Použít**.

## Google Cloud Print

Služba Google Cloud Print umožňuje tisknout dokumenty ze zařízení připojeného k internetu bez použití tiskového ovladače. Dokumenty můžete odesílat do tiskárny z libovolného místa, včetně dokumentů uložených v cloudu, počítače, tabletu nebo chytrého telefonu.

Než začnete:

- Založte si e-mailový účet Google.
- Nakonfigurujte tiskárnu tak, aby používala protokol IPv4.
- Podle potřeby nakonfigurujte nastavení proxy serveru.

Poznámka: Ujistěte se, že konfigurace zabezpečení brány firewall podporuje službu Google Cloud Print.

Registrace tiskárny ve službě Webový tisk Google Cloud Print:

1. V počítači spusťte webový prohlížeč, do adresního pole zadejte adresu IP tiskárny a poté stiskněte klávesu **Enter** nebo **Return**.

Poznámka: V sestavě Konfigurace vyhledejte IP adresu tiskárny. Podrobnosti najdete zde: Tisk [sestavy Konfigurace.](#page-55-0)

- 2. Klikněte na tlačítko **Vlastnosti Připojení Protokoly Google Cloud Print**.
- 3. Pokud budete chtít službu Google Cloud Print povolit, klikněte v nabídce Google Cloud Print na tlačítko **Zapnout**. Podle potřeby povolte také další služby.
	- Pokud chcete povolit zjišťování a tisk pro místní síťová zařízení, stiskněte u každé funkce, kterou chcete povolit, tlačítko **Zapnout**.
	- Jestliže chcete povolit převádění formátů pro úlohy ve formátu, který tiskárna nepodporuje, vyberte možnost **Zapnout**.

Poznámka: Převádění cloudových úloh používá jak Google Cloud Printing, tak místní tisk. Momentálně vyžadují převádění pouze specializované aplikace třetích stran. Společnost Xerox doporučuje, abyste nechali funkci pro převádění cloudových úloh deaktivovanou až dokud nezačnete používat aplikaci, která ji vyžaduje.

- Pokud chcete povolit tisk PWG (Printer Working Group), vyberte v nabídce Povolit PWG možnost **Zapnout**.
- Pokud chcete nastavit minimální časové období před vypršením časového limitu protokolu XMPP (Extensible Messaging and Presence Protocol), zadejte do pole s časovým limitem XMPP vhodný údaj.
- 4. Přečtěte si informace v části Anonymní registrace. Nastavení podle potřeby upravte.
- 5. Pokud chcete změnit nastavení proxy serveru, klikněte na tlačítko **Nastavení proxy**.
- 6. Pokud chcete otestovat připojení ke službě Google Cloud Print, klikněte na tlačítko **Test připojení GCP**.
- 7. Pokud chcete být přesměrováni na webovou stránku Google, klikněte v nabídce Stav registrace v oblasti Anonymní registrace na tlačítko **Zaregistrovat**. Po zobrazení výzvy klikněte na tlačítko **OK**.
	- a. Přihlaste se ke svému e-mailovému účtu Google.
	- b. Chcete-li tiskárnu zaregistrovat ve službě Google Cloud Print, postupujte podle pokynů na obrazovce.
	- c. K dokončení registrace tiskárny a pro návrat ke službám Xerox® CentreWare® Internet Services klikněte na tlačítko **Dokončit registraci**.

Během registrace tiskárny se povolí místní rozpoznání tiskárny a místní tisk. Pokud chcete některou z těchto funkcí zakázat, zrušte označení pole **Zapnout**.

- 8. V okně Google Cloud Print v rámci služeb Xerox® CentreWare® Internet Services klikněte na tlačítko **Použít**.
- 9. Pokud chcete aktualizovat stav registrace uvedený ve webovém prohlížeči, aktualizujte webovou stránku služeb Xerox® CentreWare® Internet Services.
- 10. Funkce Google Cloud Print jsou vám k dispozici z účtu Google po kliknutí na tlačítko **Správa tiskárny**. Výchozí název tiskárny se zobrazí v tomto formátu: **Název modelu (MAC adresa)**.

# Proxy server

Proxy server funguje jako prostředník mezi klienty, které vyžadují určité služby, a servery, které je poskytují. Proxy server filtruje požadavky klientů a pokud požadavky splňují pravidla filtrování proxy serveru, server udělí požadavek a umožní připojení.

Proxy server má dva hlavní účely:

- Z bezpečnostních důvodů zajistit anonymitu všech připojených zařízení.
- Ukládáním obsahu ze zdrojů, jako například z webových stránek webového serveru do mezipaměti zajistit rychlejší přístup k těmto prostředkům.

Poznámka: Během konfigurace nastavení v nabídce Vlastnosti budete vyzváni k zadání uživatelského jména a hesla pro účet správce. Informace o přihlášení jako správce naleznete v tématu Přístup k úč[tu správce pro služby Xerox® CentreWare® Internet Services](#page-238-0).

## Konfigurace proxy serveru ze služeb Xerox® CentreWare® Internet **Services**

- 1. Ve službách Xerox® CentreWare® Internet Services klikněte na tlačítko **Vlastnosti Připojení Protokoly**.
- 2. Klikněte na tlačítko **Proxy server**.
- 3. Chcete-li nakonfigurovat tiskárnu tak, aby automaticky zjišťovala nastavení proxy serveru, vyberte možnost Automaticky zjistit nastavení proxy a poté možnost **Zapnuto**.

Poznámka: Pokud je povoleno nastavení automatické detekce proxy serveru, nebude možné upravit pole Proxy server HTTP, Název nebo IP adresa a Adresa a port IPV4.

- 4. V nabídce Proxy server HTTP vyberte možnost **Zapnuto**.
- 5. Vyberte název nebo IP adresu.
- 6. Zadejte vhodně formátovanou adresu a číslo portu.
- 7. Pokud váš proxy server vyžaduje ověření, zvolte v nabídce Ověření možnost **Zapnuto**.
- 8. Pokud je ověřování povoleno, do pole Přihlašovací jméno zadejte přihlašovací jméno proxy serveru.
- 9. Zadejte heslo a potom ho zadejte znovu pro ověření.
- 10. Nové heslo uložíte kliknutím na tlačítko **Vybrat pro uložení nového hesla**.
- 11. Pokud chcete přidat seznam výjimek serveru proxy, v nabídce Seznam výjimek zadejte adresu URL.
- 12. Pokud chcete použít nakonfigurovaný výchozí skript pro nastavení proxy serveru, zadejte do pole Použít automatický konfigurační skript adresu URL.
- 13. Klikněte na tlačítko **Použít**.

# Připojení k bezdrátové síti

Bezdrátová místní síť (WLAN) zajišťuje prostředky pro připojení dvou nebo více zařízení v místní síti LAN bez potřeby fyzického připojení. Tiskárna se může připojit k bezdrátové síti LAN, která obsahuje bezdrátový směrovač nebo bezdrátový přístupový bod. Před připojením tiskárny k bezdrátové síti se ujistěte, že je v bezdrátovém směrovači nakonfigurován identifikátor sady služeb (SSID), heslo a bezpečnostní protokoly.

Pomocí průvodce bezdrátovým připojením se můžete připojit k bezdrátové síti z ovládacího panelu tiskárny. Pokud je zařízení připojeno ke kabelové síti, můžete nastavení bezdrátového připojení konfigurovat pomocí služeb Xerox® CentreWare® Internet Services.

Poznámka: V případě síťových zařízení tiskárna používá bezdrátové nebo kabelové síťové připojení. Aktivace jednoho síťového připojení deaktivuje druhé síťové připojení.

Poznámka: Komplexní podnikové sítě vyžadují ještě před nastavením načtení certifikátů. Podrobnosti najdete zde: [Certifikáty zabezpe](#page-243-0)čení.

## Ruční připojení k bezdrátové síti

Při připojení k bezdrátové síti, která neobsahuje směrovač kompatibilní se standardem WPS, bude nutné nastavit a nakonfigurovat tiskárnu ručně. Před spuštěním musíte ze směrovače získat informace o nastavení a konfiguraci, jako je název a heslo. Po shromáždění informací o síti můžete tiskárnu nastavit z ovládacího panelu tiskárny nebo ze služeb Xerox® CentreWare® Internet Services. K usnadnění ručního připojení můžete použít služby Xerox® CentreWare® Internet Services.

Než začnete:

- Před instalací tiskárny je nutné připojit a správně nakonfigurovat bezdrátový směrovač pro vaši síť. Podrobnosti naleznete v dokumentaci ke směrovači.
- K zadání následujících informací využijte pokyny, které jste obdrželi společně s bezdrátovým směrovačem nebo přístupovým bodem:
	- Název (SSID)
	- Možnosti zabezpečení (typ šifrování)
	- Heslo

Poznámka: Název sítě a heslo rozlišují velká a malá písmena.

#### **Konfigurace tiskárny pro sdílený klíč nebo klíč WPA/WPA2-Personal**

- 1. Ve službách Xerox® CentreWare® Internet Services klikněte na tlačítko **Vlastnosti Připojení Protokoly**.
- 2. Klikněte na tlačítko **Bezdrátové nastavení**.
- 3. Klikněte na tlačítko **Upravit nastavení**.
- 4. V nabídce **Síťový název SSID** vyberte vhodnou možnost:
	- SSID můžete vyhledat kliknutím na tlačítko **Hledat dostupné** a následným kliknutím na rozevírací nabídku. Ze seznamu vyberte vhodný název SSID.

Poznámka: Seznam dostupných sítí můžete aktualizovat kliknutím na tlačítko **Znovu načíst**.

- Chcete-li zadat identifikátor SSID klikněte na tlačítko **Zadat SSID**, klikněte do pole a zadejte název SSID.
- 5. V nabídce **Typ zabezpečení** vyberte možnost **Sdílený klíč** nebo **WPA/WPA2-Personal**.
- 6. V nabídce **Typ šifrování** vyberte vhodnou možnost.
- 7. V nabídce **Bezpečnostní klíč** nebo **Heslo** zadejte vhodné heslo.
- 8. V nabídce **Získání adresy** vyberte vhodnou možnost protokolu. Pokud vyberete možnost STATICKÁ, můžete podle potřeby změnit nastavení pole **IP adresa**, **Maska podsítě** a **Maska brány**.
- 9. Klikněte na tlačítko **Použít**.

#### **Konfigurace tiskárny pro otevřený systém**

- 1. Ve službách Xerox® CentreWare® Internet Services klikněte na tlačítko **Vlastnosti Připojení Protokoly**.
- 2. Klikněte na tlačítko **Bezdrátové nastavení**.
- 3. Klikněte na tlačítko **Upravit nastavení**.
- 4. V nabídce **Síťový název SSID** vyberte vhodnou možnost:
	- SSID můžete vyhledat kliknutím na tlačítko **Hledat dostupné** a následným kliknutím na rozevírací nabídku. Ze seznamu vyberte vhodný název SSID.

Poznámka: Seznam dostupných sítí můžete aktualizovat kliknutím na tlačítko **Znovu načíst**.

- Chcete-li zadat identifikátor SSID klikněte na tlačítko **Zadat SSID**, klikněte do pole a zadejte název SSID.
- 5. V nabídce **Typ zabezpečení** vyberte možnost **Otevřený systém**.
- 6. V nabídce **Získání adresy** vyberte vhodnou možnost protokolu. Pokud vyberete možnost **Statická**, můžete podle potřeby změnit nastavení pole **IP adresa**, **Maska podsítě** a **Maska brány**.
- 7. Klikněte na tlačítko **Použít**.

#### **Konfigurace tiskárny pro bezdrátovou síť LAN WPA-Enterprise**

Poznámka: Komplexní podnikové sítě vyžadují ještě před nastavením načtení certifikátů. Podrobnosti najdete zde: [Certifikáty zabezpe](#page-243-0)čení.

- 1. Ve službách Xerox® CentreWare® Internet Services klikněte na tlačítko **Vlastnosti Připojení Protokoly**.
- 2. Klikněte na tlačítko **Bezdrátové nastavení**.
- 3. Klikněte na tlačítko **Upravit nastavení**.
- 4. V nabídce **Síťový název SSID** vyberte vhodnou možnost:
	- SSID můžete vyhledat kliknutím na tlačítko **Hledat dostupné** a následným kliknutím na rozevírací nabídku. Ze seznamu vyberte vhodný název SSID.

Poznámka: Seznam dostupných sítí můžete aktualizovat kliknutím na tlačítko **Znovu načíst**.

- Chcete-li zadat identifikátor SSID klikněte na tlačítko **Zadat SSID**, klikněte do pole a zadejte název SSID.
- 5. V nabídce Typ zabezpečení vyberte možnost **WPA/WPA2-Enterprise**.
- 6. V nabídce Typ šifrování vyberte vhodnou možnost.
- 7. V nabídce Ověřování 802.1x vyberte způsob ověřování, který vaše bezdrátová síť používá.
	- Pokud vyberete možnost **PEAP**, zadejte potřebné informace do pole **Název identity, Uživatelské jméno a Uživatelské heslo**.
- 8. V rámci **Nastavení kořenového certifikátu** můžete odeslat kořenový certifikát následovně.
	- a. V nabídce **Odeslat kořenový certifikát** vyhledejte a zvolte soubor kliknutím na tlačítko **Procházet**.
	- b. Vyberte požadovaný certifikát a klikněte na tlačítko **Otevřít**.
	- c. Klikněte na tlačítko **Stáhnout**.
- 9. V nabídce **Získání adresy** vyberte vhodnou možnost protokolu. Pokud vyberete možnost **Statická**, můžete podle potřeby změnit nastavení pole **IP adresa**, **Maska podsítě** a **Maska brány**.
- 10. Klikněte na tlačítko **Použít**.

# $Wi$ -Fi Direct<sup>TM</sup>

K tiskárně se můžete připojit z mobilního zařízení Wi-Fi, jako například tabletu, počítače nebo chytrého telefonu prostřednictvím technologie Wi-Fi Direct.

Poznámka:

- Ve výchozím nastavení je funkce Wi-Fi Direct zakázána.
- Během konfigurace nastavení v nabídce Vlastnosti budete vyzváni k zadání uživatelského jména a hesla pro účet správce. Informace o přihlášení jako správce naleznete v tématu Přístup k úč[tu správce pro služby Xerox® CentreWare® Internet](#page-238-0)  [Services.](#page-238-0)

Informace o konfiguraci nastavení funkce Wi-Fi Direct přes ovládací panel tiskárny naleznete v tématu: [Nastavení sít](#page-60-0)ě.

## Konfigurace Wi-Fi Direct pomocí služeb Xerox® CentreWare® Internet **Services**

- 1. Ve službách Xerox® CentreWare® Internet Services klikněte na tlačítko **Vlastnosti Připojení Protokoly**.
- 2. Klikněte na tlačítko Wi-Fi Direct<sup>™</sup>.
- 3. V nabídce **Wi-Fi Direct** vyberte možnost **Zap.**
- 4. Do pole Název zařízení zadejte název, který se zobrazí v seznamu dostupných bezdrátových sítí a zařízení.
- 5. V poli IP adresa použijte výchozí nebo zadejte novou IP adresu.
- 6. Pokud chcete nastavit tiskárnu jako vlastníka skupiny ve skupině Wi-Fi Direct, podobně jako u bezdrátového přístupového bodu, vyberte možnost **Aktivovat**.
- 7. Zadejte síťový klíč nebo použijte výchozí hodnotu.
- 8. Pokud chcete síťový klíč skrýt, označte příslušné pole.
- 9. Klikněte na tlačítko **Použít**.

# WSD

Webové služby pro zařízení (WSD) jsou technologií společnosti Microsoft, která zajišťuje standardní metodu pro vyhledávání a používání zařízení připojených k síti. Technologie je podporována v operačních systémech Windows Vista, Windows Server 2008 a novějších verzích. WSD je jedním z několika podporovaných komunikačních protokolů.

Poznámka: Během konfigurace nastavení v nabídce Vlastnosti budete vyzváni k zadání uživatelského jména a hesla pro účet správce. Informace o přihlášení jako správce naleznete v tématu Přístup k úč[tu správce pro služby Xerox® CentreWare® Internet Services](#page-238-0).

## Zapnutí WSD pomocí služeb Xerox® CentreWare® Internet Services

- 1. Ve službách Xerox® CentreWare® Internet Services klikněte na tlačítko **Vlastnosti Připojení Protokoly**.
- 2. Klikněte na tlačítko **WSD**.
- 3. V nabídce **Protokol WSD** vyberte možnost **Zapnout**.
- 4. Klikněte na tlačítko **Použít**.

# AirPrint

AirPrint je softwarová funkce umožňující tisk z mobilních zařízení se systémem Apple iOS a zařízení se systémem Mac OS bez nutnosti používat ovladač. Tiskárny podporující funkci AirPrint vám umožní tisknout přímo z počítače Macintosh nebo zařízení iPhone, iPad nebo iPod touch.

Poznámka:

- AirPrint a všechny požadované protokoly jsou standardně povoleny.
- Ne všechny aplikace iOS podporují tisk pomocí služby AirPrint.
- Bezdrátová zařízení se musí nacházet ve stejné bezdrátové síti jako tiskárna. Správce systému může připojit tiskárnu pomocí kabelového síťového rozhraní.
- Zařízení, ze kterého se úlohy AirPrint odesílají, se musí nacházet ve stejné podsíti jako tiskárna. Pokud chcete umožnit zařízení tisknout z různých podsítí, nastavte svoji síť tak, aby v podsítích podporovala vícesměrové vysílání DNS.
- Tiskárny s podporou funkce AirPrint podporují všechny modely zařízení iPad, iPhone (3GS a novější) a iPod touch (3. generace nebo novější) s nejnovější verzí systému iOS.
- Během konfigurace nastavení v nabídce Vlastnosti budete vyzváni k zadání uživatelského jména a hesla pro účet správce. Informace o přihlášení jako správce naleznete v tématu Přístup k úč[tu správce pro služby Xerox® CentreWare® Internet](#page-238-0)  [Services](#page-238-0).

# Konfigurace technologie AirPrint pomocí služeb Xerox® CentreWare® Internet Services

- 1. Ve službách Xerox® CentreWare® Internet Services klikněte na tlačítko **Vlastnosti Připojení Protokoly**.
- 2. Klikněte na tlačítko **AirPrint**.
- 3. Pokud budete chtít nakonfigurovat nastavení HTTP, klikněte v nabídce **HTTP** na tlačítko **Upravit**. Podrobnosti najdete zde: [HTTP.](#page-70-0)
- 4. Pokud budete chtít nakonfigurovat nastavení IPP, klikněte v nabídce **IPP** na tlačítko **Upravit**. Podrobnosti najdete zde: [IPP](#page-69-0).
- 5. Pokud budete chtít nakonfigurovat **Vícesměrové vysílání (Bonjour)**, klikněte na tlačítko **Upravit**. Podrobnosti najdete zde: [TCP/IP.](#page-62-0)
- 6. Pokud budete chtít změnit nastavení upgradu softwaru, v nabídce **Aktualizace softwaru** klikněte na tlačítko **Podrobnosti**.
- 7. Pokud budete chtít přidat certifikát zařízení, v nabídce **Digitální certifikát zařízení** klikněte na tlačítko **Podrobnosti**.
- 8. Pokud budete chtít upravit Nastavení protokolu, vyberte v nabídce **Protokol** možnost **Zapnuto**. Nastavení podle potřeby upravte:
	- a. V nabídce **Popisný název Bonjour** klikněte na tlačítko **Upravit**. V dostupném nastavení zadejte potřebné informace a klikněte na tlačítko **Použít**.
	- b. V nabídce **Umístění zařízení** klikněte na tlačítko **Upravit**. V dostupném nastavení zadejte potřebné informace a klikněte na tlačítko **Použít**.
	- c. V nabídce **Zeměpisné umístění** klikněte na tlačítko **Upravit**. V dostupném nastavení zadejte potřebné informace a klikněte na tlačítko **Použít**.
- 9. V oblasti Volitelné informace můžete zkontrolovat spotřební materiál kliknutím na tlačítko **Podrobnosti o spotřebním materiálu**.
- 10. Klikněte na tlačítko **Použít**.

# SNTP

Protokol Simple Network Time Protocol (SNTP) synchronizuje vnitřní hodiny počítačů prostřednictvím síťového připojení.

Poznámka: Během konfigurace nastavení v nabídce Vlastnosti budete vyzváni k zadání uživatelského jména a hesla pro účet správce. Informace o přihlášení jako správce naleznete v tématu Přístup k úč[tu správce pro služby Xerox® CentreWare® Internet Services](#page-238-0).

## Konfigurace SNTP pomocí služeb Xerox® CentreWare® Internet Services

- 1. Ve službách Xerox® CentreWare® Internet Services klikněte na tlačítko **Vlastnosti Připojení Protokoly**.
- 2. Klikněte na tlačítko **SNTP**.
- 3. V nabídce **Protokol** vyberte možnost **Zapnout**.
- 4. V poli **Název nebo IP adresa** vyberte vhodnou možnost.
- 5. Zadejte vhodně formátovanou IP adresu nebo název hostitele.
- 6. Označte pole **Povolit vysílání SNTP**.
- 7. Klikněte na tlačítko **Použít**.

# Mopria

Mopria je softwarová funkce, která umožňuje uživatelům tisknout z mobilních zařízení bez potřeby tiskového ovladače. Funkci Mopria můžete použít k tisku z mobilního zařízení do tiskáren podporujících technologii Mopria.

Poznámka:

- Tisk Mopria lze používat pouze u zařízení s podporou technologie Mopria.
- Ujistěte se, že máte v mobilním zařízení nainstalovanou nejnovější verzi aplikace Mopria Print Service. Tuto aplikaci si můžete stáhnout zdarma z obchodu Google Play.
- Bezdrátová zařízení se musí nacházet ve stejné bezdrátové síti jako tiskárna. Správce systému může připojit tiskárnu pomocí kabelového síťového rozhraní.
- Ujistěte se, že zařízení, ze kterého se odesílá úloha Mopria, je ve stejné podsíti společně s tiskárnou. Pokud chcete umožnit zařízení tisknout z různých podsítí, nastavte svoji síť tak, aby v podsítích podporovala vícesměrové vysílání DNS.
- Název a umístění tiskárny se zobrazí v seznamu tiskáren podporujících zařízení Mopria na připojených zařízeních.
- Během konfigurace nastavení v nabídce Vlastnosti budete vyzváni k zadání uživatelského jména a hesla pro účet správce. Informace o přihlášení jako správce naleznete v tématu Přístup k úč[tu správce pro služby Xerox® CentreWare® Internet](#page-238-0)  [Services.](#page-238-0)

## Konfigurace funkce Mopria pomocí služeb Xerox® CentreWare® Internet **Services**

- 1. Ve službách Xerox® CentreWare® Internet Services klikněte na tlačítko **Vlastnosti Připojení Protokoly**.
- 2. Klikněte na tlačítko **Mopria**.
- 3. V nabídce **Protokol** vyberte možnost **Zapnout**.
- 4. Klikněte na tlačítko **Použít**.

# Instalace softwaru tiskárny

Tiskárna podporuje následující operační systémy:

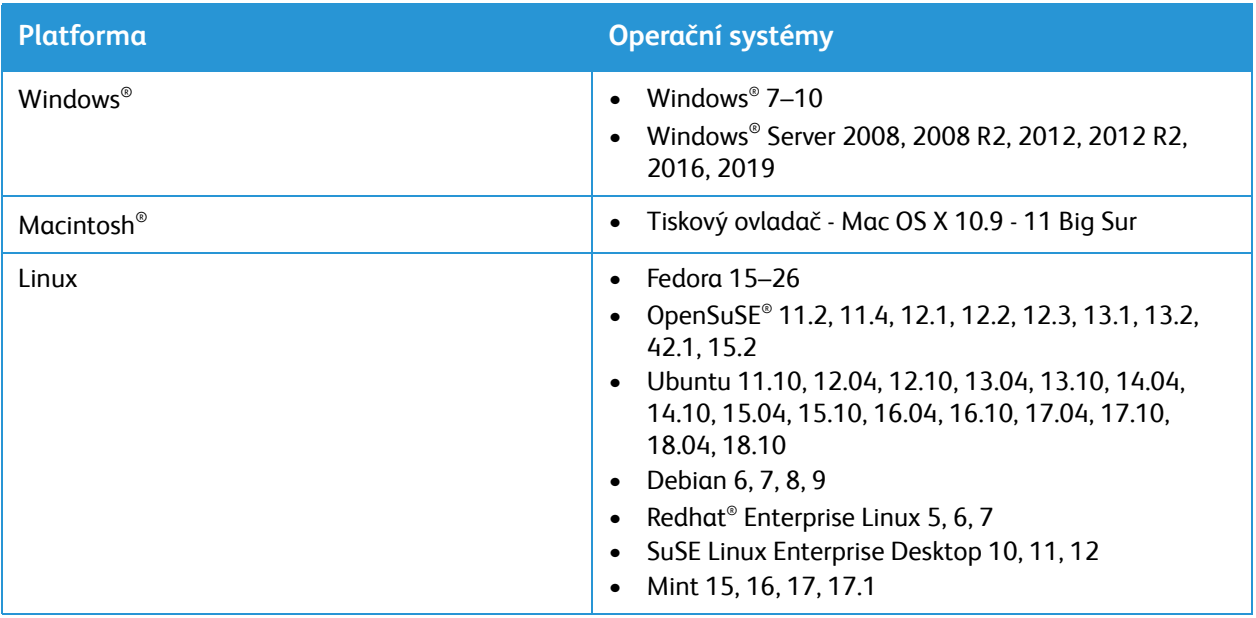

Po konfiguraci zařízení a jeho připojení k počítači musíte nainstalovat software tiskárny a skeneru.

Software tiskárny pro operační systém Windows najdete na disku CD s ovladači. Další software a ovladače pro operační systémy Macintosh a Linux si můžete stáhnout na stránkách [www.xerox.com/office/B205drivers.](http://www.office.xerox.com/cgi-bin/printer.pl?APP=udpdfs&Page=color&Model=B205&PgName=driver&Language=czech)

# Instalace ovladačů Windows

Ovladač tiskárny je software, který počítači umožňuje komunikovat s tiskárnou. Postup instalace ovladačů se může v závislosti na používaném operačním systému lišit. Před zahájením instalace ukončete v počítači všechny aplikace.

Software pro místní, síťovou nebo bezdrátovou tiskárnu můžete nainstalovat doporučeným nebo uživatelským způsobem.

## <span id="page-83-0"></span>Instalace ovladačů a připojení k místní tiskárně

Místní tiskárna je tiskárna přímo připojená k počítači kabelem tiskárny, například kabelem USB. Je-li tiskárna připojena k síti, postupujte podle pokynů zde: Instalace ovladačů a připojení k síťové tiskárně.

Poznámka: Pokud se během instalace zobrazí okno Průvodce nově rozpoznaným hardwarem, klikněte na tlačítko **Zavřít** nebo **Storno**.

- 1. Zkontrolujte, zda je tiskárna připojená k počítači a zapnutá.
- 2. Vložte disk se softwarem a dokumentací do příslušné jednotky v počítači. Instalační program se automaticky spustí.

Pokud se instalační program nespustí automaticky, přejděte na jednotku a dvakrát klikněte na instalační soubor **Setup.exe**.

- 3. V okně Řízení uživatelských účtů vyberte možnost **Ano**.
- 4. Vyberte možnost **Instalovat software**. Zobrazí se okno Typ připojení tiskárny.
- 5. Vyberte možnost **Připojení USB** a poté možnost **Další.**
- 6. Vyberte software, který chcete nainstalovat, nebo vyberte typ instalace pomocí nabídky:
	- **Doporučeno**: Jedná se o výchozí typ instalace a doporučuje se pro většinu uživatelů. Při této volbě budou nainstalovány všechny součásti potřebné pro činnost tiskárny.
	- **Minimální**: Při použití této možnosti se nainstalují pouze ovladače.
	- **Vlastní**: Při uživatelské (vlastní) instalaci můžete k instalaci vybrat jednotlivé součásti.

Poznámka: Po výběru možnosti se dole na obrazovce objeví její popis.

- 7. Vyberte možnost **Rozšířené volby**, pokud chcete provést něco z níže uvedeného
	- Změna názvu tiskárny
	- Změna výchozí tiskárny
	- Sdílení tiskárny s ostatními uživateli na síti
	- Změna cílové cesty, kam budou zkopírovány soubory ovladače a uživatelské příručky. Vyberte možnost **Procházet**, pokud chcete změnit tuto cestu.
- 8. Vyberte možnost **Další** a podle pokynů průvodce vyberte a nainstalujte tiskárnu.
- 9. Po dokončení instalace se zobrazí okno s potvrzením úspěšné instalace.
- 10. Vyberte možnost **Vytisknout zkušební stránku** a klikněte na tlačítko **Dokončit**.

Je-li tiskárna připojena k počítači, vytiskne se *zkušební stránka*. Pokud je *tisk zkušební stránky* úspěšný, pokračujte podle pokynů v kapitole [Tisk](#page-136-0) v této příručce. Pokud tisk neproběhl úspěšně, přejděte ke kapitole Ř[ešení problém](#page-194-0)ů v této příručce.

## Instalace ovladačů a připojení k síťové tiskárně

Pokud tiskárnu připojujete k síti, musíte nejdříve nakonfigurovat její nastavení protokolu TCP/IP. Po přidělení a ověření nastavení protokolu TCP/IP můžete nainstalovat software do všech počítačů v síti.

- 1. Zkontrolujte, zda je tiskárna připojená k počítači a zapnutá.
- 2. Vložte disk se softwarem a dokumentací do příslušné jednotky v počítači. Instalační program se automaticky spustí.

Pokud se instalační program nespustí automaticky, přejděte na jednotku a dvakrát klikněte na instalační soubor **Setup.exe**.

- 3. V okně Řízení uživatelských účtů vyberte možnost **Ano**.
- 4. Vyberte možnost **Instalovat software**. Zobrazí se okno Typ připojení tiskárny.
- 5. Vyberte možnost **Síťové připojení** a poté možnost **Další.**
- 6. Vyberte software, který chcete nainstalovat, nebo vyberte typ instalace pomocí nabídky:
	- **Doporučeno**: Jedná se o výchozí typ instalace a doporučuje se pro většinu uživatelů. Při této volbě budou nainstalovány všechny součásti potřebné pro činnost tiskárny.
	- **Minimální**: Při použití této možnosti se nainstalují pouze ovladače.
	- **Vlastní**: Při uživatelské (vlastní) instalaci můžete k instalaci vybrat jednotlivé součásti.

Poznámka: Po výběru možnosti se dole na obrazovce objeví její popis.

- 7. Vyberte možnost **Rozšířené volby**, pokud chcete provést něco z níže uvedeného
	- Změna názvu tiskárny
	- Změna výchozí tiskárny
	- Sdílení tiskárny s ostatními uživateli na síti
	- Změna cílové cesty, kam budou zkopírovány soubory ovladače a uživatelské příručky. Vyberte možnost **Procházet**, pokud chcete změnit tuto cestu.
- 8. Vyberte možnost **Další** a podle pokynů průvodce vyberte a nainstalujte tiskárnu.
- 9. Pokračujte kliknutím na tlačítko **OK** a poté na tlačítko **Další**. Zobrazí se okno Kopírování souborů a poté okno Instalace softwaru.
- 10. Po dokončení instalace se zobrazí okno s potvrzením úspěšné instalace.
- 11. Vyberte možnost **Vytisknout zkušební stránku** a klikněte na tlačítko **Dokončit**.

Pokud jste se úspěšně připojili k tiskárně v síti, vytiskne se *zkušební stránka*. Pokud je *tisk zkušební stránky* úspěšný, pokračujte podle pokynů v kapitole [Tisk](#page-136-0) v této příručce. Pokud tisk neproběhl úspěšně, přejděte ke kapitole Ř[ešení problém](#page-194-0)ů v této příručce.

# Instalace ovladačů a připojení k bezdrátové síťové tiskárně

Pokud tiskárnu připojujete k síti, musíte nejdříve nakonfigurovat její nastavení protokolu TCP/IP. Po přidělení a ověření nastavení protokolu TCP/IP můžete nainstalovat software do všech počítačů v síti.

Informace o instalaci softwaru tiskárny a připojení k tiskárně v bezdrátové síti pomocí nástroje Xerox Easy Wireless Setup naleznete zde: Použití nástroje Xerox Easy Wireless Setup.

- 1. Zkontrolujte, zda je tiskárna připojená k počítači a zapnutá.
- 2. Vložte disk se softwarem a dokumentací do příslušné jednotky v počítači. Instalační program se automaticky spustí.

Pokud se instalační program nespustí automaticky, přejděte na jednotku a dvakrát klikněte na instalační soubor **Setup.exe**.

- 3. V okně Řízení uživatelských účtů vyberte možnost **Ano**.
- 4. Vyberte možnost **Instalovat software**. Zobrazí se okno Typ připojení tiskárny.
- 5. Vyberte možnost **Bezdrátové připojení k síti** a poté možnost **Další.**
- 6. Vyberte software, který chcete nainstalovat, nebo vyberte typ instalace pomocí nabídky:
	- **Doporučeno**: Jedná se o výchozí typ instalace a doporučuje se pro většinu uživatelů. Při této volbě budou nainstalovány všechny součásti potřebné pro činnost tiskárny.
	- **Minimální**: Při použití této možnosti se nainstalují pouze ovladače.
	- **Vlastní**: Při uživatelské (vlastní) instalaci můžete k instalaci vybrat jednotlivé součásti.

Poznámka: Po výběru možnosti se dole na obrazovce objeví její popis.

- 7. Vyberte možnost **Rozšířené volby**, pokud chcete provést něco z níže uvedeného
	- Změna názvu tiskárny
	- Změna výchozí tiskárny
	- Sdílení tiskárny s ostatními uživateli na síti
	- Změna cílové cesty, kam budou zkopírovány soubory ovladače a uživatelské příručky. Vyberte možnost **Procházet**, pokud chcete změnit tuto cestu.
- 8. Vyberte možnost **Další** a podle pokynů průvodce vyberte a nainstalujte tiskárnu.
- 9. Pokračujte kliknutím na tlačítko **OK** a poté na tlačítko **Další**. Zobrazí se okno Kopírování souborů a poté okno Instalace softwaru.
- 10. Po dokončení instalace se zobrazí okno s potvrzením úspěšné instalace.
- 11. Vyberte možnost **Vytisknout zkušební stránku** a klikněte na tlačítko **Dokončit**.

Pokud jste se úspěšně připojili k tiskárně v bezdrátové síti, vytiskne se *zkušební stránka*. Pokud je *tisk zkušební stránky* úspěšný, pokračujte podle pokynů v kapitole [Tisk](#page-136-0) v této příručce. Pokud tisk neproběhl úspěšně, přejděte ke kapitole Ř[ešení problém](#page-194-0)ů v této příručce.

# Použití nástroje Xerox Easy Wireless Setup

Při instalaci tiskárny můžete pomocí nástroje Xerox Easy Wireless Setup, který byl automaticky nainstalován s ovladačem tiskárny, nakonfigurovat bezdrátové připojení.

Poznámka: Ujistěte se, že je nástroj Xerox Easy Wireless Setup nainstalován ve vašem počítači. Pokyny naleznete zde: Instalace ovladačů a př[ipojení k místní tiskárn](#page-83-0)ě.

- 1. V počítači klikněte na tlačítko Hledat a zadejte výraz **Xerox Easy Wireless Setup.**
- 2. Připojte tiskárnu k počítači pomocí kabelu USB.

Poznámka: Během instalace musí být tiskárna dočasně připojená kabelem USB.

Poznámka: Není možné současné připojení tiskárny ke kabelové i bezdrátové síti. Pokud je nyní tiskárna k síti připojena kabelem Ethernet, odpojte kabel.

- 3. Klepněte na tlačítko **Další**.
- 4. Jakmile je tiskárna kabelem USB připojena k počítači, nástroj vyhledává údaje o bezdrátových místních sítích.
- 5. Když je vyhledávání dokončeno, zobrazí se okno pro výběr bezdrátové sítě. Ze seznamu vyberte používanou síť.
- 6. Při instalaci tiskárny postupujte podle pokynů průvodce. Zobrazí se okno Zabezpečení bezdrátové sítě.
- 7. Zadejte své **Síťové heslo** a klikněte na tlačítko **Další**.
- 8. Po zobrazení stránky oznamující úspěšné nastavení bezdrátové sítě klikněte na tlačítko **Dokončit**.

#### Odinstalace ovladačů pro systém Windows

- 1. V nabídce **Start** vyberte možnost **Tiskárny Xerox Odinstalovat software tiskárny Xerox.** Zobrazí se okno Uninstall Xerox Printer Software (Deinstalace softwaru pro tiskárny Xerox).
- 2. Stiskněte tlačítko **Next** (Další). Zobrazí se okno pro výběr softwaru.
- 3. Vyberte součásti, které chcete odstranit, a klikněte na tlačítko **Další**.
- 4. Po zobrazení výzvy k potvrzení provedeného výběru klikněte na tlačítko **Ano**.
- 5. Jakmile je software odebrán, klikněte na tlačítko **Dokončit**.

# Instalace ovladačů pro Macintosh

Chcete-li nainstalovat software tiskárny, musíte si stáhnout balíček se softwarem pro systém Macintosh z webové stránky [www.xerox.com/office/B205drivers](http://www.office.xerox.com/cgi-bin/printer.pl?APP=udpdfs&Page=color&Model=B205&PgName=driver&Language=czech). Kromě toho je zde také ovladač TWAIN umožňující skenování v počítačích Macintosh.

Poznámka: Pokyny se mohou lišit v závislosti na použité verzi operačního systému.

## Instalace ovladačů pro Macintosh

- 1. Zkontrolujte, zda je tiskárna připojená k počítači a zapnutá.
- 2. Z webových stránek společnosti Xerox si do počítače stáhněte požadovaný balíček ovladačů .dmg. Poznámka: Jsou k dispozici ovladače tisku a snímání.
- 3. Pokud chcete rozbalit soubory a složku MAC\_Installer, dvakrát klikněte na balíček ovladačů .dmg.
- 4. Otevřete složku MAC\_Installer a přejděte do podsložky **Mac\_Printer** s balíčkem ovladačů.
- 5. Ovladač nainstalujete dvojitým kliknutím na balíček ovladačů. Otevře se okno **instalačního programu**.
- 6. Klikněte na tlačítko **Continue** (Pokračovat). Pokud chcete změnit umístění nainstalovaných souborů, klikněte na tlačítko **Změnit umístění instalace.** Vyberte umístění souboru a klikněte na tlačítko **Pokračovat**.
- 7. Vyberte položku **Install** (Nainstalovat).
- 8. Vyberte možnost **Uživatelské heslo**, zadejte heslo a klikněte na tlačítko **Instalovat software**.
- 9. Přečtěte si informace o spotřebě energie a klikněte na tlačítko **Pokračovat**.
- 10. Klikněte na tlačítko **Přidat tiskárnu**. Vyberte tiskárnu ze seznamu a klikněte na tlačítko **Přidat**.
- 11. Klikněte na tlačítko **Continue** (Pokračovat).

Při instalaci ovladačů postupujte podle pokynů průvodce instalací.

- 12. Po dokončení instalace klepněte na tlačítko **Close** (Dokončit).
- 13. Pokud budete chtít nakonfigurovat možnosti tiskárny, vyberte složku **Aplikace Předvolby systému Tiskárny a skenery**.
- 14. V seznamu tiskáren podle potřeby klikněte na tlačítko se znaménkem plus **+** a vyberte požadovanou tiskárnu nebo zadejte IP adresu této tiskárny. Vyberte možnost **Add** (Přidat).

## Odinstalace ovladačů Macintosh

Pokud ovladač nepracuje správně, odinstalujte jej a poté znovu nainstalujte. Při odinstalování ovladače ze systému Macintosh postupujte podle pokynů níže.

- 1. Zkontrolujte, zda je tiskárna připojená k počítači a zapnutá.
- 2. Vyberte složku **Aplikace**.
- 3. Vyberte složku **Xerox**.
- 4. Vyberte možnost **Odinstalátor softwaru tiskárny**.
- 5. Vyberte programy, které chcete odinstalovat, a vyberte možnost **Odinstalovat**.
- 6. Zadejte heslo a vyberte možnost **OK**.
- 7. Klikněte na tlačítko **Close** (Zavřít).

# Instalace ovladačů pro Linux

Pokud chcete tisknout z pracovní stanice s operačním systémem Linux, nainstalujte tiskový ovladač Xerox pro systém Linux nebo tiskový ovladač CUPS (Common UNIX Printing System). Společnost Xerox doporučuje nainstalovat ovladač Unified Linux Driver pro vaši tiskárnu.

Ovladače tiskárny pro operační systém Linux si můžete stáhnout na stránkách [www.xerox.com/office/B205drivers](http://www.office.xerox.com/cgi-bin/printer.pl?APP=udpdfs&Page=color&Model=B205&PgName=driver&Language=czech).

## Instalace ovladačů pro Linux

1. Zkontrolujte, zda je tiskárna připojená k počítači a zapnutá.

K instalaci softwaru tiskárny musíte být přihlášeni prostřednictvím účtu *superuživatele* (root). Nemáte-li oprávnění *superuživatele*, obraťte se s dotazem na příslušného správce systému.

- 2. Po otevření okna **Přihlášení správce** zadejte výraz **root** do pole **Přihlašovací jméno** a poté zadejte *systémové heslo*.
- 3. Z webových stránek společnosti Xerox si do počítače stáhněte archivovaný balíček Unified Linux Driver (jednotný ovladač pro systém Linux).
- 4. Vyberte balíček **Unified Linux Driver** a rozbalte jej.
- 5. Zkopírujte balíček **Unified Linux Driver** (uld Directory) na plochu.
- 6. Otevřete okno terminálu a přejděte do adresáře "uld".
- 7. Pokud budete chtít nainstalovat ovladač tiskárny, zadejte příkaz: **sudo ./install-printer.sh** a stiskněte klávesu **Enter**.
- 8. Pokud budete chtít nainstalovat ovladač skeneru, zadejte příkaz: **sudo ./install-scanner.sh** a stiskněte klávesu **Enter**.

Poznámka: Ovladače tiskárny a skeneru lze nainstalovat společně zadáním příkazu **sudo ./install.sh.**

9. Možnosti tisku a další vlastnosti jsou dostupné v nabídce **Nastavení Zařízení Tiskárny**. Vyberte tiskárnu a nakonfigurujte požadovaná nastavení.

## Odinstalace ovladačů Linuxu

- 1. Otevřete okno terminálu a přejděte do adresáře "uld".
- 2. Pokud budete chtít ovladač tiskárny odinstalovat, zadejte příkaz: **sudo ./uninstall-printer.sh** a stiskněte klávesu **Enter**.
- 3. Pokud budete chtít ovladač skeneru odinstalovat, zadejte příkaz: **sudo ./uninstall-scanner.sh** a stiskněte klávesu **Enter**.

Poznámka: Ovladače tiskárny a skeneru lze odinstalovat společně zadáním příkazu **sudo ./uninstall.sh.**

# <span id="page-90-0"></span>Nastavení služeb

Služby jsou bránou k užitečným funkcím vašeho zařízení. V zařízení jsou standardní služby předem nainstalovány a připraveny k použití. Existují také služby, které jsou při prvním použití zařízení skryté.

Poznámka: Při konfiguraci nastavení v nabídce Vlastnosti budete vyzváni k zadání uživatelského jména a hesla. Informace o přihlášení jako správce naleznete zde: Přístup k úč[tu správce pro služby](#page-238-0)  [Xerox® CentreWare® Internet Services.](#page-238-0)

# Nastavení tisku

## Konfigurace nastavení tisku ze služeb Xerox® CentreWare® Internet **Services**

#### **Povolení stránky Po spuštění zařízení**

Stránka Po spuštění obsahuje základní informace o konfiguraci tiskárny a síti.

- 1. Ve službách Xerox® CentreWare® Internet Services klikněte na možnost **Vlastnosti Služby**.
- 2. Klikněte na tlačítko **Tisk Stránka Po spuštění zařízení**.
- 3. Pokud budete chtít zobrazení stránky Po spuštění povolit, vyberte v nabídce **Stránka Po spuštění zařízení** možnost **Povoleno**.
- 4. Klikněte na tlačítko **Použít**.

#### **Správa tisku nadpisu stránky**

U každé tiskové úlohy můžete tiskárnu nastavit tak, aby vytiskla nadpis stránky. Nadpis stránky obsahuje informace identifikující uživatele a název úlohy. Tuto možnost můžete nastavit v ovladači tisku, ve službách Xerox® CentreWare® Internet Services nebo na ovládacím panelu.

Poznámka: Tisk nadpisu stránky můžete povolit v tiskovém ovladači a na ovládacím panelu nebo ve službách Xerox® CentreWare® Internet Services. Bez předchozího povolení se nadpis stránky nevytiskne.

- 1. Ve službách Xerox® CentreWare® Internet Services klikněte na možnost **Vlastnosti Služby**.
- 2. Klikněte na tlačítko **Tisk Nadpis stránky**.
- 3. V nabídce **Nastavení nadpisu stránky** můžete tisk nadpisu povolit výběrem možnosti **Zapnuto**. Tisk nadpisu stránky vypnete výběrem možnosti **Vypnuto**.
- 4. Klikněte na tlačítko **Použít**.

#### **Povolení tisku stránky s chybami**

- 1. Ve službách Xerox® CentreWare® Internet Services klikněte na možnost **Vlastnosti Služby**.
- 2. Klikněte na tlačítko **Tisk Stránka s chybami**.
- 3. Pokud chcete vytisknout stránku s chybami při každém selhání tiskové úlohy, vyberte v nabídce Nastavení chybové stránky možnost **Zapnuto**.
- 4. Klikněte na tlačítko **Použít**.

#### **Konfigurace všeobecných nastavení tisku**

Tiskárna používá výchozí nastavení tisku pro všechny tiskové úlohy, pokud je pro jednotlivé úlohy nezměníte. Výchozí nastavení tisku můžete změnit.

- 1. Ve službách Xerox® CentreWare® Internet Services klikněte na možnost **Vlastnosti Služby**.
- 2. Klikněte na tlačítko **Tisk Obecné**.
- 3. V nabídce **PCL** vyberte u každé možnosti požadované nastavení:
	- Font Number (číslo písma)
	- Symbol Set (sada symbolů)
	- Font Pitch (rozteč písma)
	- Font Height (výška písma)
	- Lines Per Form (počet řádků)
	- Line Termination (ukončení řádku)
	- Wide A4 (široký formát A4)
	- Suppress Blank Pages (potlačit prázdné stránky)
	- Uživatelský formát papíru v tiskovém toku:
		- **Otvor ručního podavače**

#### **• Zásobník1**

- 4. V nabídce **Zásobník papíru** vyberte u každé možnosti požadované nastavení:
	- Formát papíru pro zásobník 1
	- Typ papíru pro zásobník 1
	- Formát papíru pro otvor ručního podavače
	- Typ papíru pro otvor ručního podavače
- 5. V nabídce **Konfigurace** vyberte u každé možnosti požadované nastavení:
	- Orientace
	- Osobní preference
	- Časový limit vstupu a výstupu
- 6. V nabídce **Výchozí nastavení a zásady** vyberte u každé možnosti požadované nastavení:
	- Výchozí typy papíru
	- Výchozí formát papíru
	- Změna papíru
- 7. Klikněte na tlačítko **Použít**.

#### **tisk sestav**

Tiskárna nabízí tisknutelnou sadu sestav. Tyto sestavy obsahují informace o konfiguraci a písmech, informace o stavu spotřebního materiálu a další údaje.

- 1. Ve službách Xerox® CentreWare® Internet Services klikněte na možnost **Vlastnosti Služby**.
- Multifunkční tiskárna Xerox® B205 Uživatelská příručka 92

#### 2. Klikněte na tlačítko **Tisk Sestavy**.

Poznámka: Pokud se zobrazí výzva k zadání uživatelského jména a hesla pro účet správce, postupujte podle pokynů zde: Přístup k úč[tu správce pro služby Xerox® CentreWare® Internet](#page-238-0)  [Services](#page-238-0).

Zobrazí se následující možnosti sestav:

- Sestava konfigurace
- Sestava Využití spotřebního materiálu
- Seznam písem PostScript
- Seznam písem PCL
- Vytisknout všechny sestavy
- 3. Když budete chtít konkrétní sestavu vytisknout, klikněte na tlačítko **Tisk**.

## Konfigurace nastavení tisku přes ovládací panel tiskárny

- 1. Nabídky Systém jsou dostupné po stisknutí tlačítka **Stav zařízení** na ovládacím panelu.
- 2. Pomocí šipek **Nahoru/dolů** vyberte možnost **Nastavení tisku** a stiskněte tlačítko **OK**. K dispozici jsou následující možnosti nastavení tisku a volby:

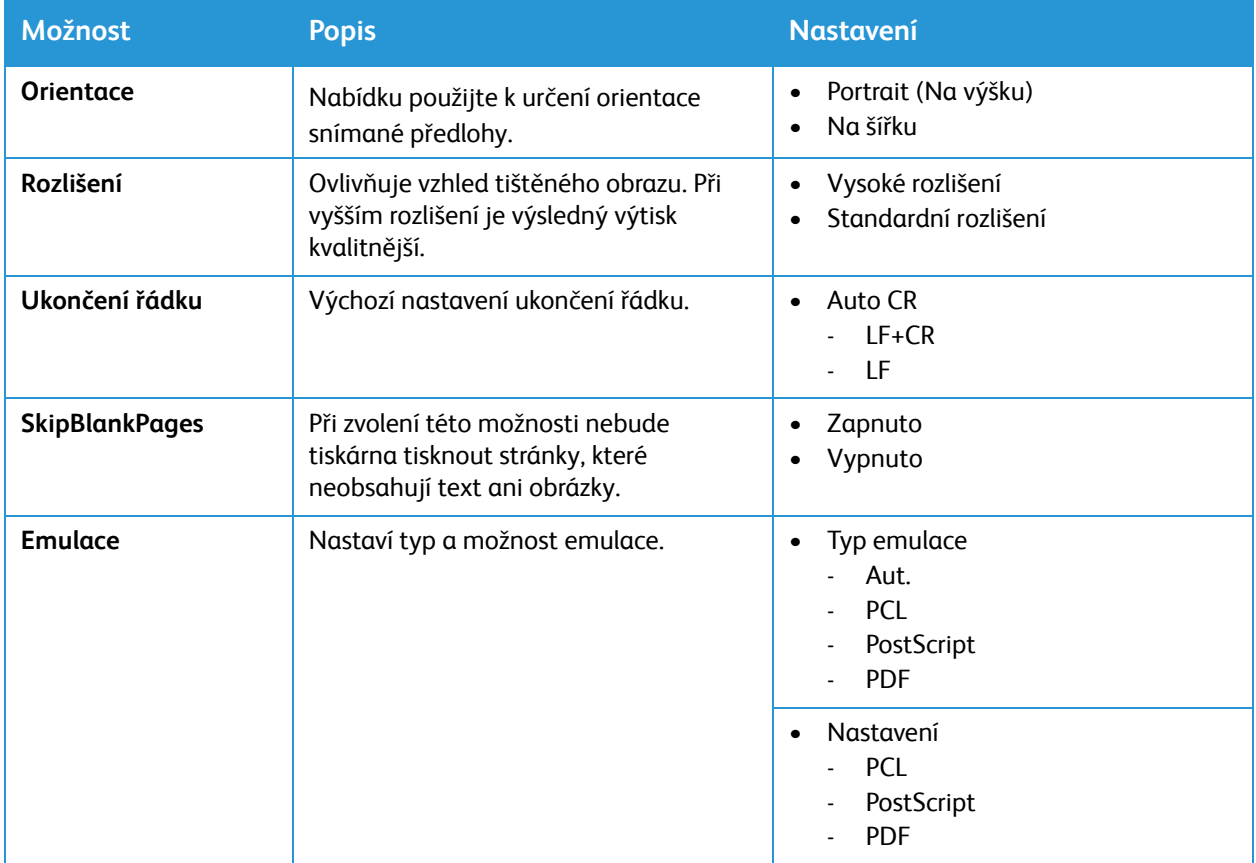

- 3. Pomocí šipek **Nahoru/dolů** vyberte požadované možnosti a stiskněte tlačítko **OK**.
- 4. Pomocí šipek **Nahoru/dolů** vyberte požadované nastavení a stiskněte tlačítko **OK**.

# <span id="page-93-0"></span>Nastavení kopírování

Pokud je tiskárna připojena k počítači prostřednictvím kabelové nebo bezdrátové sítě, nakonfigurujte nastavení pomocí služeb Xerox® CentreWare® Internet Services.

Pokud je tiskárna připojena k počítači pomocí kabelu USB, nakonfigurujte nastavení v zařízení pomocí nástroje Xerox Easy Printer Manager.

Poznámka: Xerox Easy Printer Manager podporuje systém Mac OS X 10.9 - macOS 10.14. Pro konfiguraci zařízení z pozdějších verzí operačního systému macOS použijte službu Xerox® CentreWare® Internet Services nebo nastavení ovládacího panelu tiskárny.

## Konfigurace nastavení kopírování ze služeb Xerox® CentreWare® Internet Services

#### **Změna výchozího nastavení kopírování**

Tiskárna používá výchozí nastavení kopírování pro všechny úlohy kopírování, pokud je pro jednotlivé úlohy nezměníte. Výchozí nastavení kopírování můžete podle potřeby změnit.

- 1. Ve službách Xerox® CentreWare® Internet Services klikněte na možnost **Vlastnosti Služby**.
- 2. Klikněte na tlačítko **Kopírovat**.
- 3. V nabídce **Výchozí nastavení** klikněte na ikonu **Tužka**.
- 4. Vyberte příslušnou kartu:
	- Pokud budete chtít změnit nastavení kopírování, vyberte kartu **Nastavení kopírování**.
	- Pokud budete chtít změnit nastavení vstupu, vyberte kartu **Nastavení vstupu**.
	- Pokud budete chtít změnit nastavení výstupu, vyberte kartu **Nastavení výstupu**.
- 5. Ve sloupci Výchozí klikněte na tlačítko **Upravit**.
- 6. Změňte nastavení podle potřeby.
- 7. Klepněte na položku **Save** (Uložit).
- 8. Klikněte na tlačítko **Zavřít**.

## Konfigurace nastavení kopírování z ovládacího panelu tiskárny

#### **Změna výchozího nastavení kopírování**

- 1. Nabídky Systém jsou dostupné po stisknutí tlačítka **Stav zařízení** na ovládacím panelu.
- 2. Pomocí šipek **Nahoru/dolů** vyberte možnost **Vých.nas.funkce** a stiskněte tlačítko **OK**.
- 3. Pomocí šipek **Nahoru/dolů** vyberte možnost **Kopírovat** a stiskněte tlačítko **OK**. K dispozici jsou pro kopírování následující výchozí nastavení a volby:

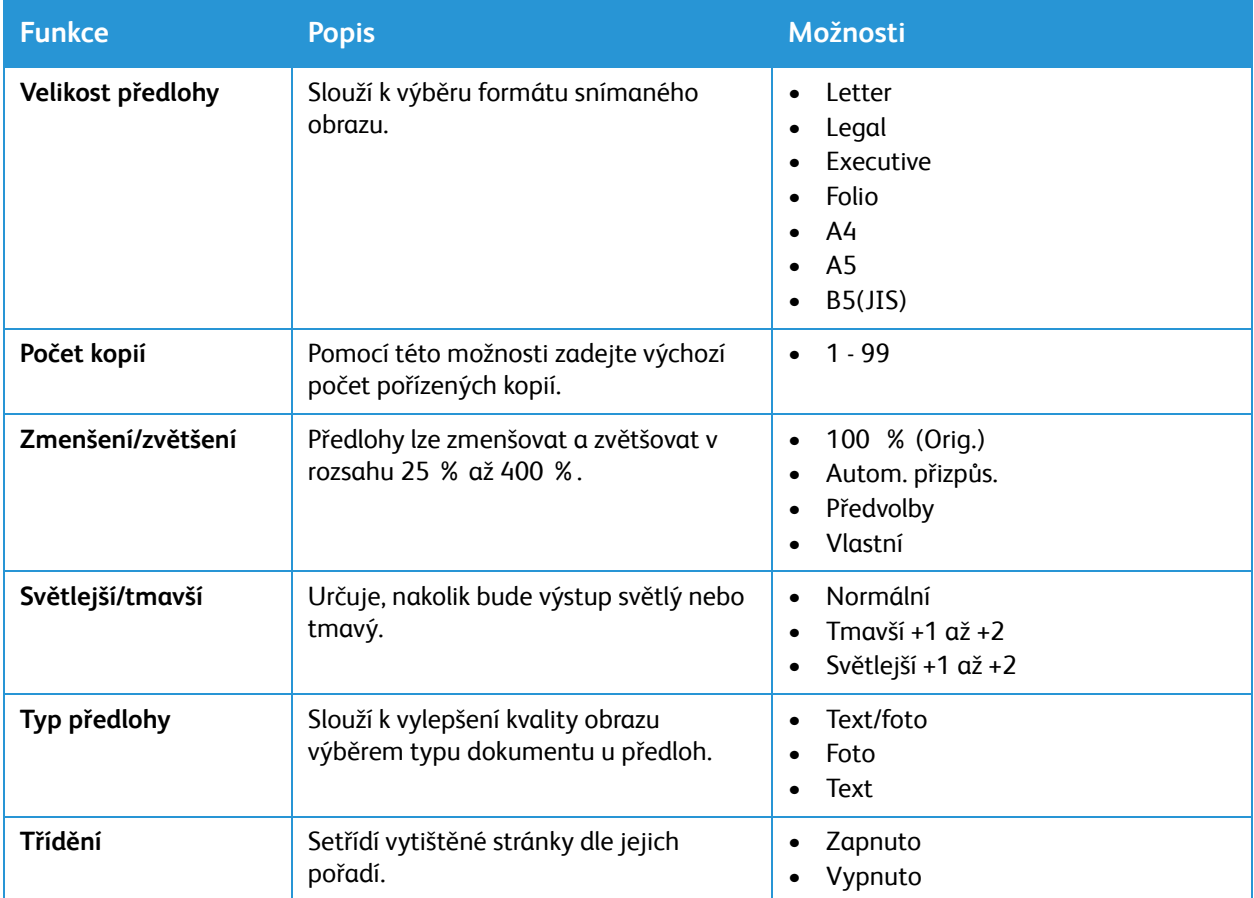

- 4. Pomocí šipek **Nahoru/dolů** vyberte požadované možnosti a stiskněte tlačítko **OK**.
- 5. Pomocí šipek **Nahoru/dolů** vyberte požadované nastavení a stiskněte tlačítko **OK**.

# Nastavení e-mailu

Nastavení e-mailu je platné pro všechny služby, které používají protokol SMTP, a to včetně internetu a Snímání do e-mailu.

Než začnete:

- Vytvořte e-mailový účet tiskárny. Tiskárna používá tuto adresu jako výchozí text, který se předvyplní do pole "Od:" v rámci e-mailu.
- Ujistěte se, že máte informace o připojení od svého poskytovatele e-mailových služeb adresu serveru a číslo portu.
- Ujistěte se, že máte k dispozici přihlašovací údaje pro e-mailový účet uživatelské jméno nebo e-mailovou adresu a heslo.
- Požadavky na zabezpečení identity, jako například TLS a šifrování.

## Konfigurace nastavení e-mailu ze služeb Xerox® CentreWare® Internet **Services**

Pokud je tiskárna připojena k počítači prostřednictvím kabelové nebo bezdrátové sítě, nakonfigurujte nastavení e-mailu pomocí služeb Xerox® CentreWare® Internet Services.

Poznámka: Pokud je tiskárna připojena k počítači pomocí kabelu USB, e-mailové služby nebudou k dispozici.

#### **Konfigurace nastavení SMTP (serveru pro odesílání e-mailů)**

- 1. Ve službách Xerox® CentreWare® Internet Services klikněte na možnost **Vlastnosti Služby**.
- 2. Klikněte na tlačítko **E-mail**.
- 3. Přístup k nastavením serveru SMTP získáte v nabídce **Server pro odesílání e-mailů (SMTP)** kliknutím na ikonu **Tužka**.
- 4. Informace o serveru SMTP sestavíte podle následujících kroků.
	- a. Pokud chcete používat automatické zjišťování, v nabídce **Automaticky zjišťovat SMTP server** označte příslušné pole nebo zadejte doménu serveru SMTP.

Poznámka: Před výběrem této možnosti se ujistěte, že je funkce ve vaší síti podporována.

- b. Vyberte název nebo IP adresu.
- c. Zadejte vhodně formátovanou adresu nebo název hostitele serveru a podle potřeby změňte výchozí číslo portu.
- d. V nabídce E-mailová adresa zařízení zadejte e-mailovou adresu tiskárny.
- 5. Pokud SMTP server vyžaduje ověření, následujícím způsobem vyplňte informace v nabídce Ověřování SMTP.
	- a. Označte pole Server vyžaduje ověření SMTP.
	- b. Zadejte uživatelské jméno a heslo pro přihlášení k serveru. Pokud budete chtít aktualizovat heslo pro existující přihlašovací jméno, označte pole u možnosti Vybrat pro uložení nového hesla.
- 6. V nabídce Šifrování připojení vyberte protokol podporovaný vaším serverem a v nabídce Ověřit certifikát serveru vyberte možnost **Zapnout**.
- 7. Pokud chcete definovat maximální velikost e-mailové zprávy s přílohami, vyberte vhodnou velikost v nabídce Maximální velikost e-mailu (zpráva a příloha).
- 8. Klikněte na tlačítko **Použít**.
- 9. Pokud k tomu budete vyzváni, zadejte heslo a klikněte na tlačítko **OK**.

#### **Konfigurace potvrzení přijetí e-mailu**

- 1. Ve službách Xerox® CentreWare® Internet Services klikněte na možnost **Vlastnosti Služby**.
- 2. Klikněte na tlačítko **E-mail**.
- 3. Pokud budete chtít upravit nastavení **Potvrzení přijetí e-mailu**, klikněte na ikonu **Tužka**.
- 4. Požadovaná nastavení přečtení a doručování získáte kliknutím na tlačítko **Zapnuto**.
- 5. Klepněte na položku **Save** (Uložit).

#### **Konfigurace nastavení hlavního textu/podpisu**

- 1. Ve službách Xerox® CentreWare® Internet Services klikněte na možnost **Vlastnosti Služby**.
- 2. Klikněte na tlačítko **E-mail**.
- 3. Pokud budete chtít upravit nastavení hlavního textu/podpisu, klikněte na ikonu **Tužka**.
- 4. Pokud budete chtít upravit hlavní text e-mailové zprávy, klikněte na tlačítko **Vždy**.
- 5. Pokud budete chtít změnit text zprávy, upravte text uvedený v poli **Text zprávy**.
- 6. Pokud budete chtít přidat text podpisu, zadejte text do pole **Podpis**.
- 7. Klepněte na položku **Save** (Uložit).

#### **Konfigurace výchozího nastavení e-mailu**

- 1. Ve službách Xerox® CentreWare® Internet Services klikněte na možnost **Vlastnosti Služby**.
- 2. Klikněte na tlačítko **E-mail**.
- 3. V nabídce **Výchozí nastavení** klikněte na ikonu **Tužka**.
- 4. Vyberte příslušnou kartu:
	- Pokud budete chtít změnit nastavení e-mailu, vyberte kartu **Nastavení e-mailu**.
	- Pokud budete chtít změnit nastavení vstupu, vyberte kartu **Nastavení vstupu**.
	- Pokud budete chtít změnit nastavení výstupu, vyberte kartu **Nastavení výstupu**.
- 5. Ve sloupci Výchozí klikněte na tlačítko **Upravit**.
- 6. Změňte nastavení podle potřeby.
- 7. Klepněte na položku **Save** (Uložit). Otevře se okno pro potvrzení úprav. Klikněte na tlačítko **OK**.
- 8. Klikněte na tlačítko **Zavřít**.

#### **Konfigurace zabezpečení e-mailu**

- 1. Ve službách Xerox® CentreWare® Internet Services klikněte na možnost **Vlastnosti Služby**.
- 2. Klikněte na tlačítko **E-mail**.
- 3. Pokud budete chtít upravit nastavení zabezpečení, v nabídce **Zabezpečení** klikněte na ikonu **Tužka**.
- 4. Pokud chcete zapnout funkci **Auto Send to Self (Automaticky odesílat sobě)**, vyberte možnost **Zapnout**.
- 5. Klepněte na položku **Save** (Uložit).

#### **Konfigurace nastavení PDF**

- 1. Ve službách Xerox® CentreWare® Internet Services klikněte na možnost **Vlastnosti Služby**.
- 2. Klikněte na tlačítko **E-mail**.
- 3. Pokud budete chtít upravit **Nastavení PDF**, klikněte na ikonu **Tužka**.
- 4. Pokud budete chtít použít funkci **Flate Compression Capability**, klikněte na tlačítko **Zapnout**.
- 5. Klepněte na položku **Save** (Uložit).

## Konfigurace nastavení e-mailu přes ovládací panel tiskárny

#### **Výchozí nastavení e-mailu**

- 1. Nabídky Systém jsou dostupné po stisknutí tlačítka **Stav zařízení** na ovládacím panelu.
- 2. Pomocí šipek **Nahoru/dolů** vyberte možnost **Vých.nas.funkce** a stiskněte tlačítko **OK**.
- 3. Pomocí šipek **Nahoru/dolů** vyberte možnost **E-mail** a stiskněte tlačítko **OK**. K dispozici jsou pro e-mail následující výchozí nastavení a volby:

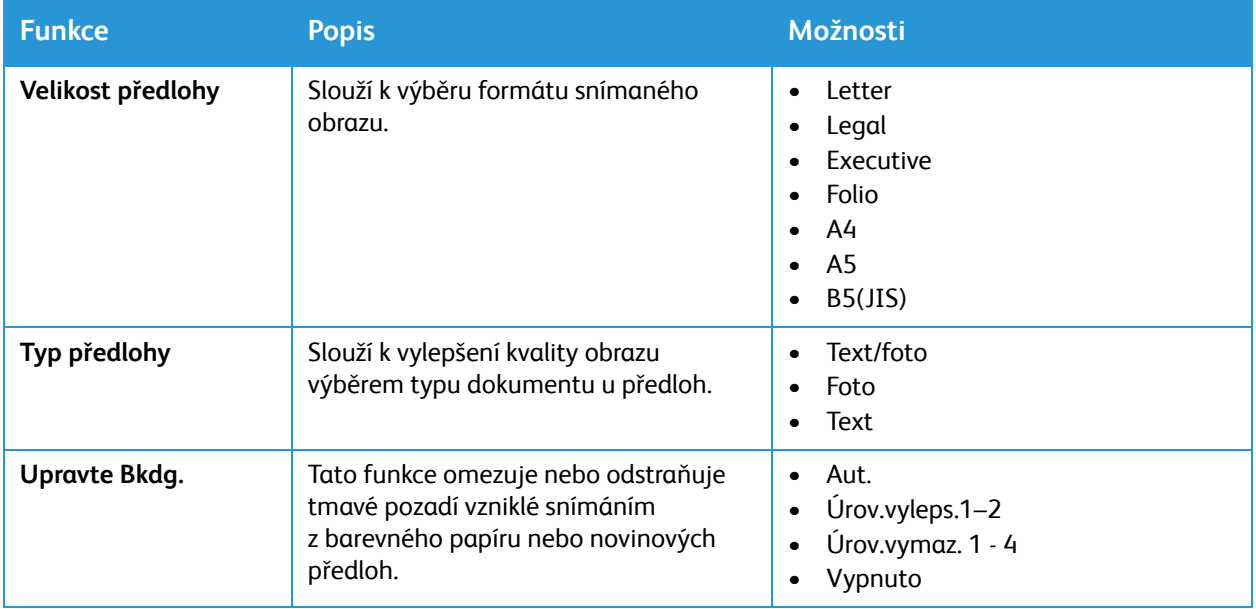

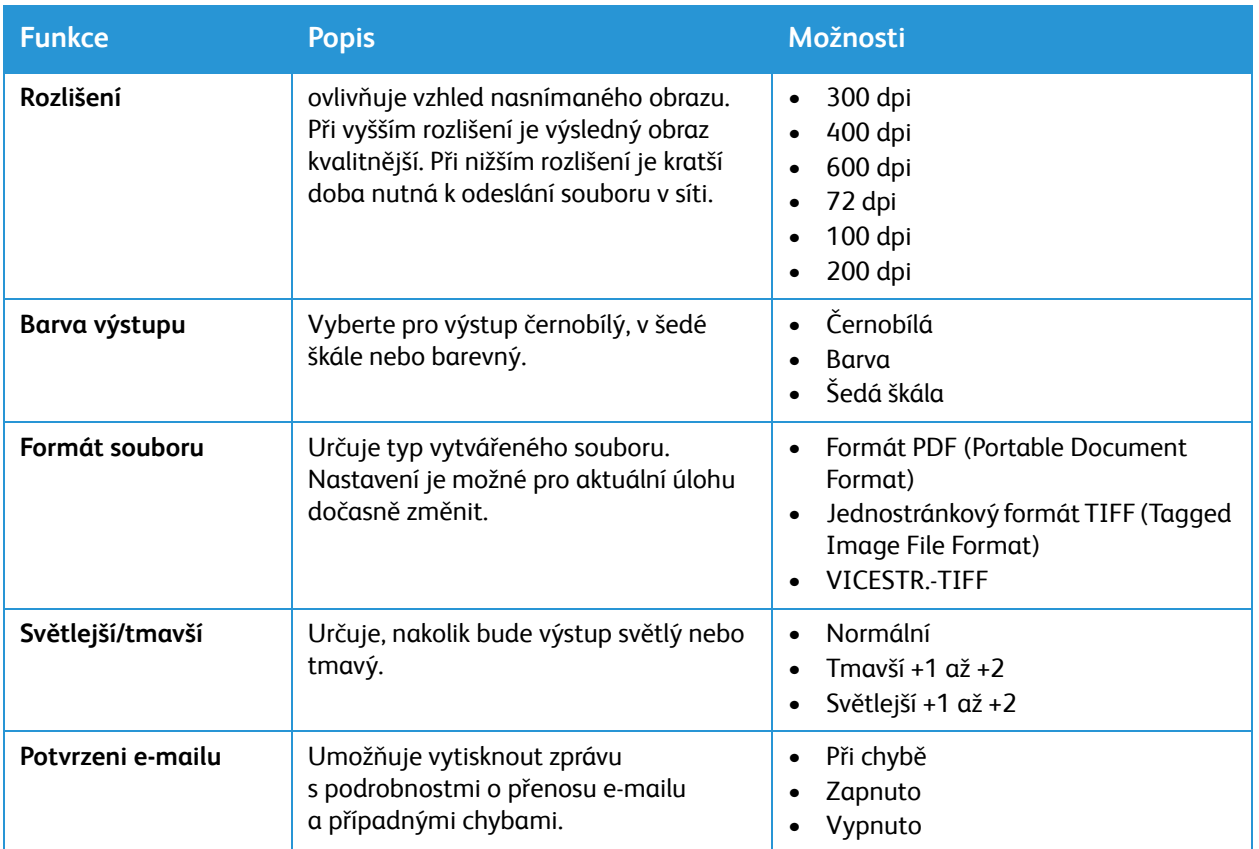

4. Pomocí šipek **Nahoru/dolů** vyberte požadované možnosti a stiskněte tlačítko **OK**.

5. Pomocí šipek **Nahoru/dolů** vyberte požadované nastavení a stiskněte tlačítko **OK**.

# Nastavení snímání do sítě

Funkce Snímání do cíle umožňuje přiřadit cíle snímání různým kontaktům z adresáře. Uživatelé mohou vybrat tyto kontakty během snímání pomocí funkce Snímat do sítě.

Než začnete

- Přidejte alespoň jeden kontakt do adresáře zařízení.
- Přidejte cíle snímání do kontaktů v adresáři. Pokud chcete **přidat kontakt s cestou snímání**, klikněte na tlačítko **Upravit** v nabídce **Požadovaná nastavení**. Podrobnosti najdete zde: [Adresá](#page-130-0)ř.

Pokud je tiskárna připojena k počítači prostřednictvím kabelové nebo bezdrátové sítě, nakonfigurujte nastavení Snímání do sítě pomocí služeb Xerox® CentreWare® Internet Services.

Poznámka: Během konfigurace nastavení v nabídce Vlastnosti budete vyzváni k zadání uživatelského jména a hesla pro účet správce. Informace o přihlášení jako správce naleznete v tématu Přístup k úč[tu správce pro služby Xerox® CentreWare® Internet Services](#page-238-0).

Pokud je tiskárna připojena k počítači pomocí kabelu USB, nakonfigurujte nastavení Snímání do sítě v zařízení pomocí nástroje Xerox Easy Printer Manager.

Poznámka: Xerox Easy Printer Manager podporuje systém Mac OS X 10.9 - macOS 10.14. Pro konfiguraci snímání do sítě v pozdějších verzích operačního systému macOS použijte službu Xerox® CentreWare® Internet Services nebo nastavení ovládacího panelu tiskárny.

## Konfigurace nastavení Snímání do sítě ze služeb Xerox® CentreWare® Internet Services

#### **Přidání cesty snímání ke kontaktu v adresáři**

- 1. Ve službách Xerox® CentreWare® Internet Services klikněte na možnost **Vlastnosti Služby**.
- 2. Klikněte na tlačítko **Snímat do sítě**.
- 3. Pokud budete chtít přidat cestu snímání ke kontaktu v adresáři, klikněte na tlačítko **Přidat kontakt s cestou snímání** a poté na ikonu Tužka. Zobrazí se adresář.
- 4. Vyberte kontakt a klikněte na tlačítko **Upravit**.
- 5. Klikněte na ikonu Plus vedle možnosti **Snímat do cíle**.
- 6. Zadejte informace do následujících polí:
	- **Přezdívka**: Zadejte název cíle snímání. Přezdívka je povinné pole.
	- **Protokol**: Zvolte formát pro přenos souborů.
	- **Typ adresy**: Určete typ adresy počítače. Vyberte možnost Adresa IPv4 nebo Název hostitele a zadejte požadované informace.
	- **Cesta k dokumentu**: Zadejte cestu a název adresáře nebo složky, kde jsou nasnímané soubory v počítači uloženy.
	- **Přihlašovací jméno**: Zadejte uživatelské jméno počítače. Přihlašovací jméno je povinné pole.
	- **Heslo**: Zadejte přihlašovací heslo počítače.

• **Znovu zadat heslo**: Zadejte znovu své přihlašovací heslo.

Poznámka: Pokud je u místa snímání vyžadováno ověření, zadejte platné přihlašovací jméno a heslo.

- 7. Nové heslo uložíte kliknutím na tlačítko **Vybrat pro uložení nového hesla**.
- 8. Klepněte na položku **Save** (Uložit).

#### **Konfigurace zásad adresáře**

- 1. Ve službách Xerox® CentreWare® Internet Services klikněte na možnost **Vlastnosti Služby**.
- 2. Klikněte na tlačítko **Snímat do sítě**.
- 3. Pokud budete chtít upravit **Zásady adresáře**, klikněte na ikonu **Tužka**.
- 4. Pokud chcete nakonfigurovat nastavení adresáře uložená v tiskárně, klikněte v nabídce **Upravit adresář zařízení** na tlačítko **Upravit**.
- 5. Pokud budete chtít nastavit oprávnění adresáře zařízení, vyberte v nabídce adresáře možnost **Oprávnění**. Pokud chcete uživatelům umožnit vytvářet nebo upravovat kontakty v adresáři zařízení z ovládacího panelu tiskárny, vyberte možnost **Otevřeno všem uživatelům**.
- 6. Pokud chcete uživatelům umožnit vyhledání e-mailových adres v adresáři zařízení, vyberte v nabídce **Použít adresář zařízení** možnost **Ano**. Budete-li chtít adresář uživatelům skrýt, vyberte možnost **Ne**.
- 7. Klepněte na položku **Save** (Uložit).

#### **Konfigurace výchozích nastavení snímání do sítě**

- 1. Ve službách Xerox® CentreWare® Internet Services klikněte na možnost **Vlastnosti Služby**.
- 2. Klikněte na tlačítko **Snímat do sítě**.
- 3. V nabídce **Výchozí nastavení** klikněte na ikonu **Tužka**.
- 4. Vyberte příslušnou kartu:
	- Pokud budete chtít změnit nastavení vstupu, vyberte kartu **Nastavení vstupu**.
	- Pokud budete chtít změnit nastavení výstupu, vyberte kartu **Nastavení výstupu**.
- 5. Ve sloupci Výchozí klikněte na tlačítko **Upravit**.
- 6. Změňte nastavení podle potřeby.
- 7. Klepněte na položku **Save** (Uložit). Otevře se okno pro potvrzení úprav. Klikněte na tlačítko **OK**.
- 8. Klikněte na tlačítko **Zavřít**.

#### **Konfigurace potvrzovací zprávy**

- 1. Ve službách Xerox® CentreWare® Internet Services klikněte na možnost **Vlastnosti Služby**.
- 2. Klikněte na tlačítko **Snímat do sítě.**
- 3. Pokud budete chtít upravit **Potvrzovací zprávu**, klikněte na ikonu **Tužka**.
- 4. V rámci Potvrzovací zprávy vyberte vhodnou možnost:
	- Zapnuto
	- Vypnuto
	- Pouze chyba
- 5. Klepněte na položku **Save** (Uložit). Otevře se okno pro potvrzení úprav. Klikněte na tlačítko **OK**.

#### **Konfigurace nastavení PDF**

- 1. Ve službách Xerox® CentreWare® Internet Services klikněte na možnost **Vlastnosti Služby**.
- 2. Klikněte na tlačítko **Snímat do sítě**.
- 3. Pokud budete chtít upravit **Nastavení PDF**, klikněte na ikonu **Tužka**.
- 4. V Nastavení PDF vyberte vhodnou možnost:
- 5. V rámci Potvrzovací zprávy vyberte vhodnou možnost:
	- Optimalizace pro rychlé prohlížení webu
	- Flate Compression Capability
- 6. Klepněte na položku **Save** (Uložit). Otevře se okno pro potvrzení úprav. Klikněte na tlačítko **OK**.

#### **Konfigurace zabezpečení snímání do sítě**

- 1. Ve službách Xerox® CentreWare® Internet Services klikněte na možnost **Vlastnosti Služby**
- 2. Klikněte na tlačítko **Snímat do sítě**.
- 3. Pokud budete chtít upravit **Zabezpečení**, klikněte na ikonu **Tužka**.
- 4. Chcete-li po odeslání naskenovaných snímků automaticky smazat seznam příjemců, klikněte u položky **Smazat po dokončení úlohy seznam příjemců** na možnost **Ano**.
- 5. Klepněte na položku **Save** (Uložit). Otevře se okno pro potvrzení úprav. Klikněte na tlačítko **OK**.

# Nastavení USB

Funkce Snímat do USB umožňuje nasnímat dokument a uložit jej na jednotku USB Flash. Funkce Tisk z USB umožňuje tisknout soubory uložené na jednotce USB Flash.

Než bude možné funkci USB použít, povolte porty USB. Podrobnosti najdete zde: Zabezpeč[ení portu](#page-249-0)  [USB](#page-249-0).

Poznámka: Během konfigurace nastavení v nabídce Vlastnosti budete vyzváni k zadání uživatelského jména a hesla pro účet správce. Informace o přihlášení jako správce naleznete v tématu Přístup k úč[tu správce pro služby Xerox® CentreWare® Internet Services](#page-238-0).

## Konfigurace nastavení USB ze služeb Xerox® CentreWare® Internet **Services**

#### **Konfigurace nastavení snímání do USB**

- 1. Ve službách Xerox® CentreWare® Internet Services klikněte na možnost **Vlastnosti Služby**.
- 2. Klikněte na tlačítko **USB**.
- 3. Pokud budete chtít nakonfigurovat nastavení funkce Snímat do USB, klikněte na ikonu **Tužka**.
- 4. Vyberte příslušnou kartu:
	- Pokud budete chtít změnit nastavení vstupu, vyberte možnost **Nastavení vstupu snímání do USB**.
	- Pokud budete chtít změnit nastavení výstupu, vyberte možnost **Nastavení výstupu snímání do USB**.
- 5. Ve sloupci Výchozí klikněte na tlačítko **Upravit**.
- 6. Změňte nastavení podle potřeby.
- 7. Klepněte na položku **Save** (Uložit). Otevře se okno pro potvrzení úprav. Klikněte na tlačítko **OK**.
- 8. Klikněte na tlačítko **Zavřít**.

# Konfigurace nastavení USB z ovládacího panelu tiskárny

#### **Výchozí nastavení USB**

- 1. Nabídky Systém jsou dostupné po stisknutí tlačítka **Stav zařízení** na ovládacím panelu.
- 2. Pomocí šipek **Nahoru/dolů** vyberte možnost **Vých.nas.funkce** a stiskněte tlačítko **OK**.
- 3. Pomocí šipek **Nahoru/dolů** vyberte možnost **USB** a stiskněte tlačítko **OK**. K dispozici jsou pro USB následující výchozí nastavení a volby:

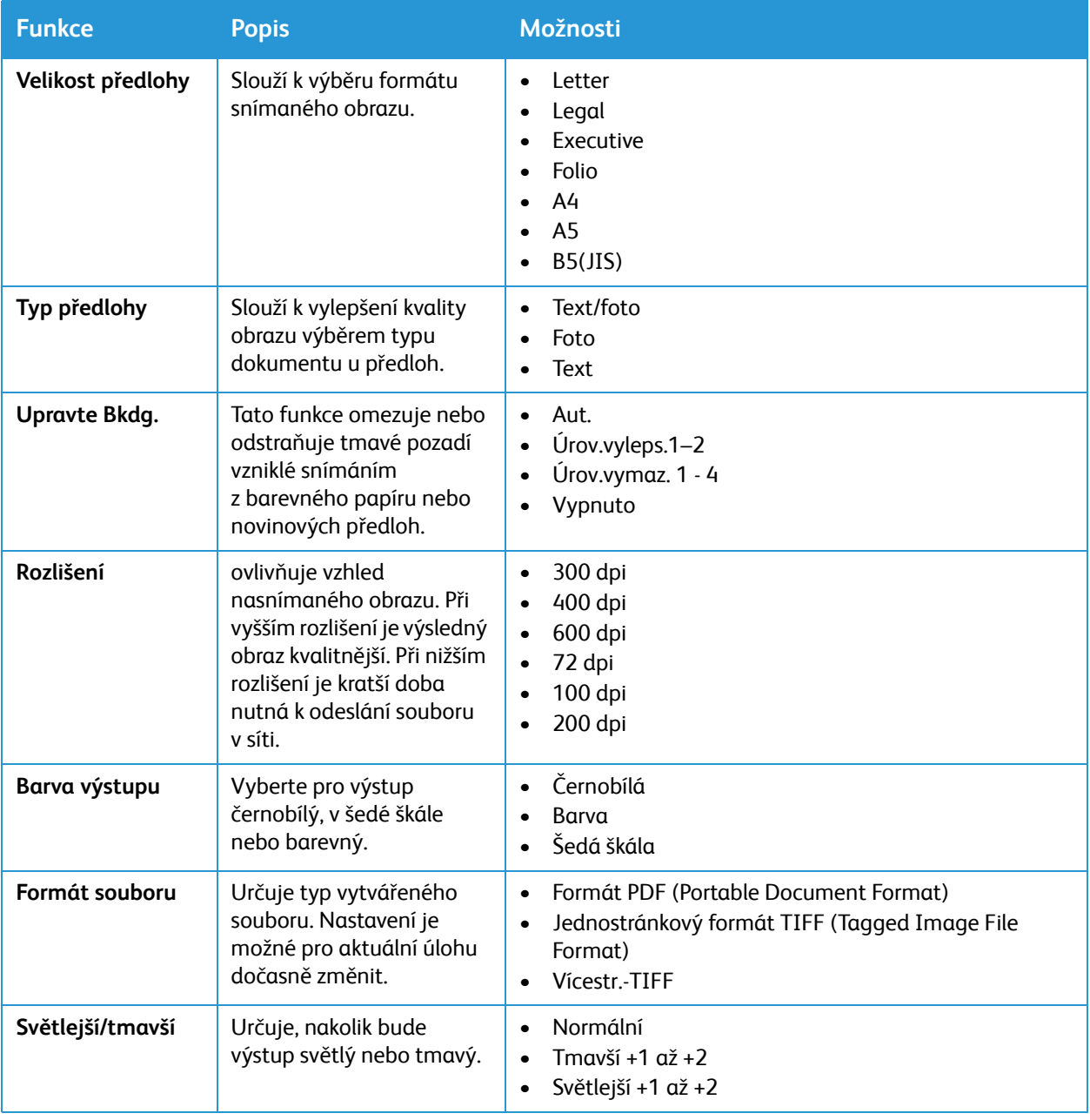

# Použití služeb

# $\mathcal{L}_{\mathsf{I}}$

#### Obsah kapitoly:

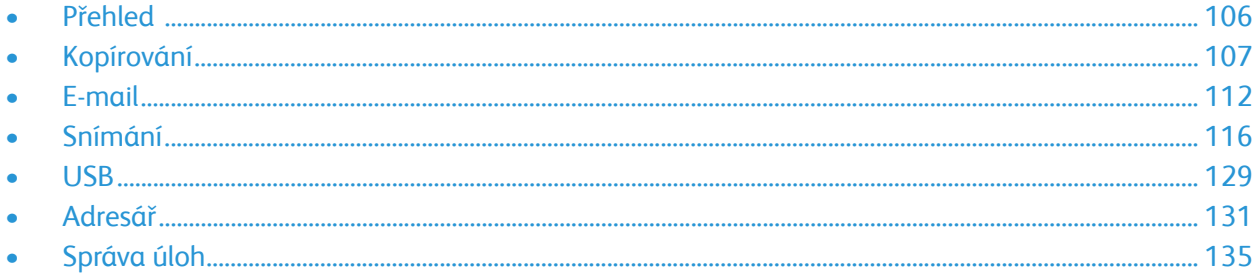

# <span id="page-105-0"></span>Přehled

Služby Xerox jsou bránou k užitečným funkcím vašeho zařízení. V zařízení jsou standardní služby předem nainstalovány a připraveny k použití. Existují také služby, které jsou při prvním použití zařízení skryté. Služby lze nastavit a přizpůsobit prostřednictvím služby Xerox® CentreWare® Internet Services.

Informace o nastavení služeb naleznete zde: [Nastavení služeb.](#page-90-0)

# <span id="page-106-0"></span>Kopírování

# Přehled kopírování

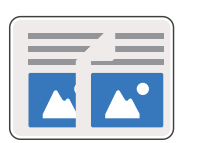

Pomocí funkce Kopírování vytvoříte kopie předloh vložených do automatického podavače předloh nebo na sklo pro předlohy. Zařízení předlohy nasnímá a dočasně uloží jako obrázky. Dokumenty se vytisknou na základě vybraných možností.

Podle potřeby můžete upravit výchozí nastavení pro úlohy kopírování. Informace o přizpůsobení služeb kopírování naleznete zde: [Nastavení](#page-93-0)  [kopírování](#page-93-0).

# Kopírování

1. Na ovládacím panelu tiskárny stiskněte tlačítko **Kopírovat**.

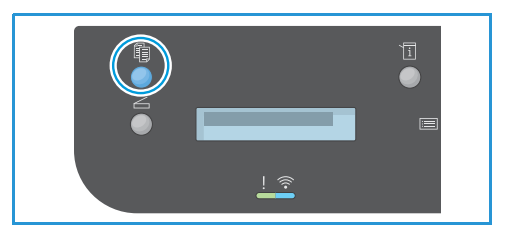

- 2. Vložení předloh:
	- Sklo pro předlohy použijte pro jednotlivé listy nebo stránky papíru, který nelze podávat pomocí automatického podavače předloh. Zvedněte podavač předloh a předlohu položte lícem dolů do levého horního rohu skla pro předlohy.

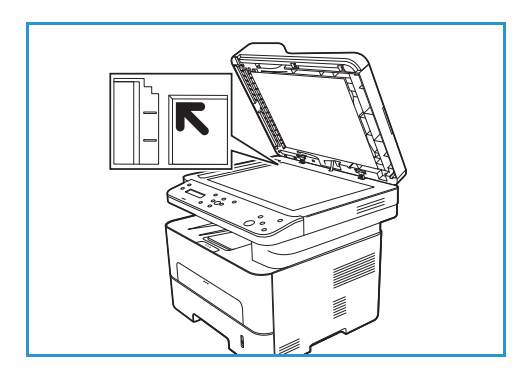

• Pro jednotlivé stránky nebo více stránek použijte automatický podavač předloh. Ze stránek odstraňte všechny svorky nebo sponky. Vložte předlohy lícem nahoru do podavače předloh tak, aby horní část stránky vstupovala do podavače jako první. Nastavte vodítka papíru tak, aby se opírala o předlohy.

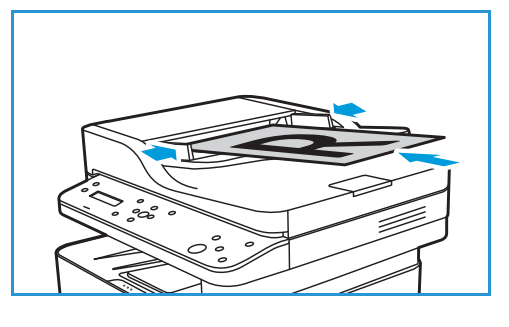

3. Pomocí šipek **nahoru/dolů** na ovládacím panelu zadejte požadovaný počet kopií. Maximální počet kopií je 99. Zadané číslo se zobrazí v pravém dolním rohu displeje.

Poznámka: Pokud chcete zrušit nesprávný údaj, stiskněte tlačítko **Smazat vše** a zadejte správný počet.

- 4. Výchozím zdrojem papíru je zásobník papíru. Otevřete ruční podavač, slouží k podávání jednotlivých typů materiálu, například hlavičkového papíru nebo štítků při jednorázových úlohách. Další informace naleznete v tématu [Papír a média.](#page-158-0)
- 5. Podle potřeby upravte nastavení kopírování:
	- a. Stiskněte tlačítko **Nabídka** na ovládacím panelu.
	- b. Pomocí šipek **Nahoru/dolů** otevřete požadovanou funkci a stiskněte tlačítko **OK**.
	- c. Pomocí šipek **Nahoru/dolů** otevřete požadovanou možnost a stisknutím tlačítka **OK** volbu uložte. Další informace o možnostech programování najdete zde: [Možnosti kopírování](#page-109-0).
	- d. Stisknutím tlačítka **Zpět** přejděte zpět na nejvyšší úroveň nabídky.
- 6. Stiskněte tlačítko **Start**. Každá předloha se snímá jen jednou. Obrazy jsou nasnímány a úloha kopírování je vytištěna.

# Používání možností rozvržení

Tato možnost slouží ke kopírování více předloh na jeden list papíru.

## Kopírování 2 na 1 nebo 4 na 1

Tato funkce slouží ke kopírování dvou nebo více zmenšených předloh na jeden list papíru. Je ideální k vytváření sylabů, obrázkových scénářů nebo dokumentů pro archivaci.

Poznámka: Pro tuto funkci musí být předlohy vloženy do automatického podavače předloh.

- 1. Na ovládacím panelu tiskárny stiskněte tlačítko **Kopírovat**.
- 2. Předlohy vložte do automatického podavače předloh.
- 3. Stiskněte tlačítko **Nabídka** na ovládacím panelu.
- 4. Pomocí šipek **Nahoru/dolů** vyberte možnost **Rozvržení** a stiskněte tlačítko **OK**.
- 5. Vyberte požadovanou možnost.
	- **Normální:** Slouží ke kopírování předlohy na jeden list papíru.
	- **2 na 1:** Slouží ke kopírování dvou různých předloh na jeden list papíru.
	- **4 na 1:** Slouží ke kopírování čtyř různých předloh na jeden list papíru.

Poznámka: Předlohy s orientací na šířku vložte do podavače horní stranou dozadu. Předlohy s orientací na výšku vložte horní stranou doleva.

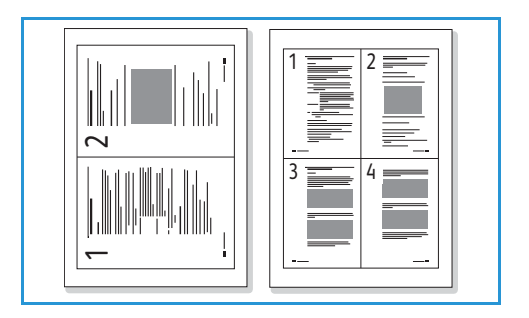
- 6. Stisknutím tlačítka **OK** uložte nastavení a pak stisknutím tlačítka **Zpět** přejděte zpět na nejvyšší úroveň nabídky.
- 7. Stiskněte tlačítko **Start**. Každá předloha se snímá jen jednou.

Zařízení vytiskne na jeden list papíru několik obrázků.

# ID kopírování

Zařízení vytiskne jednu stranu předlohy na horní polovinu papíru a druhou stranu na dolní polovinu beze změny formátu předlohy. Tato funkce je vhodná ke kopírování dokumentů malého formátu, například dokladů totožnosti a vizitek.

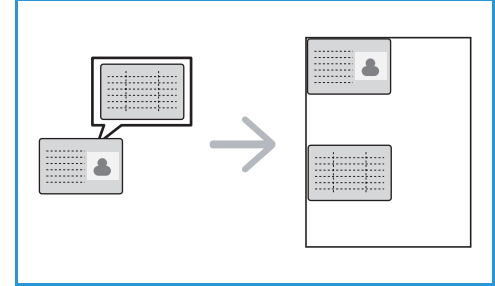

Poznámka: Tato funkce kopírování je k dispozici, jen když vložíte předlohu na skleněnou desku. Pokud je předloha větší než oblast tisku, některé části se možná nevytisknou.

Toto zařízení může tisknout 2stranné předlohy na jeden list papíru formátu A4, Letter, Legal, Folio, Executive, B5, A5 nebo A6.

- 1. Na ovládacím panelu tiskárny stiskněte tlačítko **Kopírovat**.
- 2. Stiskněte tlačítko **Nabídka** na ovládacím panelu.
- 3. Pomocí šipek **Nahoru/dolů** vyberte možnost **Rozvržení** a stiskněte tlačítko **OK**.
- 4. Pomocí šipek **nahoru/dolů** vyberte možnost **Kopírovat doklad totožnosti** a stiskněte tlačítko **OK**.
- 5. Stisknutím tlačítka **Zpět** přejděte zpět na nejvyšší úroveň nabídky.
- 6. Vložte předlohu přední stranou dolů na skleněnou desku k vyznačené šipce a zavřete automatický podavač předloh.
- 7. Stiskněte tlačítko **Start**.
- 8. **Na displeji se zobrazí pokyn** Vložte přední stranu a Stiskněte [Start]. Stiskněte tlačítko **Start** na ovládacím panelu.

Zařízení začne snímat přední stranu dokumentu.

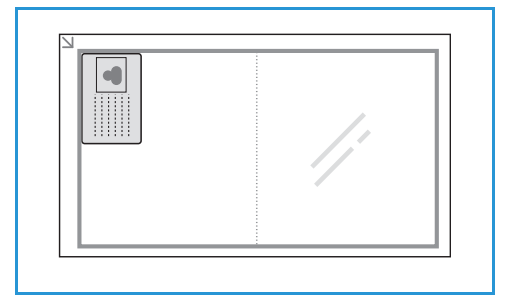

- 9. **Na displeji se zobrazí pokyn** Vložte zadní stranu a Stiskněte [Start]. Obraťte předlohu, vložte ji zadní stranou dolů na skleněnou desku a zavřete automatický podavač předloh.
- 10. Stiskněte tlačítko **Start** na ovládacím panelu a spusťte snímání druhé strany předlohy.

Zařízení vytiskne obě strany předlohy na jednu stranu papíru.

# Možnosti kopírování

Zařízení umožňuje přizpůsobit úlohy kopírování nastavením následujících možností. Informace o změně výchozího nastavení kopírování naleznete zde: [Nastavení kopírování.](#page-93-0)

Poznámka: Některé možnosti mohou být v závislosti na nastavení tiskárny nedostupné.

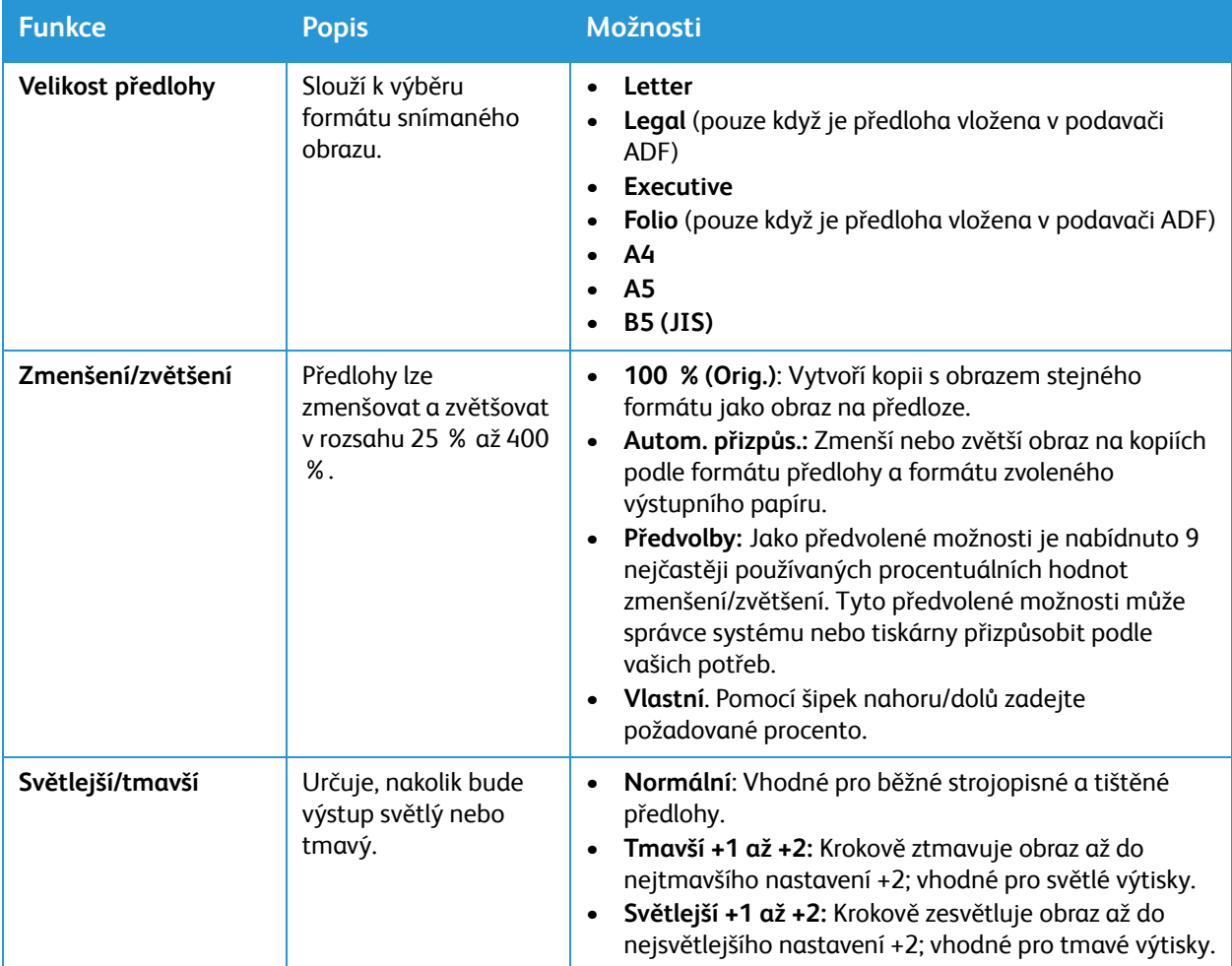

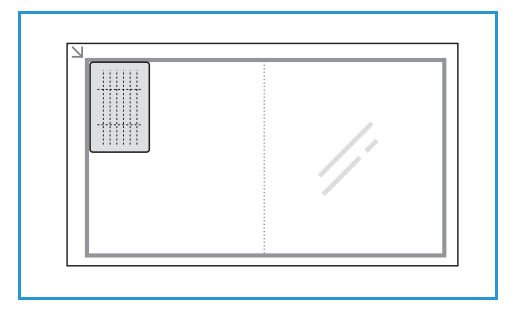

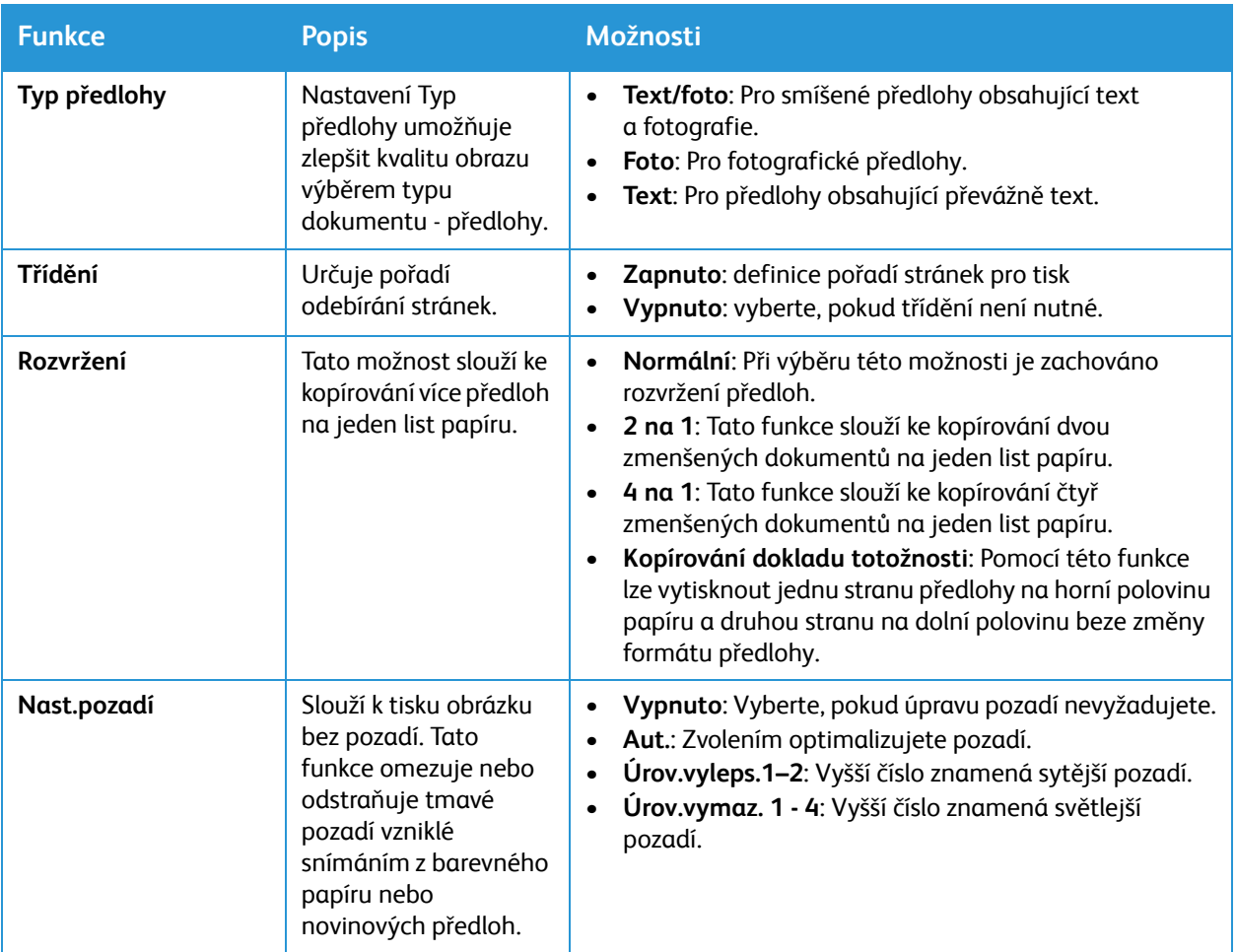

# <span id="page-111-0"></span>E-mail

# Přehled e-mailu

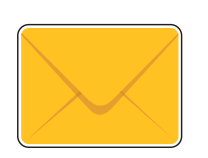

Pomocí funkce E-mail lze naskenovat obrázky a posléze je připojit k e-mailu jako přílohu. Podle potřeby můžete určit formát přílohy a obrázky lze skenovat barevně, v odstínech šedé nebo černobíle.

Naskenované obrázky lze odeslat na jednotlivé e-mailové adresy nebo předdefinovanou skupinu e-mailových adres. Jednotlivé i hromadné adresy je potřeba zadat do adresáře ještě před použitím funkce snímání do e-mailu. Podrobnosti o používání a úpravách adresáře naleznete zde: [Adresá](#page-130-0)ř.

Než začnete funkci E-mail používat, musíte ji na tiskárně nastavit a konfigurovat. Podrobnosti najdete zde: [Nastavení e-mailu.](#page-95-0)

# Odeslání nasnímaného obrazu prostřednictvím e-mailu

1. Na ovládacím panelu tiskárny stiskněte tlačítko **Snímat**.

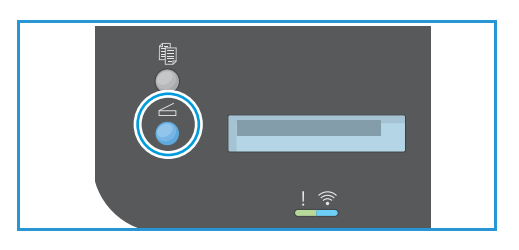

- 2. Vložení předloh:
	- Sklo pro předlohy použijte pro jednotlivé listy nebo stránky papíru, který nelze podávat pomocí automatického podavače předloh. Zvedněte podavač předloh a předlohu položte lícem dolů do levého horního rohu skla pro předlohy.

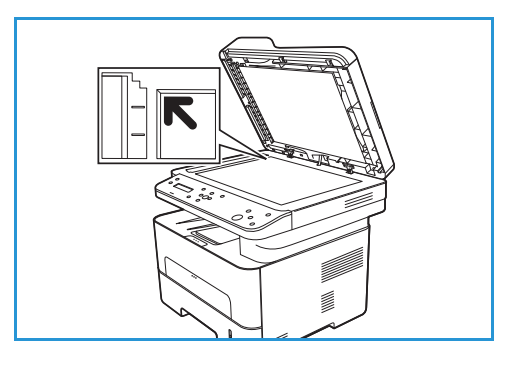

• Pro jednotlivé stránky nebo více stránek použijte automatický podavač předloh. Ze stránek odstraňte všechny svorky nebo sponky. Vložte předlohy lícem nahoru do podavače předloh tak, aby horní část stránky vstupovala do podavače jako první. Nastavte vodítka papíru tak, aby se opírala o předlohy.

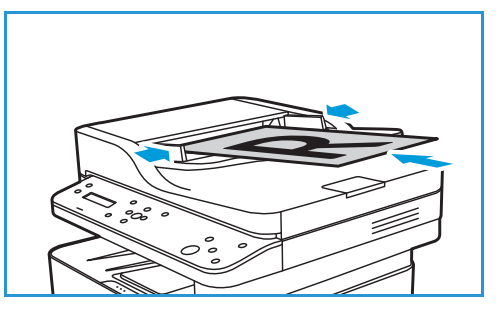

- 3. Pomocí šipek **Nahoru/dolů** vyberte možnost **Snímat do e-mailu** a stiskněte tlačítko **OK**. Zobrazí se možnost prohledat adresář.
- 4. Chcete-li e-mail poslat místnímu příjemci nebo vybrat skupinu příjemců, stiskněte tlačítko **OK** a vyberte požadovanou možnost:
	- Chcete-li vybrat místního příjemce, vyhledejte v nabídce stiskem šipek **nahoru/dolů** možnost **Místní e-mail** a pak stiskněte tlačítko **OK**. Chcete-li vybrat e-mailovou adresu konkrétního příjemce, vyhledejte v ji nabídce stiskem šipek **nahoru/dolů** a pak stiskněte tlačítko **OK**.
	- Chcete-li vybrat přednastavenou skupinu, vyhledejte v nabídce stiskem šipek **nahoru/dolů** možnost **Hromadný e-mail** . Pak stiskněte tlačítko **OK**. Chcete-li vybrat skupinu, vyhledejte ji v nabídce stiskem šipek **nahoru/dolů** a pak stiskněte tlačítko **OK**.

Podrobnosti o používání a úpravách adresáře naleznete zde: [Adresá](#page-130-0)ř.

- 5. Chcete-li obdržet kopii odeslaného e-mailu, vyberte u dotazu **Odeslat na mou adresu?**, pomocí šipek **nahoru/dolů** možnost **Ano** a stiskněte tlačítko **OK**.
- 6. Podle potřeby upravte nastavení e-mailu:
	- a. Pomocí šipek **Nahoru/dolů** otevřete požadovanou funkci a stiskněte tlačítko **OK**.
	- b. Pomocí šipek **Nahoru/dolů** otevřete požadovanou možnost a stisknutím tlačítka **OK** volbu uložte. Další informace o možnostech programování najdete zde: [Možnosti e-mailu.](#page-112-0)
	- c. Stisknutím tlačítka **Zpět** přejděte zpět na nejvyšší úroveň nabídky.
- 7. Stiskněte tlačítko **Start**.

Zařízení začne snímat předlohu a zobrazí dotaz, jestli chcete snímat další stranu.

8. Pokud budete chtít nasnímat další stránku, pomocí šipek **Nahoru/dolů** vyberte možnost **Ano** a stiskněte tlačítko **OK**.

Vložte předlohu a stiskněte tlačítko **OK**. V opačném případě vyberte možnost **Ne** a stiskněte tlačítko **OK**.

Obrazy jsou nasnímány a odeslány do cílového umístění zvoleného v úloze.

# <span id="page-112-0"></span>Možnosti e-mailu

Zařízení umožňuje přizpůsobit e-mailové úlohy nastavením následujících možností. Informace o změně výchozího nastavení e-mailů naleznete zde: [Nastavení e-mailu](#page-95-0).

Poznámka: Některé možnosti mohou být v závislosti na nastavení tiskárny nedostupné.

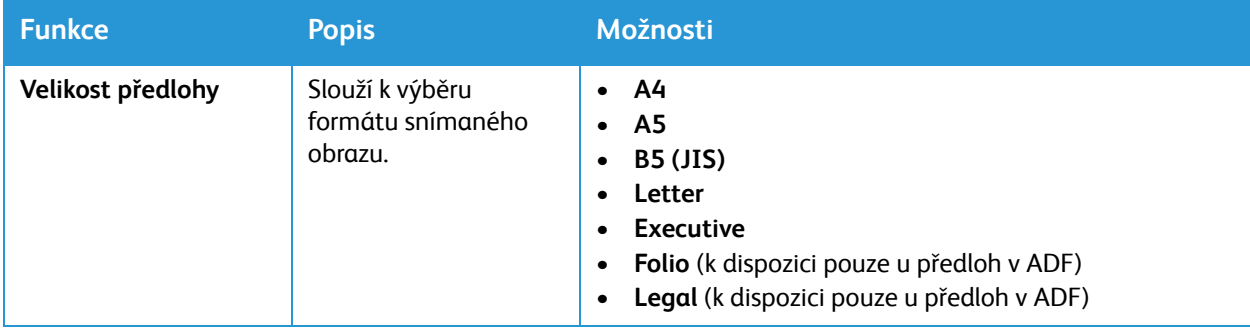

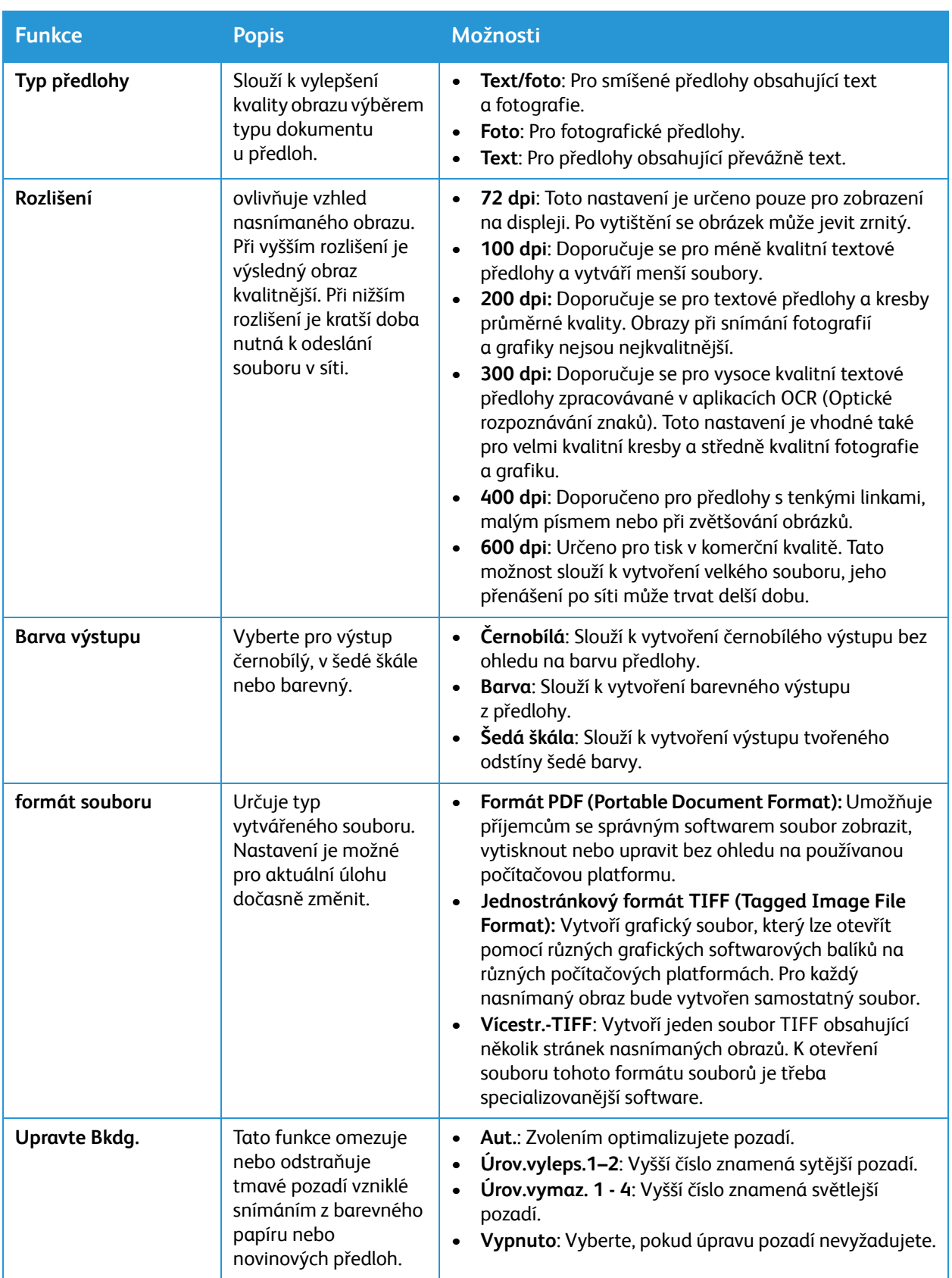

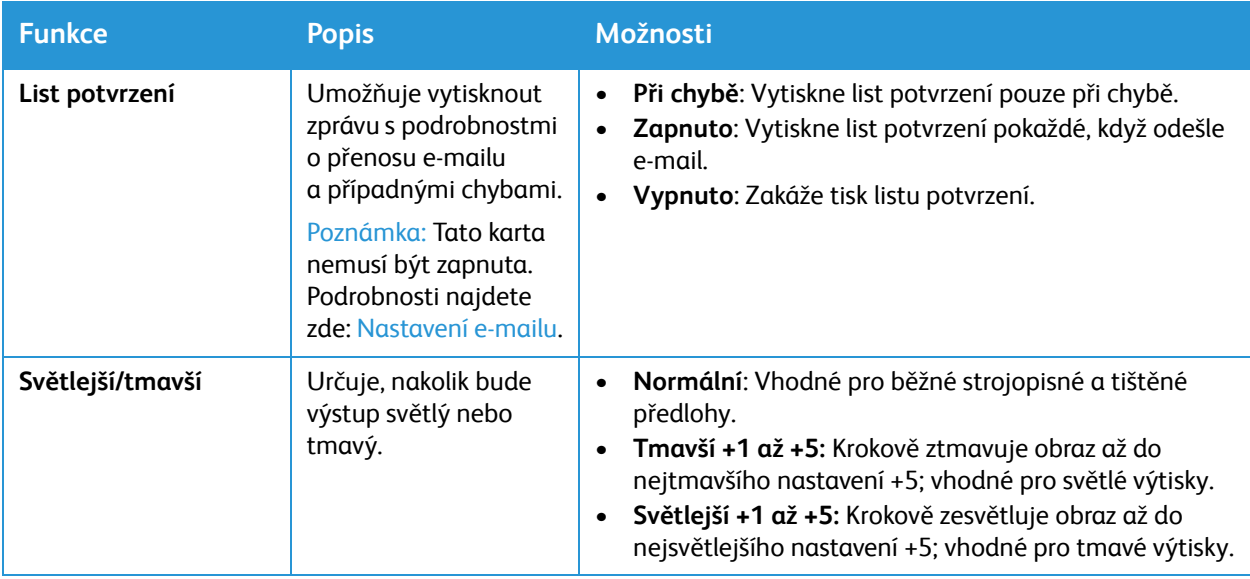

# Snímání

# Přehled snímání

Funkce snímání umožňuje uživatelům vytvořit elektronickou verzi tištěného dokumentu, kterou lze poté odeslat přes síť nebo rozhraní USB do počítače. Předlohu lze snímat barevně, v odstínech šedé nebo černobíle a elektronický soubor lze poté odeslat do určeného umístění.

Než začnete se snímáním, zkontrolujte, že tiskárna byla při instalaci nastavena na funkci snímání. Pokyny pro nastavení a konfiguraci funkce Snímání naleznete zde: [Nastavení snímání do sít](#page-99-0)ě.

Služby Snímání do... mohou být nakonfigurovány pro snímání do cílových prostředí v operačních systémech Windows, Macintosh nebo Linux. Informace o konfiguraci nastavení snímání naleznete zde: [Instalace a nastavení.](#page-44-0)

Tlačítko Snímání na ovládacím panelu nabízí následující možnosti:

- **Snímání do počítače: Je možné** skenovat dokument do počítače připojeného k zařízení, a to dvěma následujícími způsoby:
	- **Místní PC:** Chcete-li, aby se naskenované snímky ukládaly na počítač připojený k zařízení přes kabel USB. Informace o snímání do místního počítače naleznete zde: [snímání do místního](#page-118-0)  poč[íta](#page-118-0)če.
	- **Síťové PC:** Tuto možnost lze použít ke snímání dat do počítače v síti. Informace o snímání do počítače v síti naleznete zde: [Snímání do sí](#page-119-0)ťového počítače.
- **Snímání do WSD (webové služby pro zařízení):** Funkce Snímání do WSD umožňuje uživatelům vytvořit digitální verzi dokumentu, kterou lze odeslat do aplikací nebo počítačů podporujících webové služby pro zařízení společnosti Microsoft. Proces WSD zahájí snímání a předá snímek na adresu určenou událostí systému Windows z počítače nebo tiskárny. Postup snímání do WSD naleznete zde: [Snímání na WSD](#page-119-1).
- **Snímání do sítě**: Tuto možnost použijte pro snímání obrázku a jeho odeslání do sdílené složky na serveru SMB nebo na serveru FTP. Cílová cesta je přidána v podobě Snímání do cíle kontaktu v adresáři. Informace o snímání do sdílené složky SMB nebo FTP naleznete zde: [Snímání do sít](#page-119-2)ě.
- **Snímání do e-mailu**: Pomocí této funkce lze naskenovat obrázky a posléze je připojit k e-mailu jako přílohu. Naskenované obrázky lze odeslat na jednotlivé e-mailové adresy nebo předdefinovanou skupinu e-mailových adres. Informace o možnostech snímání do e-mailu naleznete zde: [E-mail.](#page-111-0)
- **Snímání na USB**: Zvolíte-li tuto možnost, budou se naskenované snímky ukládat na paměťové zařízení USB zasunuté v portu pro paměťová zařízení USB. Informace o možnostech snímání na jednotku USB naleznete zde: [USB.](#page-128-0)

Poznámka: Některé možnosti mohou být v závislosti na konfiguraci tiskárny nedostupné.

Podle potřeby můžete upravit výchozí nastavení pro úlohy snímání. Informace o přizpůsobení nastavení snímání naleznete zde: [Nastavení snímání do sít](#page-99-0)ě.

## Proces snímání

Základní postup při snímání pomocí počítače připojeného k přístroji tiskárně:

Na počítači:

• Ujistěte se, že je na zařízení zapnuta funkce snímání a že je připojeno k počítači.

Na tiskárně:

• Vložte dokumenty.

Na tiskárně nebo na počítači:

- Vyberte typ připojení pro snímání: Síť, místní počítač, počítač v síti nebo WSD (pouze systém Windows).
- Vyberte cílové umístění pořízených snímků.
- Vyberte funkce úlohy snímání.
- Spusťte úlohu.

## způsoby snímání

Na tomto zařízení lze následujícími způsoby snímat obraz pomocí místního připojení:

- **TWAIN**: Ovladače TWAIN zajišťují komunikaci mezi softwarem v počítači a snímacím zařízením. Tuto funkci lze použít při místním i síťovém připojení v různých operačních systémech.
- **WIA** (Windows Image Acquisition): Aby bylo možné tuto funkci používat, počítač musí být připojen k tiskárně pomocí kabelu USB a musí v něm být nainstalován operační systém Windows Vista nebo Windows 7, 8 nebo 10.

Informace o snímání pomocí funkce TWAIN a WIA naleznete zde: Snímání prostř[ednictvím ovlada](#page-122-0)če [TWAIN a WIA](#page-122-0).

# Snímání v systému Windows

#### Kontrolní seznam k procesu

- Zkontrolujte, zda je u tiskárny nastavena funkce snímání. Pokyny najdete zde: [Nastavení snímání](#page-99-0)  [do sít](#page-99-0)ě.
- Ujistěte se, že je nainstalována aplikace Xerox Easy Printer Manager. Aplikace je dodávána společně se zařízením. Nástroj Easy Printer Manager usnadňuje nastavení snímání a správu činností zařízení.
- Po povolení funkce snímání a jejím nastavení je možné v počítači nebo z tiskárny spustit jakoukoli úlohu snímání, jakmile do automatického podavače dokumentů nebo na sklo pro předlohy vložíte předlohu.

## Povolení snímání do počítače

- 1. V počítači spusťte nástroj **Easy Printer Manager**.
- 2. Klikněte na nabídku **Tiskárna** a ze seznamu vyberte požadovanou tiskárnu.
- 3. V horní části okna aplikace Xerox Easy Printer Manager vyberte tlačítko **Pokročilé nastavení**.
- 4. Klikněte na tlačítko **Nastavení snímání do počítače**. Otevře se okno Nastavení snímání do počítače.
- 5. V nabídce **Aktivace snímání** vyberte možnost **Zapnout.**
- 6. Zvolte požadované funkce snímání:
	- **Barevný režim**: Vyberte pro výstup černobílý, v šedé škále nebo barevný.
	- **Rozlišení**: ovlivňuje vzhled nasnímaného obrazu. Při vyšším rozlišení je výsledný obraz kvalitnější. Při nižším rozlišení je kratší doba nutná k odeslání souboru v síti.
	- **Velikost snímku:** Slouží k výběru formátu snímaného obrazu.
	- **Typ předlohy:** Slouží k vylepšení kvality obrazu výběrem typu dokumentu u předloh.
	- **Tmavost**: Určuje, nakolik bude výstup světlý nebo tmavý.
- 7. Vyberte možnost Nastavení souboru:
	- **Uložit do**: Umístění, do kterého bude nasnímaný soubor uložen.
	- **Formát souboru**: Určuje typ vytvářeného souboru.
	- **Jazyk funkce OCR**: Pokud snímáte do formátu kompatibilního s funkcí OCR, zvolte nastavení OCR.
- 8. V nabídce **Akce po uložení** vyberte vhodné možnosti.
- 9. Kliknutím na tlačítko **Uložit** v dolní části obrazovky nastavení snímání a souboru uložte. Poznámka: Pokud vyberete možnost Výchozí, snímání bude probíhat dle výchozích nastavení.

## Vkládání předloh

Předlohy lze vkládat do automatického podavače předloh nebo na sklo pro předlohy:

• Sklo pro předlohy použijte pro jednotlivé listy nebo stránky papíru, který nelze podávat pomocí automatického podavače předloh. Zvedněte podavač předloh a předlohu položte lícem dolů do levého horního rohu skla pro předlohy.

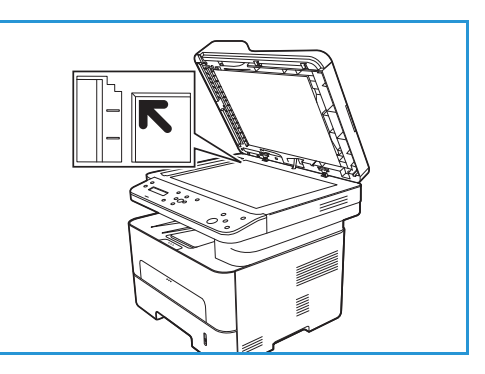

• Pro jednotlivé stránky nebo více stránek použijte automatický podavač předloh. Ze stránek odstraňte všechny svorky nebo sponky. Vložte předlohy lícem nahoru do podavače předloh tak, aby horní část stránky vstupovala do podavače jako první. Nastavte vodítka papíru tak, aby se opírala o předlohy.

## Výběr cílového umístění snímání

#### <span id="page-118-0"></span>**snímání do místního počítače**

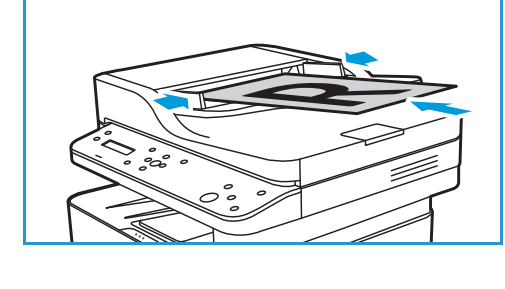

Při snímání do místního počítače musí být tiskárna připojena k počítači nebo pracovní stanici kabelem USB. Pokud vyberete možnost Snímat do PC, je třeba zvolit typ připojení: **Místní nebo síťové**.

Poznámka: Pokud počítač není připojen k zařízení prostřednictvím portu USB, možnost Scan to Local PC (Skenovat do místního počítače) se na obrazovce nezobrazí. Možnost snímání se zobrazí poté, co počítač připojíte k tiskárně prostřednictvím portu USB.

Poznámka: Pokud nenastavíte snímání v aplikaci Easy Printer Manager z počítače, počítač se v nabídce snímání v tiskárně nezobrazí jako cílové umístění.

Na počítači musí být předem nainstalovaný ovladač snímání. Podrobné informace naleznete zde: [Instalace softwaru.](#page-41-0)

- 1. Na ovládacím panelu tiskárny stiskněte tlačítko **Snímat**.
- 2. Pomocí šipek **Nahoru/dolů** vyberte možnost **Snímat do počítače** a stiskněte tlačítko **OK**.
- 3. Pomocí šipek **nahoru/dolů** vyberte možnost **Místní počítač** a stiskněte tlačítko **OK**.

Poznámka: Pokud se zobrazí zpráva **Není k dispozici**, zkontrolujte připojení a nastavení.

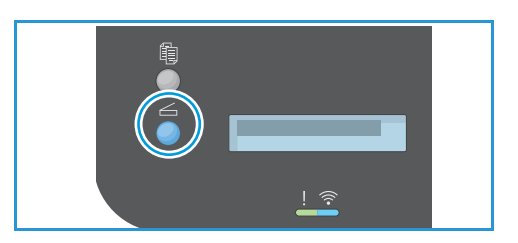

4. Pomocí šipek **Nahoru/dolů** otevřete požadovaný cíl snímání a stiskněte tlačítko **OK**.

#### <span id="page-119-0"></span>**Snímání do síťového počítače**

Zkontrolujte, jestli je tiskárna připojená k síti. Zkontrolujte, zda byl nainstalován ovladač snímání a povolena funkce snímání. Pokyny najdete zde: [Instalace a nastavení](#page-44-0).

- 1. Na ovládacím panelu tiskárny stiskněte tlačítko **Snímat**.
- 2. Pomocí šipek **Nahoru/dolů** vyberte možnost **Snímat do počítače** a stiskněte tlačítko **OK**.
- 3. Pomocí šipek **nahoru/dolů** vyberte možnost **Síťové PC**  a stiskněte tlačítko **OK**.

Poznámka: Pokud se zobrazí zpráva **Není k dispozici**, zkontrolujte připojení a nastavení.

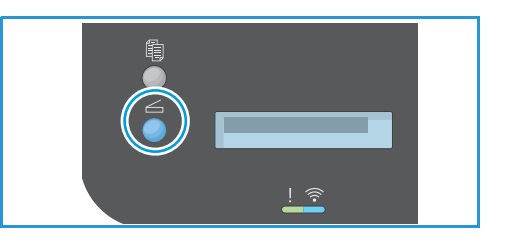

4. V seznamu cílových umístění, který se zobrazí, pak stisknutím šipek **Nahoru/dolů** vyhledejte název počítače, do kterého má být snímek odeslán, a stiskněte tlačítko **OK**.

#### <span id="page-119-1"></span>**Snímání na WSD**

Pomocí této možnosti můžete snímat do aplikací a počítačů, které podporují služby Web Services for Devices společnosti Microsoft. Ujistěte se, že je správně konfigurováno nastavení snímání na WSD. Pokyny najdete zde: [Instalace a nastavení.](#page-44-0)

- 1. Na ovládacím panelu tiskárny stiskněte tlačítko **Snímat**.
- 2. Pomocí šipek **nahoru/dolů** vyberte možnost **Snímat na WSD** a stiskněte tlačítko **OK**.
- 3. Pomocí šipek **Nahoru/dolů** otevřete požadovaný cíl snímání a stiskněte tlačítko **OK**.

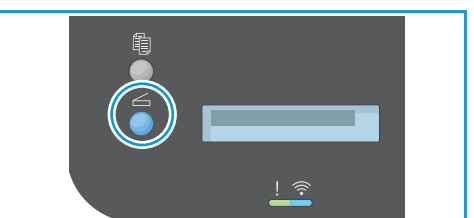

4. V seznamu cílových umístění, který se zobrazí, pak stisknutím šipek **Nahoru/dolů** vyhledejte název počítače, do kterého má být snímek odeslán, a stiskněte tlačítko **OK**.

5. Na výzvu **Sezn. profilů**, která potvrzuje, kam v počítači má být skenovaný soubor uložen, stisknutím šipky **nahoru/dolů** vyberte správné umístění/profil události a stiskněte tlačítko **OK**.

#### <span id="page-119-2"></span>**Snímání do sítě**

Tuto možnost použijte pro snímání obrázku a jeho odeslání do sdílené složky na serveru SMB nebo na serveru FTP. Cílová cesta musí být přidána v podobě Snímání do cíle kontaktu v adresáři. Ujistěte se, že je nakonfigurována sdílená složka nebo umístění FTP a nastavení obsažená v kontaktu z adresáře. Podrobnosti o použití a úpravách adresáře naleznete zde: [Adresá](#page-130-0)ř.

- 1. Na ovládacím panelu tiskárny stiskněte tlačítko **Snímat**.
- 2. Pomocí šipek **nahoru/dolů** vyberte možnost **Snímat do sítě**a stiskněte tlačítko **OK**.
- 3. Vyberte pomocí šipek **Nahoru/dolů** kontakt, kterému chcete snímek odeslat, a stiskněte tlačítko **OK**.

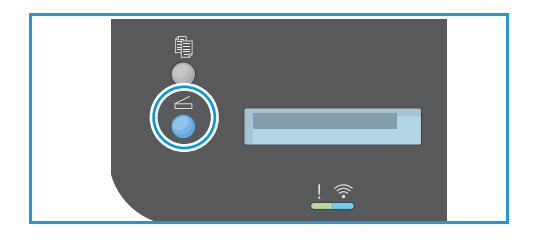

## Výběr možností snímání

Po výběru režimu připojení je možné vybrat funkce, které chcete pro úlohu snímání použít. Funkce snímání jsou k dispozici jak v zařízení, tak také v rozhraní, které se při snímání zobrazí na vašem počítači.

- 1. V tiskárně otevřete požadovanou funkci pomocí šipek **nahoru/dolů** a stiskněte tlačítko **OK**.
- 2. Pomocí šipek **Nahoru/dolů** vyberte nastavení dle potřeby a stiskněte tlačítko **OK**.

Poznámka: Některé z následujících možností mohou být nedostupné v závislosti na nastavení snímání a zvoléném způsobu snímání.

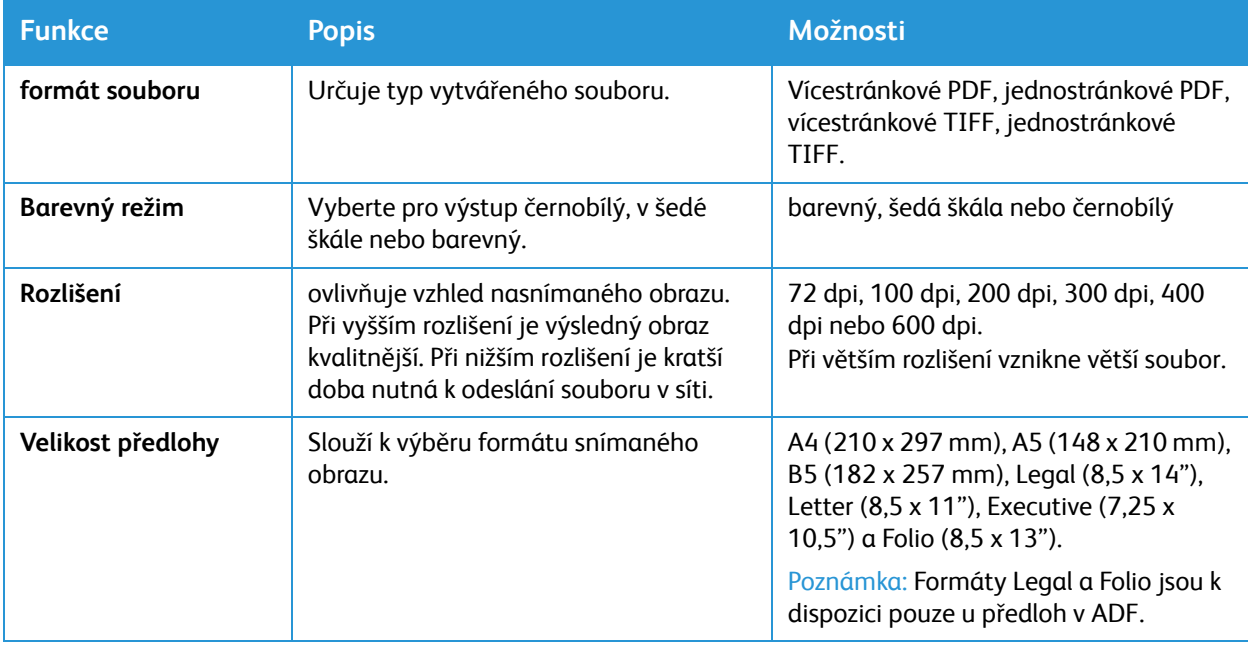

## Spuštění úlohy

Jakmile vložíte požadovaný dokument a nastavíte vlastnosti úlohy, můžete přes počítač nebo pomocí tiskárny spustit snímání.

- 1. Stiskněte na tiskárně tlačítko **Start** nebo vyberte na počítači možnost **Skenovat**. Zařízení začne snímat předlohu.
- 2. Pokud snímáte dokumenty položené na skle pro předlohy, můžete snímání další stránky spustit tím, že vyberete pomocí šipek nahoru/dolů možnost **Ano** a stiskněte tlačítko **OK**. Vložte předlohu a stiskněte tlačítko **Snímat**. V opačném případě vyberte možnost **Ne** a stiskněte tlačítko **OK**. Obrazy jsou nasnímány a odeslány do cílového umístění zvoleného v úloze.

## Zastavení úlohy

Aktivní úlohu snímání můžete zrušit stisknutím červeného tlačítka **Stop** na *o*vládacím panelu. Tiskárna zastaví snímání a odstraní soubor a úlohu.

# Snímání pomocí aplikace Web Services on Devices (WSD)

V počítači zkontrolujte, zda je tiskárna nainstalována pomocí technologie WSD, a zda je k dispozici pro použití v síti. Podrobnosti najdete zde: [Instalace a nastavení](#page-44-0). Ujistěte se, že je na tiskárně zapnutá funkce WSD. Podrobnosti najdete zde: [Nastavení snímání do sít](#page-99-0)ě.

- 1. Vložte předlohy lícem nahoru do automatického podavače předloh v tiskárně nebo vložte jednu předlohu lícem dolů na sklo pro předlohy.
- 2. V počítači otevřete aplikaci **Faxování a skenování Windows**.
- 3. Klikněte na možnost **Soubor** a poté na tlačítko **Nový** a **Skenování**.
- 4. Pokud chcete vybrat zařízení pro snímání, klikněte v nabídce **Skener** na možnost **Změnit**. V seznamu vyberte vhodnou tiskárnu.
- 5. V okně **Nové skenování** klikněte na seznam **Profil**. Vyberte vhodné možnosti v závislosti na typu snímaných dokumentů.
	- V případě textových dokumentů nebo dokumentů obsahujících linky vyberte možnost **Dokumenty**.
	- U dokumentů obsahujících grafické obrázky nebo fotografie zvolte možnost **Foto**.
	- Automaticky se zobrazí výchozí nastavení pro snímání dokumentu nebo fotografie.
- 6. Možnosti snímání podle potřeby upravte.
- 7. Pokud chcete vidět, jak bude nasnímaná předloha vypadat, klikněte na tlačítko **Náhled**.
- 8. Předlohu začnete snímat kliknutím na tlačítko **Snímat**. Pořízení snímek se automaticky uloží do podsložky Naskenované dokumenty ve složce Dokumenty.
- 9. Nasnímané obrázky můžete automaticky přeposlat na e-mailovou adresu nebo do síťové složky. Chcete-li zvolit možnost přesměrování, klikněte na možnost **Nástroje** a poté na možnost **Směrování snímání**. Vyberte požadované možnosti, zadejte podrobnosti o cíli a klikněte na tlačítko **Uložit**.

Nasnímané obrázky budou přesměrovány do zadaného cíle.

# <span id="page-122-0"></span>Snímání prostřednictvím ovladače TWAIN a WIA

Pro snímání obrázků jsou ve vašem zařízení k dispozici ovladače skenerů TWAIN a Windows Image Acquisition (WIA). Obrázky ze skeneru můžete importovat do složky v počítači připojeném pomocí kabelu USB, a to prostřednictvím aplikace pro snímání.

Ovladače skeneru TWAIN a WIA pro operační systém Windows najdete na disku CD s ovladači. Další software a ovladače pro operační systémy Macintosh a Linux si můžete stáhnout na stránkách [www.xerox.com/office/B205support.](http://www.office.xerox.com/cgi-bin/printer.pl?APP=udpdfs&Page=color&Model=B205&PgName=tech&Language=czech)

- 1. Zkontrolujte, zda je tiskárna připojená k počítači a zapnutá.
- 2. Nainstalujte ovladače skeneru TWAIN/WIA. Podrobnosti najdete zde: [Instalace softwaru tiskárny.](#page-82-0)
- 3. Vložte předlohy lícem nahoru do automatického podavače předloh v tiskárně nebo vložte jednu předlohu lícem dolů na sklo pro předlohy.
- 4. V počítači otevřete aplikaci, ve které chcete nasnímat obrázek.
- 5. V aplikaci zkontrolujte, zda je tiskárna nastavena jako aktivní zařízení pro snímání. Chcete-li pořídit obrázek, vyberte příslušnou položku v nabídce pro zahájení nového snímání.
- 6. V nabídce zdroje snímání vyberte vhodnou možnost:
	- V případě skla pro předlohy vyberte možnost **Deska skenování**.
	- V případě automatického podavače předloh vyberte možnost **Podavač předloh**.
- 7. Podle potřeby vyberte v ovladači snímání také další nastavení.
- 8. Pokud chcete zobrazit náhled dokumentu nebo vybrat část dokumentu, kterou chcete nasnímat, vyberte možnost **Náhled**.

Tiskárna nasnímá náhled obrázku.

Poznámka: Funkce náhledu je k dispozici pouze u předloh vložených na sklo pro předlohy.

- 9. Pokud budete chtít změnit velikost rámečku, vyberte body v rozích a posuňte je.
- 10. Pokud chcete zahájit snímání, je ve většině aplikací pro snímání potřeba kliknout na tlačítko **Skenovat**.

Tiskárna nasnímá vaše předlohy a uloží snímky do výstupního místa určeného v aplikaci.

Poznámka: Různé aplikace mají různá výchozí nastavení výstupu. Podrobnosti naleznete v dokumentaci dodané s aplikací.

## Snímání v systému Macintosh

Tato část popisuje postup snímání pomocí aplikace pro počítače Macintosh s operačním systémem Mac OS X 10.9 nebo novější verzí.

Pro snímání v systému Macintosh musí být nainstalován nástroj Xerox Easy Printer Manager a ovladač tiskárny. Ten lze nainstalovat pomocí programu Printers & Scanners, případně nahradit aplikací Image Capture či jinou, podobnou. Ovladače tiskárny pro operační systém Macintosh si můžete stáhnout na stránkách [www.xerox.com/office/B205support.](http://www.office.xerox.com/cgi-bin/printer.pl?APP=udpdfs&Page=color&Model=B205&PgName=tech&Language=czech)

Poznámka: Xerox Easy Printer Manager podporuje systém Mac OS X 10.9 - macOS 10.14. Pro snímání v pozdějších verzích systému macOS použijte program Tiskárny a skenery nebo samostatnou aplikaci, např. Image Capture.

#### Kontrolní seznam k procesu

- Zkontrolujte, zda byla pro zařízení nastavena funkce snímání. Podrobnosti najdete zde: [Instalace](#page-44-0)  [a nastavení.](#page-44-0)
- Ujistěte se, že je nainstalována aplikace Xerox Easy Printer Manager. Aplikace je dodávána společně se zařízením. Nástroj Easy Printer Manager usnadňuje nastavení snímání a správu činností zařízení.
- Zkontrolujte, zda je potřebná aplikace v počítači Macintosh nainstalována a připravena k použití.

Pomocí softwaru odpovídajícího standardu TWAIN zadejte další možnosti snímání. Můžete snímat také pomocí softwaru odpovídajícího standardu TWAIN, jako je například Adobe Photoshop. Informace o používání ovladače TWAIN naleznete zde: Snímání prostř[ednictvím ovlada](#page-122-0)če TWAIN [a WIA](#page-122-0).

## Zapnutí snímání do PC

- 1. V počítači spusťte nástroj **Easy Printer Manager**.
- 2. Klikněte na nabídku **Tiskárna** a ze seznamu vyberte požadovanou tiskárnu.
- 3. V horní části okna aplikace Xerox Easy Printer Manager vyberte tlačítko **Nastavení zařízení**.
- 4. Klikněte na tlačítko **Nastavení snímání do počítače**. Otevře se okno Nastavení snímání do počítače.
- 5. V nabídce **Aktivace snímání** vyberte možnost **Zapnout.**
- 6. Zvolte požadované funkce snímání:
	- **Barva výstupu**: Vyberte pro výstup černobílý, v šedé škále nebo barevný.
	- **Rozlišení**: ovlivňuje vzhled nasnímaného obrazu. Při vyšším rozlišení je výsledný obraz kvalitnější. Při nižším rozlišení je kratší doba nutná k odeslání souboru v síti.
	- **Formát předlohy:** Slouží k výběru formátu snímaného obrazu.
	- **Typ předlohy:** Slouží k vylepšení kvality obrazu výběrem typu dokumentu u předloh.
	- **Světlejší/tmavší**: Určuje, nakolik bude výstup světlý nebo tmavý.
- 7. Vyberte možnost Nastavení souboru:
	- **Uložit do**: Umístění, do kterého bude nasnímaný soubor uložen.
- Multifunkční tiskárna Xerox® B205 Uživatelská příručka 124
- **Formát**: Určuje typ vytvářeného souboru.
- 8. V nabídce **Akce po uložení** vyberte vhodné možnosti.
- 9. Kliknutím na tlačítko **Uložit** v dolní části obrazovky nastavení snímání a souboru uložte. Poznámka: Pokud vyberete možnost Výchozí, snímání bude probíhat dle výchozích nastavení.

#### Snímání pomocí programu Tiskárny a skenery

Zkontrolujte, jestli je zařízení zapnuté a připojené k počítači kabelem USB nebo připojené v síti. Stáhněte a nainstalujte ovladač skeneru (viz [Instalace softwaru tiskárny\)](#page-82-0).

- 1. Vložte předlohy lícem nahoru do automatického podavače předloh v tiskárně nebo vložte jednu předlohu lícem dolů na sklo pro předlohy.
- 2. V počítači Macintosh otevřete nabídku **Předvolby systému** a vyberte možnost **Tiskárny a skenery**.
- 3. V seznamu tiskáren vyberte požadovanou tiskárnu.
- 4. Vyberte možnost **Skenovat** a klikněte na tlačítko **Otevřít skener**.
- 5. Vyberte funkce pro úlohu snímání. Informace o možnostech snímání naleznete zde: Možnosti snímání Macintosh.
- 6. Klikněte na tlačítko **Skenovat**. Předloha bude naskenována a uložena do zadané složky.

## Snímání pomocí aplikace Image Capture

Zkontrolujte, jestli je zařízení zapnuté a připojené k počítači kabelem USB nebo připojené v síti. Stáhněte a nainstalujte ovladač skeneru (viz [Instalace softwaru tiskárny\)](#page-82-0).

- 1. Vložte předlohy lícem nahoru do automatického podavače předloh v tiskárně nebo vložte jednu předlohu lícem dolů na sklo pro předlohy.
- 2. Na počítači Macintosh otevřete složku **Applications** (Aplikace) a klikněte na možnost **Image Capture**.
- 3. V seznamu zařízení vyberte požadovanou tiskárnu.

Poznámka: Síťová zařízení jsou uvedena jako SDÍLENÁ zařízení.

- 4. Vyberte funkce pro úlohu snímání. Informace o možnostech snímání naleznete zde: Možnosti snímání Macintosh.
- 5. Klikněte na tlačítko **Skenovat**.

Předloha bude naskenována a uložena do zadané složky.

Poznámka: Pokud snímání pomocí aplikace Image Capture nefunguje, aktualizujte systém Mac OS na nejnovější verzi. Aplikace Image Capture funguje správně v systému Mac OS X 10.3.9 a novějších a Mac OS X 10.4.7 a novějších.

## Možnosti snímání Macintosh

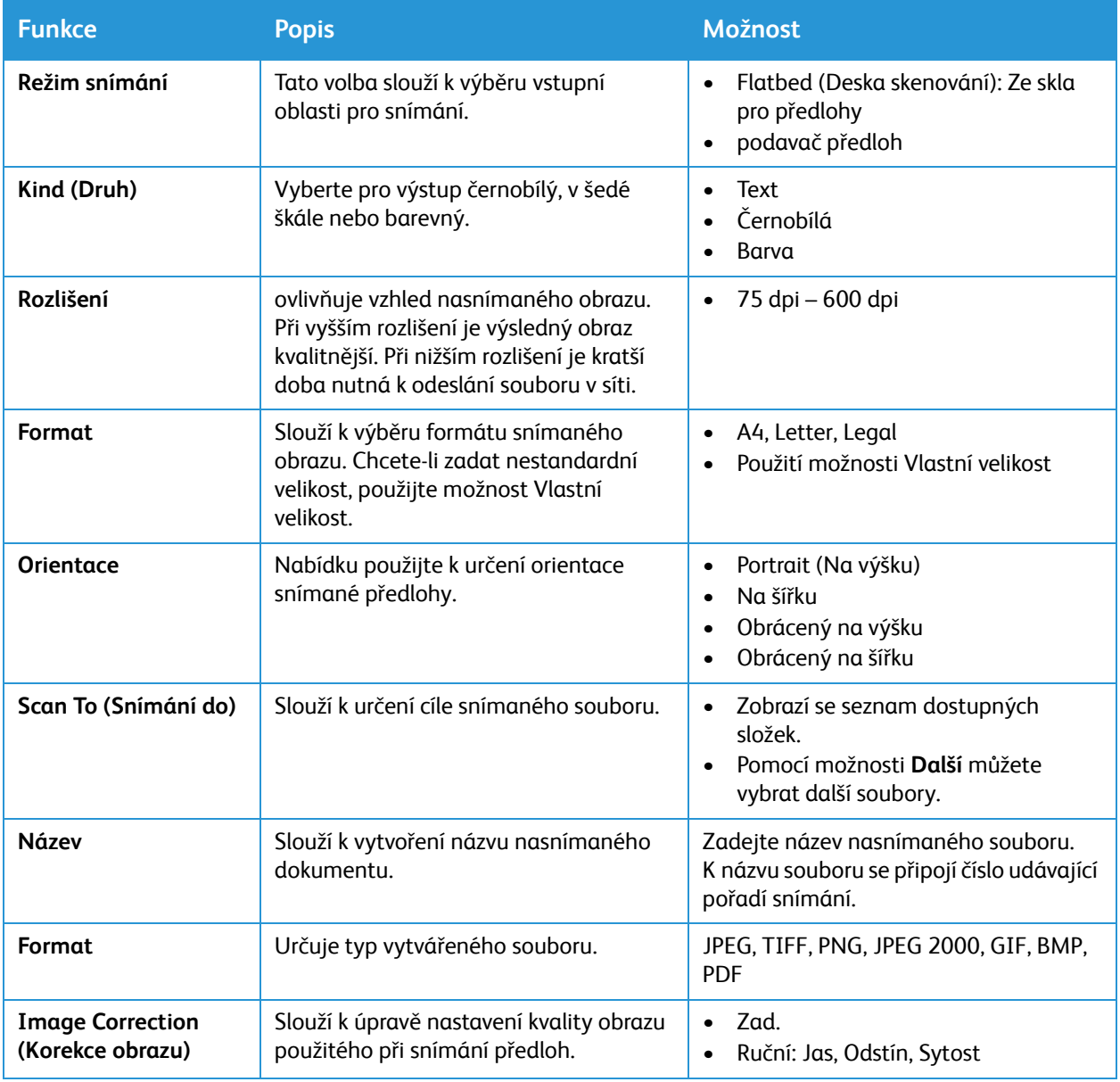

## snímání v systému Linux

Tato část popisuje postup snímání pomocí aplikace pro počítače s operačním systémem Linux. Informace o podporovaných operačních systémech Linux naleznete zde: [Systémové požadavky.](#page-260-0)

Při snímání v systému Linux musí být nainstalován ovladač Unified Linux Driver a aplikace pro snímání, jako například Simple Scan nebo GIMP. Ovladače tiskárny pro operační systém Linux si můžete stáhnout na stránkách [www.xerox.com/office/B205support.](http://www.office.xerox.com/cgi-bin/printer.pl?APP=udpdfs&Page=color&Model=B205&PgName=tech&Language=czech)

Než začnete:

- Zkontrolujte, zda byla pro zařízení nastavena funkce snímání. Podrobnosti najdete zde: [Instalace](#page-44-0)  [a nastavení](#page-44-0).
- Zkontrolujte, zda je potřebná aplikace v počítači Linux nainstalována a připravena k použití.

## Snímání v aplikaci Simple Scan

Zkontrolujte, jestli je zařízení zapnuté a připojené k počítači kabelem USB nebo připojené v síti. Stáhněte a nainstalujte ovladač Unified Linux Driver (viz [Instalace softwaru tiskárny](#page-82-0)).

- 1. Vložte předlohy lícem nahoru do automatického podavače předloh v tiskárně nebo vložte jednu předlohu lícem dolů na sklo pro předlohy.
- 2. Spusťte aplikaci **Simple Scan**.
- 3. Chcete-li vybrat skener, klikněte na ikonu nabídky a vyberte možnost **Předvolby**. V seznamu **Skener** vyberte tiskárnu.
- 4. Pokud budete chtít vybrat další předvolby snímání, vyberte možnosti na kartách **Snímání** a **Kvalita** a klikněte na tlačítko **X**.
- 5. V nabídce **Snímat** vyberte požadované možnosti snímání:

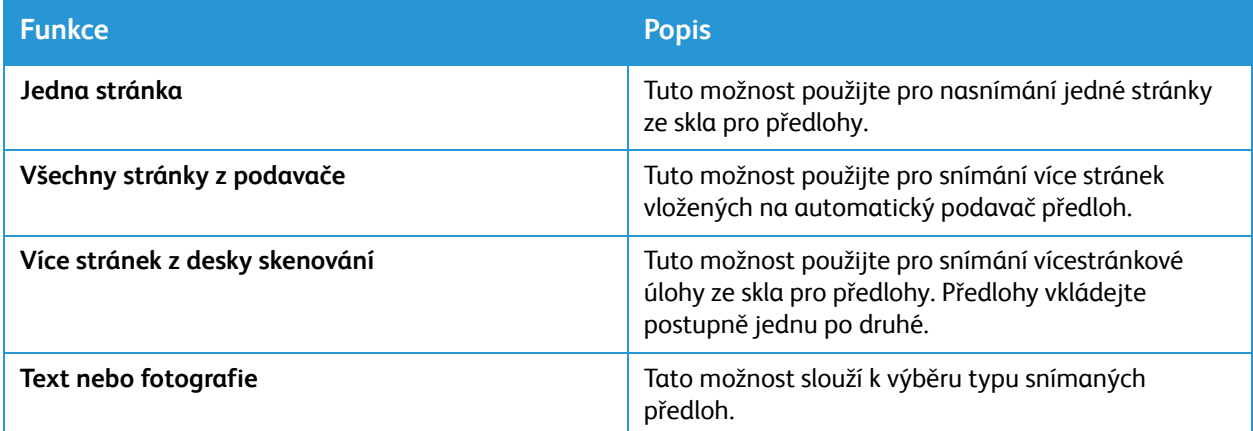

- 6. Předlohu začnete snímat kliknutím na tlačítko **Snímat**.
- 7. Kliknutím na tlačítko přejděte do části **Konfigurace skenerů**. V okně aplikace Simple Scan se zobrazí nasnímaný obrázek.
- 8. Obrázek podle potřeby upravte:
	- K otočení obrázku použijte ikony **šipek**.
	- K oříznutí obrázku použijte ikonu **nůžek**.
	- K odstranění obrázku použijte ikonu **koše**.
- 9. K uložení obrázku klikněte na ikonu **Stáhnout** a přejděte na požadované umístění souboru.
- 10. Pokud budete chtít vybrat jiný typ souboru, vyberte požadovaný typ souboru z nabídky **Formát souboru**.
- 11. Pokud budete chtít změnit název souboru, zadejte požadovaný název souboru a klikněte na tlačítko **Uložit**.

# <span id="page-128-0"></span>USB

# Přehled USB

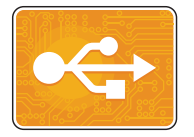

Pomocí funkce USB můžete vytisknout úlohy uložené na jednotce USB. Vytisknout můžete úlohy ve formátu připraveném pro tisk, jako například PDF, TIFF nebo JPEG. Obrázky lze také nasnímat v zařízení a uložit na jednotku USB.

Pokud budete chtít vytvořit soubor připravený k tisku, při tisku dokumentů z programů, jako je například Microsoft Word, vyberte možnost Tisk do souboru. V profesionálních publikačních programech může být k dispozici několik způsobů, jak vytvořit soubory připravené pro tisk.

# Tisk z jednotky USB flash

Soubor uložený na jednotce USB Flash můžete vytisknout. Port USB se nachází na přední straně tiskárny.

#### Poznámka:

- Pokud je spuštěný režim úspory energie, aktivujte nejdříve tiskárnu stiskem tlačítka Zapnout.
- Podporovány jsou pouze disky USB Flash naformátované na typický souborový systém FAT32.
- 1. Na ovládacím panelu tiskárny stiskněte tlačítko **Snímat**.
- 2. Vložte jednotku USB Flash do portu USB v tiskárně.
- 3. Pomocí šipek **nahoru/dolů** vyberte možnost **Tisk z USB** a stiskněte tlačítko **OK**.
- 4. Pomocí šipek **nahoru/dolů** vyberte požadovanou složku nebo soubor. Stiskněte tlačítko **OK** a otevřete vybranou složku. Jakmile se zobrazí požadovaný soubor, stiskněte tlačítko **OK**. Zobrazí se velikost souboru.
- 5. Pomocí šipek **nahoru/dolů** zvolte požadovaný počet kopií tlačítko **OK**. Zařízení vytiskne vybraný soubor.
- 6. Po dokončení jednotku USB Flash vyjměte.

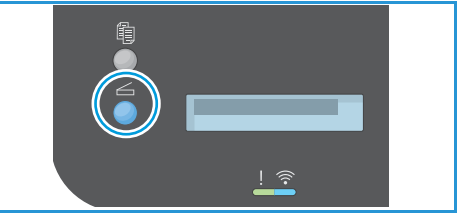

## Snímání na jednotku USB

Funkce umožňuje nasnímat dokument a uložit jej na jednotku USB Flash. Funkce Snímání do USB umožňuje snímání ve formátech .jpg, .pdf, .pdf(a), .xps a .tif.

Poznámka:

- Pokud je spuštěný režim úspory energie, aktivujte nejdříve tiskárnu stiskem tlačítka Zapnout. Pak můžete pokračovat ve snímání na jednotku USB.
- Podporovány jsou pouze disky USB Flash naformátované na typický souborový systém FAT32.

Postup snímání na jednotku USB Flash:

- 1. Vložte jednotku USB Flash do portu USB v tiskárně.
- 2. Na ovládacím panelu tiskárny stiskněte tlačítko **Snímat**.
- 3. Pomocí šipek **Nahoru/dolů** vyberte možnost **Snímat na jednotku USB** a stiskněte tlačítko **OK**. Zobrazí se informace o tom, kolik zbývá na jednotce USB

volného místa.

4. Zařízení začne snímat předlohu a pak se zeptá, zda chcete snímat další stranu.

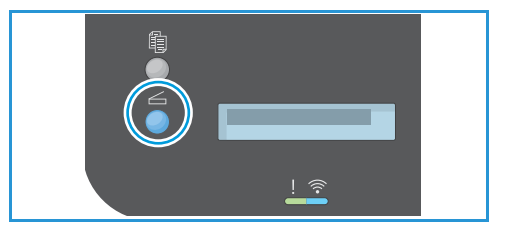

Pokud budete chtít nasnímat další stránku, pomocí šipek **Nahoru/dolů** vyberte možnost **Ano** a stiskněte tlačítko **OK**. Vložte předlohu a stiskněte tlačítko **OK**. V opačném případě vyberte možnost **Ne** a stiskněte tlačítko **OK**.

Obrázky se nasnímají a uloží na jednotku USB.

5. Po dokončení jednotku USB Flash vyjměte.

# <span id="page-130-0"></span>Adresář

# Základní informace o adresáři

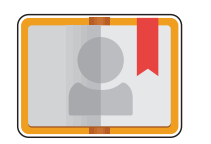

V adresáři se ukládají adresy k použití při snímání a posílání e-mailů. Adresář lze nastavit v průběhu instalace a konfigurace tiskárny. Jakmile jej nastavíte, můžete do něj zadávat adresy jednotlivců a seřazovat adresy do skupin. Ty lze v adresáři rovněž uložit k opakovanému použití.

Podle potřeby můžete vytvořit a uložit kontaktní údaje pro jednotlivé kontakty nebo skupiny. Kontakty z adresáře můžete spravovat pomocí služby Xerox® CentreWare® Internet Services. Podrobnosti o používání adresáře naleznete zde: [Adresá](#page-130-0)ř.

# Přidání nebo úprava kontaktů v adresáři ze služeb Xerox® CentreWare® Internet Services

## Přidání kontaktů v adresáři ze služeb Xerox® CentreWare® Internet **Services**

- 1. V počítači spusťte webový prohlížeč, do adresního pole zadejte adresu IP tiskárny a poté stiskněte klávesu **Enter** nebo **Return**.
- 2. Klikněte na tlačítko **Adresář**.
- 3. Klikněte na tlačítko **Přidat**.
- 4. Zadejte informace do následujících polí:
	- **Jméno**: Zadejte jméno, které chcete zobrazit v adresáři.
	- **Příjmení**: Zadejte příjmení, které chcete zobrazit v adresáři.
	- **Společnost**: Zadejte název společnosti, ke které je kontakt přidružen.
	- **Zobrazované jméno**: Zadejte název kontaktu, který chcete zobrazit na ovládacím panelu tiskárny. Zobrazované jméno je povinné pole.
	- **E-mail**: Zadejte e-mailovou adresu kontaktu z adresáře.
- 5. Klikněte na ikonu Plus vedle možnosti **Snímat do cíle**.
- 6. Zadejte informace do následujících polí:
	- **Přezdívka**: Zadejte název cíle snímání. Přezdívka je povinné pole.
	- **Protokol**: Zvolte formát pro přenos souborů.
	- **Typ adresy**: Určete typ adresy počítače. Vyberte možnost Adresa IPv4 nebo Název hostitele a zadejte požadované informace.
	- **Cesta k dokumentu**: Zadejte cestu a název adresáře nebo složky, kde jsou nasnímané soubory v počítači uloženy.
	- **Přihlašovací jméno**: Zadejte uživatelské jméno počítače. Přihlašovací jméno je povinné pole.
- **Heslo**: Zadejte přihlašovací heslo počítače.
- **Znovu zadat heslo**: Zadejte znovu své přihlašovací heslo.
- 7. Nové heslo uložíte kliknutím na tlačítko **Vybrat pro uložení nového hesla**.
- 8. Pokud budete chtít přidat další kontakt, klikněte na tlačítko **Přidat další kontakt po uložení**.
- 9. Klepněte na položku **Save** (Uložit).

## Přidání skupin v adresáři ze služeb Xerox® CentreWare® Internet Services

- 1. V počítači spusťte webový prohlížeč, do adresního pole zadejte adresu IP tiskárny a poté stiskněte klávesu **Enter** nebo **Return**.
- 2. Klikněte na tlačítko **Adresář**.
- 3. Klikněte na tlačítko **Skupiny**.
- 4. Klikněte na tlačítko **Přidat skupinu**.
- 5. Do pole **Název skupiny** zadejte název skupiny.
- 6. Přidání kontaktů do skupiny:
	- Pokud budete chtít do skupiny přidat jednotlivé členy, klikněte na každý požadovaný kontakt. Každý vybraný kontakt bude přidán do seznamu Členové skupiny.
	- Pokud budete chtít do skupiny přidat všechny kontakty, klikněte na tlačítko **Přidat vše.**
- 7. Odebrání kontaktů ze skupiny:
	- Pokud budete chtít ze skupiny odebrat jednotlivé členy, klikněte na každý požadovaný kontakt. Každý vybraný kontakt bude odebrán ze seznamu Členové skupiny.
	- Pokud budete chtít ze skupiny odebrat všechny kontakty, klikněte na tlačítko **Odebrat vše.**
- 8. Klepněte na položku **Save** (Uložit).

## Úprava nebo odstranění kontaktů z adresáře pomocí služeb Xerox® CentreWare® Internet Services

- 1. V počítači spusťte webový prohlížeč, do adresního pole zadejte adresu IP tiskárny a poté stiskněte klávesu **Enter** nebo **Return**.
- 2. Klikněte na tlačítko **Adresář**.
- 3. Vyberte kontakt, který chcete upravit nebo odstranit.
- 4. Úprava nebo odstranění kontaktu:
	- Pokud budete chtít upravit vybraný název kontaktu nebo kontaktní údaje, klikněte na tlačítko **Upravit**. Informace podle potřeby upravte. Změny uložíte kliknutím na tlačítko **Uložit**.
	- Pokud budete chtít odstranit vybraný kontakt z adresáře, klikněte na tlačítko **Odstranit**. Po zobrazení výzvy klikněte na tlačítko **OK**.

## Úprava nebo odstranění skupin z adresáře pomocí služeb Xerox® CentreWare® Internet Services

- 1. V počítači spusťte webový prohlížeč, do adresního pole zadejte adresu IP tiskárny a poté stiskněte klávesu **Enter** nebo **Return**.
- 2. Klikněte na tlačítko **Adresář**.
- 3. Vyberte skupinu, kterou chcete upravit nebo odstranit.
- 4. Úprava nebo odstranění skupiny:
	- Pokud budete chtít upravit název vybrané skupiny nebo její členy, klikněte na tlačítko **Upravit skupinu.** Informace podle potřeby upravte. Změny uložíte kliknutím na tlačítko **Uložit**.
	- Pokud budete chtít odstranit vybranou skupinu z adresáře, klikněte na tlačítko **Odstranit skupinu**. Po zobrazení výzvy klikněte na tlačítko **OK**.

## Import kontaktů do adresáře pomocí služeb Xerox® CentreWare® Internet Services

- 1. V počítači spusťte webový prohlížeč, do adresního pole zadejte adresu IP tiskárny a poté stiskněte klávesu **Enter** nebo **Return**.
- 2. Klikněte na tlačítko **Adresář**.
- 3. V rozevírací nabídce klikněte na tlačítko **Importovat ze souboru**.
- 4. Klikněte na tlačítko **Procházet** a vyberte soubor adresáře, který chcete importovat. Poznámka: Importovat můžete pouze soubory CSV.
- 5. V nabídce **Oddělovač záznamů** vyberte z rozevírací nabídky oddělovač použitý v daném souboru.
- 6. Pokud budete chtít odebrat závorky ze souboru, označte pole u možnosti **Odstranit závorky**.
- 7. V nabídce **Správa existujícího obsahu** klikněte na možnost **Přidat nové kontakty do existujícího adresáře zařízení** nebo **Nahradit existující adresář zařízení novými kontakty**.
- 8. Klikněte na tlačítko **Odeslat soubor**.
- 9. Ověřte informace uvedené v polích adresáře.
- 10. Klikněte na tlačítko **Importovat**.

## Export kontaktů z adresáře pomocí služeb Xerox® CentreWare® Internet **Services**

- 1. V počítači spusťte webový prohlížeč, do adresního pole zadejte adresu IP tiskárny a poté stiskněte klávesu **Enter** nebo **Return**.
- 2. Klikněte na tlačítko **Adresář**.
- 3. V rozevírací nabídce klikněte na tlačítko **Exportovat**.
- 4. V nabídce **Oddělovač** vyberte z rozevírací nabídky požadovaný oddělovač.
- 5. Pokud budete chtít zobrazit pouze jméno a e-mailové informace, označte pole u možnosti **Exportovat ve starším režimu**.
- 6. Klikněte na tlačítko **Exportovat** a soubor uložte na požadované místo.

Informace z adresáře budou exportovány do souboru CSV.

# Správa úloh

Seznam aktivních a dokončených úloh lze zobrazit pomocí služby Xerox® CentreWare® Internet Services. Další informace naleznete v tématu Správa úloh ze služeb Xerox<sup>®</sup> CentreWare® Internet [Services.](#page-134-0)

Nemůže-li tiskárna některou úlohu v dané chvíli dokončit, může ji odložit na později. Pokud například tiskárna vyžaduje pozornost, papír nebo spotřební materiál. Po vyřešení aktuálního stavu tiskárna automaticky obnoví tisk.

# Rušení úloh přes ovládací panel

- 1. Stiskněte tlačítko **Stop** na ovládacím panelu. Tiskárna zastaví úlohu a zprávou informuje o jejím zrušení.
- 2. Vyjměte předlohy a výtisky z veškerých vstupních i výstupních oblastí zařízení.

## <span id="page-134-0"></span>Správa úloh ze služeb Xerox® CentreWare® Internet **Services**

Podle potřeby můžete ze služeb Xerox® CentreWare® Internet Services zobrazit seznam aktivních úloh a odstranit tiskové úlohy ze seznamu Aktivní úlohy. Služby Xerox® CentreWare® Internet Services můžete použít k odeslání úloh pro tisk ze zařízení. Soubory .pdf, .ps, .pcl, .prn, .xps, .jpg, .tif a .txt můžete tisknout přímo ze služeb Xerox® CentreWare® Internet Services bez potřeby spouštět jiné aplikace nebo tiskový ovladač. Soubory lze uložit na pevný disk místního počítače, velkokapacitní paměťové zařízení nebo na síťovou jednotku.

- 1. Otevřete služby Xerox® CentreWare® Internet Services:
	- Pro přístup ke službám Xerox® CentreWare® Internet Services z webového prohlížeče spusťte na počítači webový prohlížeč a do adresního pole zadejte adresu IP tiskárny. Stiskněte klávesu **Enter** nebo **Return**.

Poznámka: Pokud IP adresu tiskárny neznáte, použijte tento postup: [Vyhledání IP adresy tiskárny.](#page-38-0)

- Pro přístup ke službám Xerox® CentreWare® Internet Services z tiskového ovladače v systému Macintosh vyberte na počítači **Předvolby systému Tiskárny a skenery Volby a zásoby**. Vyberte možnost **Show Print Webpage** (Zobrazit webovou stránku pro tisk).
- 2. Vyberte možnost **Úlohy**.
- 3. Klikněte na název úlohy.
- 4. Proveďte jeden z následujících úkonů:
	- Pokud budete chtít tiskovou úlohu pozastavit, klikněte na tlačítko **Pozastavit**. Pokud budete chtít v tiskové úloze pokračovat, klikněte na tlačítko **Pokračovat**.
	- Pokud budete chtít tiskovou úlohu odstranit, klikněte na tlačítko **Odstranit**. Po zobrazení výzvy klikněte na tlačítko **Odstranit**.

## Odeslání úloh k tisku ze služeb Xerox® CentreWare® Internet Services

- 1. Otevřete služby Xerox® CentreWare® Internet Services:
	- Pro přístup ke službám Xerox® CentreWare® Internet Services z webového prohlížeče spusťte na počítači webový prohlížeč a do adresního pole zadejte adresu IP tiskárny. Stiskněte klávesu **Enter** nebo **Return**.

Poznámka: Pokud IP adresu tiskárny neznáte, použijte tento postup: [Vyhledání IP adresy tiskárny](#page-38-0).

- Pro přístup ke službám Xerox® CentreWare® Internet Services z tiskového ovladače v systému Macintosh vyberte na počítači **Předvolby systému Tiskárny a skenery Volby a zásoby**. Vyberte možnost **Show Print Webpage** (Zobrazit webovou stránku pro tisk).
- 2. Vyberte položku **Print** (Tisk).
- 3. Vyberte požadované možnosti tisku.
- 4. Soubor pro tisk můžete vybrat po kliknutí na tlačítko Procházet. Vyhledejte požadovaný soubor, klikněte na něj a vyberte možnost **Otevřít**.
- 5. Klikněte na tlačítko **Odeslat úlohu**.

# Tisk

# 5

#### Obsah kapitoly:

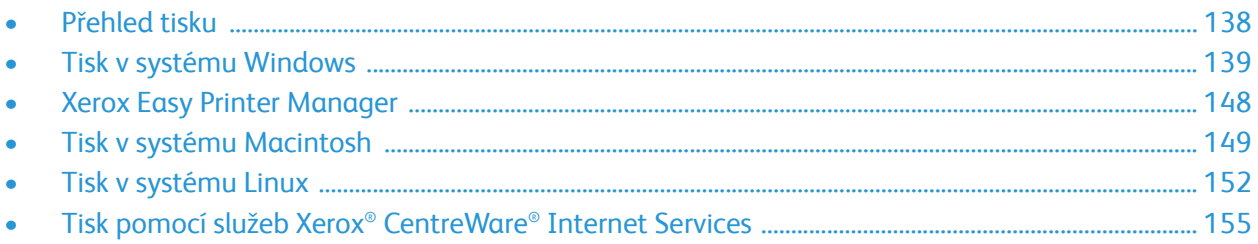

# <span id="page-137-0"></span>Přehled tisku

Tento produkt umožňuje velmi kvalitní tisk elektronických dokumentů. Tiskárnu lze používat prostřednictvím počítače s nainstalovaným odpovídajícím ovladačem tiskárny. Všechny ovladače tiskárny, které lze pro tiskárnu použít, najdete na disku CD s ovladači nebo si můžete jejich aktuální verze stáhnout z webu společnosti Xerox na adrese [www.xerox.com/office/B205drivers.](http://www.office.xerox.com/cgi-bin/printer.pl?APP=udpdfs&Page=color&Model=B205&PgName=driver&Language=czech)

# <span id="page-138-0"></span>Tisk v systému Windows

V této části je uveden postup tisku a přehled funkcí dostupných při tisku v systému Windows.

Poznámka:

- Některé možnosti mohou být nedostupné v závislosti na modelu a konfiguraci tiskárny.
- Obrázky mají pouze vzorovou funkci.

## postup tisku

Dokumenty lze tisknout z počítače pomocí dodaných ovladačů tiskárny. Tiskový ovladač musí být nainstalovaný ve všech počítačích, které tiskárnu využívají k tisku.

Poznámka: Vyberete-li možnost v části Předvolby tisku nebo Předvolby, může se zobrazit značka varování  $\bullet$  nebo  $\Lambda$ . Značka  $\Lambda$  znamená, že určitou možnost lze vybrat, není to však doporučeno. Značka znamená, že tuto možnost nelze vybrat kvůli nastavením zařízení nebo prostředí.

- 1. V aplikaci vyberte možnost **Tisk**.
- 2. V rozevírací nabídce **Tiskárna** vyberte svoji tiskárnu.
- 3. Pomocí možnosti **Vlastnosti tiskárny** nebo **Předvolby** vyberte možnosti tisku na jednotlivých kartách. Další informace naleznete v těchto částech:
	- [Karta Oblíbené](#page-139-0)
	- [Karta Základní](#page-141-0)
	- [karta Papír](#page-142-0)
	- [karta Grafika](#page-143-0)
	- [karta Rozší](#page-144-0)řené
	- [Karta Xerox](#page-146-0)
- 4. Potvrďte výběr klepnutím na tlačítko **OK**.
- 5. Pokud budete chtít dokument vytisknout, vyberte možnost **Tisk** nebo **OK**.

## Možnosti tisku

#### Stav papíru, zařízení a tiskárny

Další možnosti jsou k dispozici na některých kartách s informacemi o zařízení.

#### **karta Papír**

Karta **Papír** je zobrazena na pravém panelu každé z hlavních karet, kromě karet Oblíbené a Xerox. Obsahuje grafický souhrn zvolených parametrů.

#### **Karta Zařízení**

Karta **Zařízení** je zobrazena na pravém panelu každé z hlavních karet, kromě karet Oblíbené a Xerox. Obsahuje souhrn nastavených parametrů zařízení.

#### **Stav tiskárny**

Poznámka: Okno Stav tiskárny a jeho obsah uvedené v této uživatelské příručce se mohou lišit v závislosti na tiskárně nebo operačním systému, který používáte.

Možnost **Stav tiskárny**, která je k dispozici na každé kartě, sleduje stav tiskárny a informuje o něm. Dialogové okno Stav tiskárny Xerox obsahuje následující možnosti:

- **Úroveň toneru**: Umožňuje zobrazit úroveň zbývajícího toneru v kazetě s tonerem.
- **Možnost**: Můžete změnit nastavení související s upozorněním tiskové úlohy.
- **Objednat spotřební materiál**: Umožňuje objednat si náhradní spotřební materiál online.
- **Uživatelská příručka**: Tuto možnost použijte pro přístup k uživatelské příručce v případě, že dojde k chybě. Poté lze v uživatelské příručce otevřít část týkající se řešení potíží.

#### <span id="page-139-0"></span>Karta Oblíbené

Karta **Oblíbené** obsahuje výchozí oblíbené položky a oblíbené položky vytvořené uživatelem.

Pomocí možnosti Oblíbené, zobrazené na každé kartě s výjimkou karty Xerox, lze uložit aktuální předvolby pro pozdější použití.

Chcete-li uložit některou položku do seznamu Oblíbené, postupujte následovně:

- 1. Podle potřeby upravte parametry na jednotlivých kartách.
- 2. Klikněte na tlačítko **Uložit**.
- 3. Zadejte název a popis a poté vyberte požadovanou ikonu.
- 4. Klikněte na tlačítko **OK**. Při uložení položky do seznamu Oblíbené budou uloženy všechny aktuálně nastavené parametry ovladače.

Chcete-li použít uložené nastavení, vyberte je na kartě **Oblíbené**. Tiskárna je nyní nastavena na tisk se zvoleným nastavením.

Chcete-li uložené nastavení odebrat, zvolte je na kartě Oblíbené a klikněte na možnost **Odstranit**.

Poznámka: Odstranit lze pouze uživatelem vytvořené oblíbené položky.

#### **Výchozí oblíbené**

Tiskárna nabízí sadu pravidelně používaných oblíbených položek.

- **Naposledy použité nastavení**: Tato oblíbená položka umožňuje tisk s naposledy použitým nastavením.
- **Normální tisk**: Tato oblíbená položka umožňuje tisk se všemi výchozími továrními nastaveními.
- **Tisk 2 v 1**: Tato oblíbená položka umožňuje šetřit papír vytištěním 2 stránek na jednu stranu listu.
- **Tisk brožur**: Tato oblíbená položka umožňuje zmenšit předlohy a vytisknout dva obrázky na každou stránku tištěného listu. Obrázky na stránce se přeuspořádají, aby bylo možné papír po vytištění přehnout a vytvořit tak brožuru.

#### **Karta Náhled**

Karta Náhled na pravém panelu je k dispozici pouze na kartě Oblíbené. Graficky shrnuje vaše volby.

#### **Karta Podrobnosti**

Karta Podrobnosti na pravém panelu je k dispozici pouze na kartě Oblíbené. Zobrazuje shrnutí vybraných Oblíbených položek a upozorňuje na nekompatibilní volby.

## <span id="page-141-0"></span>Karta Základní

Na kartě Základní lze vybrat požadovaný režim tisku a možnosti nastavení vzhledu vytištěného dokumentu. K těmto možnostem patří nastavení orientace, rozvržení a ručního oboustranného tisku.

Poznámka: Některé možnosti mohou být nedostupné v závislosti na modelu a konfiguraci tiskárny.

#### **Orientace**

V části **Orientace** můžete vybrat směr, ve kterém se mají informace na stránku tisknout.

- **Portrait (Na výšku):** Slouží k tisku podél kratší strany na způsob dopisu.
- **Na šířku:** Slouží k tisku podél delší strany na způsob tabulky.
- **Otočit o 180 stupňů:** Umožňuje otočit stránku o 180stupňů.

#### **možnosti rozvržení**

V části Možností rozvržení lze vybrat různé rozvržení výstupu. Můžete zvolit počet stránek, které chcete tisknout na jeden list papíru. Pokud chcete na jeden list vytisknout více stránek, jsou stránky zmenšeny a umístěny v pořadí, které určíte.

- **Jednu stránku na list:** Tuto možnost použijte, když není nutná změna rozvržení.
- **Několik stránek na list:** Tuto možnost použijte, pokud chcete na každou stranu vytisknout více stránek. Na jednu stranu můžete vytisknout až 16 stránek. Zvolte, jaký má být počet obrazů na jedné straně, pořadí stránek a jestli mají mít obrazy rámečky.
- **Tisk plakátu:** Tato možnost slouží k rozdělení jednostránkového dokumentu na 4, 9 nebo 16 částí. Každá část se vytiskne na jeden list papíru, aby z nich šlo sestavit jeden dokument velikosti plakátu. Možnost **Plakát 2x2** odpovídá 4 stránkám, **Plakát 3x3** odpovídá 9 stránkám a **Plakát 4x4** odpovídá 16 stránkám. Pak vyberte plochu překrývání v mm nebo palcích.
- **Tisk brožur:** Tato volba umožňuje zmenšit předlohy a vytisknout dva obrázky na každou stránku tištěného listu. Obrázky na stránce se přeuspořádají, aby bylo možné papír po vytištění přehnout a vytvořit tak brožuru. Po zobrazení výzvy vložte papír znovu a vytiskněte druhou stranu.

**Rámeček strany:** Tuto možnost použijte, chcete-li pro výstup zvolit některý rámeček.

#### **2stranný (ruční)**

Na list papíru můžete tisknout z obou stran. Před tiskem určete požadovanou orientaci dokumentu. Po zobrazení výzvy vložte papír znovu a vytiskněte druhou stranu.

- **Žádná:** Dokument bude vytisknut jednostranně.
- **Dlouhý okraj:** Tato možnost se obvykle používá pro knižní vazbu.
- **Krát. hrana:** Tato možnost se často používá pro kalendáře. Obrázky na druhé straně se otočí o 180 stupňů.

#### <span id="page-142-0"></span>karta Papír

Možnosti na kartě **Papír** slouží k základní specifikaci zacházení s papírem v rámci vlastností tiskárny.

#### **Počet kopií**

Slouží k výběru požadovaného počtu kopií. Můžete zvolit 1 až 999 kopií.

#### **Třídit**

Toto pole označte, pokud chcete automaticky třídit vícestránkové úlohy a vytvořit na výstupu jejich sady.

#### **možnosti papíru**

Vyberte kartu Papír nebo Obálka a zvolte nastavení vhodná pro vaši úlohu:

• **Formát předlohy**: Tato možnost slouží k nastavení formátu tištěné předlohy.

Pokud není požadovaný formát v seznamu Formát uveden, vyberte možnost **Upravit**. Když se otevře okno Nastavení vlastního formátu papíru, zvolte název vlastní velikosti papíru a poté nastavte velikost papíru. Stiskněte tlačítko **OK**. Nastavený vlastní formát se zobrazí v seznamu, kde ho můžete vybrat.

- **Výstupní formát**: Slouží k nastavení požadovaného formátu papíru pro tisk.
- **Procento:** Tuto možnost použijte, když má být obsah stránky na výtisku větší nebo menší. Zadejte hodnotu měřítka do pole **Procento**.
- **Zdroj:** Tato možnost slouží k výběru požadovaného zásobníku papíru. Při tisku na speciální média, například obálky a fólie, použijte **otvor ručního podavače**. Pokud je jako zdroj papíru nastavená možnost **Automatický výběr**, tiskárna automaticky vybere zdroj papíru podle požadovaného formátu.
- **Typ:** Nastavte **Typ** odpovídající papíru vloženému ve vybraném zásobníku. Tím získáte výtisk nejlepší kvality. Pokud tisknete **obálky**, ujistěte se, že je vybrána karta Obálka, a potom vyberte typ **obálky**.
- **Rozšířené:** Rozšířené možnosti papíru umožňují vybrat jiný zdroj papíru pro první stránku dokumentu.
	- Pokud chcete vytisknout první stránku na jiný typ papíru než zbytek dokumentu, vyberte z rozevírací nabídky Zdroj zásobník s požadovaným papírem.
- Při tisku na speciální média, například obálky a fólie, použijte **otvor ručního podavače**. Pokud je jako zdroj papíru nastavená možnost **Automatický výběr**, tiskárna automaticky vybere zdroj papíru podle požadovaného formátu.
- Výběrem možnosti **OK** potvrďte výběr **Rozšířené volby** a vraťte se na kartu **Papír**.

#### <span id="page-143-0"></span>karta Grafika

Následující možnosti slouží k nastavení kvality tisku podle vlastních potřeb.

#### **kvalita**

Pomocí této možnosti lze pro grafiku vybrat volbu **Standardní** nebo **Vysoké rozlišení**.

#### **písmo/text**

- **Čitel. textu:** Tuto možnost vyberte, pokud chcete text ztmavit. Vyberte možnost **Minimální**, **Střední** nebo **Maximální** a určete tak požadovanou úroveň tmavosti.
- **Všechny texty černě:** Toto políčko zaškrtněte, pokud chcete text dokumentu vytisknout sytě černě bez ohledu na jeho barvu na obrazovce.
- **Rozšířené:** Slouží k nastavení možností písma. Písma True Type lze stáhnout jako obrysy nebo rastrové obrazy nebo je vytisknout jako grafiku. Pokud není třeba písma stahovat a chcete použít písma tiskárny, vyberte možnost **Použít písma tiskárny**. Potvrďte výběr kliknutím na tlačítko **OK**.

#### **Grafický ovladač**

- **Vylepšení hran**: Tuto možnost použijte pro zlepšení kvality obrazu.
- **Rozšířené**: Slouží k úpravě úrovně jasu a kontrastu. Potvrďte výběr kliknutím na tlačítko **OK**.

#### **Spořič toneru**

• Výběrem možnosti **Zapnuto** šetříte toner.
#### karta Rozšířené

Podle potřeby můžete nastavit **Rozšířené** možnosti výstupu dokumentu, jako například vybrat text vodoznaku nebo šablony.

#### **Vodoznak**

Tato možnost slouží k tisku textu přes obsah dokumentu. Tiskárna se dodává s několika předem definovanými vodoznaky, které lze upravit. Můžete také přidat do seznamu nové vodoznaky.

- **Použití stávajícího vodoznaku**: Vyberte požadovaný vodoznak z rozevíracího seznamu **Vodoznak**. Vybraný vodoznak se zobrazí v náhledu.
- **Vytvoření nového vodoznaku**:
	- a. V rozevíracím seznamu Vodoznak vyberte položku **Upravit**. Otevře se okno **Úprava vodoznaků**.
	- b. Zadejte text do pole Text vodoznaku. Můžete zadat maximálně 40 znaků. Text se zobrazí v okně náhledu. Když je zaškrtnuté políčko **Pouze první stránka**, vodoznak se vytiskne jen na první straně.
	- c. Vyberte možnosti vodoznaku. V části **Atributy písma** můžete vybrat název, řez, velikost a tónování písma. V části **Úhel textu** můžete nastavit úhel vodoznaku.
	- d. Kliknutím na tlačítko **Přidat** přidejte vodoznak do seznamu.
	- e. Po dokončení úprav klikněte na tlačítko **OK**.
- **Úprava vodoznaku:**
	- a. V rozevíracím seznamu *Vodoznak* vyberte možnost **Upravit**. Otevře se okno **Úprava vodoznaků**.
	- b. Ze seznamu **Stávající vodoznaky** vyberte požadovaný vodoznak a změňte možnosti textu vodoznaku.
	- c. Kliknutím na tlačítko **Aktualizovat** uložte provedené změny.
	- d. Po dokončení úprav klikněte na tlačítko **OK**.
- **Odstranění vodoznaku**:
	- a. V rozevíracím seznamu Vodoznak vyberte položku **Upravit**. Otevře se okno **Úprava vodoznaků**.
	- b. Ze seznamu **Stávající vodoznaky** vyberte vodoznak, který chcete odstranit, a klikněte na tlačítko **Odstranit**. Odstranění potvrďte kliknutím na tlačítko **Ano**.
	- c. Klepněte na tlačítko **OK**.

#### **šablona**

Šablona je text nebo obrázek uložený na pevném disku počítače v souboru speciálního formátu, který lze vytisknout na libovolný dokument. Šablony se často používají jako předtištěné formuláře a hlavičkové papíry.

Poznámka: Tato možnost je k dispozici jen v ovladači tiskárny PCL6.

- **Vytvoření nové šablony stránky**: Pokud chcete použít šablonu stránky, musíte ji nejprve vytvořit pomocí svého loga nebo jiného obrázku.
	- a. Vytvořte nebo otevřete dokument s textem nebo obrázkem pro novou šablonu stránky. Umístěte prvky tak, jak mají být vytištěny v šabloně.
	- b. V rozevíracím seznamu Šablona vyberte položku **Upravit**. Zobrazí se okno **Úprava šablony**.
	- c. Klepněte na tlačítko **Vytvořit** a zadejte název do pole Název souboru. V případě potřeby vyberte cestu pro uložení.
	- d. Klepněte na položku **Save** (Uložit). Název se zobrazí v poli **Seznam šablon**.
	- e. Klepněte na tlačítko **OK**.
	- f. Dokument šablony musí mít stejný formát jako dokumenty, které chcete se šablonou tisknout. Nevytvářejte šablony s vodotiskem.
	- g. Na stránce karty **Rozšířené** klikněte na tlačítko **OK**.
	- h. Klikněte na tlačítko **Tisk** nebo **OK** v hlavním okně **Tisk**.
	- i. Zobrazí se dotaz "Jste si jisti?". Výběr potvrďte kliknutím na tlačítko Ano.
- Použití **šablony stránky**:
	- a. Vyberte požadovanou šablonu z rozevíracího seznamu **Šablona**. Pokud se požadovaný soubor šablony nenachází v seznamu šablon, vyberte položky **Upravit** a **Načíst šablonu** a poté zvolte možnost **Soubor šablony**. Pokud jste soubor šablony, který chcete použít, uložili do externího umístění, můžete ho také načíst po zobrazení okna Načíst šablonu.
	- b. Vyberte soubor a klikněte na tlačítko **Otevřít**. Soubor se zobrazí v poli Seznam šablon a je k dispozici pro tisk. Vyberte šablonu v poli Seznam šablon.
	- c. V případě potřeby klikněte na tlačítko **Při tisku potvrdit šablonu**. Když je toto políčko zaškrtnuté, při každém odeslání dokumentu k tisku se zobrazí okno s dotazem, jestli chcete dokument vytisknout se šablonou.
	- d. Když toto políčko není zaškrtnuté a byla vybrána šablona, dokument se automaticky vytiskne se šablonou.
	- e. Klepněte na tlačítko **OK**.
- Odstranění **šablony stránky**:
	- a. V rozevíracím seznamu Šablona vyberte položku **Upravit**. Zobrazí se okno **Úprava šablony**.
	- b. V poli **Seznam šablon** vyberte šablonu, kterou chcete odstranit.
	- c. Klepněte na položku **Delete** (Odstranit). Zobrazený dotaz potvrďte kliknutím na tlačítko **Ano**.
	- d. Klepněte na tlačítko **OK**.

#### **možnosti výstupu**

Vyberte požadované pořadí tisku z rozevíracího seznamu.

- **Normální:** Vytisknou se všechny stránky.
- **Všechny stránky obráceně:** Tiskárna vytiskne všechny stránky od poslední do první.
- **Tisknout liché stránky:** Tiskárna vytiskne jen liché stránky dokumentu.
- **Tisknout sudé stránky:** Tiskárna vytiskne jen sudé stránky dokumentu.

Pokud nechcete tisknout prázdné stránky, zaškrtněte políčko **Přeskočit prázdné stránky**.

Pokud chcete vytvořit okraj pro vazbu, zaškrtněte políčko **Ruční okraj** a po klepnutí na tlačítko **Podrobnosti** vyberte umístění a šířku okraje.

#### Karta Xerox

Na této kartě jsou uvedeny údaje o verzi softwaru a autorských právech a odkazy na ovladače a položky ke stažení, objednávání spotřebního materiálu a web společnosti Xerox.

# Xerox Easy Printer Manager

Nástroj Xerox Easy Printer Manager je k dispozici pro operační systémy Windows a Macintosh. Nástroj Xerox Easy Printer Manager nabízí pohodlný přístup k nastavením zařízení a funkcím, jako je snímání nebo tisk. Nástroj Xerox Easy Printer Manager umožňuje zobrazit stav a spravovat zařízení z počítače.

V operačních systémech Windows se program Xerox Easy Printer Manager instaluje automaticky během instalace ovladače. Podrobnosti o instalaci softwaru tiskárny naleznete v oddílu [Instalace](#page-82-0)  [softwaru tiskárny](#page-82-0).

Informace o použití nástroje Xerox Easy Printer Manager získáte po stisknutí tlačítka **? Nápověda** v aplikaci.

Poznámka: Xerox Easy Printer Manager podporuje systém Mac OS X 10.9 - macOS 10.14. Pro konfiguraci zařízení z pozdějších verzí operačního systému macOS použijte službu Xerox® CentreWare® Internet Services nebo nastavení ovládacího panelu tiskárny. Podrobnosti najdete zde: Př[ístup k nastavení správy a konfigurace](#page-50-0).

# Tisk v systému Macintosh

Tato kapitola vysvětluje, jak tisknout v operačním systému Macintosh. Před tiskem je třeba stáhnout a nainstalovat tiskové ovladače a nakonfigurovat tiskárnu. Informace o instalaci tiskových ovladačů pro systém Macintosh naleznete zde: [Instalace ovlada](#page-87-0)čů pro Macintosh.

### postup tisku

Tisknete-li v systému Macintosh, je třeba zkontrolovat nastavení tiskového ovladače v každé používané aplikaci. Při tisku v systému Macintosh postupujte podle následujících pokynů.

- 1. Otevřete dokument, který chcete vytisknout.
- 2. V aplikaci vyberte možnost **Tisk**.
- 3. V rozevírací nabídce **Tiskárna** vyberte svoji tiskárnu.
- 4. Pokud máte uložené přednastavené možnosti, které chcete použít, vyberte v rozevírací nabídce **Předvolby** vhodná přednastavení.
- 5. V nabídce **Kopie a stránky** vyberte požadovaný počet kopií a určete, které stránky chcete vytisknout.

Pokud budete chtít vybrat další možnosti tisku, vyberte požadovanou stránku možností tisku z rozevírací nabídky a vyberte vhodná nastavení. Informace o možnostech tisku naleznete zde: [Možnosti tisku](#page-148-0).

- 6. Pokud budete chtít soubor uložit v jiném formátu pro tisk, vyberte z rozevírací nabídky požadovaný formát.
- 7. Klikněte na tlačítko **Tisk**.

### <span id="page-148-0"></span>Možnosti tisku

Tiskárna nabízí následující funkce.

Poznámka: Možnosti nastavení se mohou lišit podle konkrétní používané aplikace a verze systému Macintosh OS.

#### Kopie a stránky

Stránka **Kopie a stránky** obsahuje základní možnosti úlohy.

- **Počet kopií**: Slouží k výběru požadovaného počtu kopií. Můžete zvolit 1 až 999 kopií.
- **Str.**: Vyberte stránky nebo rozsah stránek, které chcete vytisknout.
- **Zobrazit rychlý náhled**: Tuto možnost vyberte, pokud chcete zobrazit grafický souhrn vašich voleb.

#### Média a kvalita

Na stránce Média a kvalita vyberte zdroj a typ papíru, který je pro tiskovou úlohu potřebný.

- **Zdroj z:** Tato možnost slouží k výběru požadovaného zásobníku papíru. Při tisku na speciální média, například obálky a fólie, použijte **Ruční podavač**. Pokud je vybrána možnost **Automatický výběr**, tiskárna automaticky vybere zdroj papíru na základě požadované velikosti.
- **Typ médií:** Tuto možnost nastavte tak, aby odpovídala papíru vloženému ve vybraném zásobníku. Tím získáte výtisk nejlepší kvality. Pokud je vybrána možnost **Automatický výběr**, tiskárna automaticky vybere typ médií na základě dostupných typů papíru.

#### Rozvržení

Pomocí možností na stránce **Rozvržení** lze vybrat různé rozvržení výstupu. Můžete zvolit počet stránek, které chcete tisknout na jeden list papíru, stejně jako směr rozvržení. Pokud chcete na jeden list vytisknout více stránek, jsou stránky zmenšeny a umístěny v pořadí, které určíte.

- **Stránky na list:** Tuto možnost použijte, chcete-li na každý list vytisknout více stránek. Na jednu stranu můžete vytisknout až 16 stránek. Vyberte požadovaný počet snímků na každou stranu.
- **Směr rozvržení**: Vyberte směr, ve kterém chcete obrázky na stránce tisknout.
- **Okraj**: Tato možnost slouží k přidání ohraničení kolem každého obrazu na stránce. Zvolte požadovaný styl ohraničení.
- **Oboustranný (ruční)**: Na list papíru můžete tisknout z obou stran. Před tiskem určete požadovanou orientaci dokumentu. Po zobrazení výzvy vložte papír znovu a vytiskněte druhou stranu. Pokud chcete tisknout oboustranný výstup, vyberte možnost **Zapnuto** a vyberte vhodné nastavení:
	- **Vázání po delší straně:** Tato možnost se obvykle používá pro knižní vazbu.
	- **Vázání po kratší straně:** Tato možnost se často používá pro kalendáře. Obrázky na druhé straně se otočí o 180 stupňů.
	- **Brožura:** Tato volba umožňuje zmenšit předlohy a vytisknout dva obrázky na každou stránku tištěného listu. Obrázky na stránce se přeuspořádají, aby bylo možné papír po vytištění přehnout a vytvořit tak brožuru.
	- **Opačná orientace stránky:** Tiskárna vytiskne všechny stránky od poslední do první.
	- **Překlopit vodorovně:** Tuto možnost použijte pro otočení všech stran o 180 stupňů.

#### Manipulace s papírem

Možnosti na kartě **Manipulace s papírem** slouží k základní specifikaci zacházení s papírem v rámci vlastností tiskárny.

- **Stránky k tisku**: Tuto možnost použijte k výběru stránek, které mají být vytištěny:
	- **Všechny stránky:** Vytisknou se všechny stránky.
	- **Pouze liché:** Tiskárna vytiskne jen liché stránky dokumentu.
	- **Pouze sudé:** Tiskárna vytiskne jen sudé stránky dokumentu.
- **Pořadí stránek**: Tuto možnost použijte k určení pořadí tisku stránek.
	- **Automaticky:** Výběrem této možnosti použijete výchozí nastavení.
	- **Normální**: Všechny stránky jsou vytištěny v pořadí, ve kterém se nachází ve zdrojovém souboru.
	- **Obráceně:** Tiskárna vytiskne všechny stránky od poslední do první.
- **Přizpůsobit velikosti papíru**: Tuto možnost vyberte, pokud chcete zmenšit nebo zvětšit obrázek tak, aby se vešel na vybraný formát papíru.
- **Velikost cílového papíru**: Slouží k nastavení požadovaného formátu papíru pro tisk.
- **Pouze zmenšit**: Tuto možnost vyberte, pokud chcete pouze zmenšit obrázek tak, aby se vešel na vybraný formát papíru.

#### Titulní stránka

Možnosti nabídky Titulní stránka slouží k vytištění úvodní stránky před nebo po dokumentu.

- **Vytisknout titulní stránku**: Slouží k vytištění úvodní stránky před nebo po dokumentu.
- **Typ titulní stránky**: Tuto možnost použijte pro výběr klasifikačního razítka titulní stránky.

### Použití funkce AirPrint

AirPrint je softwarová funkce umožňující tisk z mobilních zařízení se systémem Apple iOS a zařízení se systémem Mac OS bez nutnosti používat ovladač. Tiskárny podporující funkci AirPrint vám umožní tisknout přímo z počítače Macintosh nebo zařízení iPhone, iPad nebo iPod touch. Další informace naleznete v tématu [AirPrint](#page-78-0).

### Použití služby Google Cloud Print

Google Cloud Print je služba umožňující tisknout na tiskárně prostřednictvím chytrého telefonu, tabletu nebo jiného zařízení s přístupem k Internetu. Další informace naleznete v tématu [Google Cloud Print](#page-71-0).

# Tisk v systému Linux

Pokud chcete tisknout z pracovní stanice s operačním systémem Linux, nainstalujte tiskový ovladač Xerox pro systém Linux nebo tiskový ovladač CUPS (Common UNIX Printing System). Společnost Xerox doporučuje nainstalovat ovladač Unified Linux Driver pro vaši tiskárnu.

Informace o instalaci ovladačů Unified Linux Driver naleznete zde: [Instalace ovlada](#page-89-0)čů pro Linux.

### Tisk z aplikací pro Linux

Zkontrolujte, zda jste zařízení nakonfigurovali, připojili k počítači a nainstalovali ovladač Unified Linux Driver.

Tisk z aplikace:

- 1. Otevřete aplikaci a v nabídce **Soubor** vyberte položku **Tisk**.
- 2. V okně Tisk vyberte zařízení ze seznamu tiskáren a vyberte možnost **Vlastnosti**.
- 3. Vyberte požadované možnosti tisku.
	- **Papír**: Zde můžete měnit formát papíru, jeho orientaci a nastavení zásobníku na papír.
	- **Zařízení**: Tato volba umožňuje určit typ média, režimy kvality tisku a možnosti změny měřítka. Podle potřeby můžete také vybrat typ jazyka tiskárny, nastavení barev a barevnou hloubku.
- 4. Kliknutím na tlačítko **OK** uložíte změny a zavřete okno **Vlastnosti**.
- 5. Kliknutím na tlačítko **OK** spusťte tisk. Zobrazí se okno Printing (Tisk), kde můžete sledovat stav tiskové úlohy.

### Tisk v systému CUPS

Na této tiskárně lze tisknout řadu různých typů souborů pomocí standardního nástroje CUPS, a to přímo z příkazového řádku. Systém CUPS podporuje použití tiskových příkazů "System V (lp)" a "Berkeley (lpr)".

Pokud používáte systém CUPS, ujistěte se, že je CUPS nainstalován a spuštěn na vaší pracovní stanici. Pokyny k instalaci a vytváření systému CUPS jsou obsaženy v příručce pro softwarové správce CUPS v podobě chráněné autorskými právy společnosti Easy Software Products. Úplné informace o možnostech tisku v systému CUPS naleznete v příručce pro uživatele softwaru CUPS, která je k dispozici na adrese [www.cups.org/documentation.php](http://www.cups.org/documentation.php).

Chcete-li vytisknout soubor dokumentu, postupujte takto:

- 1. Pokud budete chtít tisknout z konkrétní tiskárny v režimu System V, zadejte název souboru **lp -dprinter filename** a stiskněte klávesu **Enter**.
- 2. Pokud budete chtít tisknout z konkrétní tiskárny v režimu Berkeley, zadejte název souboru **lpr -Pprinter filename** a stiskněte klávesu **Enter**.
- Multifunkční tiskárna Xerox® B205 Uživatelská příručka 152

### Možnosti tiskárny

Pomocí nástroje Tiskárny můžete upravit různé možnosti tisku pro vaši tiskárnu. Vlastnosti tiskárny lze konfigurovat pomocí možnosti v nabídce Další nastavení tiskárny.

- 1. Přístup a konfigurace nastavení tiskárny jsou možné v nabídce **Nastavení Zařízení Tiskárny**.
- 2. Ze seznamu tiskáren vyberte svoji tiskárnu a klikněte na ikonu **Nastavení**.
- 3. V nabídce vyberte možnost **Možnosti tisku**.

Zobrazí se nabídka **Vzhled stránky** a **Rozšířené možnosti tisku**.

- 4. Upravte možnosti **Vzhled stránky**:
	- **Počet stránek na stránku**: Můžete zvolit počet stránek, které chcete tisknout na jeden list papíru. Pokud chcete na jeden list vytisknout více stránek, stránky budou zmenšeny.
	- **Oboustranný (ruční)**: Na list papíru můžete tisknout z obou stran. Před tiskem určete požadovanou orientaci dokumentu. Po zobrazení výzvy vložte papír znovu a vytiskněte druhou stranu. Pro otočení stránek na druhé straně použijte nabídku **Krát. hrana (otočit)**.
	- **Orientace**: Umožňuje vybrat směr, ve kterém se mají informace na stránku tisknout.
	- **Formát médií**: Slouží k nastavení požadovaného formátu papíru pro tisk.
	- **Zdroj papíru**: Tato možnost slouží k výběru požadovaného zásobníku papíru. Při tisku na speciální média, například obálky a fólie, použijte možnost **Ruční**. Pokud je jako zdroj papíru nastavená možnost **Automatický výběr**, tiskárna automaticky vybere zdroj papíru podle požadovaného formátu.
	- **Typ papíru**: Tuto možnost nastavte tak, aby odpovídala papíru vloženému ve vybraném zásobníku. Tím získáte výtisk nejlepší kvality.
- 5. Upravte možnosti v nabídce **Rozšířené**:
	- **Kvalita tisku**: Možnost Koncept zajistí zesvětlení obrazu a snížení množství použitého toneru. Pro tisk s vyšší kvalitou použijte možnost Normální.
- 6. Pokud budete chtít upravit vlastnosti tiskárny, vyberte možnost **Další nastavení tiskárny** a vyberte svoji tiskárnu. Otevře se okno **Printer Properties** (Vlastnosti tiskárny).

K dispozici jsou následující vlastnosti tiskárny:

- **Nastavení:** Tato možnost umožňuje změnit název tiskárny a její umístění. Název zadaný na této kartě se zobrazuje v seznamu tiskáren v okně Konfigurace tiskáren. Podle potřeby můžete také změnit adresu URL zařízení, vytisknout zkušební stránku nebo zobrazit informace o stavu.
- **Zásady**: Tato karta nabízí přístup k zásadám tisku ze zařízení. Nastavit zde můžete možnosti sdílení, zásady chyb a operace. Pomocí možnosti Nadpis stránky můžete nakonfigurovat tisk nadpisu.
- **Řízení přístupu**: Tato karta slouží ke konfiguraci nastavení přístupu.
- **Možnosti tiskárny**: Tato karta slouží k nastavení možností barev, kvality, zdroje papíru a velikosti papíru. Možnost úspory toneru vám umožní snížit spotřebu toneru. Můžete zde nastavit také další možnosti, jako je Vylepšení hran a Oboustranný tisk.
- **Možnosti úlohy:** Tato karta nabízí přístup k možnostem potřebným k naprogramování tiskové úlohy. Zadejte požadovaný počet kopií, nastavení orientace, možnosti rozvržení nebo nastavení kvality obrazu. Můžete zde také zvětšit nebo zmenšit hrany a upravit možnosti měřítka.
- **Úrovně inkoustu/toneru:** Tato možnost poskytuje informace o stavu tiskárny. Kliknutím na tlačítko **Aktualizovat** stránku znovu načtete.
- **Úlohy:** Tato možnost slouží k zobrazení seznamu tiskových úloh. Klepnutím na tlačítko **Zrušit úlohu** lze zrušit vybranou úlohu. Chcete-li v seznamu úloh zobrazit i předchozí úlohy, zaškrtněte políčko **Zobrazit dokončené úlohy**.
- 7. Kliknutím na tlačítko **OK** uložíte změny a zavřete okno Vlastnosti tiskárny.

### Tisk pomocí služeb Xerox® CentreWare® Internet **Services**

Soubory .pdf, .ps, .pcl, .txt, .prn, .tif, .tiff, .jpg, .jpeg, a .xps můžete tisknout přímo ze služeb Xerox® CentreWare® Internet Services bez potřeby spouštět jiné aplikace nebo tiskový ovladač. Soubory lze uložit na pevný disk místního počítače, velkokapacitní paměťové zařízení nebo na síťovou jednotku.

### postup tisku

- 1. Otevřete služby Xerox® CentreWare® Internet Services:
	- Pro přístup ke službám Xerox® CentreWare® Internet Services z webového prohlížeče spusťte na počítači webový prohlížeč a do adresního pole zadejte adresu IP tiskárny. Stiskněte klávesu **Enter** nebo **Return**.

Poznámka: Pokud IP adresu tiskárny neznáte, použijte tento postup: [Vyhledání IP adresy tiskárny.](#page-38-0)

- Pro přístup ke službám Xerox® CentreWare® Internet Services z tiskového ovladače v systému Macintosh vyberte na počítači **Předvolby systému Tiskárny a skenery Volby a zásoby**. Vyberte možnost **Show Print Webpage** (Zobrazit webovou stránku pro tisk).
- 2. Klikněte na tlačítko **Tisk**.
- 3. Vyberte možnosti **Tisk**, **Papír** a **Doručování** vhodné pro danou úlohu.
- 4. Pomocí tlačítka **Procházet** vyberte soubor tiskové úlohy. Vyhledejte požadovaný soubor a klikněte na tlačítko **Otevřít**.

Poznámka: Do zařízení lze odeslat pouze soubory připravené k tisku (\* .pdf, \* .ps, \* .pcl, \* .txt, \* .prn, \* .tif,  $*$  .tiff,  $*$  .jpg,  $*$  .jpeg.).

5. K odeslání úlohy klikněte na tlačítko **Odeslat úlohu**.

Poznámka: Aby bylo jisté, že bude úloha vytištěna, vyčkejte před přechodem na jinou stránku na otevření okna s potvrzením odeslání úlohy.

### Možnosti tisku

V okně Odeslání úlohy můžete vybrat požadovaný režim tisku a možnosti nastavení vzhledu vytištěného dokumentu.

#### Tisk

Možnosti tisku slouží k výběru počtu kopií a možností orientace.

- **Počet kopií**: Slouží k výběru požadovaného počtu kopií. Můžete zvolit 1 až 9999 kopií. Pokud budete chtít použít výchozí nastavení počtu kopií, klikněte na tlačítko **Automaticky**.
- **Orientace:** V této části můžete vybrat směr, ve kterém se mají informace na stránku tisknout.
	- **Aut.**: Výběr výchozího nastavení orientace.
	- **Na výšku:** Slouží k tisku podél kratší strany na způsob dopisu.

Tisk pomocí služeb Xerox® CentreWare® Internet Services

• **Na šířku:** Slouží k tisku podél delší strany na způsob tabulky.

#### Papír

Můžete tisknout na vlastní formáty papíru, které jsou v rozsahu minimální a maximální velikosti podporované tiskárnou.

- **Formát papíru**: Slouží k nastavení požadovaného formátu papíru pro tisk. Ze seznamu vyberte požadovaný formát papíru. Pokud je formát papíru nastaven na hodnotu **Automaticky**, tiskárna automaticky vybere formát papíru na základě předlohy.
- **Typ papíru:** Tuto možnost nastavte tak, aby odpovídala papíru vloženému ve vybraném zásobníku. Tím získáte výtisk nejlepší kvality. Pokud tisknete **obálky**, ujistěte se, že je vybrán typ Obálka. Pokud je typ papíru nastaven na hodnotu **Automaticky**, tiskárna automaticky vybere typ papíru podle nastavení tiskárny.

#### Doručování

Pokud chcete úlohu vytisknout okamžitě, klikněte na možnost **Okamžitý tisk**.

Pokud chcete obnovit výchozí hodnoty některé z tiskových úloh, klikněte na tlačítko **Obnovit výchozí hodnoty**.

Tisk pomocí služeb Xerox® CentreWare® Internet Services

# Papír a média 6

V této kapitole jsou informace o různých typech a formátech materiálu, které lze v tiskárně použít, zásobnících papíru a typech a formátu materiálu, které jednotlivé zásobníky podporují.

#### Obsah kapitoly:

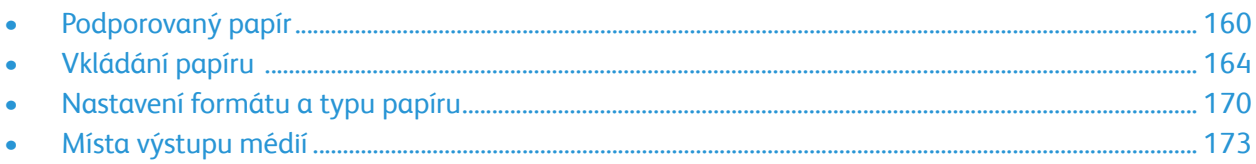

# <span id="page-159-0"></span>Podporovaný papír

Tiskárna umožňuje používat různé typy papíru a dalších médií. Chcete-li zajistit co nejlepší kvalitu tisku a zabránit zaseknutí papíru, postupujte podle pokynů v této části. K dosažení nejlepších výsledků použijte papír a média Xerox doporučená pro vaši tiskárnu.

### Objednání papíru

Pokud budete chtít objednat papír nebo jiná média, obraťte se na místního prodejce nebo navštivte stránku [www.xerox.com/office/B205supplies.](http://www.office.xerox.com/cgi-bin/printer.pl?APP=udpdfs&Page=color&Model=B205&PgName=order&Language=czech)

### Obecné pokyny pro vkládání papíru

- Zásobníky papíru nepřeplňujte. Nevkládejte do zásobníku papír nad úroveň naplnění, označenou značkou  $\nabla\nabla$ .
- Nastavte vodítka papíru podle formátu papíru.
- Papírem před vložením do zásobníku papíru prolistujte.
- Pokud začne docházet k nadměrnému zasekávání papíru, použijte papír nebo jiné schválené médium z nového balení.
- Používejte pouze papírové obálky. Na obálky tiskněte pouze jednostranně.
- Vždy používejte papír a ostatní média, která odpovídají specifikacím.
- Používejte jen speciální média doporučená pro laserové tiskárny.
- Aby se speciální média, například fólie nebo štítky, neslepovala, po vytištění je vyndejte z výstupní přihrádky.
- Fólie po vyndání z tiskárny položte na rovnou plochu.
- Nenechávejte speciální média v otvoru ručního podavače dlouhou dobu. Může se na nich usadit prach a špína, které způsobí tečky na výtisku.
- S fóliemi zacházejte opatrně, aby na nich nevznikly šmouhy po otiscích prstů.
- Aby fólie nevybledly, nevystavujte je delší dobu slunečnímu světlu.
- Ověřte, jestli lepidlo na štítcích snese po dobu 0,1 sekundy fixační teplotu 200C.
- Zkontrolujte, jestli není mezi štítky nezakrytý lepicí materiál.

**UPOZORNĚNÍ:** Nezakryté oblasti mohou způsobit, že se štítky při tisku odlepí z podkladu a zaseknou se v přístroji. Nezakrytý lepicí materiál může také poškodit součásti tiskárny.

- Listy se štítky nevkládejte do tiskárny víckrát. Lepicí materiál je určen pouze pro jeden průchod tiskárnou.
- Nepoužívejte štítky, které se odlepují od podkladu, jsou pomačkané, mají vzduchové bubliny nebo jiné poškození.

### Papír, který může poškodit vaši tiskárnu

Některé typy papíru a různých médií mohou způsobit špatnou kvalitu výstupu, časté zaseknutí papíru nebo poškození tiskárny. Nepoužívejte následující:

- Hrubý nebo porézní papír
- Papír do inkoustových tiskáren
- Lesklý nebo křídový papír do jiných než laserových tiskáren
- Papír, který byl kopírován
- Papír, který byl složený nebo pomačkaný
- Papír s raženým písmem, děrováním ani příliš jemným nebo hrubým povrchem.
- Sešívaný papír
- Obálky s okny, sponkami, bočními švy, potaženými linkami, samolepicími chlopněmi nebo jiné syntetické materiály
- Poškozené nebo nekvalitní obálky
- Obálky s měkkou výplní
- Plastová média

**UPOZORNĚNÍ:** Smlouva o záruce nebo servisu společnosti Xerox se nevztahuje na škody způsobené použitím nepodporovaného papíru nebo speciálních médií. Mimo tyto oblasti se může rozsah záruky lišit. Podrobné informace vám sdělí místní zástupce společnosti.

### Pokyny pro skladování papíru

Řádné skladování papíru a dalších médií přispívá k zajištění optimální kvality tisku.

- Skladujte papír na tmavém, chladném místě s nízkou relativní vlhkostí. Většina papíru je náchylná k poškození ultrafialovým a viditelným světlem. Ultrafialové světlo ze slunce a zářivky je pro papír obzvláště škodlivé.
- Omezte vystavení papíru silnému světlu po dlouhou dobu.
- Udržujte konstantní teplotu a relativní vlhkost. Nepoužitá média skladujte v teplotách mezi 15 °C a 30 °C. Relativní vlhkost musí být v rozmezí 10 % až 70 %.
- Neskladujte papír v podkroví, kuchyních, garážích nebo sklepě. Tyto prostory jsou s větší pravděpodobností náchylné na vlhkost. Pokud se budete pokoušet tisknout na vlhký, pokroucený, pomačkaný nebo potrhaný papír, může dojít k zaseknutí papíru v přístroji nebo ke zhoršení kvality tisku.
- Papír skladujte na rovném povrchu buď na paletách, kartonech, policích nebo ve skříních.
- V místě, kde je papír uložen, nebo kde se s ním manipuluje, se vyhněte konzumaci potravin a nápojů.
- Neotevírejte zapečetěné obaly papíru, dokud nebudete připraveni tento papír vložit do tiskárny. Skladovaný papír nechte v původním obalu. Papírový obal chrání papír před úbytkem nebo zvýšením vlhkosti.

• Některá speciální média jsou zabalena do uzavíratelných plastových sáčků. Média uchovávejte v sáčku, dokud je nebudete připraveni použít. Nepoužitá média uchovávejte v sáčku a znovu je před skladováním utěsněte.

### Podporované standardní formáty papíru

Poznámka: Některé funkce nemusí být ve vašem modelu k dispozici. Typ tiskárny zkontrolujte v Zač[ínáme](#page-24-0).

V níže uvedené tabulce naleznete formáty papíru podporované v každém ze zásobníků pro jednotlivé formy využití:

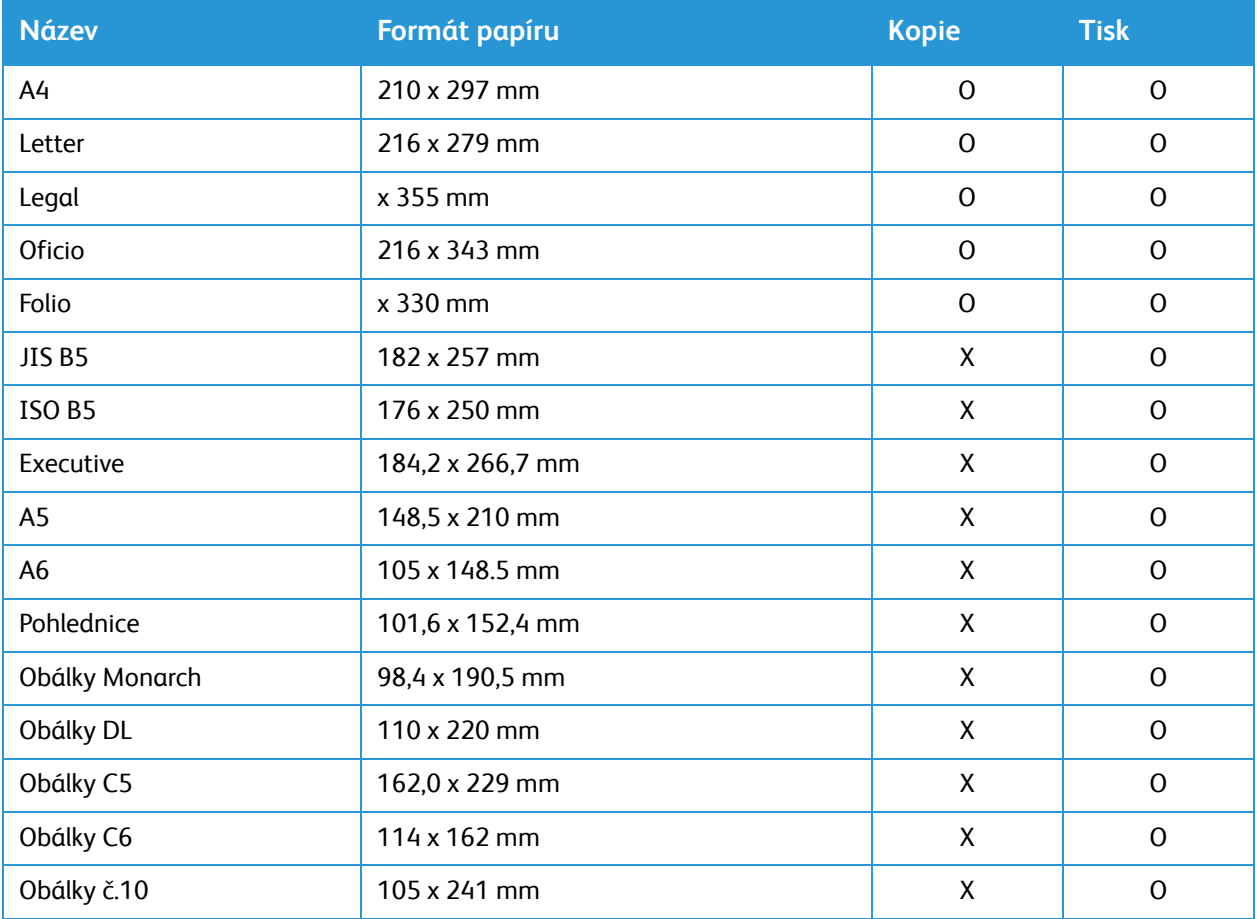

#### **Klíč:**

**O** podporováno **X** nepodporováno

### Podporované typy a síla papíru

Níže uvedená tabulka obsahuje typy a gramáže papíru podporované v každém ze zásobníků:

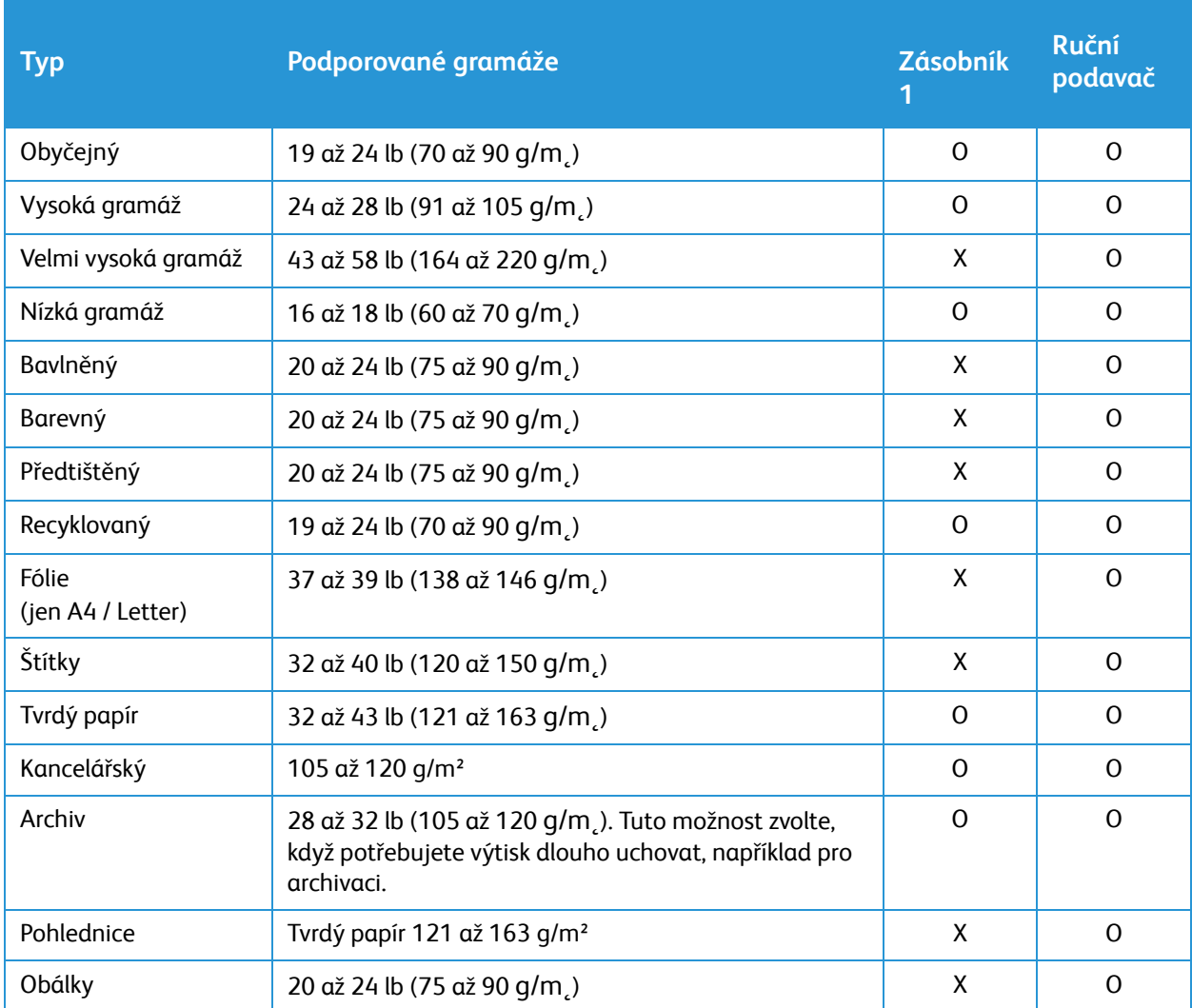

**Klíč:**

**O** podporováno **X** nepodporováno

# <span id="page-163-0"></span>Vkládání papíru

Ve vaší tiskárně je standardně k dispozici jeden zásobník papíru a otvor ručního podavače.

V zásobníku lze použít média různých formátů a typů. Podrobné specifikace médií najdete zde: [Podporovaný papír.](#page-159-0)

### Informace o stavu zásobníků papíru

Stav zásobníků papíru můžete prověřit pomocí služeb Xerox® CentreWare® Internet Services nebo v programu Xerox Easy Printer Manager.

#### Kontrola stavu zásobníků papíru ze služeb Xerox® CentreWare® Internet **Services**

- 1. Otevřete služby Xerox® CentreWare® Internet Services:
	- Pro přístup ke službám Xerox® CentreWare® Internet Services z webového prohlížeče spusťte na počítači webový prohlížeč a do adresního pole zadejte adresu IP tiskárny. Stiskněte klávesu **Enter** nebo **Return**.

Poznámka: Pokud IP adresu tiskárny neznáte, použijte tento postup: [Vyhledání IP adresy tiskárny](#page-38-0).

- Pro přístup ke službám Xerox® CentreWare® Internet Services z tiskového ovladače v systému Macintosh vyberte na počítači **Předvolby systému Tiskárny a skenery Volby a zásoby**. Vyberte možnost **Show Print Webpage** (Zobrazit webovou stránku pro tisk).
- 2. Vyberte možnost **Stav**.
- 3. Vyberte možnost **Zásobníky**.

Zobrazí se informace o stavu zásobníků papíru.

#### Kontrola stavu spotřebního materiálu z nástroje Xerox Easy Printer Manager

- 1. V počítači spusťte nástroj **Easy Printer Manager**.
- 2. Vyberte tiskárnu.
- 3. Zvolte **domovskou stránku**.

Zobrazí se stav zařízení, informace o spotřebním materiálu a informace o papíru.

 $\overline{\phantom{a}}$ 

### Příprava papíru před vložením

Před vložením do zásobníku papír prohněte nebo prolistujte, aby se oddělily listy na okraji stohu. Tím se oddělí slepené listy papíru a omezí se možnost zaseknutí papíru.

Poznámka: Abyste zamezili zasekávání a nesprávnému podávání papíru, vyjměte vždy papír z balení, až když je potřeba.

### Vkládání do zásobníku 1

Ukazatel úrovně papíru na přední straně zásobníku 1 zobrazují, kolik papíru v zásobníku zbývá. Když je zásobník prázdný, je ukazatel úplně dole, jak je znázorněno na obrázku: **1** značí plný zásobník, **2** naopak prázdný.

Podle následujících pokynů vložte papír do tiskárny. Zásobník 1 pojme až 250 listů papíru o gramáži 80 g/m² ve formátu A4 nebo Letter. Médií jiných formátů pojme ještě méně. Podrobné specifikace médií najdete zde: [Podporovaný](#page-159-0)  [papír.](#page-159-0)

1. Vytáhněte zásobník 1 a vložte do něj papír tiskovou stranou dolů. Nevkládejte do zásobníku papír nad úroveň naplnění, označenou značkou  $\nabla\nabla$ .

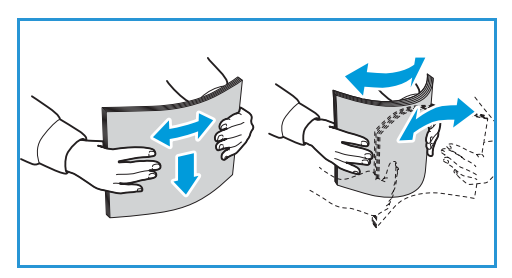

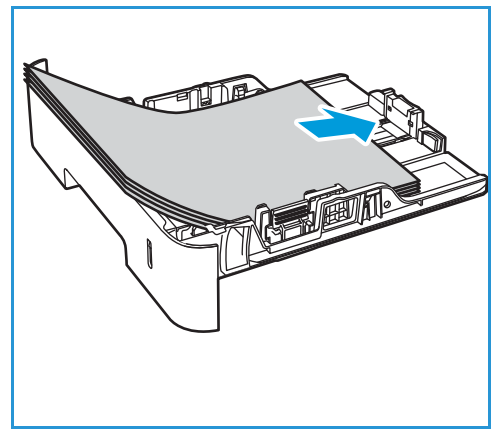

2. Chcete-li vložit jiný papír, stiskněte páčku vysunutí zásobníku papíru (1) a posuňte páčku do požadované polohy. Stiskněte a posuňte vodítko délky papíru (2), aby se lehce dotýkalo okraje stohu.

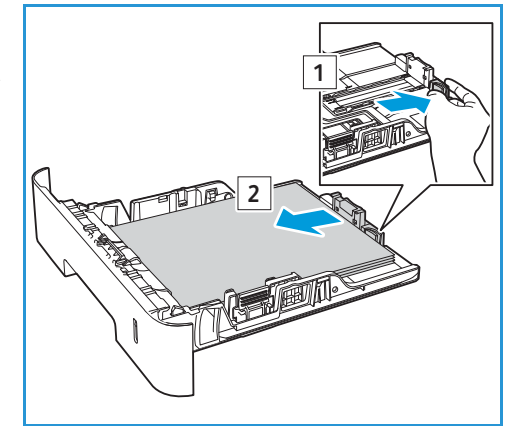

- 3. Stiskněte páčku vodítka šířky a stiskněte a posuňte ji tak, aby se lehce dotýkala okraje stohu.
- 4. Zasuňte zásobník papíru zpět do tiskárny.
- 5. Po vložení papíru zkontrolujte, zda se na obrazovce zobrazí nastavení formátu a typu papíru. Pokud chcete zachovat stejná nastavení, stiskněte tlačítko **OK**. Pokud budete chtít nastavení změnit, stiskněte šipku dolů, stiskněte tlačítko **OK** a nastavení upravte:
	- Pokud chcete vybrat formát papíru, vyberte pomocí šipek nahoru/dolů možnost **Formát papíru** a stiskněte tlačítko **OK**. Pomocí šipek nahoru/dolů vyberte požadovaný formát papíru a stiskněte tlačítko **OK**.

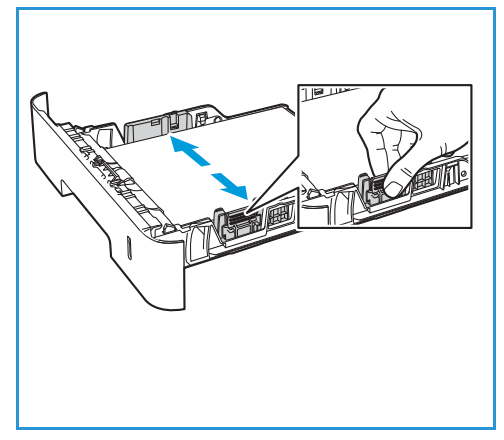

- Pokud chcete vybrat typ papíru, vyberte pomocí šipek nahoru/dolů možnost **Typ papíru** a stiskněte tlačítko **OK**. Pomocí šipek nahoru/dolů vyberte požadovaný typ papíru a stiskněte tlačítko **OK**.
- 6. Při tisku fz počítače vždy vyberte na ovladči tisku možnost**Papír** a zadejte správný formát a typ papíru. Pokud nepotvrdíte údaje o papíru, může docházet k prodlevám při tisku. Informace o nastavení typu a formátu papíru na ovládacím panelu najdete zde: [Nastavení formátu a typu](#page-169-0)  [papíru](#page-169-0).

Poznámka: Nastavení provedená v tiskovém ovladači v počítači mají přednost před nastaveními na ovládacím panelu.

### Použití otvoru pro ruční vkládání papíru

Otvor ručního podavače je umístěný v přední části tiskárny. Pokud ho nepoužíváte, zavřete ho, aby byl přístroj skladnější. Ruční podavač se používá k tisku na fólie, štítky, obálky nebo pohlednice a k rychlému vkládání typů nebo formátů papíru, které nejsou právě vloženy v zásobníku papíru.

Při použití ručního podavače pro speciální média je někdy nutné použít jako výstup zadní kryt. Další informace naleznete v tématu [Místa výstupu médií](#page-172-0).

Vhodným tiskovým médiem je obyčejný papír formátu od 76 mm x 127 mm do 216 mm x 356 mm a gramáže od 16 lb do 58 lb (60 g/m˛ do 220 g/m˛). Podrobné specifikace médií najdete zde: [Podporovaný papír](#page-159-0).

#### Vkládání papíru do ručního podavače

1. Stiskem otevřete otvor ručního podavače, který se nachází na přední straně tiskárny.

Poznámka: Do ručního podavače lze vložit vždy 1 list následujících typů médií: 20 lb (80 g/m˛) obyčejný papír, fólie, štítek, obálka nebo výkres.

2. Vložte tiskový materiál mezi vodítka šířky tiskovou stranou nahoru.

Poznámka: Fólii držte za okraje a nedotýkejte se tiskové strany.

3. Upravte vodítko papíru podle šířky tiskového materiálu.

Poznámka: Pokud při tisku dojde ke zvlnění, zmačkání, zkroucení nebo jsou na médiu silné černé čáry, otevřete zadní kryt a proveďte tisk znovu.

4. Po vložení papíru zkontrolujte, zda se na obrazovce zobrazí nastavení formátu a typu papíru. Pokud chcete zachovat stejná nastavení, stiskněte tlačítko **OK**. Pokud budete chtít nastavení změnit, stiskněte šipku dolů, stiskněte tlačítko **OK** a nastavení upravte:

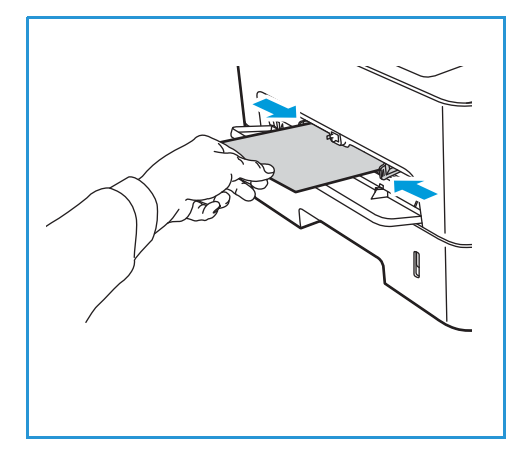

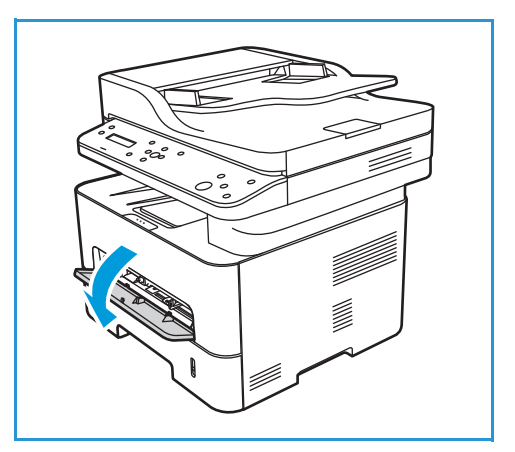

- Pokud chcete vybrat formát papíru, vyberte pomocí šipek nahoru/dolů možnost **Formát papíru** a stiskněte tlačítko **OK**. Pomocí šipek nahoru/dolů vyberte požadovaný formát papíru a stiskněte tlačítko **OK**.
- Pokud chcete vybrat typ papíru, vyberte pomocí šipek nahoru/dolů možnost **Typ papíru** a stiskněte tlačítko **OK**. Pomocí šipek nahoru/dolů vyberte požadovaný typ papíru a stiskněte tlačítko **OK**.
- 5. Při tisku z počítače vždy vyberte na ovladači tisku možnost **Papír** a zadejte správný formát a typ papíru. Jako zdroj je třeba vybrat **otvor ručního podavače.** Pokud nepotvrdíte údaje o papíru, může docházet k prodlevám při tisku. Informace o nastavení typu a formátu papíru na ovládacím panelu najdete zde: [Nastavení formátu a typu papíru.](#page-169-0)

Poznámka: Nastavení provedená v tiskovém ovladači v počítači mají přednost před nastaveními na ovládacím panelu.

#### režim tisku obálek

1. Stiskem otevřete otvor ručního podavače, který se nachází na přední straně tiskárny.

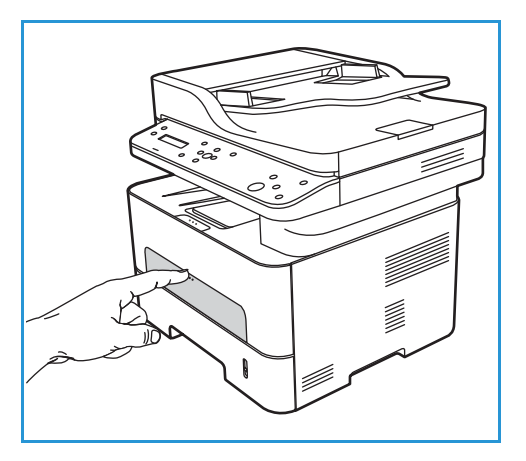

2. Před vložením obálky do ručního podavače zkontrolujte, zda není ohnutá.

Poznámka: Podrobné informace o specifikacích médií najdete zde: [Podporovaný papír](#page-159-0).

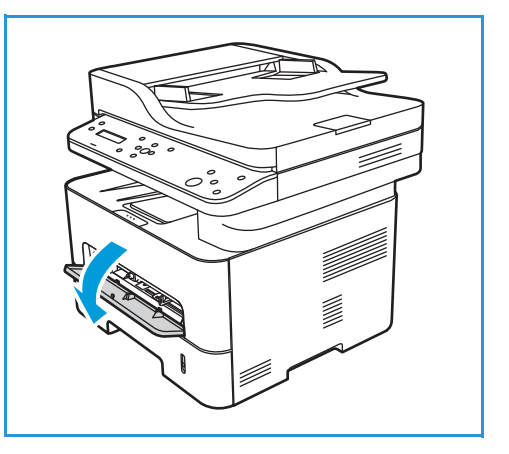

- 3. Obálku vložte podle obrázku krátkou stranou dovnitř a stranou s chlopněmi dolů.
- 4. Upravte vodítko papíru podle šířky tiskového materiálu.

Poznámka: Pokud při tisku dojde ke zvlnění, zmačkání, zkroucení nebo jsou na médiu silné černé čáry, otevřete zadní kryt a proveďte tisk znovu.

5. Po vložení papíru zkontrolujte, zda se na obrazovce zobrazí nastavení formátu a typu papíru. Pokud chcete zachovat stejná nastavení, stiskněte tlačítko **OK**. Pokud budete chtít nastavení změnit, stiskněte šipku dolů, stiskněte tlačítko **OK** a nastavení upravte:

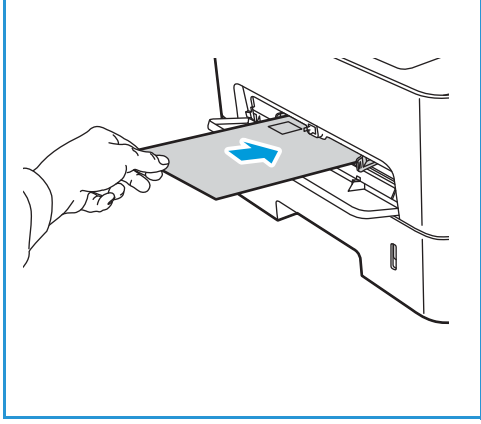

- Pokud chcete vybrat formát papíru, vyberte pomocí šipek nahoru/dolů možnost **Formát papíru** a stiskněte tlačítko **OK**. Pomocí šipek nahoru/dolů vyberte požadovaný formát papíru a stiskněte tlačítko **OK**.
- Pokud chcete vybrat typ papíru, vyberte pomocí šipek nahoru/dolů možnost **Typ papíru** a stiskněte tlačítko **OK**. Pomocí šipek nahoru/dolů vyberte požadovaný typ papíru a stiskněte tlačítko **OK**.
- 6. Při tisku z počítače vždy vyberte na ovladači tisku možnost **Papír** a zadejte správný formát a typ papíru. Jako zdroj je třeba vybrat **otvor ručního podavače.** Pokud nepotvrdíte údaje o papíru, může docházet k prodlevám při tisku. Informace o nastavení typu a formátu papíru na ovládacím panelu najdete zde: [Nastavení formátu a typu papíru](#page-169-0).

Poznámka: Nastavení provedená v tiskovém ovladači v počítači mají přednost před nastaveními na ovládacím panelu.

# <span id="page-169-0"></span>Nastavení formátu a typu papíru

Po vložení papíru do zásobníku nastavte formát a typ papíru na ovládacím panelu. Tato nastavení pak budou použita pro režim kopírování.

Ke změně nastavení zásobníku papíru v počítači použijte nástroj Xerox Easy Printer Manager nebo služby Xerox® CentreWare® Internet Services. Podrobnosti najdete zde: Změ[na nastavení zásobníku](#page-170-0)  [z po](#page-170-0)čítače.

Případně při tisku z počítače vyberte formát a typ papíru v používané aplikaci. Nastavení provedená v tiskovém ovladači v počítači mají přednost před nastaveními na ovládacím panelu.

### Nastavení formátu papíru na ovládacím panelu

- 1. Stiskněte tlačítko **Stav systému** na ovládacím panelu.
- 2. Pomocí šipek nahoru/dolů vyberte možnost **Nastavení systému** a stiskněte tlačítko **OK**.
- 3. Pomocí šipek nahoru/dolů vyberte možnost **Nastavení papíru** a stiskněte tlačítko **OK**.
- 4. Pomocí šipek nahoru/dolů vyberte možnost **Velikost papíru** a stiskněte tlačítko **OK**.
- 5. Pomocí šipek nahoru/dolů vyberte požadovaný zásobník papíru a stiskněte tlačítko **OK**.
- 6. Pomocí šipek nahoru/dolů vyberte požadovaný formát papíru.
- 7. Vývěr uložte stisknutím tlačítka **OK**.
- 8. Opakovaným stisknutím tlačítka **Zpět** přejděte zpět do režimu připravenosti.

Pokud chcete použít papír zvláštního formátu, vyberte uživatelský formát papíru v tiskovém ovladači.

### Nastavení typu papíru na ovládacím panelu

- 1. Stiskněte tlačítko **Stav systému** na ovládacím panelu.
- 2. Pomocí šipek nahoru/dolů vyberte možnost **Nastavení systému** a stiskněte tlačítko **OK**. V případě potřeby aktivujte použití alfanumerické klávesnice.
- 3. Pomocí šipek nahoru/dolů vyberte možnost **Nastavení papíru** a stiskněte tlačítko **OK**.
- 4. Pomocí šipek nahoru/dolů vyberte možnost **Typ papíru** a stiskněte tlačítko **OK**.
- 5. Pomocí šipek nahoru/dolů vyberte požadovaný zásobník papíru a stiskněte tlačítko **OK**.
- 6. Pomocí šipek nahoru/dolů vyberte požadovaný typ papíru.
- 7. Vývěr uložte stisknutím tlačítka **OK**.
- 8. Opakovaným stisknutím tlačítka **Zpět** přejděte zpět do režimu připravenosti.

### <span id="page-170-0"></span>Změna nastavení zásobníku z počítače

Pro změnu nastavení zásobníků na počítači použijte služby Xerox® CentreWare® Internet Services nebo program Xerox Easy Printer Manager.

#### Změna nastavení zásobníku ze služeb Xerox® CentreWare® Internet **Services**

- 1. Otevřete služby Xerox® CentreWare® Internet Services:
	- Pro přístup ke službám Xerox® CentreWare® Internet Services z webového prohlížeče spusťte na počítači webový prohlížeč a do adresního pole zadejte adresu IP tiskárny. Stiskněte klávesu **Enter** nebo **Return**.

Poznámka: Pokud IP adresu tiskárny neznáte, použijte tento postup: [Vyhledání IP adresy tiskárny.](#page-38-0)

- Pro přístup ke službám Xerox® CentreWare® Internet Services z tiskového ovladače v systému Macintosh vyberte na počítači **Předvolby systému Tiskárny a skenery Volby a zásoby**. Vyberte možnost **Show Print Webpage** (Zobrazit webovou stránku pro tisk).
- 2. Klikněte na tlačítko **Vlastnosti Obecné nastavení**.

Poznámka: Pokud budete vyzváni k zadání uživatelského jména a hesla, informace o přihlášení jako správce naleznete zde: Přístup k úč[tu správce pro služby Xerox® CentreWare® Internet](#page-238-0)  [Services](#page-238-0).

- 3. Klikněte na tlačítko **Nastavení zásobníku** a upravte vhodně režim zásobníku a nastavení výzvy:
	- **Otvor ručního podavače:**

Vyberte režim **Statický** nebo **Ruční podavač**.

- **Režim ručního podavače**: Tato volba ignoruje atributy zásobníku pro tisk úloh. Tisková úloha bude používat médium v zásobníku.
- **Statický režim**: Tato možnost definuje zásobník jako dostupný pro všechny úlohy, které používají typ papíru v zásobníku, a pro tiskové úlohy, které nevyžadují specifický zásobník.

Pokud chcete zobrazit zprávu na ovládacím panelu a vyzvat uživatele ke změně nastavení papíru, klikněte na tlačítko **Zapnout**.

- **Zásobník 1:** Pokud chcete zobrazit zprávu na ovládacím panelu a vyzvat uživatele ke změně nastavení papíru, klikněte na tlačítko **Zapnout**.
- 4. Klikněte na tlačítko **Použít**.
- 5. Klikněte na tlačítko **Služby Tisk Obecné.**
- 6. Přejděte k nastavení **Nabídka zásobníku** a upravte nastavení formátu a typu papíru:
	- **Zásobník 1**: Z rozevíracích nabídek vyberte formát a typ papíru.
	- **Otvor ručního podavače**: Z rozevíracích nabídek vyberte formát a typ papíru.
- 7. Klikněte na tlačítko **Použít**.

#### Změna nastavení zásobníku z nástroje Xerox Easy Printer Manager

Poznámka: Xerox Easy Printer Manager podporuje systém Mac OS X 10.9 - macOS 10.14. Pro změnu nastavení zásobníků v pozdějších verzích operačního systému macOS použijte služby Xerox® CentreWare® Internet Services nebo ovládací panel tiskárny.

- 1. V počítači spusťte nástroj **Xerox Easy Printer Manager**.
- 2. Vyberte tiskárnu.
- 3. Klikněte na tlačítko **Upřesnit nastavení** nebo **Nastavení zařízení.**
- 4. V systému Windows klikněte na tlačítko **Nastavení zařízení**.

Poznámka: Pokud je vaše zařízení připojeno prostřednictvím ethernetové nebo bezdrátové sítě, nastavení zařízení lze upravit ze služeb Xerox® CentreWare® Internet Services. Viz Změna nastavení zásobníku ze služeb Xerox® CentreWare® Internet Services.

- 5. Vyberte **Vstupní zásobník** a upravte nastavení pro každý zdroj papíru:
	- Nastavte formát a typ papíru pro **Zásobník 1**.
	- Nastavte formát a typ papíru pro **Otvor ručního podavače**.
- 6. Pokud je toto nastavení k dispozici, v **Nastavení zásobníku** vyberte požadované možnosti.
- 7. Klepněte na položku **Save** (Uložit).

## <span id="page-172-0"></span>Místa výstupu médií

Zařízení má dvě oblasti výstupu:

• Výstupní zásobník, potištěnou stranou dolů, maximálně na 120 listů papíru s gramáží 20 liber (80 g/m²).

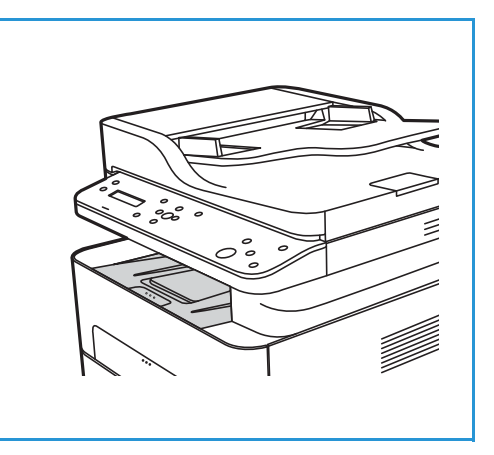

• Zadní kryt, přední stranou nahoru, jednotlivé listy.

Ve výchozím nastavení zařízení odesílá výstupní dokumenty do výstupního zásobníku. Pokud jsou speciální média, například obálky, po vytištění pomačkaná, pokroucená, zvrásněná nebo jsou na nich silné černé čáry, je třeba použít jako výstup zadní kryt. Otevřete zadní kryt a nechte jej otevřený po dobu tisku jednotlivých listů.

### Používání výstupní přihrádky

Do výstupní přihrádky se výtisky ukládají potištěnou stranou dolů v pořadí, ve kterém byly vytištěny. Výstupní přihrádku je vhodné používat pro většinu úloh. Když je výstupní přihrádka plná, zobrazí se hlášení na ovládacím panelu.

Před použitím výstupní přihrádky zkontrolujte, jestli je zavřený zadní kryt.

Poznámky:

- Pokud je papír z výstupní přihrádky vadný, například moc pokroucený, zkuste tisknout do zadního krytu.
- Aby nedocházelo k zaseknutí papíru, neotevírejte ani nezavírejte zadní kryt během tisku.

### Používání zadního krytu

Při použití zadního krytu vychází papír ze zařízení lícem nahoru. Při tisku z ručního podavače do zadního krytu prochází papír přímo, což může zlepšit kvalitu výstupu při tisku na obálky nebo speciální média. Zadní kryt je použit jako výstup vždy, když je otevřený.

**UPOZORNĚNÍ:** Oblast fixační jednotky v zadním krytu zařízení se při použití velmi zahřívá. V této oblasti pracujte opatrně.

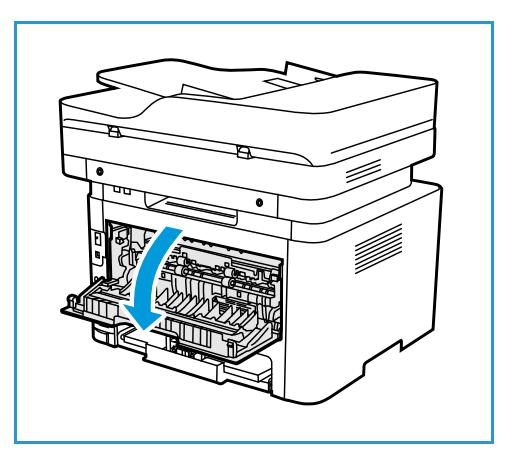

# Údržba

#### Obsah kapitoly:

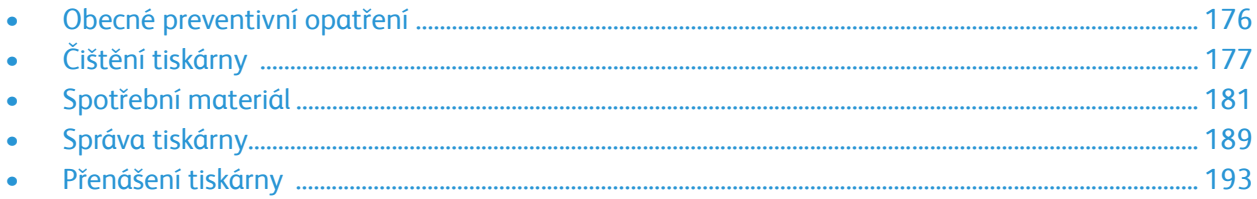

# <span id="page-175-0"></span>Obecné preventivní opatření

**UPOZORNĚNÍ:** Nevystavujte tiskovou jednotku přímému slunečnímu světlu ani silnému vnitřnímu zářivkovému osvětlení. Nedotýkejte se povrchu tiskové jednotky.

**UPOZORNĚNÍ:** K čištění tiskárny nepoužívejte organická rozpouštědla, silná chemická rozpouštědla ani aerosolové čističe. Nelijte tekutiny přímo na čištěné plochy. Používejte pouze spotřební a čisticí materiály uvedené v této dokumentaci.

**VAROVÁNÍ:** Veškeré čisticí materiály udržujte mimo dosah dětí.

**VAROVÁNÍ:** K čištění tiskárny nepoužívejte rozprašovací čisticí prostředky se stlačeným plynem. Nádobky se stlačeným plynem mohou obsahovat výbušné směsi, takže nejsou vhodné pro elektrická zařízení. Použití čisticích prostředků s tlakovým rozprašovačem zvyšuje riziko požáru a výbuchu.

**VAROVÁNÍ:** Neodstraňujte kryty ani zábrany připevněné pomocí šroubů. Uživatelé nesmí provádět údržbu částí zařízení za těmito kryty a zábranami ani tyto části opravovat. Nepokoušejte se provádět údržbu, která není popsána v dokumentaci dodané s tiskárnou.

**AN** VAROVÁNÍ: Vnitřní části tiskárny mohou být horké. Při otevírání dvířek a krytů buďte opatrní.

- Nepokládejte žádné předměty na horní část tiskárny.
- Nenechávejte kryty a dvířka po dlouhou dobu otevřené, zejména pak na dobře osvětlených místech. Vystavení světlu může poškodit tiskovou jednotku.
- Během tisku neotevírejte kryty ani dvířka.
- Tiskárnu během používání nenaklánějte.
- Nedotýkejte se elektrických kontaktů nebo ozubených kol. Mohlo by dojít k poškození tiskárny a zhoršení kvality tisku.
- Před připojením tiskárny zkontrolujte, zda jsou všechny komponenty vyjmuté během čištění zpět na svém místě.

# <span id="page-176-0"></span>Čištění tiskárny

**VAROVÁNÍ:** K čištění tiskárny NEPOUŽÍVEJTE organická rozpouštědla, silná chemická rozpouštědla ani aerosolové čističe. NELIJTE tekutiny přímo na čištěné plochy. Používejte pouze spotřební a čisticí materiály uvedené v této dokumentaci. Veškeré čisticí materiály udržujte mimo dosah dětí.

**VAROVÁNÍ:** K čištění tohoto přístroje nepoužívejte rozprašovací čisticí prostředky se stlačeným plynem. Nádobky se stlačeným plynem mohou obsahovat výbušné směsi, takže nejsou vhodné pro elektrická zařízení. Při použití těchto čističů může dojít k výbuchu nebo požáru.

### Čištění exteriéru

#### Čištění skla pro předlohy a skla pro přenos se stálou rychlostí

Aby byla stále zajištěna optimální kvalita tisku, pravidelně čistěte skleněné části tiskárny.

Když používáte automatický podavač předloh, předlohy procházejí skenerem a přes sklo pro přenos stálou rychlostí. Jakékoli nečistoty na tomto skle mohou:

- způsobit čáry, pruhy, šmouhy a další skvrny v kopiích nebo snímaných obrazech.
- prosvítat předlohou a objevit se ve skenovaných obrazech.

Čištění skleněných ploch tiskárny:

- 1. Mírně navlhčete vodou měkký hadřík, který nepouští vlákna.
- 2. Vyjměte z výstupního zásobníku papír či jiná média.
- 3. Otevřete automatický podavač předloh.
- 4. Dosucha a dočista otřete povrch skla pro předlohy a povrch skla pro přenos stálou rychlostí (CVT).

Poznámka: Nejlepších výsledků při odstraňování skvrn a šmouh dosáhnete použitím čisticího prostředku na skla Xerox® Glass Cleaner.

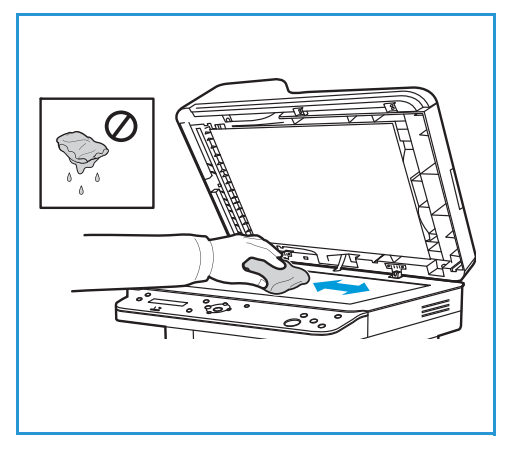

- 5. Očistěte bílou spodní stranu automatického podavače předloh tak, aby byla čistá a suchá.
- 6. Zavřete automatický podavač předloh.

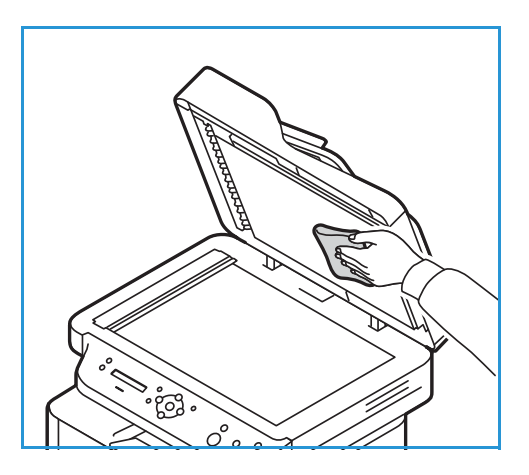

#### Čištění válce automatického podavače předloh

Při čištění skeneru nezapomeňte očistit válce automatického podavače předloh.

- 1. Otevřete horní kryt automatického podavače předloh.
- 2. Čistým hadříkem, který nepouští vlákna, navlhčeným ve vodě otřete podávací válce tak, aby byly čisté.
- 3. Zavřete horní kryt automatického podavače předloh.

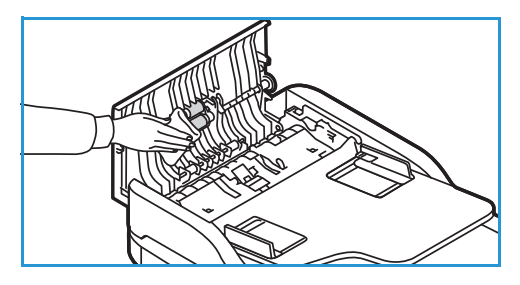

#### Ovládací panel, automatický podavač dokumentů a výstupní zásobník

Pravidelným čištěním odstraňujte z displeje, ovládacího panelu a dalších částí tiskárny prach a nečistoty.

- 1. Používejte lehce měkký hadřík, který nepouští vlákna, navlhčený ve vodě.
- 2. Otřete celou oblast ovládacího panelu včetně displeje.
- 3. Otřete automatický podavač předloh, výstupní zásobník, zásobník papíru a další vnější části tiskárny.
- 4. Veškeré zbytky čisticích prostředků odstraňte čistým hadříkem nebo papírovou utěrkou.

## Čištění interiéru

Během tisku se mohou v tiskárně usazovat částice papíru, toneru a prachu. Způsobují problémy s kvalitou tisku, například tečky nebo skvrny od toneru. Těmto problémům lze zamezit nebo je omezit čištěním vnitřních části tiskárny.

1. Vypněte tiskárnu a odpojte napájecí kabel. Počkejte, až tiskárna vychladne.

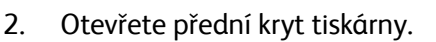

3. Vytáhněte tonerovou kazetu a položte ji na čistou rovnou plochu. Vytáhněte tiskovou jednotku a položte ji na čistou rovnou plochu.

#### **UPOZORNĚNÍ:**

- Aby se tisková jednotka nepoškodila, nevystavujte ji světlu déle než několik minut. V případě potřeby ji zakryjte papírem.
- Nedotýkejte se zelené plochy na spodní straně kazety. Abyste se této části nedotkli, uchopte kazetu za rukojeť.
- 4. Suchým hadříkem, který nepouští vlákna, vytřete prach a rozsypaný toner z prostoru kazety uvnitř tiskárny.

**UPOZORNĚNÍ:** Během čištění vnitřních částí tiskárny dávejte pozor, abyste žádné vnitřní části nepoškodili. K čištění nepoužívejte benzín ani jiná ředidla. Mohlo by dojít k problémům s kvalitou tisku a poškození tiskárny.

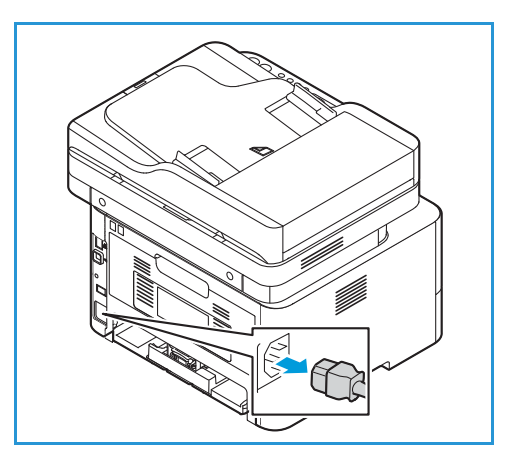

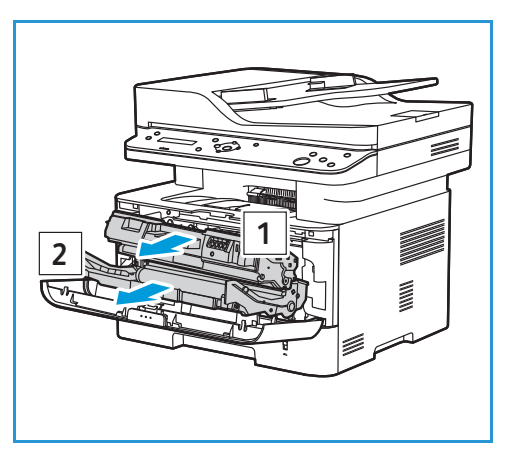

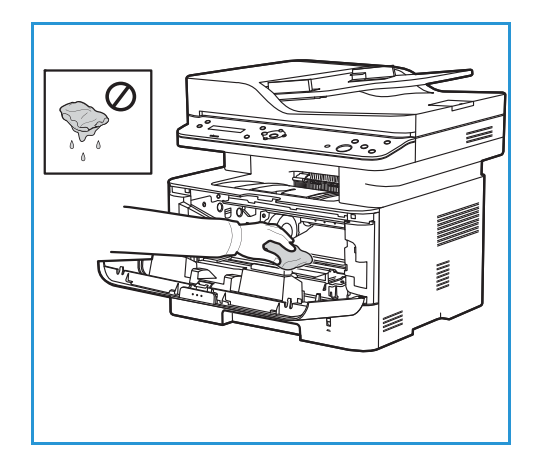

- 5. Znovu nainstalujte tiskovou jednotku a poté tonerovou kazetu. Výstupky na stranách kazety musí zajet do drážek uvnitř tiskárny, které ji navedou do správné polohy, dokud nezapadne na místo.
- 6. Zavřete přední kryt.

7. Zapojte napájecí šňůru a zapněte tiskárnu. Pokud kontrolka stavu systému svítí zeleně, tiskárna je připravena k použití.

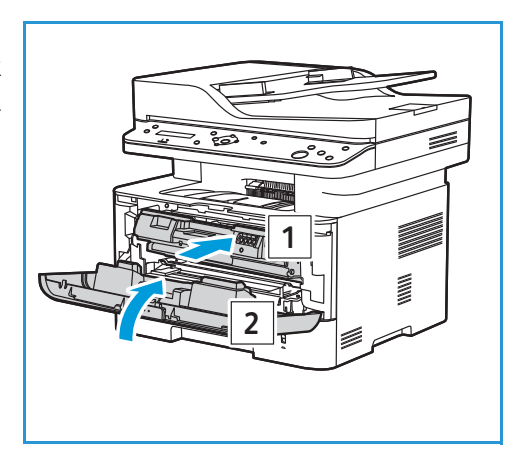

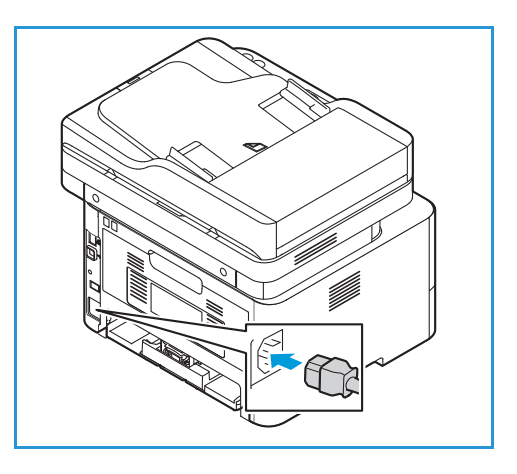
# Spotřební materiál

# spotřební materiál

Spotřební materiál tiskárny je materiál, který je během provozu tiskárny spotřebováván. Spotřební položky pro tuto tiskárnu obsahují následující:

- Tonerová kazeta
- Tisková jednotka

Do tiskárny instalujte pouze nové kazety. Pokud je nainstalována použitá tonerová kazeta, zobrazené množství toneru může být nepřesné. Kvůli zajištění potřebné kvality tisku byla tonerová kazeta navržena tak, aby přestala fungovat v předem určeném bodě.

Každý nový spotřební materiál obsahuje pokyny k instalaci.

Při skladování a manipulaci dodržujte následující zásady:

- Kazety skladujte vždy v neotevřeném originálním obalu.
- Skladujte je správnou stranou nahoru ve vodorovné poloze (ne nastojato).
- Spotřební materiál neskladujte v těchto podmínkách:
	- při teplotách vyšších než 40°C,
	- Při vlhkosti nižší než 30 % a vyšší než 80 %.
	- v prostředí s extrémními výkyvy vlhkosti nebo teploty,
	- na přímém slunečním nebo pokojovém světle,
	- na prašných místech,
	- po delší dobu ve vozidle,
	- v prostředí s korozivními plyny,
	- v prostředí se slaným vzduchem.
- Neskladujte spotřební materiál přímo na podlaze.

**UPOZORNĚNÍ:** Tonerová kazeta a tisková jednotka obsahuje součásti citlivé na světlo, teplo a vlhkost. Aby byl zajištěn optimální výkon, maximální kvalita a co nejdelší životnost nové kazety, dodržujte uvedená doporučení.

**UPOZORNĚNÍ:** Použití jiného než originálního toneru Xerox® může ovlivnit kvalitu tisku a spolehlivost tiskárny. Toner Xerox® je jediný toner navržený a vyrobený za přísných kontrol kvality společnosti Xerox pro specifické použití s touto tiskárnou.

# Objednání spotřebního materiálu

Kdykoli se přiblíží čas výměny spotřebního materiálu, zobrazí se na ovládacím panelu varování. Ujistěte se, že máte vždy po ruce náhradní materiál. Spotřební materiál je důležité objednat hned, když se poprvé objeví příslušné hlášení, abyste nemuseli přerušit tisk. S nutností výměny spotřebního materiálu se na ovládacím panelu zobrazí chybová zpráva.

**UPOZORNĚNÍ:** Použití neoriginálního spotřebního materiálu není doporučeno. Záruka nebo smlouva o servisu se nevztahuje na škody, závady nebo snížení výkonu způsobené použitím neoriginálního spotřebního materiálu nebo použitím spotřebního materiálu společnosti Xerox, který není určen pro tuto tiskárnu.

Spotřební položky Xerox pro vaši tiskárnu můžete objednat několika způsoby:

• Obraťte se na zástupce společnosti Xerox nebo místního prodejce. Uveďte jméno vaší společnosti, číslo produktu a výrobní číslo tiskárny.

Chcete-li zjistit model tiskárny a její výrobní číslo, vytiskněte si sestavu konfigurace. Pokyny najdete zde: [tisk sestav](#page-91-0).

Poznámka: Výrobní číslo je uvedeno na štítku s technickými údaji na zadním krytu a vytištěno v sestavě Konfigurace.

- Spotřební materiál objednávejte online na adrese [www.xerox.com/office/B205supplies.](http://www.office.xerox.com/cgi-bin/printer.pl?APP=udpdfs&Page=color&Model=B205&PgName=order&Language=czech) Pokud potřebujete informace o spotřebním materiálu dostupném pro vaši tiskárnu a o zbývající životnosti spotřebního materiálu, vytiskněte si sestavu Využití spotřebního materiálu. Pokyny najdete zde: [tisk sestav](#page-91-0).
- Webovou stránku společnosti Xerox lze otevřít z nástroje Xerox Easy Printer Manager:
	- a. V počítači spusťte nástroj **Easy Printer Manager**.
	- a. Vyberte tiskárnu, pro kterou chcete spotřební položky objednat.
	- b. Vyberte tlačítko **Objednat spotřební materiál**.
	- c. Když se otevře další okno, vyberte možnost **Objednat spotřební materiál**. Po zobrazení webové stránky společnosti Xerox pro objednávání spotřebních položek zadejte objednávku.
- Přístup k webové stránce společnosti Xerox ze služeb Xerox® CentreWare® Internet Services:
	- a. Ke službám Xerox® CentreWare® Internet Services můžete přistupovat z webového prohlížeče nebo z tiskového ovladače Macintosh:
		- Pro přístup ke službám Xerox® CentreWare® Internet Services z webového prohlížeče spusťte na počítači webový prohlížeč a do adresního pole zadejte adresu IP tiskárny. Stiskněte klávesu **Enter** nebo **Return**.

Poznámka: Pokud IP adresu tiskárny neznáte, použijte tento postup: [Vyhledání IP adresy tiskárny](#page-38-0).

- Pro přístup ke službám Xerox® CentreWare® Internet Services z tiskového ovladače v systému Macintosh vyberte na počítači **Předvolby systému Tiskárny a skenery Volby a zásoby**. Vyberte možnost **Show Print Webpage** (Zobrazit webovou stránku pro tisk).
- b. Klikněte na tlačítko **Podpora**.
- c. Kliknutím na odkaz přejdete na webovou stránku společnosti Xerox, kde si můžete objednat spotřební materiál online.
- Multifunkční tiskárna Xerox® B205 Uživatelská příručka 182

### <span id="page-182-0"></span>Informace o stavu spotřebního materiálu

Stav a procentuální vyjádření zbývajícího spotřebního materiálu tiskárny můžete ověřit na ovládacím panelu ze služeb Xerox® CentreWare® Internet Services nebo nástroje Xerox Easy Printer Manager. Pokud se přiblíží doba výměny spotřebního materiálu tiskárny, na ovládacím panelu se zobrazí výstražná upozornění. Upozornění i e-mailová upozornění můžete vhodně přizpůsobit.

Informace o konfiguraci upozornění na výstrahy naleznete zde: [Konfigurace upozorn](#page-56-0)ění na výstrahy.

### Tisk sestav Spotřební materiál z ovládacího panelu

#### **Protokol informací o spotřebním materiálu**

Protokol informací o spotřebním materiálu obsahuje informace o pokrytí a číslech dílů pro potřeby doobjednání spotřebního materiálu.

Tisk sestavy s informacemi o spotřebním materiálu:

- 1. Nabídky Systém jsou dostupné po stisknutí tlačítka **Stav zařízení** na ovládacím panelu.
- 2. Pomocí šipek nahoru/dolů vyberte možnost **Informační strany** a stiskněte tlačítko **OK**.
- 3. Pomocí šipek nahoru a dolů vyberte možnost **informace o spotřebním materiálu** a stiskněte tlačítko **OK**.
- 4. Pomocí šipek Nahoru/dolů vyberte možnost **Tisknout? Ano** a stiskněte tlačítko **OK**. Zařízení vytiskne protokol informací o spotřebním materiálu.

#### **Sestava Využití spotřebního materiálu**

Sestava Využití spotřebního materiálu graficky znázorňuje dobu, která jednotlivým spotřebním materiálům zbývá do konce životnosti.

Tisk sestavy s informacemi o spotřebním materiálu:

- 1. Nabídky Systém jsou dostupné po stisknutí tlačítka **Stav zařízení** na ovládacím panelu.
- 2. Pomocí šipek nahoru/dolů vyberte možnost **Informační strany** a stiskněte tlačítko **OK**.
- 3. Pomocí šipek nahoru a dolů vyberte možnost **Využití spotřebním materiálu** a stiskněte tlačítko **OK**.
- 4. Pomocí šipek Nahoru/dolů vyberte možnost **Tisknout? Ano** a stiskněte tlačítko **OK**. Zařízení vytiskne sestavu Využití spotřebního materiálu.

### Kontrola stavu spotřebního materiálu ze služeb Xerox® CentreWare® Internet Services

- 1. Otevřete služby Xerox® CentreWare® Internet Services:
	- Pro přístup ke službám Xerox® CentreWare® Internet Services z webového prohlížeče spusťte na počítači webový prohlížeč a do adresního pole zadejte adresu IP tiskárny. Stiskněte klávesu **Enter** nebo **Return**.

Poznámka: Pokud IP adresu tiskárny neznáte, použijte tento postup: [Vyhledání IP adresy tiskárny](#page-38-0).

- Pro přístup ke službám Xerox® CentreWare® Internet Services z tiskového ovladače v systému Macintosh vyberte na počítači **Předvolby systému Tiskárny a skenery Volby a zásoby**. Vyberte možnost **Show Print Webpage** (Zobrazit webovou stránku pro tisk).
- 2. Vyberte možnost **Stav**.
- 3. Vyberte možnost **Spotřební materiál**.

Zobrazí se informace o stavu tonerové kazety a tiskové jednotky.

### Kontrola stavu spotřebního materiálu z nástroje Xerox Easy Printer Manager

- 1. V počítači spusťte nástroj **Easy Printer Manager**.
- 2. Vyberte tiskárnu.
- 3. Zvolte **domovskou stránku**.

Zobrazí se stav zařízení, informace o spotřebním materiálu a informace o papíru.

### Kontrola stavu spotřebního materiálu pomocí tiskového ovladače Macintosh

- 1. Na počítači vyberte **Předvolby systému Tiskárny a skenery Volby a zásoby**.
- 2. Vyberte možnost **Úroveň zásob**. Zobrazí se informace o úrovni zásob.
- 3. Chcete-li zobrazit další informace o spotřebním materiálu, vyberte možnost **Další informace...**.

### <span id="page-184-0"></span>Tonerová kazeta

### Obecné preventivní opatření

### **VAROVÁNÍ:**

- Při výměně tonerové kazety dávejte pozor, abyste toner nerozsypali. Pokud se toner rozsype, vyhněte se jeho kontaktu s oděvem, pokožkou, očima a ústy. Tonerový prach nevdechujte.
- Tonerové kazety uchovávejte mimo dosah dětí. Pokud dítě náhodně toner pozře, přimějte dítě toner vyplivnout a vypláchněte mu ústa vodou. Ihned vyhledejte lékaře.
- Rozsypaný toner otřete vlhkým hadříkem. Při rozsypání nikdy nepoužívejte vysavač. Elektrické jiskry uvnitř vysavače mohou způsobit požár nebo výbuch. Pokud rozsypete velké množství toneru, obraťte se na místního zástupce společnosti Xerox.
- Nikdy nevhazujte tonerovou kazetu do otevřeného ohně. Zbývající toner v kazetě se může vznítit a způsobit popáleniny nebo výbuch.

### <span id="page-184-1"></span>Protřepání toneru

Když téměř končí životnost tonerové kazety:

- Na výtisku jsou bílé šmouhy nebo je tisk bledý.
- Indikátor nízkého stavu toneru se zobrazí pouze v případě, že jste aktivovali funkci upozornění na docházející toner ve službách Xerox® CentreWare® Internet Services. Chybová zpráva se zobrazí také v uživatelském rozhraní.

Pokud dojde ke kterékoli z uvedených podmínek, můžete kvalitu tisku dočasně zlepšit protřepáním zbývajícího toneru v kazetě. Někdy jsou na výtisku bílé šmouhy nebo je tisk bledý i po protřepání toneru.

Chcete-li toner v kazetě protřepat a dočasně tak zlepšit kvalitu tisku, postupujte následovně.

- 1. Otevřete přední kryt.
- 2. Vysuňte kazetu s tonerem ven.

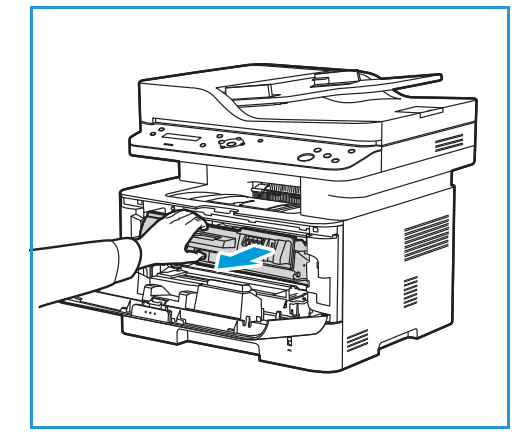

3. Pětkrát až šestkrát kazetou pomalu zatřeste, aby se v ní toner rovnoměrně rozptýlil.

Poznámka: Pokud si tonerem znečistíte oblečení, setřete ho suchým hadříkem a oblečení vyperte studenou vodou. Horká voda by toner v látce zafixovala.

- 4. Kazetu s tonerem znovu nainstalujte opatrně ji zasuňte do tiskárny.
- 5. Zavřete přední kryt. Zkontrolujte, jestli jsou dvířka správně zavřená. Pokud kontrolka stavu systému svítí zeleně, tiskárna je připravena k použití.

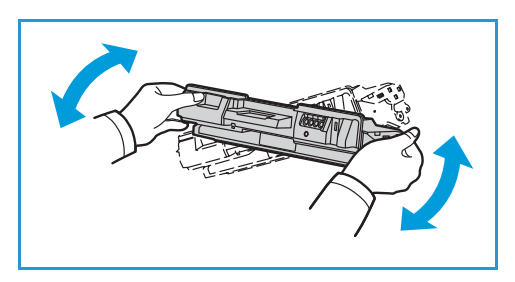

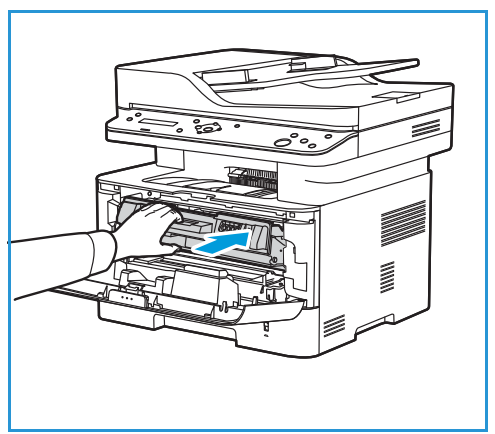

### <span id="page-185-0"></span>Výměna kazety s tonerem

Vyměňte tonerovou kazetu podle následujících pokynů.

- 1. Otevřete přední kryt.
- 2. Vysuňte ven kazetu s tonerem.

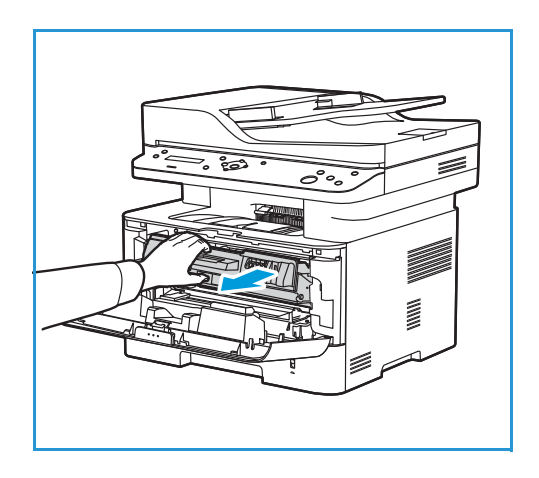

3. Vyjměte novou kazetu s tonerem z obalu. Podle pokynů na obalu odstraňte z kazety ochranný materiál.

4. Pětkrát až šestkrát novou kazetou pomalu zatřeste, aby se v ní toner rovnoměrně rozptýlil.

Poznámka: Pokud si tonerem znečistíte oblečení, setřete ho suchým hadříkem a oblečení vyperte studenou vodou. Horká voda by toner v látce zafixovala.

- 5. Kazetu držte za držák. Kazetu pomalu vložte do otvoru v tiskárně. Výstupky na stranách kazety musí zajet do drážek uvnitř tiskárny, které ji navedou do správné polohy, dokud nezapadne na místo.
- 6. Zavřete přední kryt. Zkontrolujte, jestli jsou dvířka správně zavřená. Pokud kontrolka stavu systému svítí zeleně, tiskárna je připravena k použití.

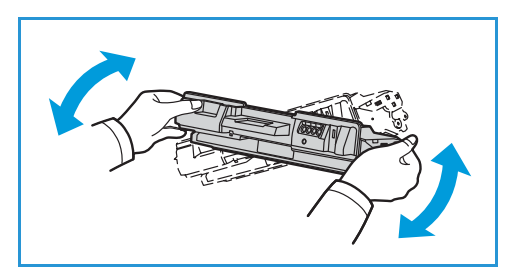

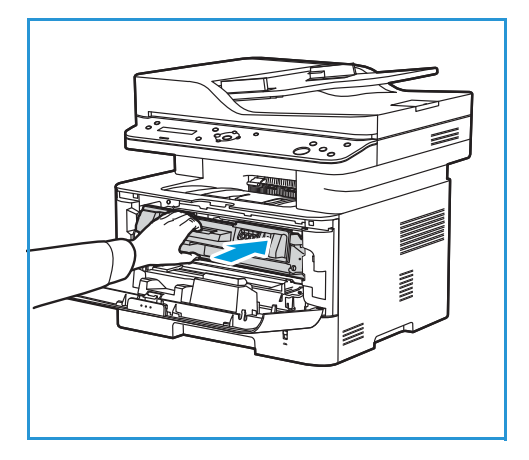

### Tisková jednotka

### Obecné preventivní opatření

### **VAROVÁNÍ:**

- Tiskové jednotky uchovávejte mimo dosah dětí.
- Nikdy nevhazujte tiskové jednotky do otevřeného ohně.
- Nedotýkejte se fotosenzitivního válce v tiskové jednotce.
- Nevystavujte kazetu zbytečným vibracím nebo nárazům.
- Nikdy ručně neotáčejte válcem v tiskové jednotce, zejména opačným směrem, jinak může dojít k poškození vnitřních součástí.
- Aby se tisková jednotka nepoškodila, nevystavujte ji světlu déle než několik minut. V případě potřeby ji zakryjte papírem.

### <span id="page-187-0"></span>Výměna tiskové jednotky

- 1. Otevřete přední kryt.
- 2. Vytáhněte tonerovou kazetu a položte ji na čistou rovnou plochu.
- 3. Pomalu tiskovou jednotku vytáhněte.

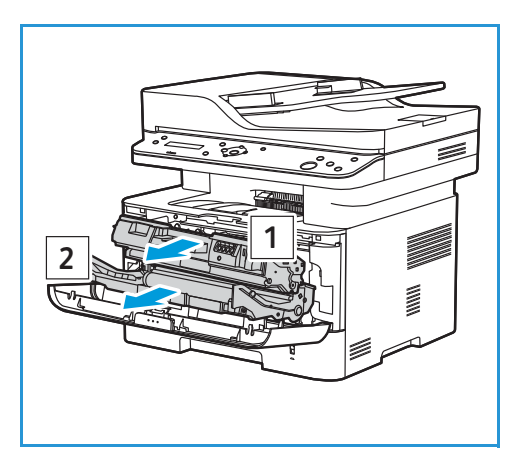

4. Vyjměte novou tiskovou jednotku z obalu. Podle pokynů na obalu sejměte pásku a příslušný obalový materiál z nové kazety. Použijte držák na kazetě, abyste se nedotkli citlivých dílů, které jsou náchylné na poškození.

### **UPOZORNĚNÍ:**

- Aby se tisková jednotka nepoškodila, nevystavujte ji světlu déle než několik minut. V případě potřeby ji zakryjte papírem.
- Nedotýkejte se zelené plochy na spodní straně kazety. Abyste se této části nedotkli, uchopte kazetu za rukojeť.
- 5. Tiskovou jednotku uchopte za držák a zasouvejte ji do tiskárny, dokud nezapadne na místo.
- 6. Znovu nainstalujte kazetu s tonerem.
- 7. Zavřete přední kryt. Zkontrolujte, jestli jsou dvířka správně zavřená. Pokud kontrolka stavu systému svítí zeleně, tiskárna je připravena k použití.

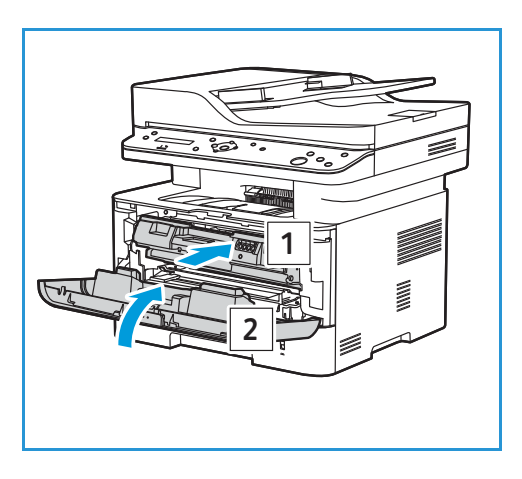

# Recyklace spotřebního materiálu

Informace o programech recyklace spotřebního materiálu Xerox najdete na adrese [www.xerox.com/gwa](http://www.office.xerox.com/cgi-bin/printer.pl?APP=udpdfs&Page=color&PgName=recyclesupplies&Language=english).

# Správa tiskárny

# Informace o fakturačním počítadle

Informace z fakturačního počítadla můžete zobrazit na ovládacím panelu nebo ze služeb Xerox® CentreWare® Internet Services. Fakturační počítadlo popisuje celkový počet výtisků, které tiskárna vygenerovala nebo vytiskla od začátku svého používání. Počítadla nelze resetovat. Stránka se počítá jako jedna strana listu papíru. Například list papíru potištěný z obou stran se počítá jako dva výtisky.

Zobrazení fakturačních informací na ovládacím panelu

- 1. Nabídky Systém jsou dostupné po stisknutí tlačítka **Stav zařízení** na ovládacím panelu.
- 2. Pomocí šipek nahoru a dolů vyberte možnost **Syst.nastavení** a stiskněte tlačítko **OK**.
- 3. Pomocí šipek Nahoru/dolů vyberte možnost **Údržba** a stiskněte tlačítko **OK**.
- 4. Pomocí šipek nahoru a dolů vyberte možnost **Životnost spotřebního materiálu** a stiskněte tlačítko **OK**.
- 5. Pomocí šipek Nahoru/dolů vyberte možnost **Celkem** a stiskněte tlačítko **OK**. Zobrazí se celkový počet výtisků.

### Zobrazení informací o fakturaci ze služeb Xerox® CentreWare® Internet **Services**

- 1. Otevřete služby Xerox® CentreWare® Internet Services:
	- Pro přístup ke službám Xerox® CentreWare® Internet Services z webového prohlížeče spusťte na počítači webový prohlížeč a do adresního pole zadejte adresu IP tiskárny. Stiskněte klávesu **Enter** nebo **Return**.

Poznámka: Pokud IP adresu tiskárny neznáte, použijte tento postup: [Vyhledání IP adresy tiskárny.](#page-38-0)

- Pro přístup ke službám Xerox® CentreWare® Internet Services z tiskového ovladače v systému Macintosh vyberte na počítači **Předvolby systému Tiskárny a skenery Volby a zásoby**. Vyberte možnost **Show Print Webpage** (Zobrazit webovou stránku pro tisk).
- 2. Vyberte položku **Properties** (Vlastnosti).
- 3. Vyberte možnost **Obecné nastavení**.
- 4. Vyberte možnost **Fakturace a počítadla**.
- 5. Pokud budete chtít zobrazit výrobní číslo tiskárny a celkový počet výtisků, vyberte možnost **Fakturační údaje**. Pokud budete chtít stránku znovu načíst, vyberte možnost **Aktualizovat**.
- 6. Pokud budete chtít zobrazit počet pro každý typ použití zařízení, vyberte možnost **Počítadla použití**. Pokud budete chtít stránku znovu načíst, vyberte možnost **Aktualizovat**.

### Sestava Počítadlo použití

Sestava Počítadlo použití informuje o počtu jednotlivých druhů využití zařízení.

Tisk sestavy Počítadlo použití:

- 1. Nabídky Systém jsou dostupné po stisknutí tlačítka **Stav zařízení** na ovládacím panelu.
- 2. Pomocí šipek nahoru/dolů vyberte možnost **Informační strany** a stiskněte tlačítko **OK**.
- 3. Pomocí šipek nahoru a dolů vyberte možnost **Počítadlo použití** a stiskněte tlačítko **OK**.
- 4. Pomocí šipek Nahoru/dolů vyberte možnost **Tisknout? Ano** a stiskněte tlačítko **OK**. Zařízení vytiskne sestavu Počítadlo použití.

Protokol informací o spotřebním materiálu zahrnuje také informace o fakturaci. Pokyny k tisku protokolu informací o spotřebním materiálu naleznete zde: [Tonerová kazeta.](#page-184-0)

# Možnosti údržby

Při instalaci zařízení je možné nastavit několik parametrů správy funkcí údržby.

Jak nastavit možnosti údržby:

- 1. Nabídky Systém jsou dostupné po stisknutí tlačítka **Stav zařízení** na ovládacím panelu.
- 2. Pomocí šipek nahoru a dolů vyberte možnost **Syst.nastavení** a stiskněte tlačítko **OK**.
- 3. Pomocí šipek Nahoru/dolů vyberte možnost **Údržba** a stiskněte tlačítko **OK**.
- 4. Posunujte možnosti a nastavte funkce údržby, které chcete použít.
	- **Životnost spotřebních materiálů**: Tato možnost zobrazí nebo vytiskne informace o stavu spotřebních materiálů a součástí, které zařízení spotřebovává nebo obsahuje. Některé z vyjmenovaných součástí mohou vyměnit pouze servisní zástupci společnosti Xerox.
	- **Image Manager**: Tato možnost slouží k nastavení hustoty všech tištěných obrazů. Vyberte možnost **Vlastní barva** a poté nastavte hustotu každého výtisku od -10 do 10. Chcete-li nastavení resetovat, zvolte možnost **Výchozí**.
	- **Výstraha dochází toner**: Zap nebo Vyp. Je-li vybrána možnost Zap, tiskárna uživatele o tom, že dochází toner, informuje několika způsoby: Pomocí stavové kontrolky na ovládacím panelu, hlášení v počítači uživatele a zaslání e-mailového upozornění.
	- **ImgU. Upozornění na blížící se výměnu tiskové jednotky**: Zap nebo Vyp. Je-li vybrána možnost Zap, tiskárna uživatele informuje, že je nutné vyměnit tiskovou jednotku. Pokud nebude kazeta vyměněna, tiskárna přestane tisknout.
	- **Výrobní číslo**: Pokud je vybrána tato možnost, výrobní číslo se zobrazí na ovládacím panelu zařízení.
- 5. Pomocí šipek **Nahoru/dolů** vyberte požadované možnosti a stiskněte tlačítko **OK**.
- 6. Pomocí šipek **Nahoru/dolů** vyberte požadované nastavení a stiskněte tlačítko **OK**.

# <span id="page-190-0"></span>Aktualizace softwaru

Společnost Xerox se neustále snaží své produkty vylepšovat. K dispozici mohou být revize softwaru, které zlepšují funkčnost tiskárny. Funkce aktualizace softwaru umožňuje zákazníkům aktualizovat software tiskárny bez přítomnosti zástupce oddělení služeb zákazníkům.

Software můžete aktualizovat po síti ze služeb Xerox® CentreWare® Internet Services.

Před zahájením operace zkontrolujte, zda byly provedeny následující úkoly:

- Před zahájením aktualizace softwaru musí být všechny úlohy v tiskové frontě dokončeny nebo odstraněny. Aktualizace softwaru zabrání provádění dalších úloh, dokud nebude aktualizace dokončena.
- Stáhněte si na tiskárnu nejnovější software ze stránek [www.xerox.com/office/B205drivers](http://www.office.xerox.com/cgi-bin/printer.pl?APP=udpdfs&Page=color&Model=B205&PgName=driver&Language=czech). Zvolte správný soubor s aktualizací pro váš model tiskárny. Aktualizační soubor bude mít příponu **.hd**. Stáhněte si aktualizační soubor na místní nebo síťový disk. Po provedení aktualizace bude možné soubor odstranit.
- V tiskárně musí být povoleny protokoly TCP/IP a HTTP, aby bylo možné používat webový prohlížeč tiskárny.

Všechna konfigurovaná nastavení sítě a nainstalované možnosti budou po provedení aktualizace softwaru v tiskárně zachovány.

### Aktualizace softwaru

- 1. Otevřete služby Xerox® CentreWare® Internet Services:
	- Pro přístup ke službám Xerox® CentreWare® Internet Services z webového prohlížeče spusťte na počítači webový prohlížeč a do adresního pole zadejte adresu IP tiskárny. Stiskněte klávesu **Enter** nebo **Return**.

Poznámka: Pokud IP adresu tiskárny neznáte, použijte tento postup: [Vyhledání IP adresy tiskárny.](#page-38-0)

- Pro přístup ke službám Xerox® CentreWare® Internet Services z tiskového ovladače v systému Macintosh vyberte na počítači **Předvolby systému Tiskárny a skenery Volby a zásoby**. Vyberte možnost **Show Print Webpage** (Zobrazit webovou stránku pro tisk).
- 2. Vyberte položku **Properties** (Vlastnosti).
- 3. Vyberte možnost **Údržba**.
- 4. Vyberte možnost **Řízení aktualizací**.

Poznámka: Pokud budete vyzváni k zadání uživatelského jména a hesla, informace o přihlášení jako správce naleznete zde: Přístup k účtu správce pro služby Xerox® CentreWare® Internet [Services](#page-238-0).

- 5. Označte pole **Povolit aktualizace**.
- 6. Vyberte možnost **Upgrade firmwaru**.
- 7. Vyberte možnost **Procházet** nebo **Vybrat soubor**. Vyhledejte a zvolte předem stažený soubor s aktualizacemi softwaru **.hd** a vyberte možnost **Otevřít**.
- 8. Vyberte možnost **Instalovat software.** Firmware bude nyní ověřen a zobrazí se informace o zpracovávání souboru s aktualizacemi.
- 9. Stiskněte tlačítko **OK**.

Aktualizace by měla trvat maximálně 10 minut, pokud se neobjeví problémy se sítí.

Po dokončení aktualizace se tiskárna automaticky restartuje. Vytiskne se sestava konfigurace (je-li povolena). Podle sestavy konfigurace ověřte, zda se verze softwaru změnila.

# Přenášení tiskárny

### **VAROVÁNÍ:**

- Při zvedání tiskárny vždy používejte madla po stranách tiskárny.
- Při přenášení tiskárnu nenaklánějte ani neobracejte, jinak by mohl být její vnitřek znečištěn tonerem, což může způsobit poškození tiskárny nebo nepříznivě ovlivnit kvalitu tisku.
- Aby nedošlo k pádu tiskárny nebo zranění, zvedněte pevně tiskárnu uchopením zapuštěných ploch po obou stranách tiskárny. Nikdy nezvedejte tiskárnu uchopením za jiné části.

Při přenášení tiskárny postupujte podle následujících pokynů:

1. Vypněte tiskárnu a odpojte napájecí kabel a další kabely ze zadní strany tiskárny.

**VAROVÁNÍ:** Nikdy se nedotýkejte síťového kabelu mokrýma rukama, jinak hrozí riziko úrazu elektrickým proudem. Při odpojování napájecího kabelu vždy tahejte za zástrčku, nikoli za kabel. Tahání za kabel může způsobit jeho poškození a následně vést k požáru nebo úrazu elektrickým proudem.

- 2. Vyjměte z výstupního zásobníku papír či jiná média. Pokud je nástavec výstupního zásobníku vysunutý, zasuňte jej.
- 3. Vyjměte veškerý papír ze zásobníku na papír. Papír skladujte zabalený a chráněný před vlhkostí a nečistotami.
- 4. Zvedněte pevně tiskárnu uchopením zapuštěných ploch po obou stranách tiskárny a poté ji přesuňte na požadované místo.

#### Poznámky:

- Při manipulaci s tiskárnou ji nenaklánějte o více než 10 stupňů v žádném směru. Naklonění tiskárny o více než 10 stupňů může způsobit únik toneru.
- Při přenášení tiskárny na dlouhé vzdálenosti vyjměte tiskovou jednotku a tonerovou kazetu, aby nedošlo k rozsypání toneru.

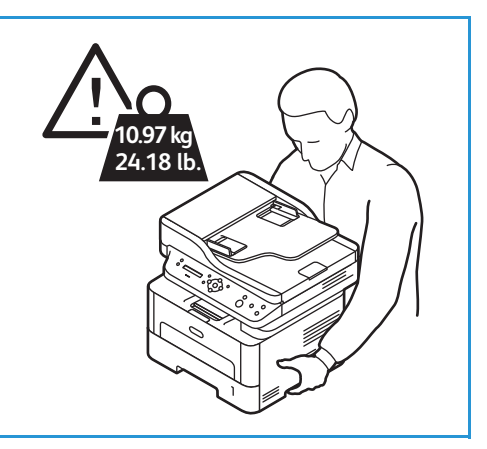

**UPOZORNĚNÍ:** Pokud nebude tiskárna správně zabalena pro potřeby přepravy, může dojít k poškození, na které se nevztahuje záruka ani servisní smlouva se společností Xerox. Smlouva o záruce nebo servisním zásahu společnosti Xerox nepokrývá poškození tiskárny způsobené nesprávnou manipulací.

Po přesunutí tiskárny:

- 1. Znovu nainstalujte všechny odebrané součásti.
- 2. Znovu připojte tiskárnu ke kabelům a napájecímu kabelu.
- 3. Zapojte a zapněte tiskárnu.

Přenášení tiskárny

# Řešení problémů

#### Obsah kapitoly:

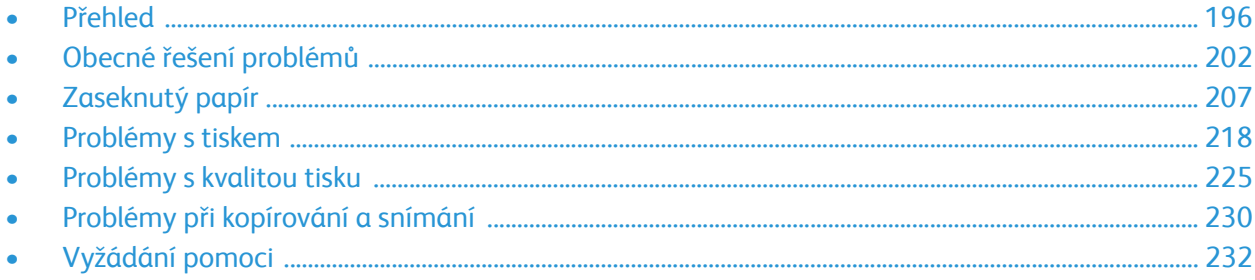

# <span id="page-195-0"></span>Přehled

V této části najdete informace a postupy pro případ, že u tiskárny dojde k potížím. V případě problému se na displeji ovládacího panelu zobrazí hlášení, ve kterém je uvedena chyba.

# Průběh řešení problémů

Při odstraňování problému postupujte takto:

- 1. Z hlášení na displeji zjistěte, k jaké chybě došlo. Pokud se zobrazí více hlášení, vyberte pomocí šipek nahoru/dolů hlášení, které chcete řešit.
- 2. K řešení problému využijte informace uvedené v této kapitole.
- 3. Stiskněte tlačítko **OK** na ovládacím panelu. Pokud se **chybová zpráva** zobrazí znovu, opakujte postup.
- 4. Pokud nelze problém vyřešit, vypněte a zapněte přístroj a zkuste úlohu spustit znovu.

Pokud problém trvá, obraťte se na odborný servis. Voláte-li na servisní linku, sdělte pracovníkům servisu následující údaje: výrobní číslo zařízení, IP adresu a obsah chybové zprávy.

Informace o vyhledání výrobního čísla tiskárny naleznete zde: Zjiště[ní výrobního](#page-234-0) čísla.

# Indikátory stavu

Barvy jednotlivých LED stavu a bezdrátového přenosu na ovládacím panelu se mění podle aktuálního stavu tiskárny a jejích provozních funkcí. V následující tabulce jsou uvedeny různé signály.

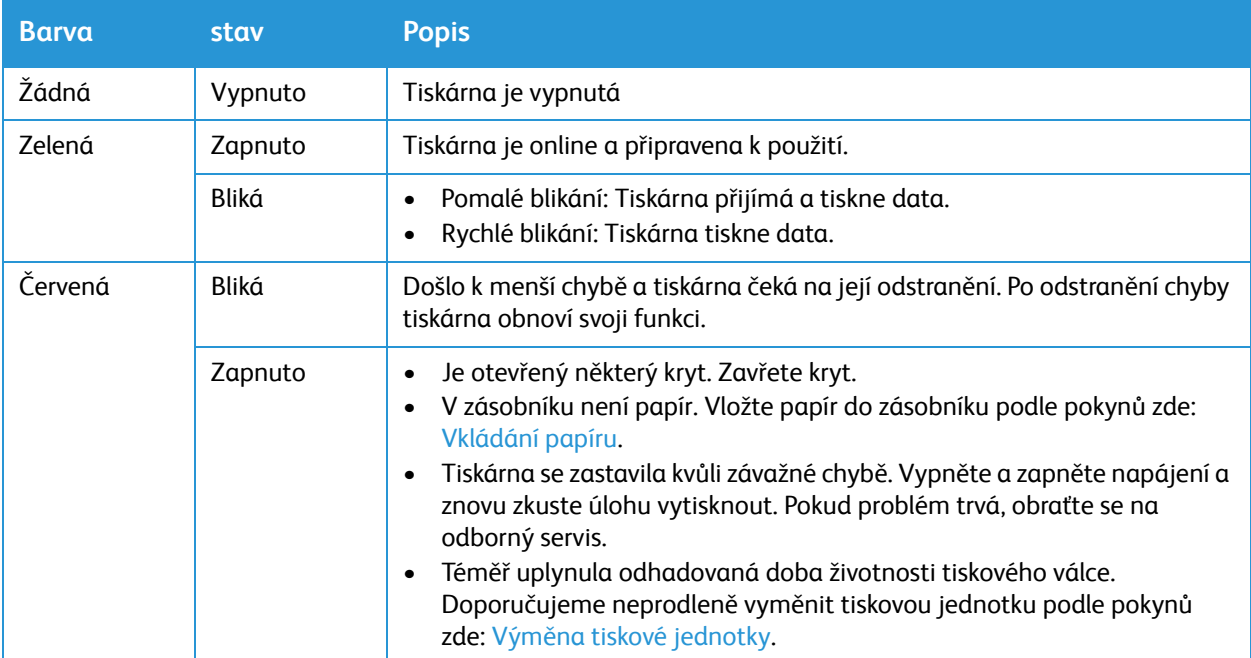

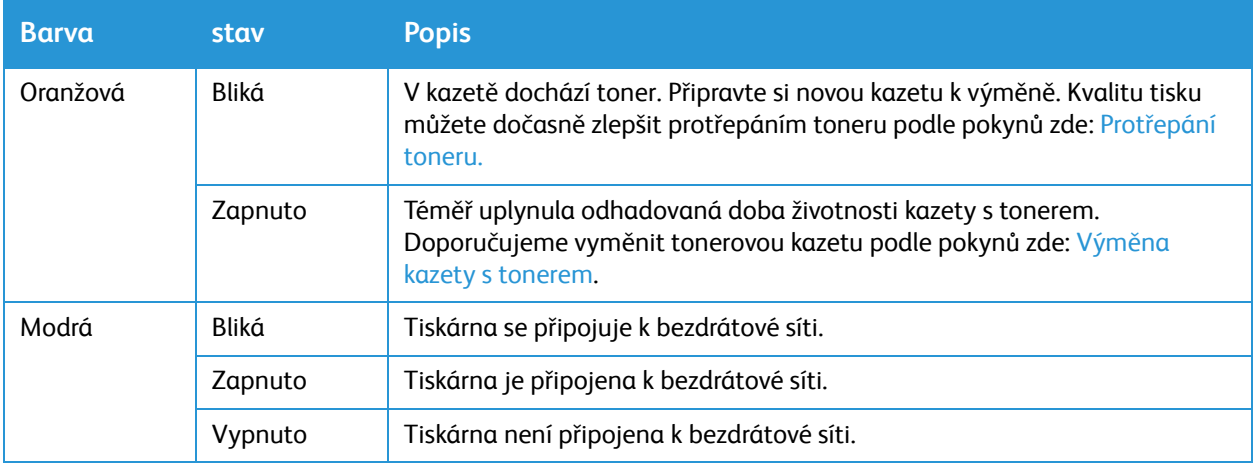

# chybová hlášení

Následující informace vám pomohou při řešení problémů s tiskárnou.

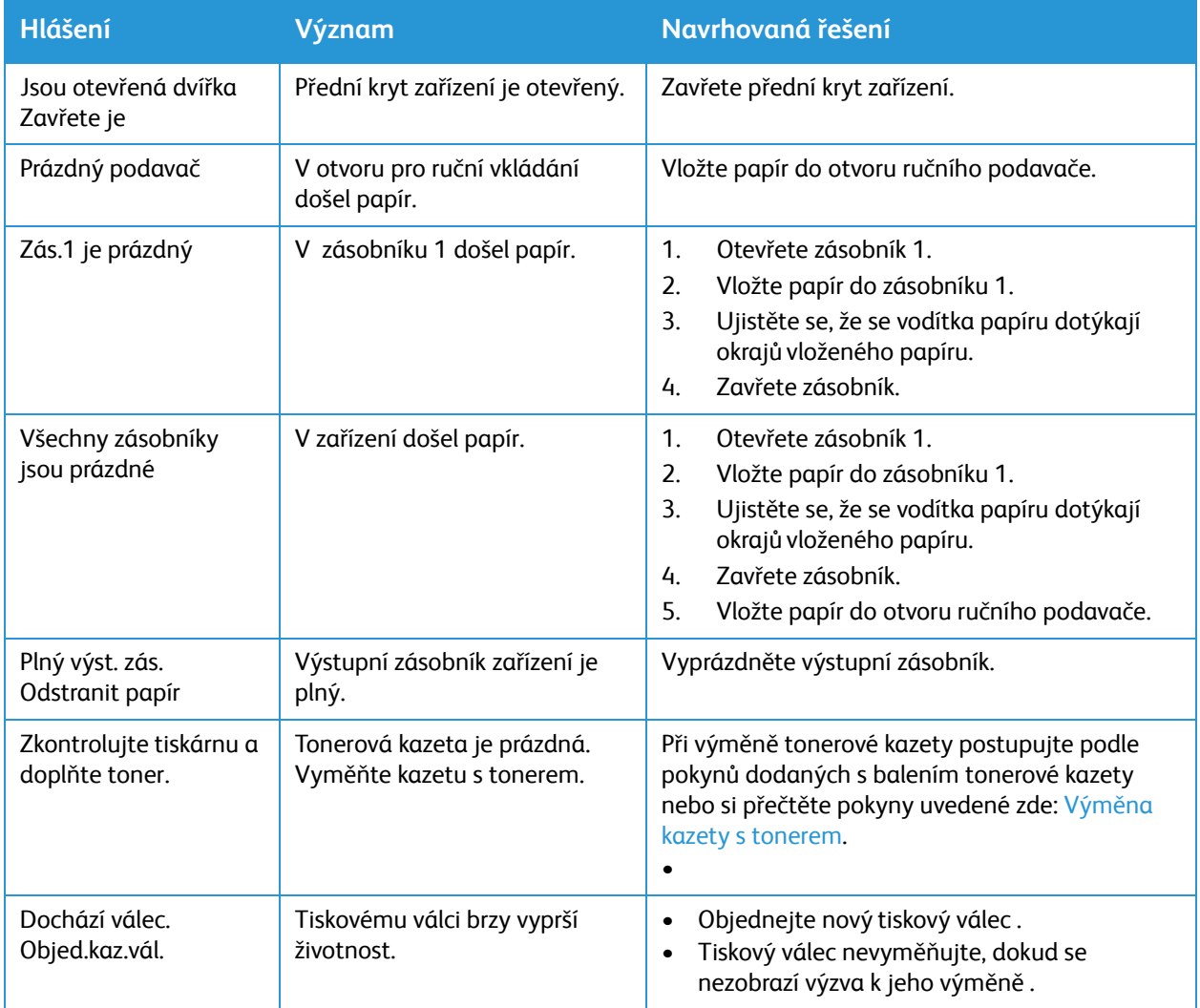

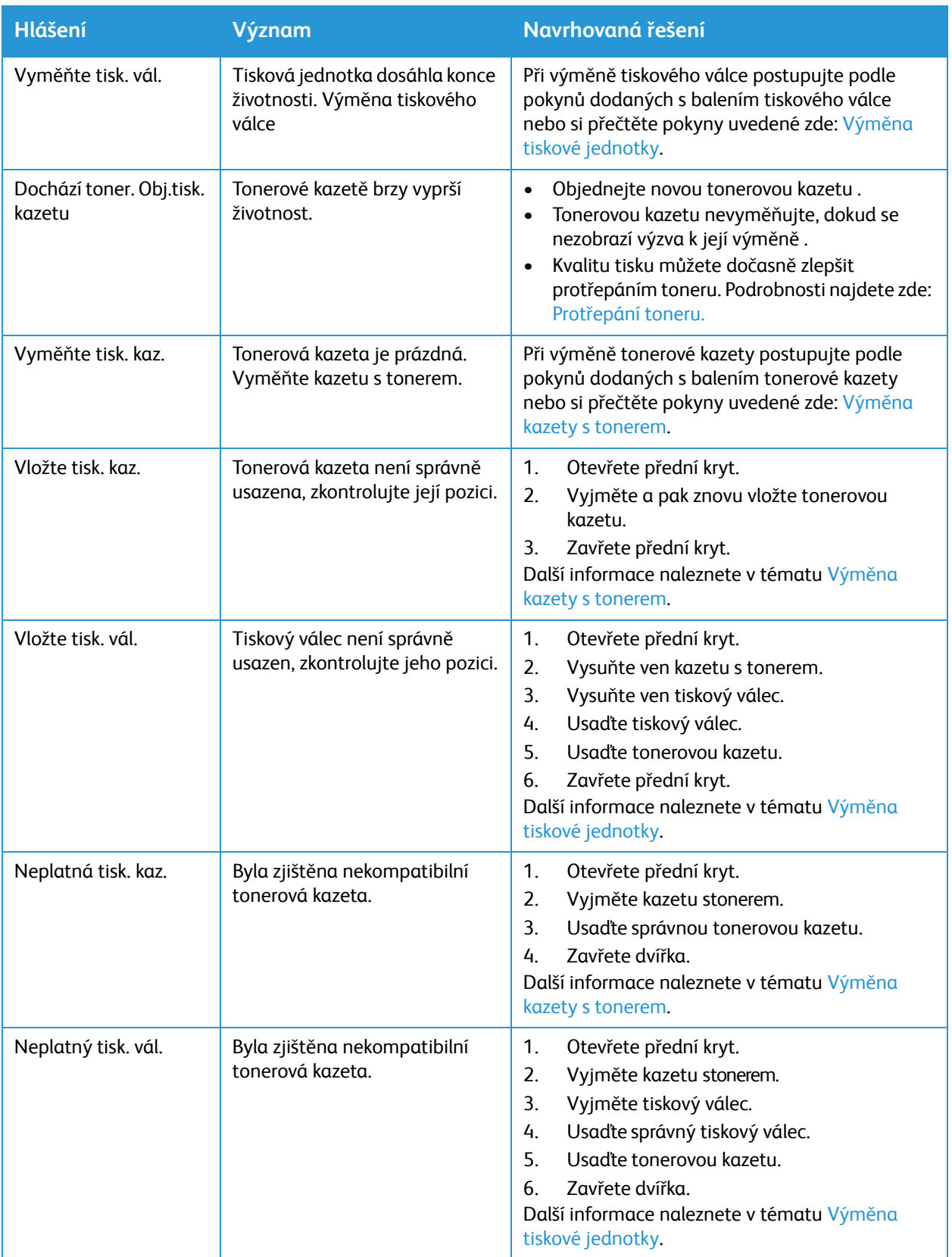

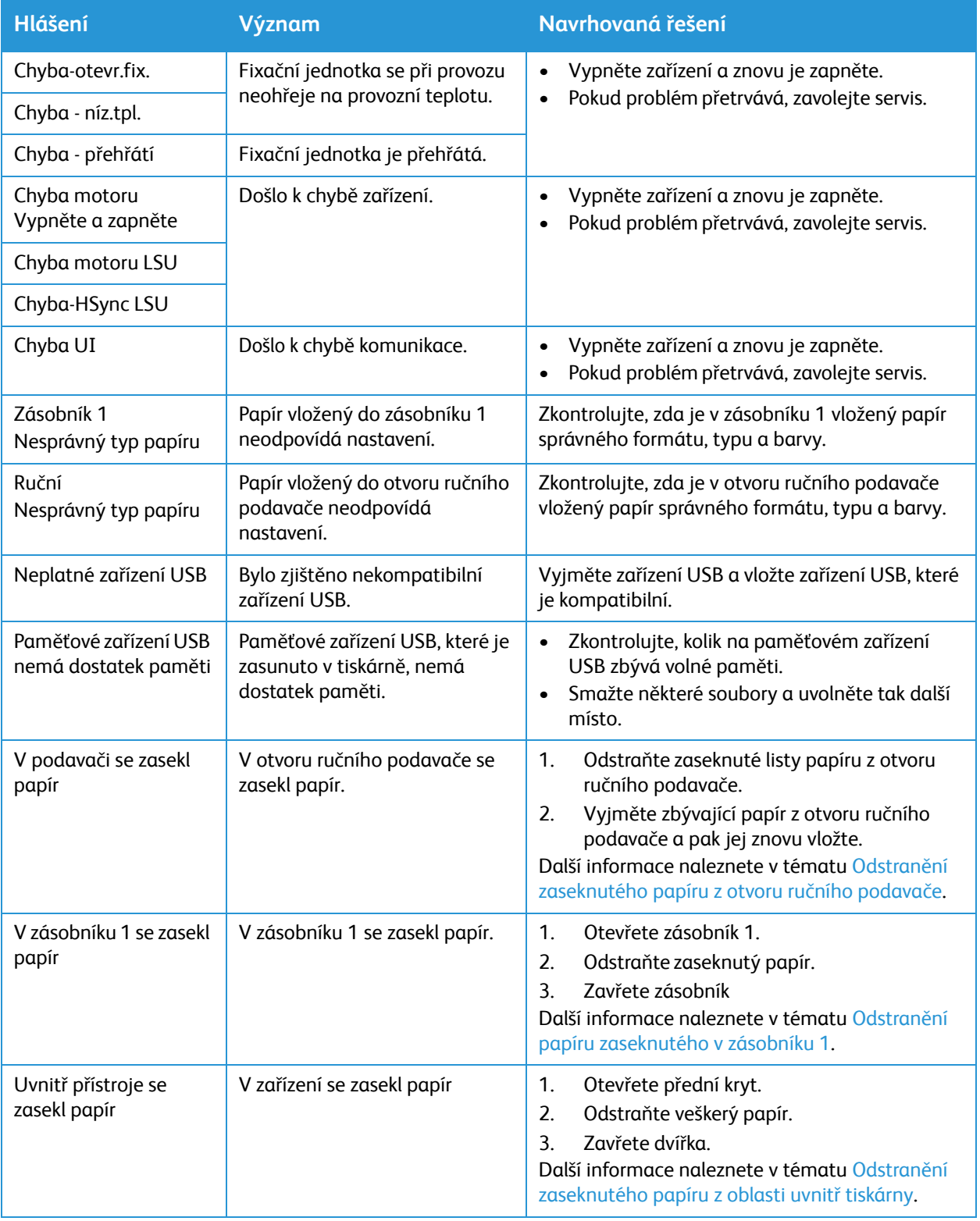

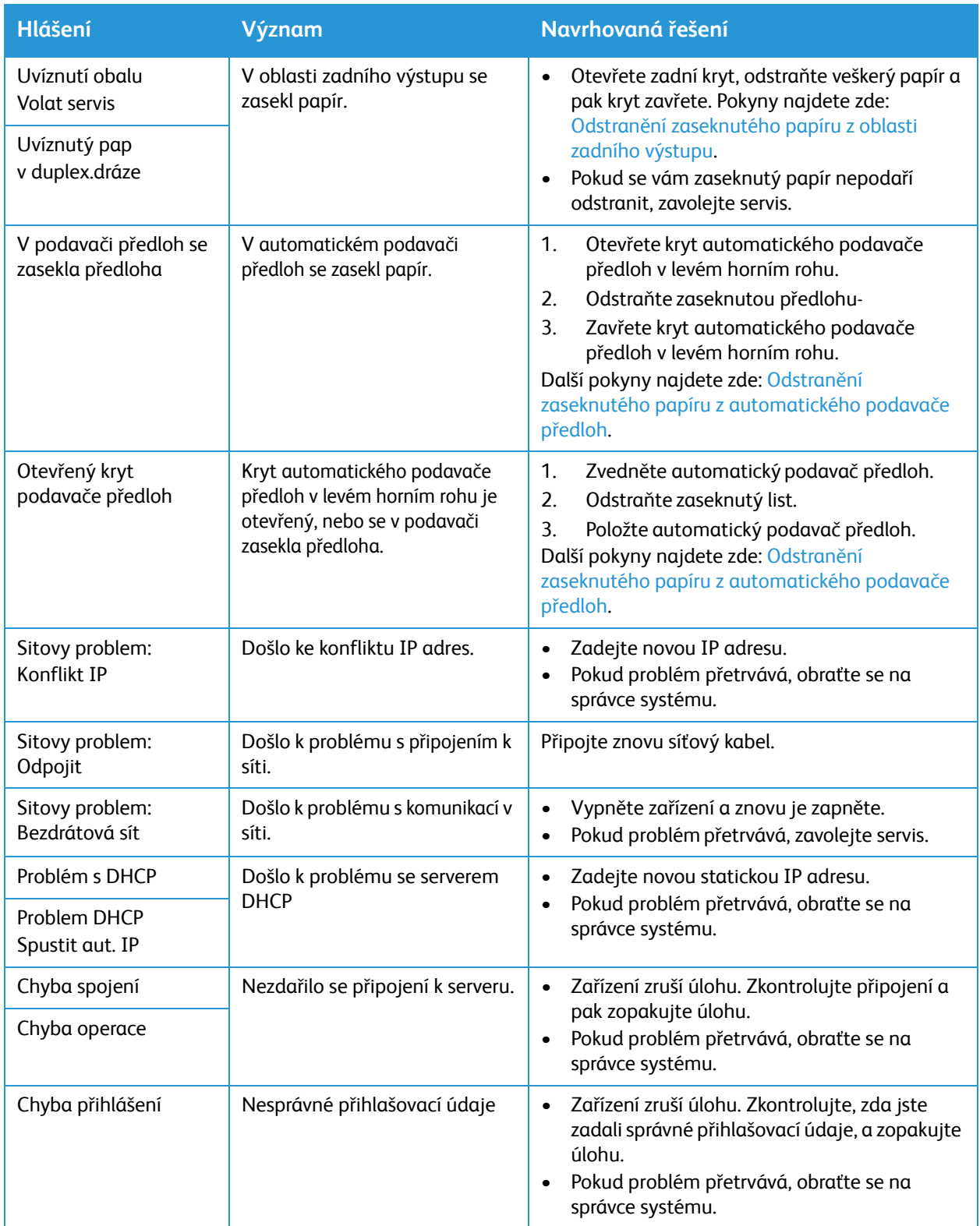

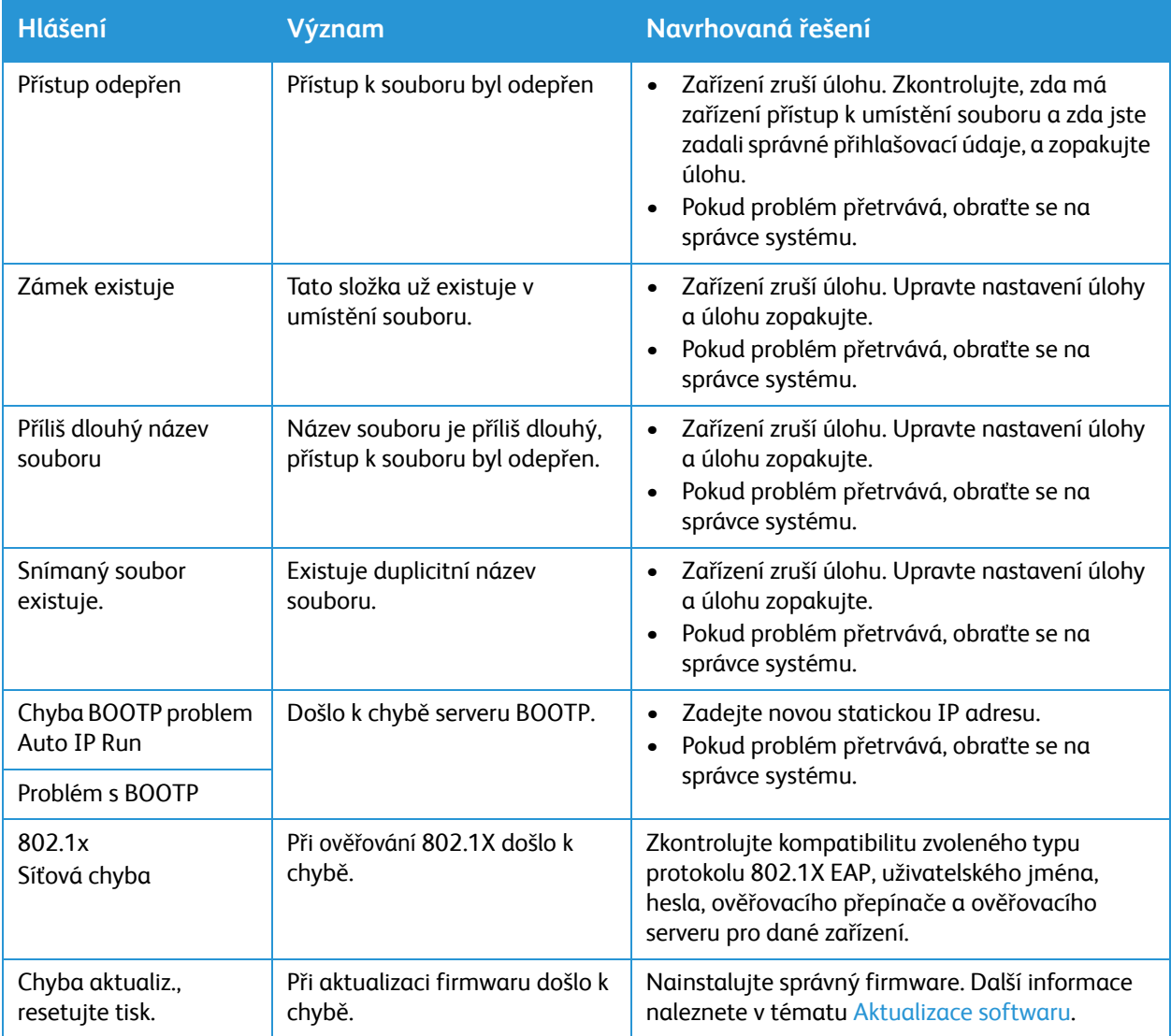

# <span id="page-201-0"></span>Obecné řešení problémů

Tato část obsahuje postupy, které vám pomohou najít a vyřešit případné problémy. Některé problémy můžete vyřešit jednoduchým restartováním tiskárny.

# Restartování tiskárny

Pokyny pro restartování tiskárny naleznete zde: [Možnosti napájení](#page-32-0).

Poznámka: Pokud restartování tiskárny problém nevyřeší, přečtěte si informace zde: Tiskárna se [nespustí](#page-202-0) a zde: Tiskárna se pravidelně [resetuje nebo vypíná](#page-202-1).

# <span id="page-202-0"></span>Tiskárna se nespustí

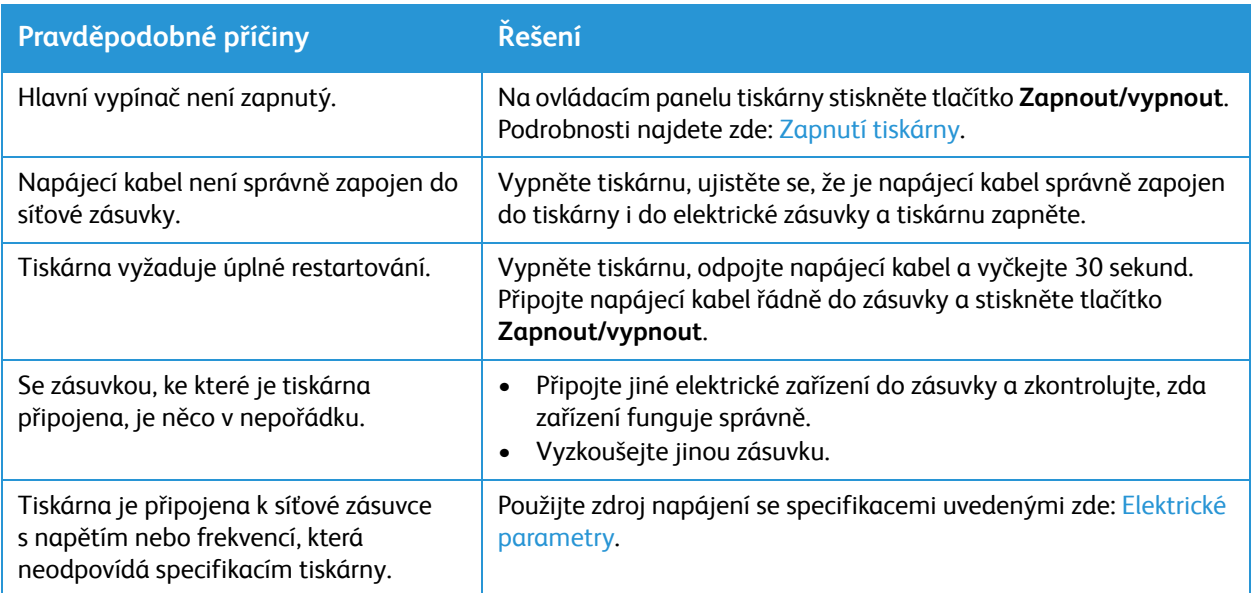

# <span id="page-202-1"></span>Tiskárna se pravidelně resetuje nebo vypíná

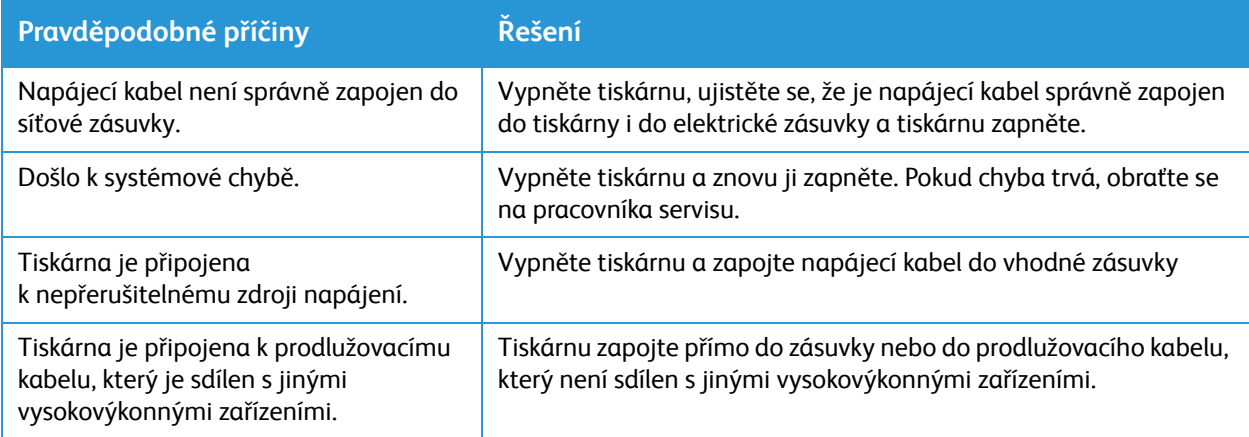

### Dokument se vytiskne ze špatného zásobníku

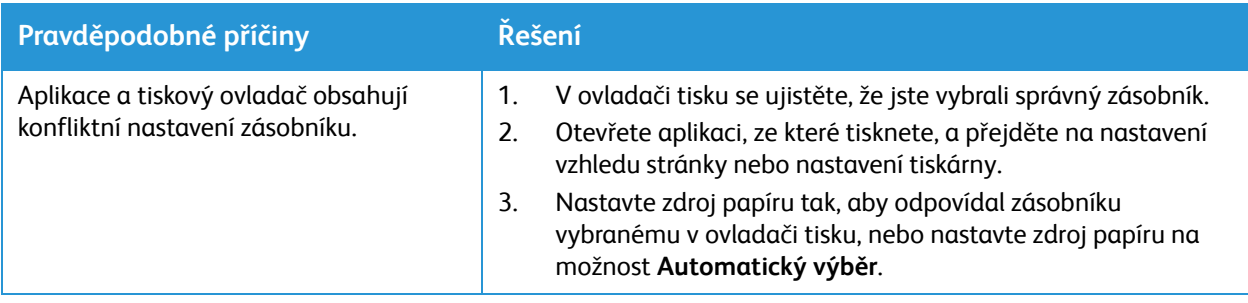

# Zásobník papíru se nezavře

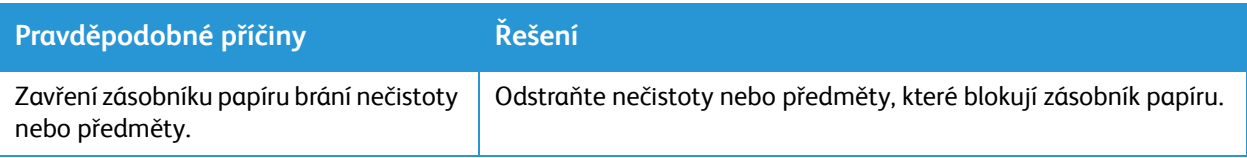

# Tisk trvá příliš dlouho

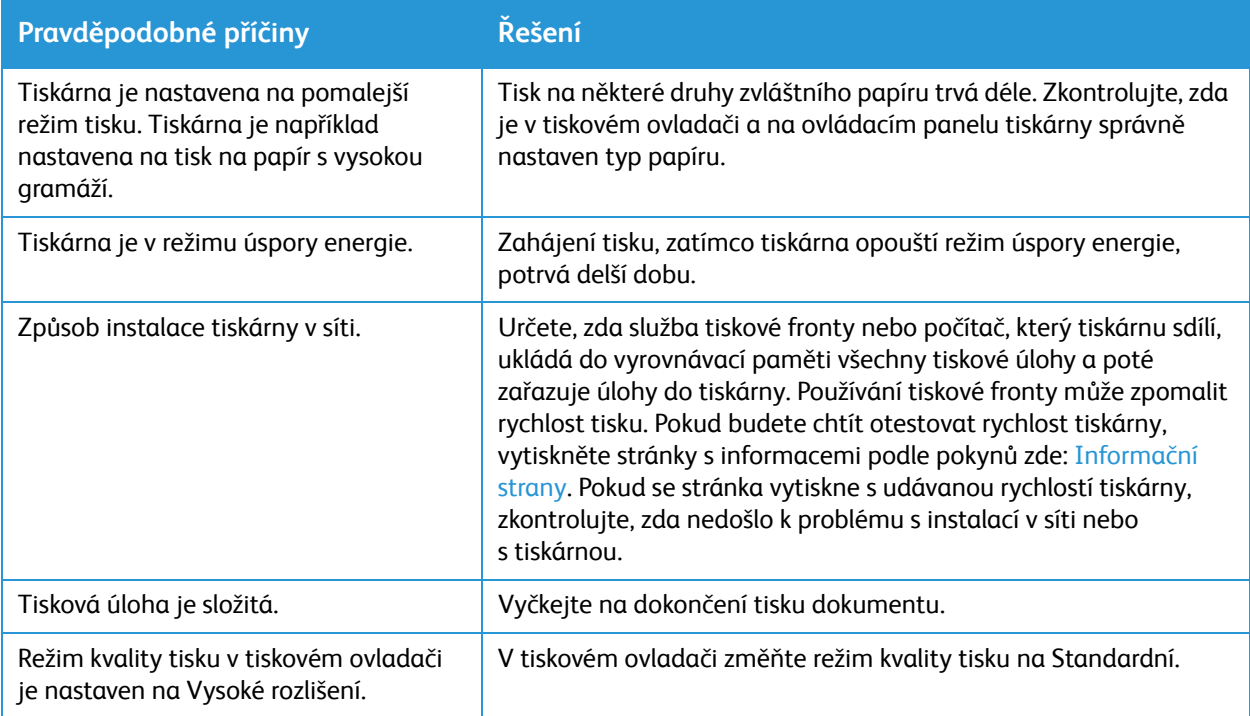

# Tisková úloha se nevytiskne

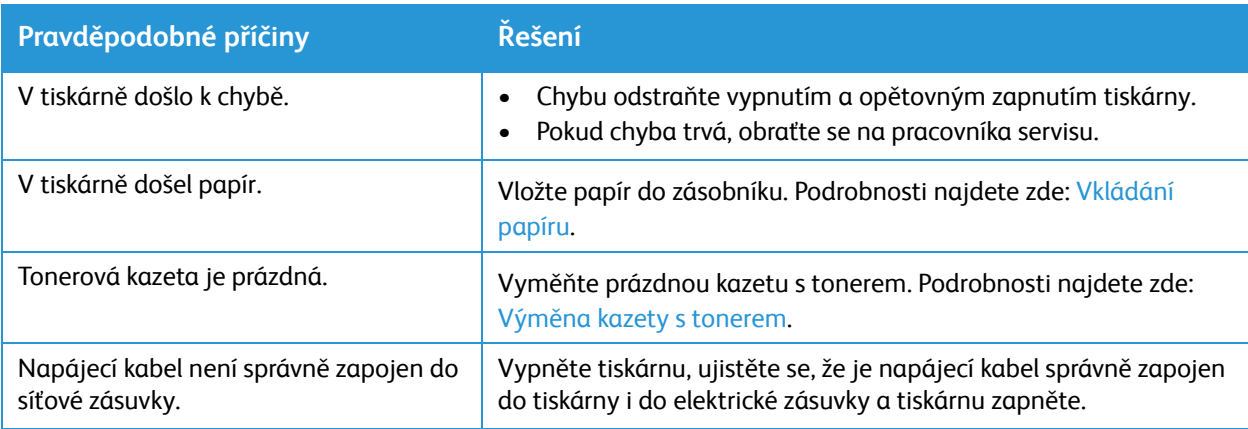

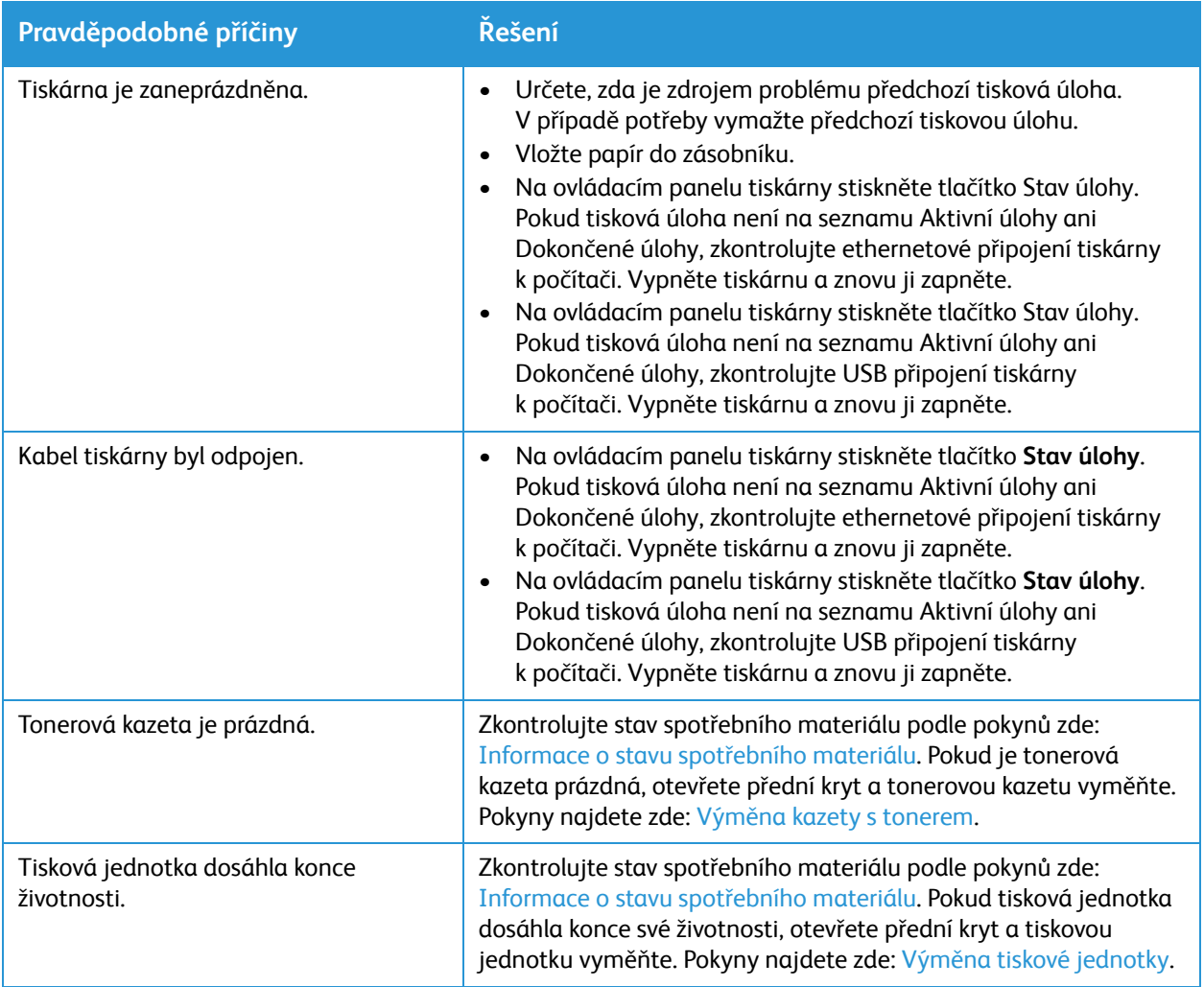

# Tiskárna vydává neobvyklé zvuky

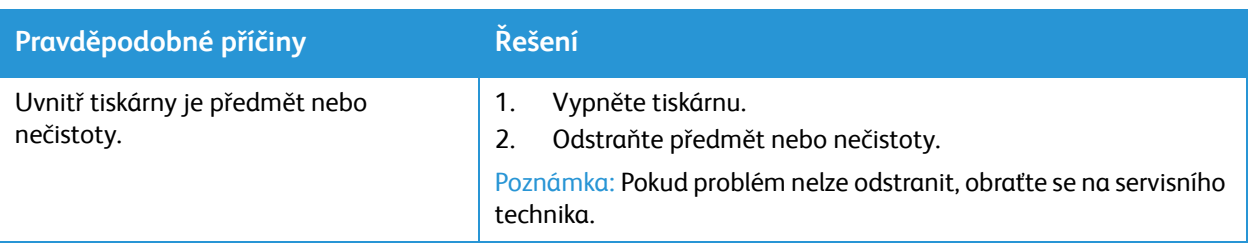

### Uvnitř tiskárny dochází ke kondenzaci

Uvnitř tiskárny může docházet ke kondenzaci v případě, že je vlhkost vyšší než 85 % nebo když se studená tiskárna nachází v teplém prostředí. Kondenzace se může vytvořit v tiskárně v případě, že se nachází v chladné místnosti, která se začala rychle zahřívat.

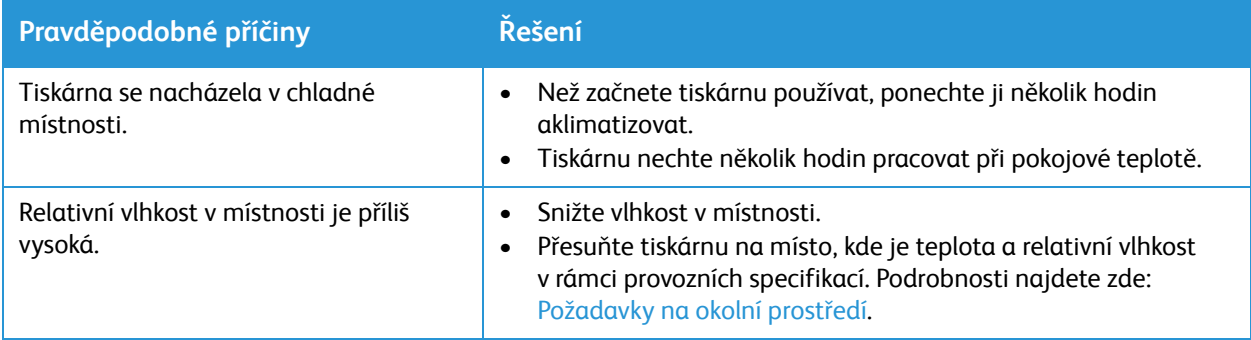

# Pokroucení papíru

Pokud na výstupu tisku dochází v většímu než 20 mm zkroucení nebo pokud dochází k pomačkání při tisku obálek, použijte zadní výstup.

- 1. Otevřete zadní dvířka.
- 2. Nechte zadní dvířka otevřená. Výtisky budou vycházet lícem nahoru.

Poznámka: Zadní kryt lze použít jako výstup jen na jednotlivé listy.

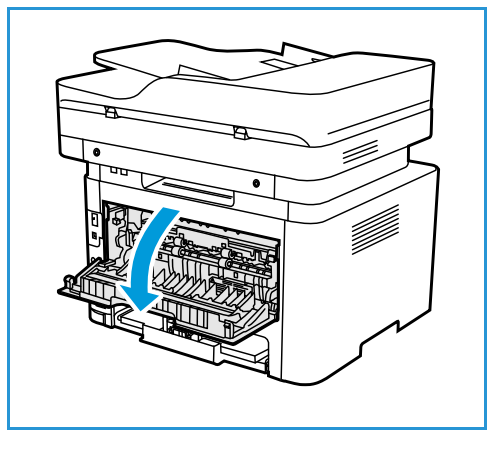

# <span id="page-206-0"></span>Zaseknutý papír

# Omezení rizika zaseknutého papíru

Tiskárna je navržena tak, aby při použití podporovaného papíru Xerox® fungovala s minimálním zasekáváním papíru. Jiné typy papíru mohou způsobit častější zaseknutí papíru. Pokud se podporovaný papír často zasekne v jedné oblasti, vyčistěte tuto oblast dráhy papíru.

Zaseknutí papíru může být způsobeno následujícím:

- Výběr nesprávného typu papíru v tiskovém ovladači.
- Použití poškozeného, pomačkaného,?vlhkého nebo výrazně zvlněného papíru.
- Použití nepodporovaného papíru.
- Nesprávné vkládání papíru.
- Přeplnění zásobníku.
- Nesprávné nastavení vodítek papíru.

Většině případů zaseknutí papíru lze zabránit dodržováním jednoduchých pravidel:

- Používejte pouze podporovaný papír. Podrobnosti najdete zde: [Podporovaný papír](#page-159-0).
- Řiďte se správnými technikami manipulace s papírem a jeho vkládání.
- Vždy používejte pouze čistý a nepoškozený papír.
- Vyhněte se používání papíru, který je zvlněný, roztrhaný, vlhký, pomačkaný nebo složený.
- Abyste od sebe listy oddělili, před vložením do zásobníku jimi prolistujte.
- Řiďte se linkou definující maximální plnění papíru do zásobníku. Zásobník papíru nepřeplňujte.
- Po vložení papíru do zásobníku upravte vodítka papíru v zásobníku. Nesprávně nastavené vodítko papíru může mít za následek špatnou kvalitu tisku, nesprávné podávání papíru, šikmé výtisky, nebo dokonce poškození tiskárny.
- Po vložení papíru do zásobníku vyberte na ovládacím panelu tiskárny správný typ a formát papíru.
- V tiskovém ovladači vyberte typ a formát papíru vhodný pro danou tiskovou úlohu.
- Papír skladujte na suchém místě.
- Používejte v tiskárně pouze papír Xerox®.

Vyhněte se následujícím:

- Papír potažený polyesterem, který je určený speciálně pro inkoustové tiskárny.
- Vyjmutí papíru ze zásobníku během tisku v tiskárně.
- Současné vkládání více než jednoho typu/formátu papíru nebo papíru s odlišnou gramáží do zásobníku.
- Přeplnění výstupního zásobníku.

# Vyhledání zaseknutého papíru

**VAROVÁNÍ:** Aby nedocházelo ke zranění, nikdy se nedotýkejte označené oblasti na zahřívacím válci ve fixační jednotce nebo v jeho blízkosti. Pokud je kolem zahřívacího válce ovinut list papíru, nepokoušejte se jej okamžitě odstranit. Tiskárnu ihned vypněte a vyčkejte 30 minut, než fixační jednotka vychladne. Po ochlazení tiskárny se pokuste zaseknutý papír odstranit. Pokud chyba trvá, obraťte se na pracovníka servisu.

**UPOZORNĚNÍ:** Nepokoušejte se odstranit zaseknutý papír pomocí nástrojů nebo jiných předmětů. Použití nástrojů nebo předmětů může trvale poškodit tiskárnu.

Následující obrázek popisuje, kde může dojít k zaseknutí papíru:

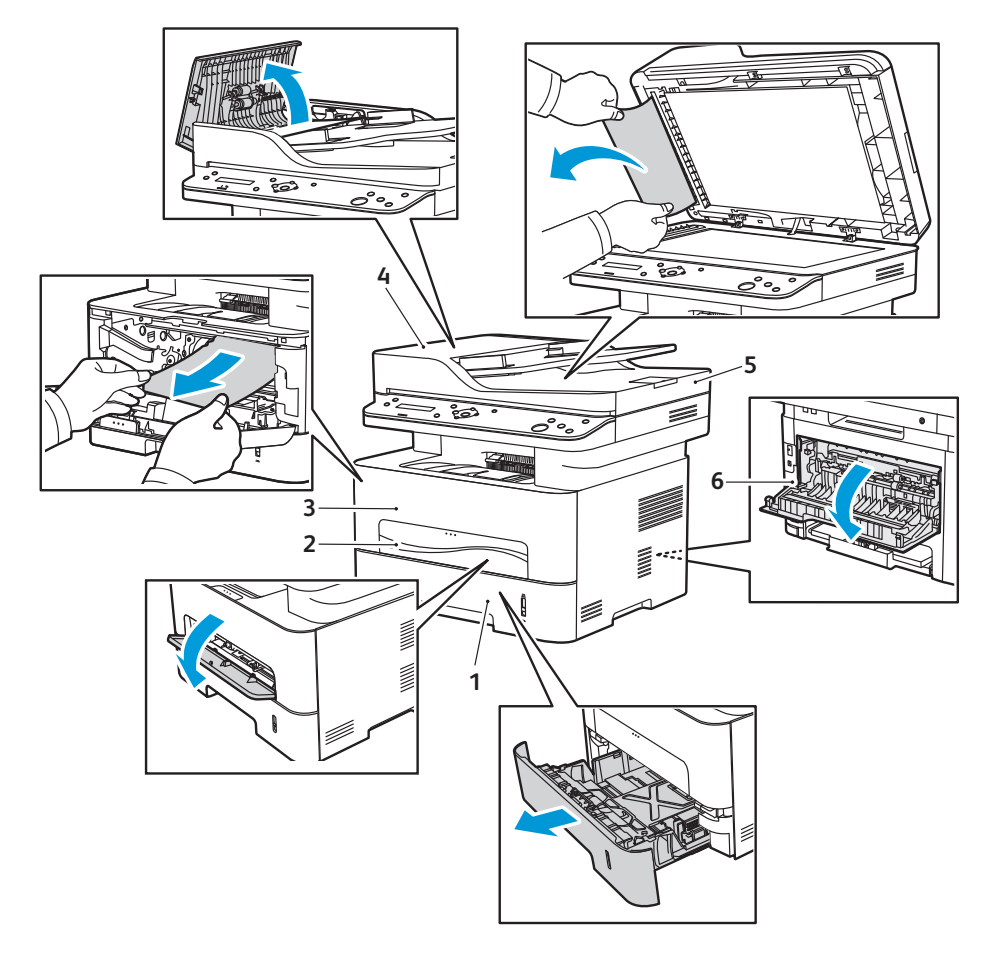

- 
- 
- 
- 1. zásobník papíru 1 ktoré za nebo v 4. Automatický podavač předloh
- 2. Ruční podavač 5. Sklo pro předlohy
- 3. Uvnitř tiskárny 6. Oblast zadního výstupu

# Odstranění zaseknutého papíru

### <span id="page-208-0"></span>Odstranění zaseknutého papíru z automatického podavače předloh

Pokud budete chtít vyřešit chybu, která je uvedena na ovládacím panelu, odstraňte veškerý papír z oblastí automatického podavače předloh.

Poznámka: Aby se papír nezasekával, používejte pro předlohy s vysokou a nízkou gramáží a smíšené předlohy sklo pro předlohy.

- 1. Vyndejte zbývající předlohy z automatického podavače předloh.
- 2. Otevřete kryt automatického podavače předloh.
- 3. Opatrně odstraňte zaseknutý papír z automatického podavače předloh. Pokud v této oblasti není žádný papír, přejděte k dalšímu kroku.

**UPOZORNĚNÍ:** Zaseknutou předlohu vytahujte z přístroje pomalu a opatrně, abyste jej neroztrhli.

4. Zavřete kryt.

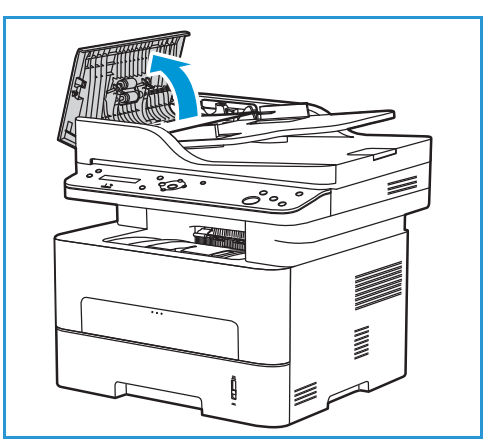

- 5. Zvedněte automatický podavač předloh a opatrně vytáhněte zaseknuté předlohy. Zavřete automatický podavač předloh.
- 6. Vyjmuté předlohy znovu vložte do automatického podavače předloh a stisknutím tlačítka **Start** obnovte úlohu.

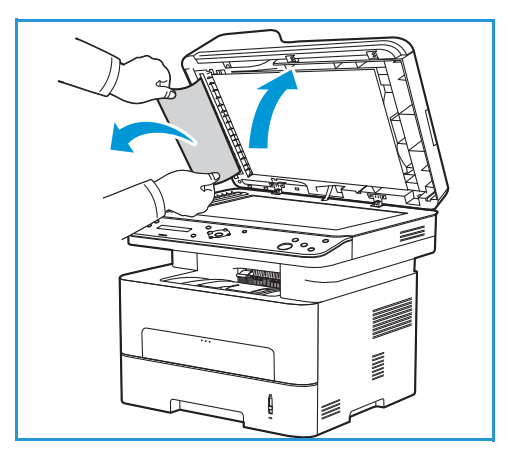

### <span id="page-209-0"></span>Odstranění papíru zaseknutého v zásobníku 1

Pokud budete chtít vyřešit chybu, která je uvedena na ovládacím panelu, odstraňte veškerý papír z dráhy papíru.

Poznámka: Pokud zaseknutý papír nelze podle těchto pokynů odstranit, postupujte takto: Odstraně[ní zaseknutého papíru z oblasti uvnit](#page-211-0)ř tiskárny.

- 1. Vytáhněte zásobník papíru.
- 2. Vyndejte zaseknutý papír opatrným zatažením rovně ven.

3. Uvolněte dvě zelené záklopky nad místem uložení zásobníku papíru.

4. Když obraceč klesne dolů, odstraňte papír z této oblasti dráhy papíru.

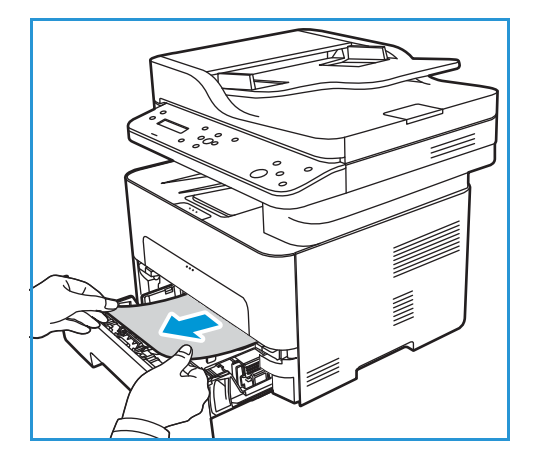

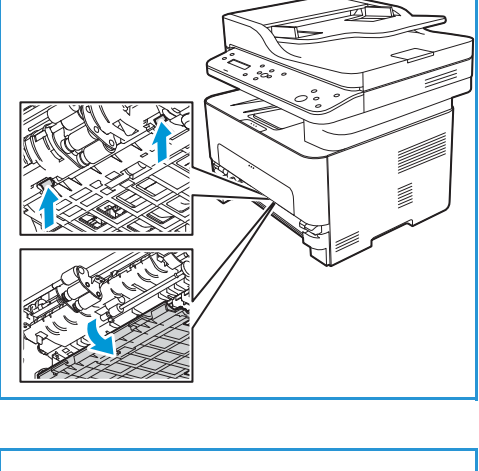

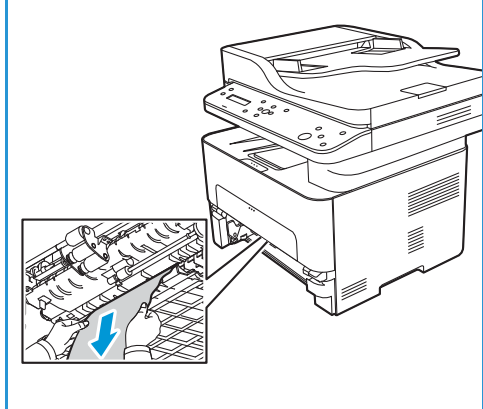

- 5. Zatlačte přepážku zpět na místo, až obě západky zacvaknou.
- 6. Zkontrolujte, zda je papír správně vložený. Vraťte zásobník do tiskárny tak, aby správně zapadl. Tisk je automaticky obnoven.

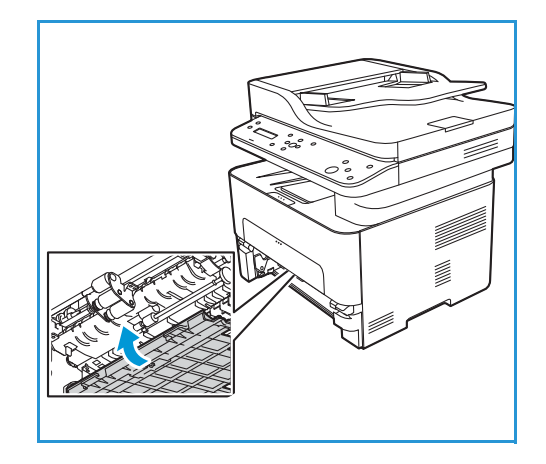

### <span id="page-210-0"></span>Odstranění zaseknutého papíru z otvoru ručního podavače

Pokud budete chtít vyřešit chybu, která je uvedena na ovládacím panelu, odstraňte veškerý papír z otvoru ručního podavače.

1. Pokud není papír správně podáván, vytáhněte jej z tiskárny.

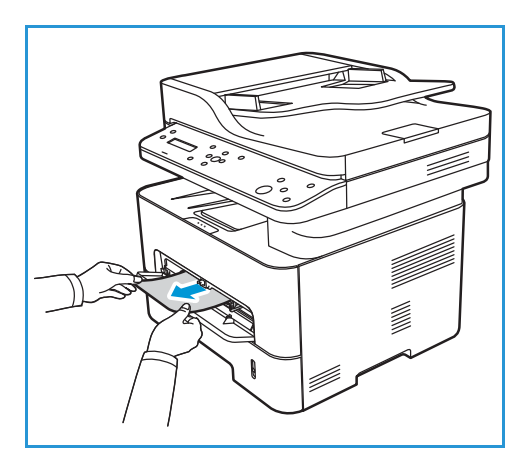

2. Zavřete kryt otvoru ručního podavače.

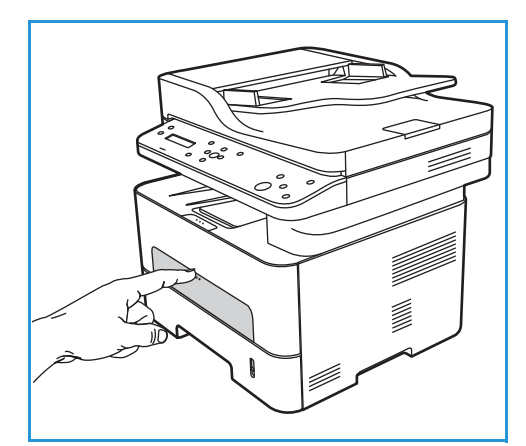

- 3. Otevřete přední kryt tiskárny a opět jej zavřete.
- 4. Znovu vložte papír do otvoru ručního podavače a obnovte tisk.

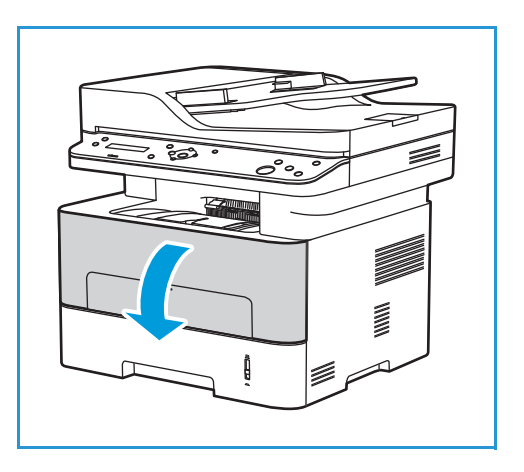

### <span id="page-211-0"></span>Odstranění zaseknutého papíru z oblasti uvnitř tiskárny

Pokud budete chtít vyřešit chybu, která je uvedena na ovládacím panelu, odstraňte veškerý papír uvnitř tiskárny.

**UPOZORNĚNÍ:** Některá místa uvnitř tiskárny jsou horká. Při odstraňování papíru z tiskárny buďte opatrní.

1. Otevřete přední kryt. Vytáhněte ven kazetu s tonerem.

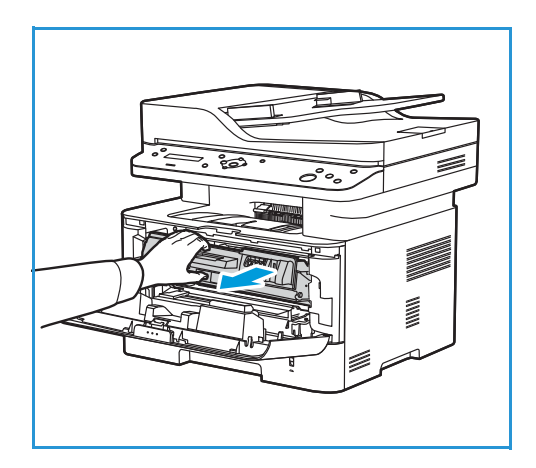

2. Zaseknutý papír vyndejte opatrným zatažením rovně ven.

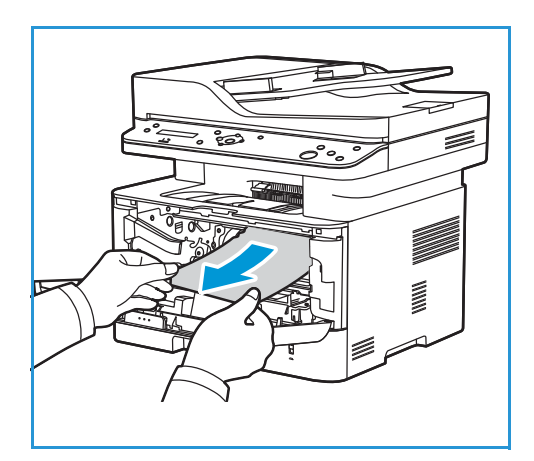

- 3. Kazetu s tonerem znovu nainstalujte opatrně ji zasuňte do tiskárny.
- 4. Zavřete kryt tiskárny. Tisk je automaticky obnoven.

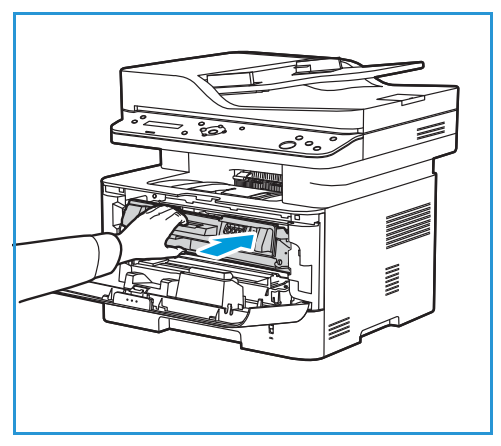

### <span id="page-212-0"></span>Odstranění zaseknutého papíru z oblasti zadního výstupu

Pokud budete chtít vyřešit chybu, která je uvedena na ovládacím panelu, odstraňte veškerý papír z oblasti zadního výstupu.

1. Otevřete zadní kryt tiskárny.

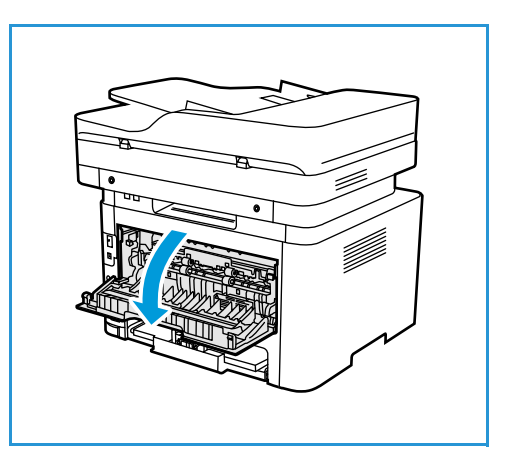

2. Zatlačte dolů a vytáhněte zelené záklopky (a připojený obraceč) na obou stranách tiskárny.

3. Pomalu odstraňte papír, aby nedošlo k roztržení nebo poškození součástí tiskárny.

4. Po odstranění papíru zvedněte obraceč nahoru, dokud záklopky nezapadnou na místo.

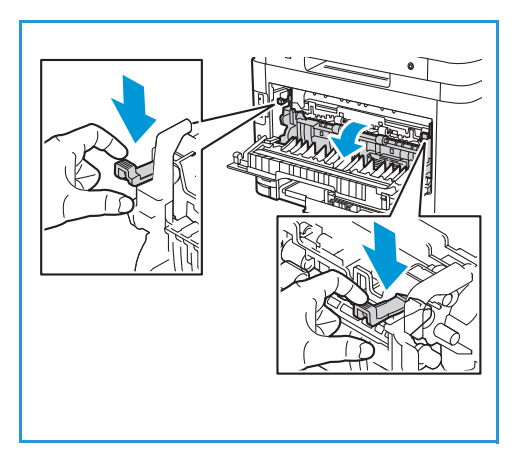

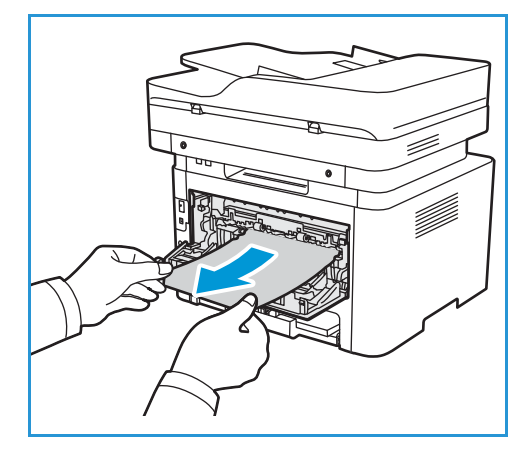

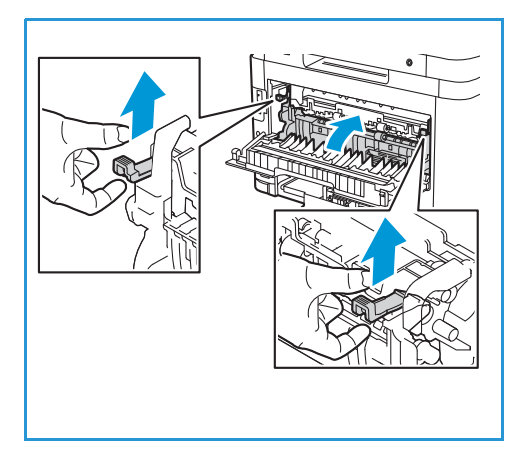

5. Zavřete zadní kryt. Tisk bude automaticky pokračovat.

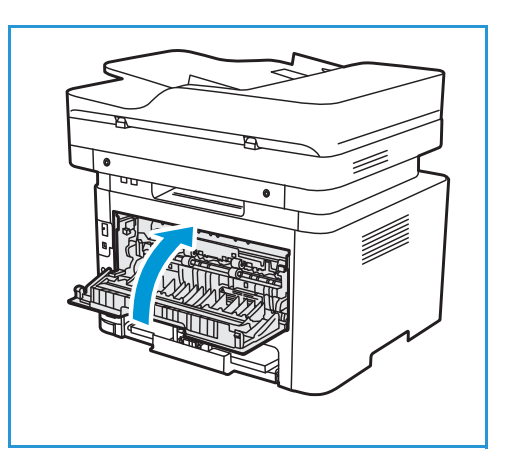

# Řešení potíží se zaseknutým papírem

V následujících tabulkách jsou uvedeny některé možné problémy a doporučená řešení. Postupujte podle navrhovaných řešení, dokud nebude problém odstraněn. Pokud problém trvá, obraťte se na odborný servis.

### Bylo vtaženo více listů současně

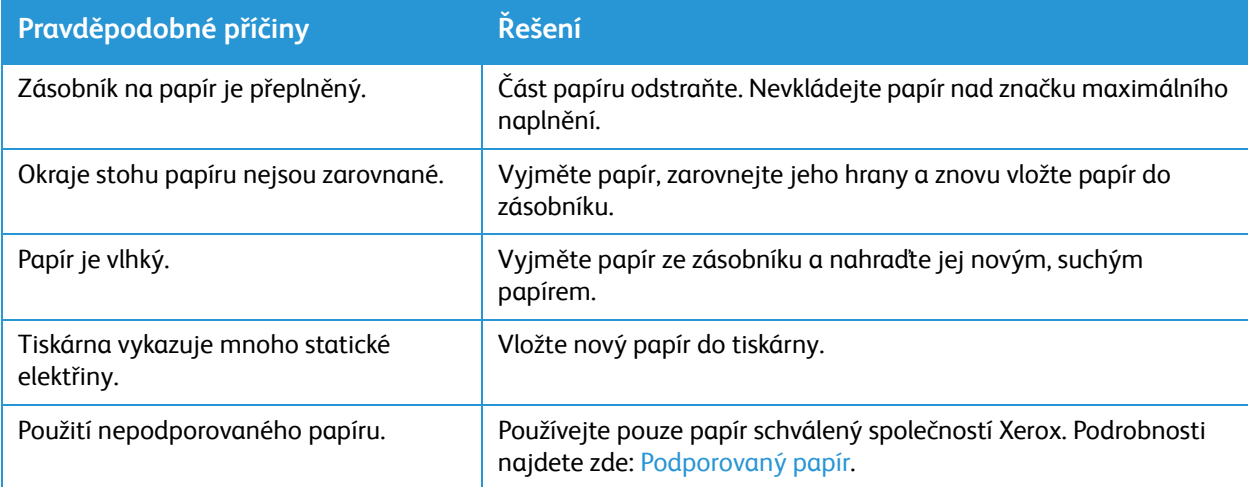
#### Nesprávné podávání papíru

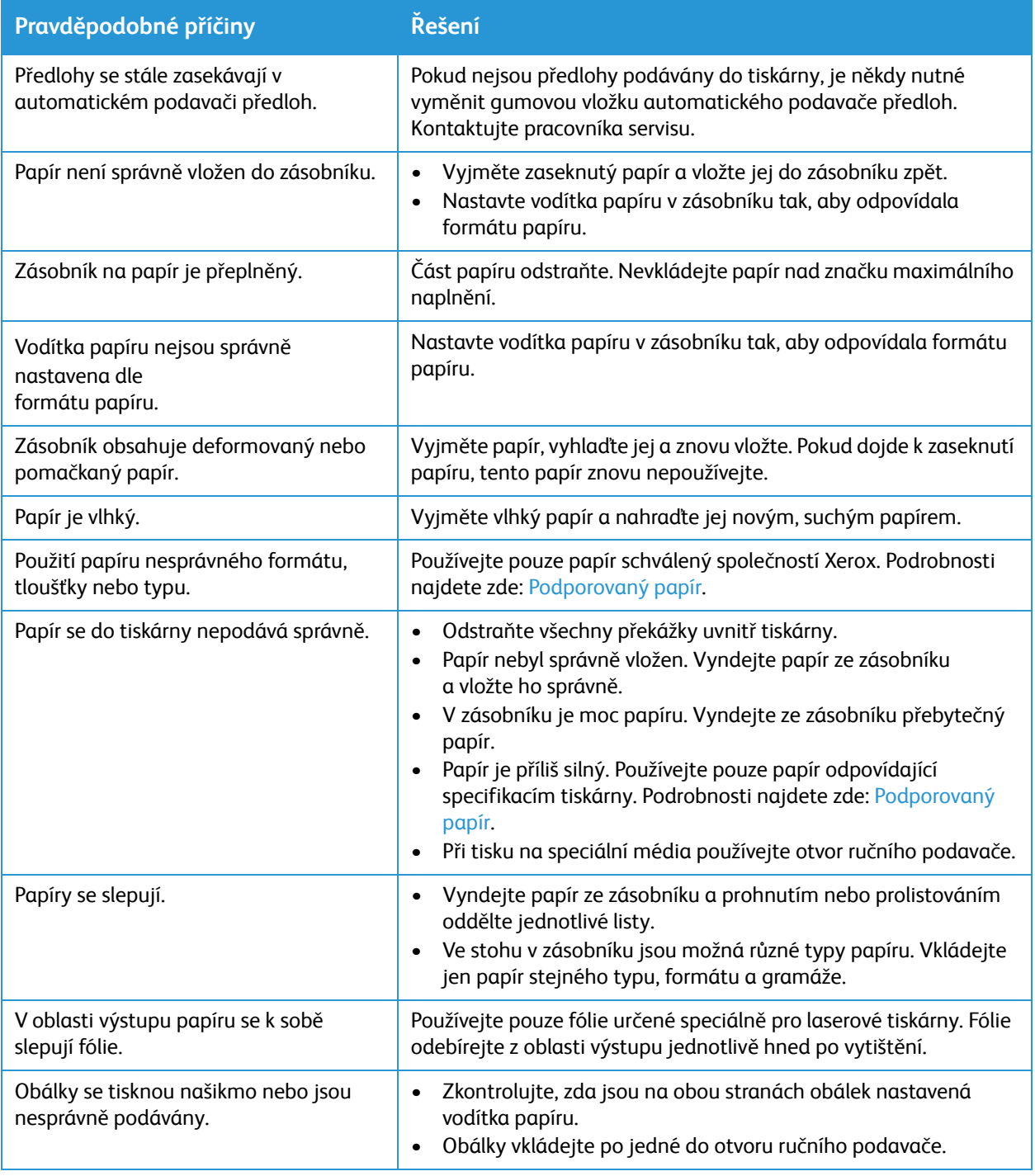

### Problémy s tiskem

Pokud tiskárna netiskne správně, postupujte podle následujících tabulek.

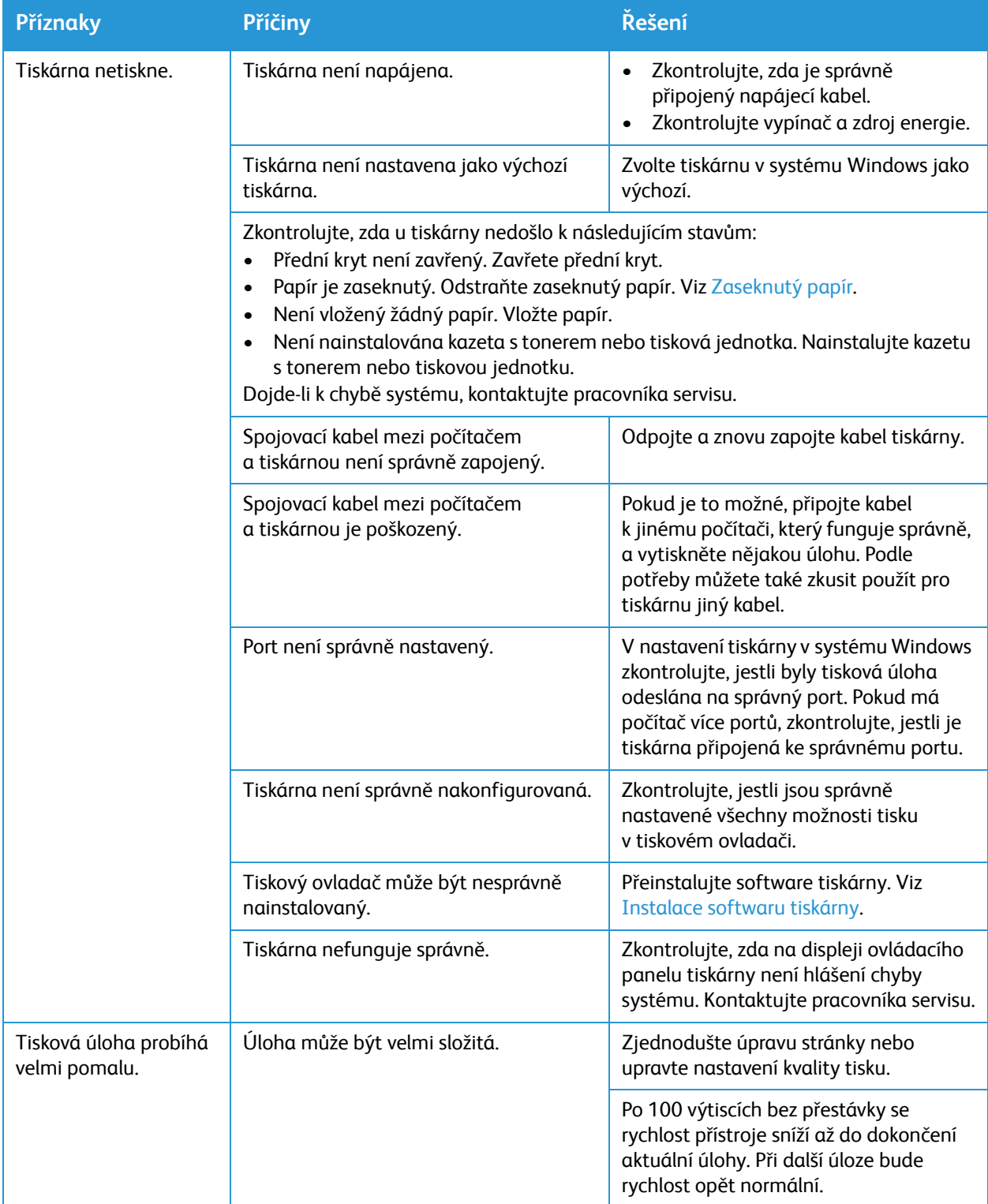

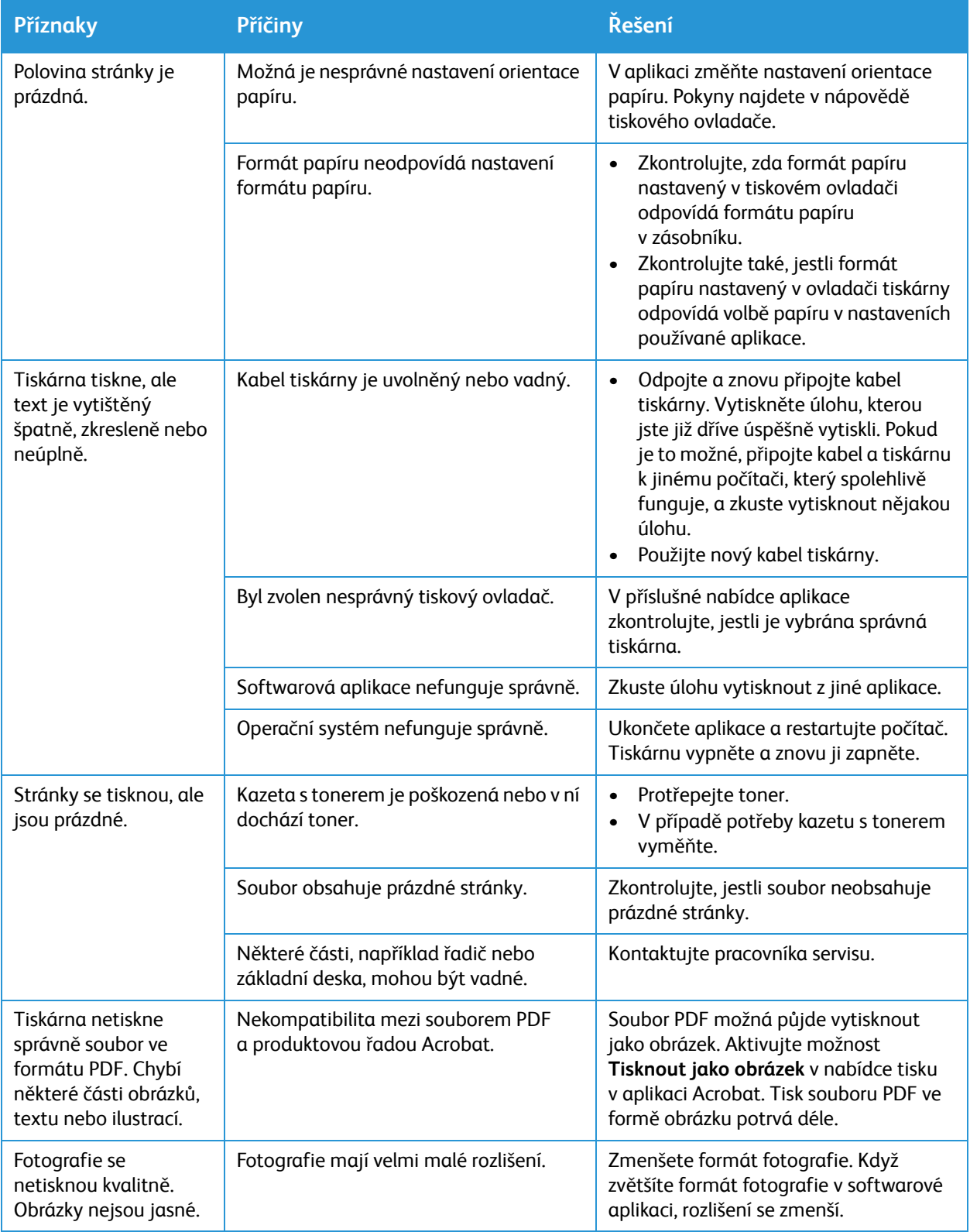

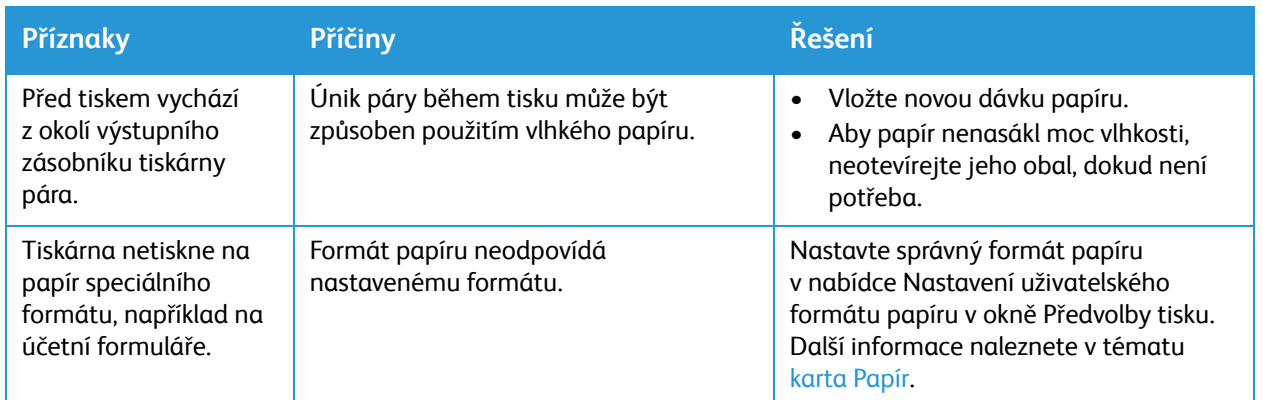

### Časté problémy s jazykem PostScript

Následující situace jsou specifické pro jazyk PS a mohou vzniknout při použití více jazyků tiskárny.

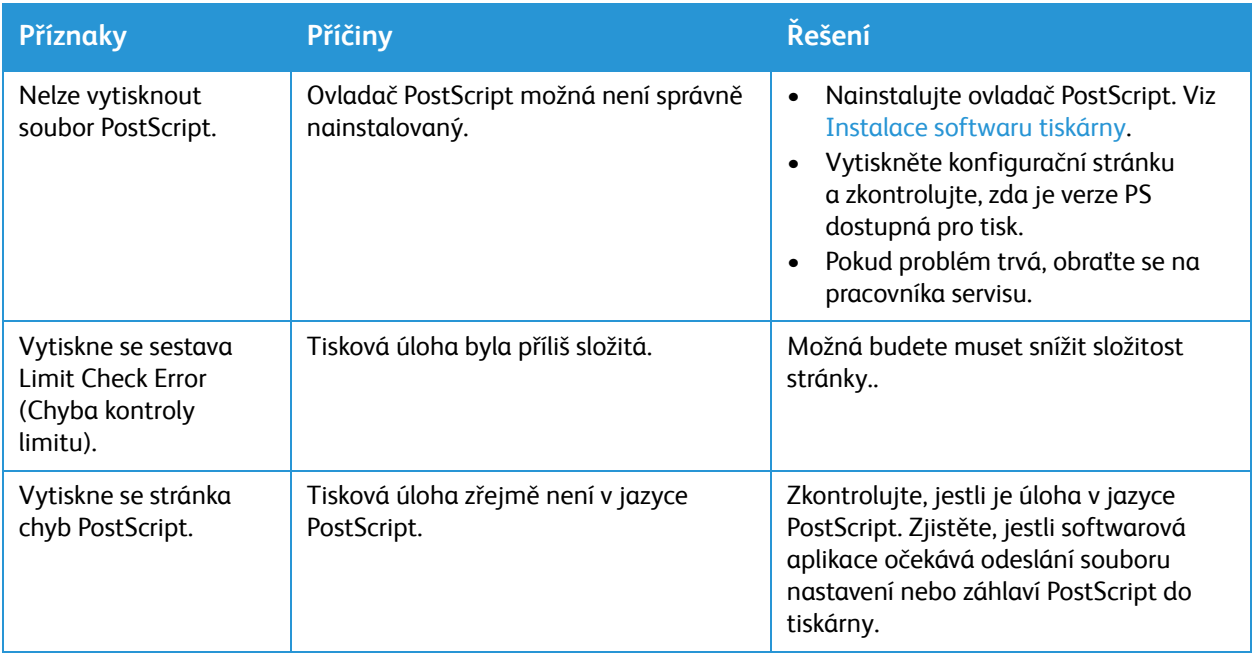

### Časté problémy v systému Windows

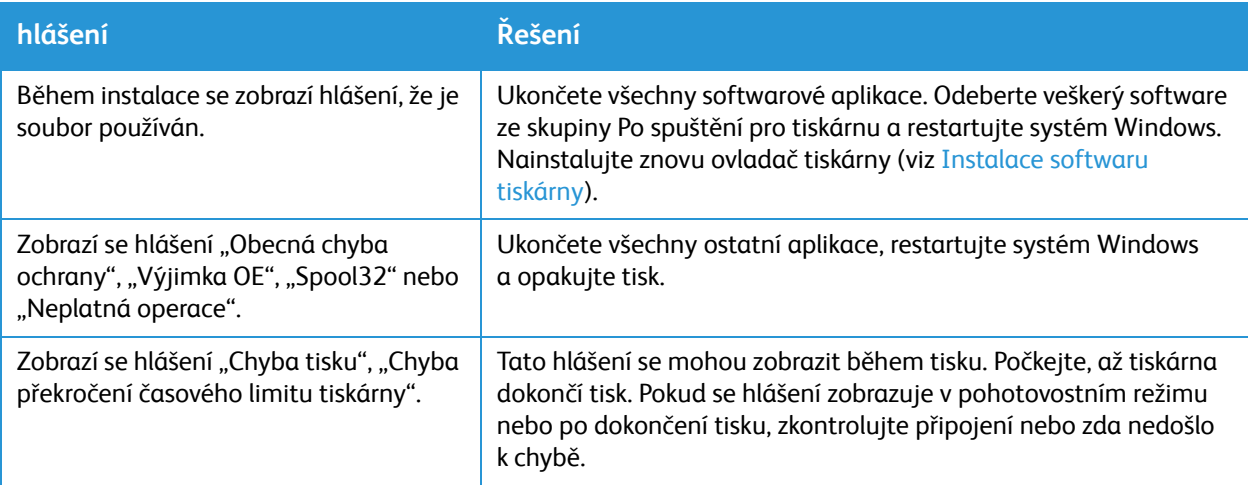

Poznámka: Další informace o chybových hlášeních systému Windows naleznete v uživatelské příručce k systému Microsoft Windows dodané s počítačem.

### Časté problémy v systému Linux

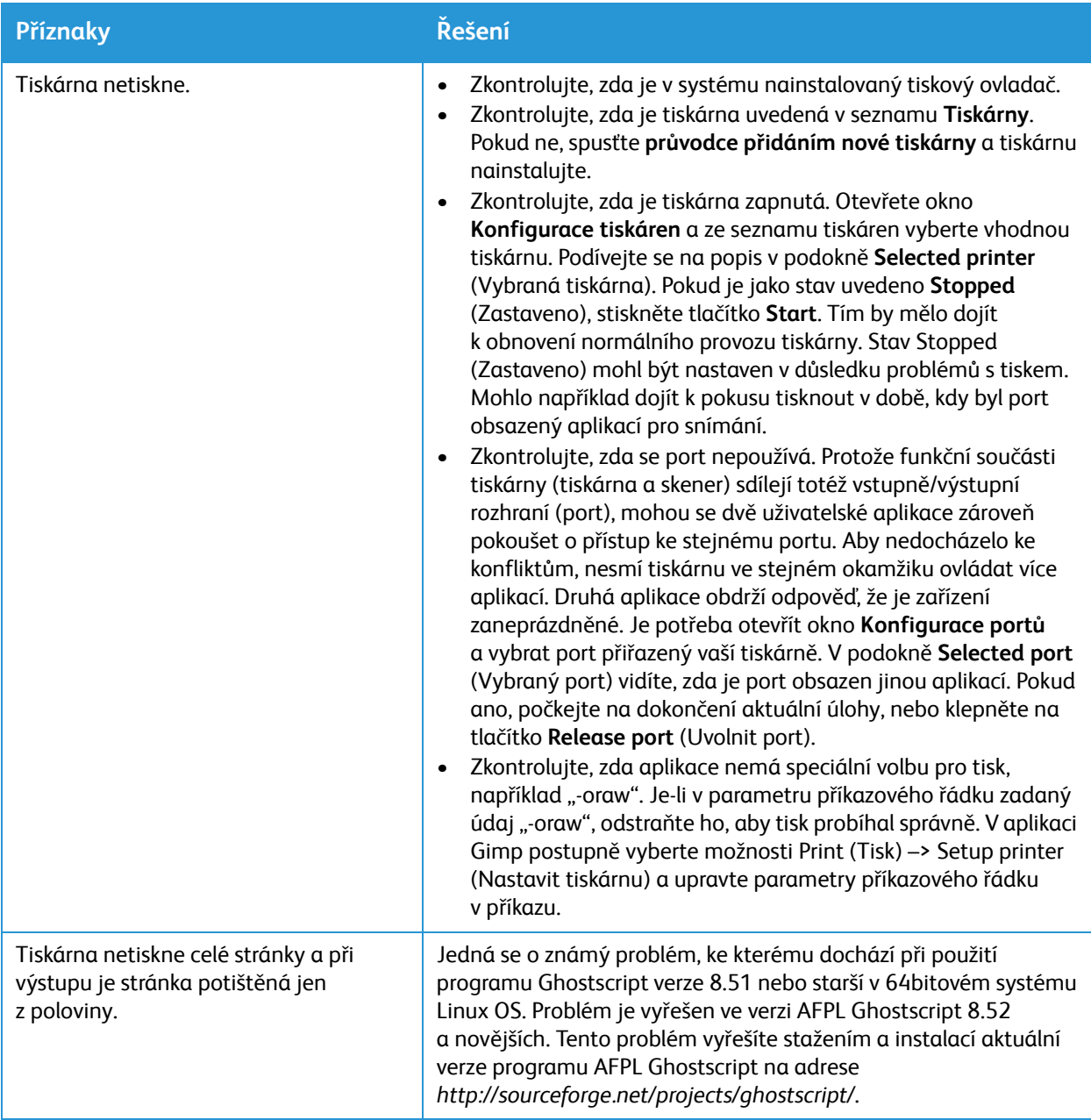

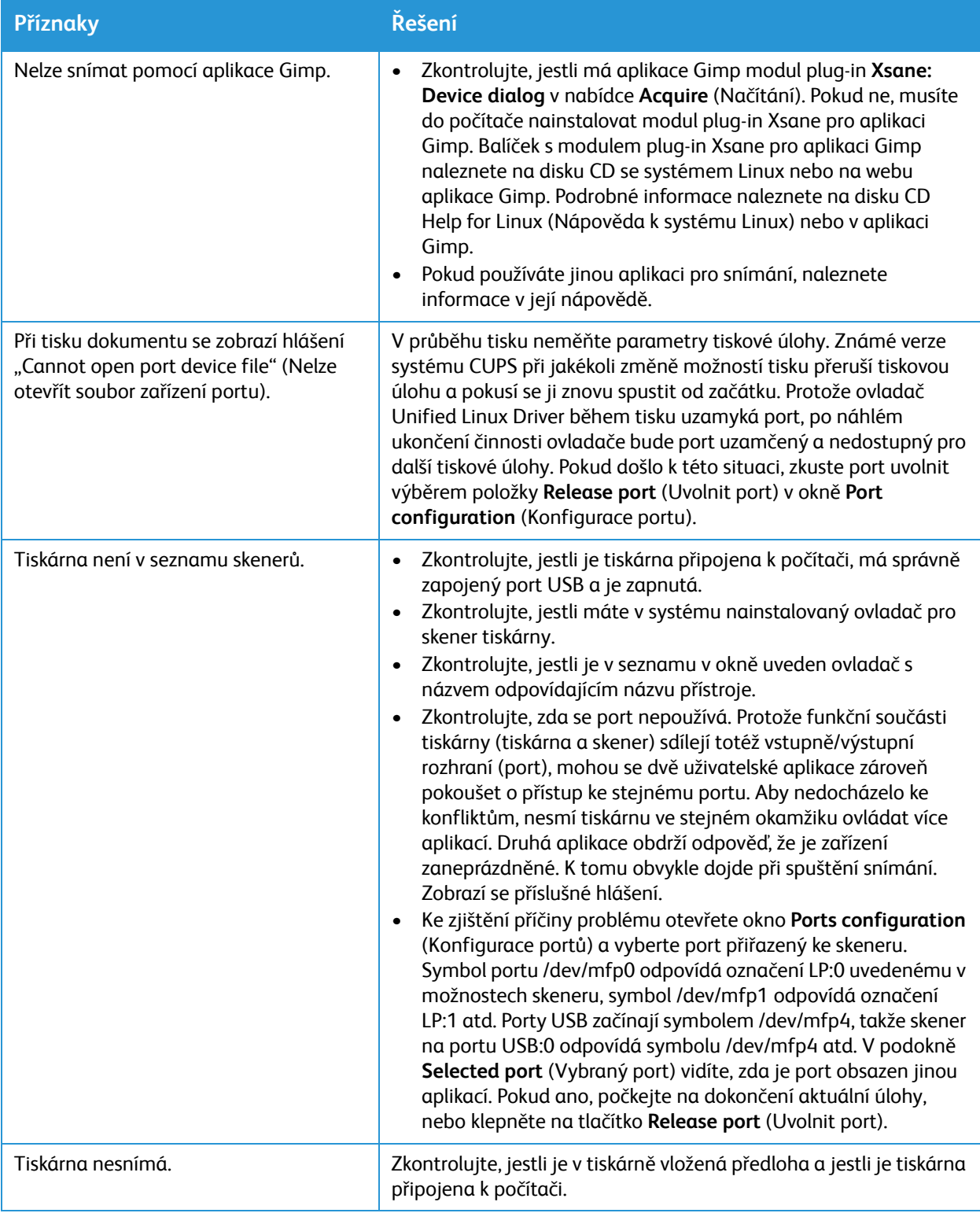

Poznámka: Další informace o chybových hlášeních systému Linux naleznete v uživatelské příručce k systému Linux dodané s počítačem.

### Časté problémy v systému Macintosh

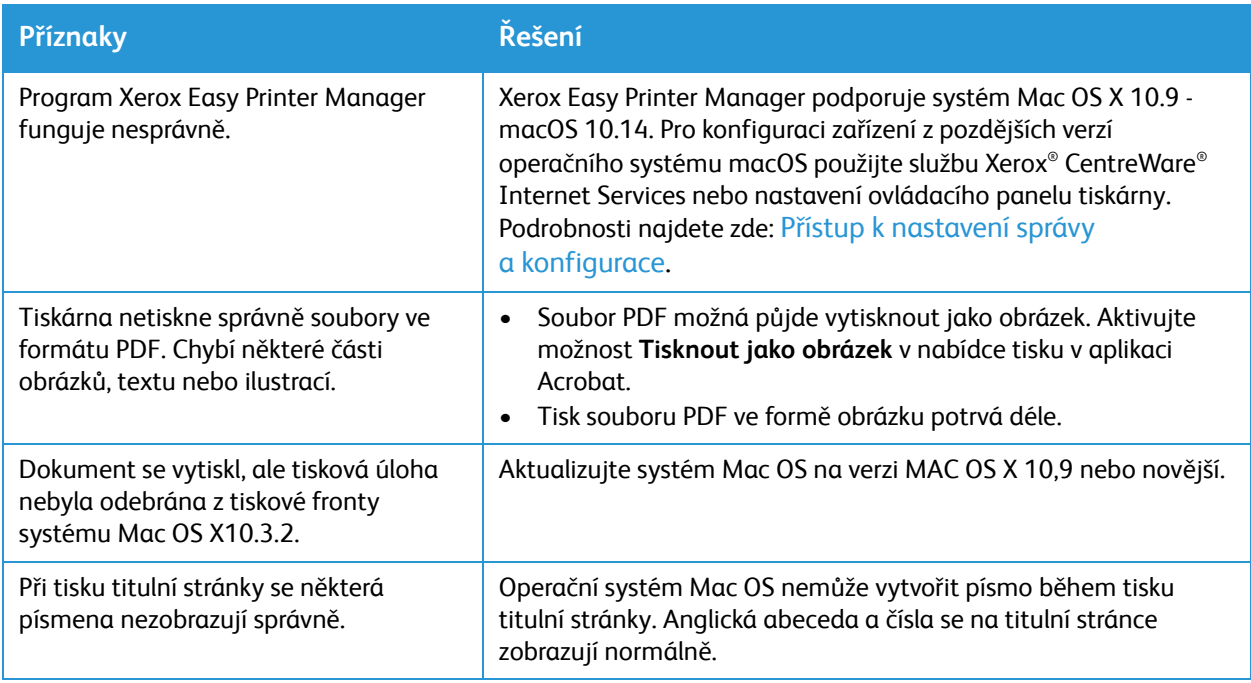

Poznámka: Další informace o chybových hlášeních systému Macintosh naleznete v uživatelské příručce k systému Macintosh dodané s počítačem.

### Problémy s kvalitou tisku

Tiskárna je navržena tak, aby konzistentně vytvářela vysoce kvalitní výtisky. Pokud zaznamenáte problémy s kvalitou tisku, použijte k řešení problému informace v této části. Další informace naleznete na stránce [www.xerox.com/office/B205support.](http://www.office.xerox.com/cgi-bin/printer.pl?APP=udpdfs&Page=color&Model=B205&PgName=tech&Language=czech)

**UPOZORNĚNÍ:** Smlouva o záruce nebo servisu společnosti Xerox® se nevztahuje na škody způsobené použitím nepodporovaného papíru nebo speciálních médií.

Poznámka: Kvůli zajištění konzistentní kvality tisku jsou kazety s tonerem a tisková jednotka navrženy tak, aby přestaly fungovat v předem určeném bodě.

### Řízení kvality tisku

Kvalitu na výstupu tiskárny mohou ovlivnit různé faktory. Pro zajištění konzistentní a optimální kvality tisku používejte papír určený pro vaši tiskárnu a správně nastavte typ papíru. Kvůli zachování optimální kvality tisku postupujte podle pokynů v této části.

Teplota a vlhkost ovlivňují kvalitu vytištěného výstupu. Zaručený rozsah pro optimální kvalitu tisku je 10 až 50 ° C a relativní vlhkost 30 až 80 %.

### Řešení problémů s kvalitou tisku

Pokud je kvalita tisku nízká, vyberte z následující tabulky příznak nejbližší tomu vašemu a poté vyhledejte odpovídající řešení. Pokud se kvalita tisku po dokončení příslušné akce nezlepší, obraťte se na servisního technika.

Poznámka: Kvůli zachování kvality tisku při nízkém stavu toneru se na ovládacím panelu zobrazí varovná zpráva. Když je tonerová kazeta prázdná, tiskárna přestane tisknout a zobrazí se výzva k výměně tonerové kazety. Tiskárna přestane tisknout, dokud nenainstalujete novou tonerovou kazetu.

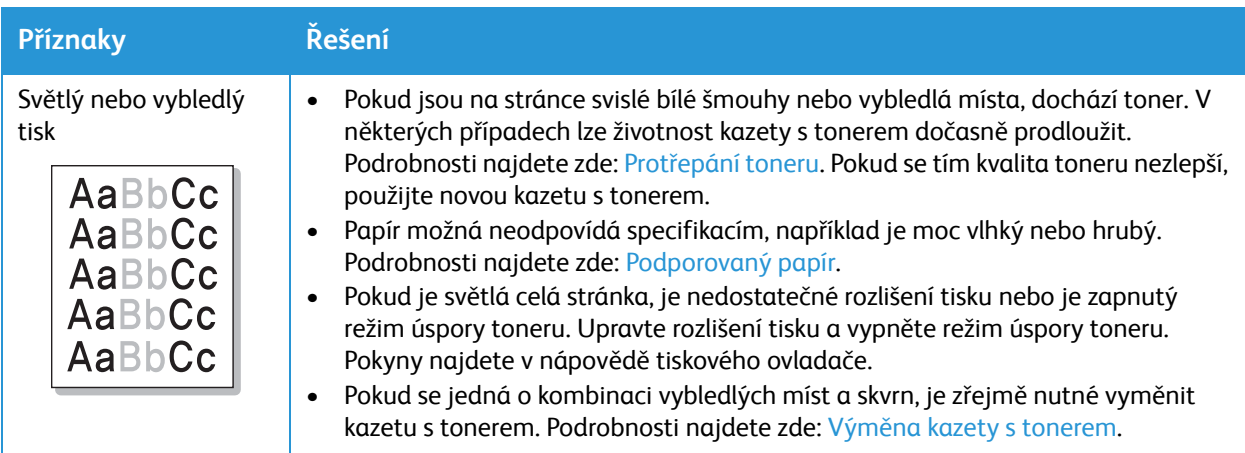

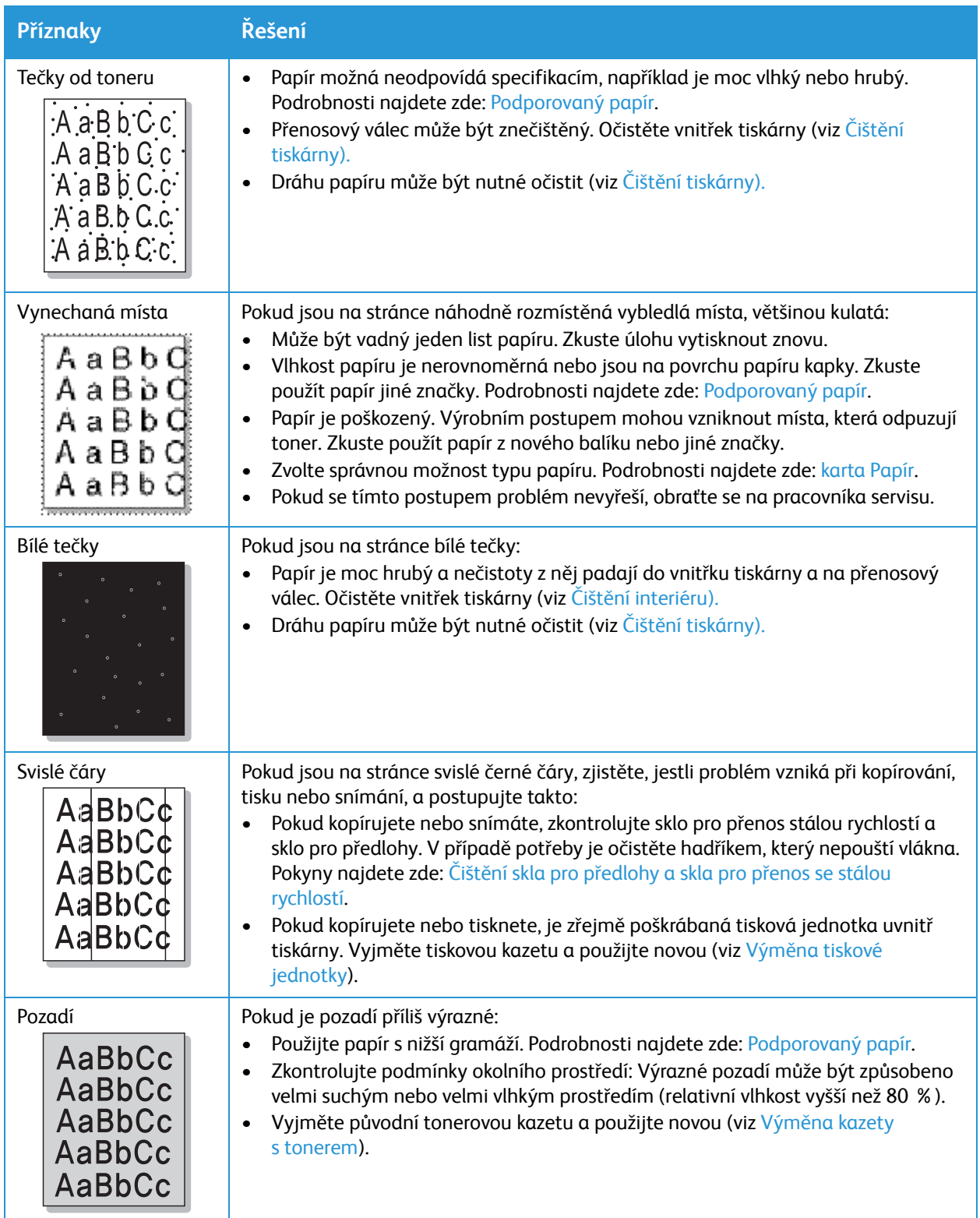

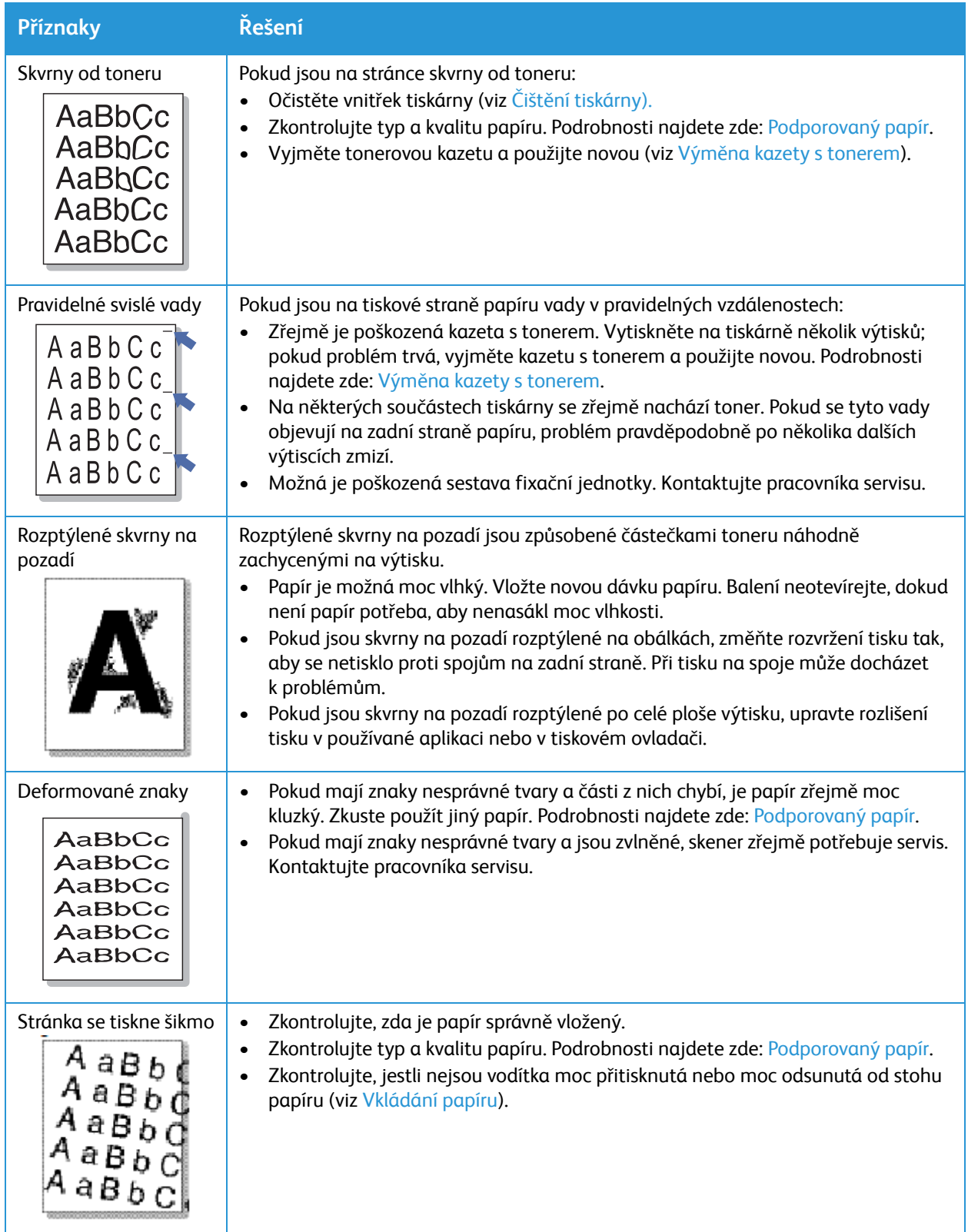

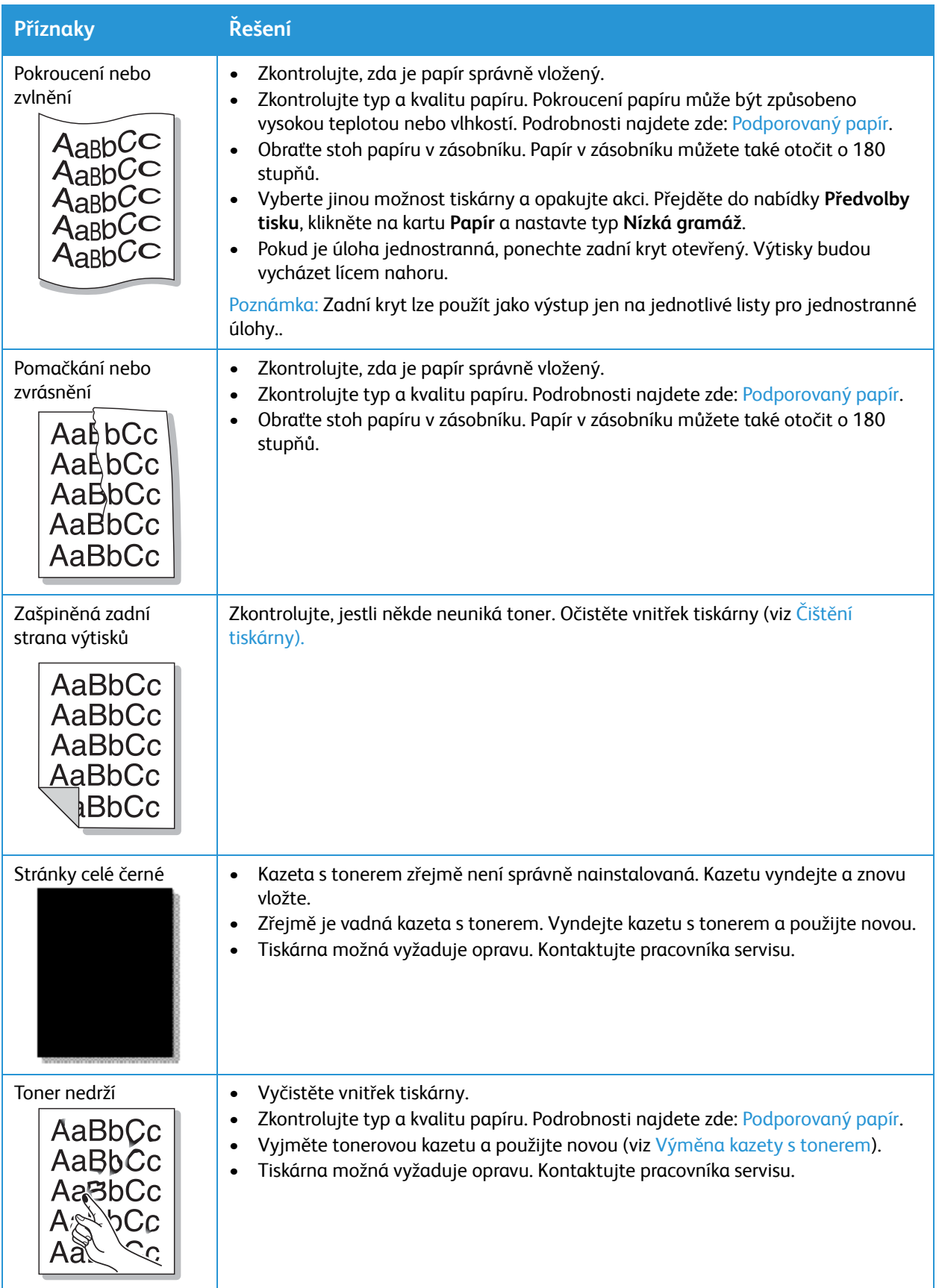

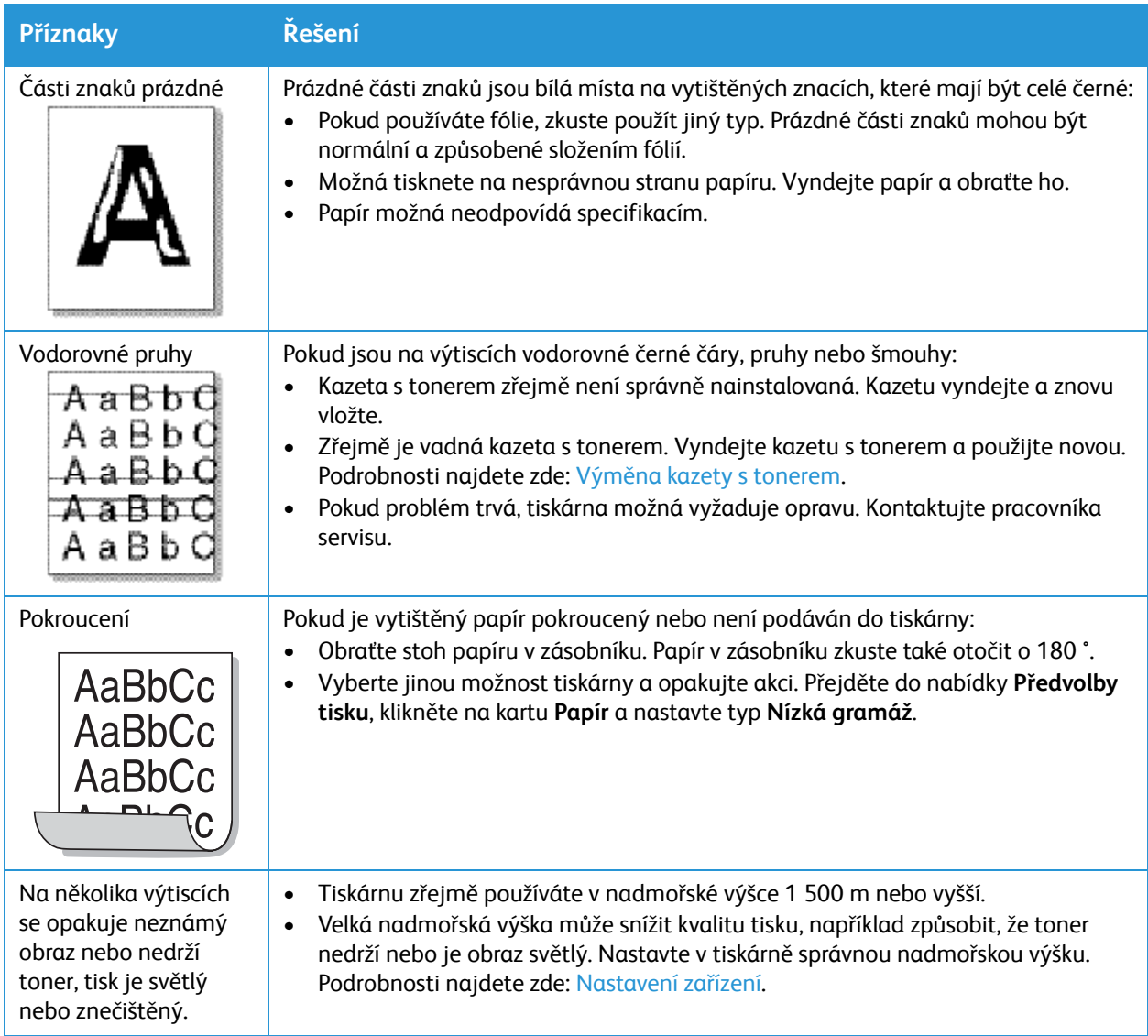

### Problémy při kopírování a snímání

Pokud je kvalita při kopírování nebo snímání nízká, prohlédněte si následující tabulku.

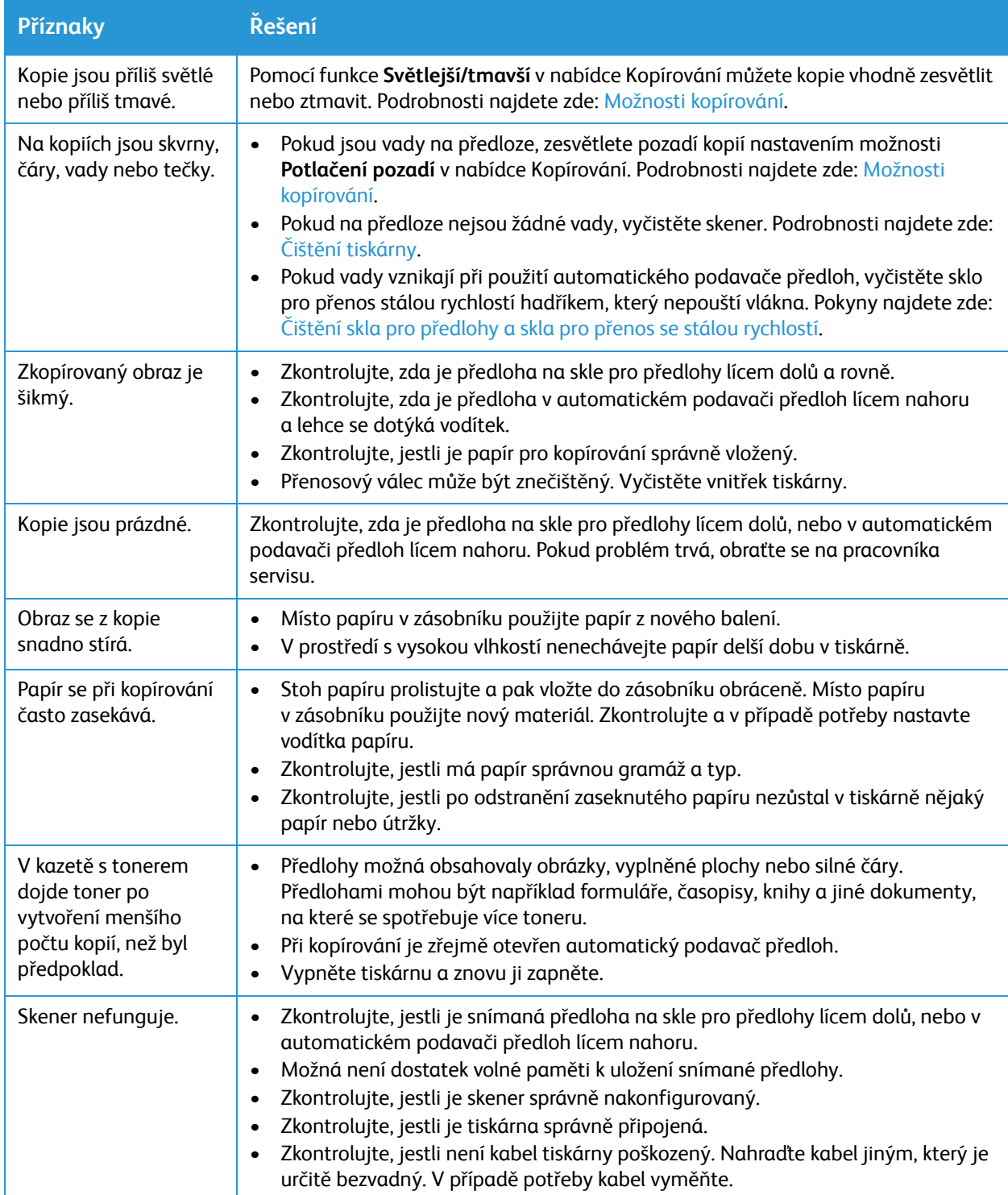

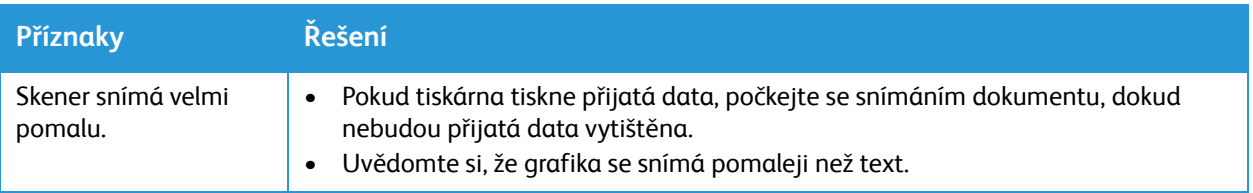

# Vyžádání pomoci

Tiskárna obsahuje nástroje a prostředky, které vám pomohou při odstraňování problémů s tiskem.

#### Zobrazení upozornění na ovládacím panelu

Když nastanou podmínky pro zobrazení varování, tiskárna vás na tento problém upozorní. Na ovládacím panelu se zobrazí zpráva. Upozornění informují o podmínkách tiskárny, jako je nízký stav spotřebního materiálu nebo docházející papír, které vyžadují vaši pozornost. Pokud dojde k více podmínkám pro zobrazení varování, zobrazí se na ovládacím panelu vždy pouze jedno varování.

Informace o aktuálních chybách a stavu tiskárny lze také sledovat ze služeb Xerox® CentreWare® Internet Services.

#### Zobrazení aktuálních chyb na ovládacím panelu

Pokud dojde k chybovému stavu, zobrazí se na ovládacím panelu zpráva, která vás informuje o daném problému. Chybová hlášení vás upozorní na podmínky tiskárny, které brání tiskárně v tisku nebo které způsobují snížení kvality tisku. Pokud dojde k více než jedné chybě, na ovládacím panelu se zobrazí pouze jedna z nich.

#### Zobrazení výstrah ve službách Xerox® CentreWare® Internet Services

Pokud dojde k chybě, ve službách Xerox® CentreWare® Internet Services se zobrazí výstražné zprávy, které vás o vzniklém problému informují. Výstrahy vás upozorní na podmínky tiskárny, které brání tiskárně v tisku nebo které způsobují snížení kvality tisku.

- 1. Otevřete služby Xerox® CentreWare® Internet Services:
	- Pro přístup ke službám Xerox® CentreWare® Internet Services z webového prohlížeče spusťte na počítači webový prohlížeč a do adresního pole zadejte adresu IP tiskárny. Stiskněte klávesu **Enter** nebo **Return**.

Poznámka: Pokud IP adresu tiskárny neznáte, použijte tento postup: [Vyhledání IP adresy tiskárny](#page-38-0).

- Pro přístup ke službám Xerox® CentreWare® Internet Services z tiskového ovladače v systému Macintosh vyberte na počítači **Předvolby systému Tiskárny a skenery Volby a zásoby**. Vyberte možnost **Show Print Webpage** (Zobrazit webovou stránku pro tisk).
- 2. Klikněte na tlačítko **Stav → Výstrahy**.

Otevře se seznam aktivních výstrah a popis chyby.

#### Používání integrovaných nástrojů pro řešení problémů

Kvůli snadnějšímu řešení problémů nabízí tiskárna k tisku několik stránek s informacemi. Součástí těchto stránek je konfigurace a informace o písmu a chybách.

#### Tisk sestavy s chybovými zprávami z ovládacího panelu

- 1. Nabídky Systém jsou dostupné po stisknutí tlačítka **Stav zařízení** na ovládacím panelu.
- 2. Pomocí šipek nahoru/dolů vyberte možnost **Inform. strany** a stiskněte tlačítko **OK**.
- 3. Pomocí šipek nahoru/dolů vyberte možnost **Chyb. zpr.** a stiskněte tlačítko **OK**.
- 4. Pomocí šipek Nahoru/dolů vyberte možnost **Tisknout? Ano** a stiskněte tlačítko **OK**. Zařízení vytiskne sestavu Chybové zprávy.

#### Tisk sestav ze služeb Xerox® CentreWare® Internet Services

- 1. Otevřete služby Xerox® CentreWare® Internet Services:
	- Pro přístup ke službám Xerox® CentreWare® Internet Services z webového prohlížeče spusťte na počítači webový prohlížeč a do adresního pole zadejte adresu IP tiskárny. Stiskněte klávesu **Enter** nebo **Return**.

Poznámka: Pokud IP adresu tiskárny neznáte, použijte tento postup: [Vyhledání IP adresy tiskárny.](#page-38-0)

- Pro přístup ke službám Xerox® CentreWare® Internet Services z tiskového ovladače v systému Macintosh vyberte na počítači **Předvolby systému Tiskárny a skenery Volby a zásoby**. Vyberte možnost **Show Print Webpage** (Zobrazit webovou stránku pro tisk).
- 2. Klikněte na tlačítko **Vlastnosti Služby Tisk**.

Poznámka: Pokud se zobrazí výzva k zadání uživatelského jména a hesla pro účet správce, postupujte podle pokynů zde: Přístup k účtu správce pro služby Xerox® CentreWare® Internet [Services](#page-238-0).

Zobrazí se následující možnosti sestav:

- Sestava konfigurace
- Sestava Využití spotřebního materiálu
- Seznam písem PostScript
- Seznam písem PCL
- Vytisknout všechny sestavy
- 3. Když budete chtít konkrétní sestavu vytisknout, klikněte na tlačítko **Tisk**.
- 4. Klikněte na tlačítko **OK**.

### Stránky s užitečnými informacemi

Kvůli snadnějšímu řešení problémů nabízí tiskárna k tisku několik stránek s informacemi. Součástí těchto stránek je konfigurace a informace o písmu a chybách. Další informace naleznete v tématu Informač[ní strany.](#page-35-0)

### Online Support Assistant (Asistent on-line podpory)

Asistent online podpory obsahuje pokyny a nabízí pomoc při řešení problémů s tiskárnou. S jeho pomocí můžete například najít řešení problémů s kvalitou tisku, zaseknutím papíru nebo problémů s instalací softwaru.

Chcete-li využít službu Online Support Assistant (Asistent online podpory), přejděte na stránku [www.xerox.com/office/B205support.](http://www.office.xerox.com/cgi-bin/printer.pl?APP=udpdfs&Page=color&Model=B205&PgName=knowledgebase&Language=czech)

#### Zjištění výrobního čísla

Výrobní číslo je uvedeno na štítku s technickými údaji na zadním krytu a vytištěno v sestavě Konfigurace. Najdete ho také v okně **Stav zařízení Syst. nastavení Údržba Sériové číslo**.

Další informace o tisku sestavy Konfigurace naleznete zde: Informač[ní strany.](#page-35-0)

#### Další informace

Další informace o tiskárně můžete získat z následujících zdrojů:

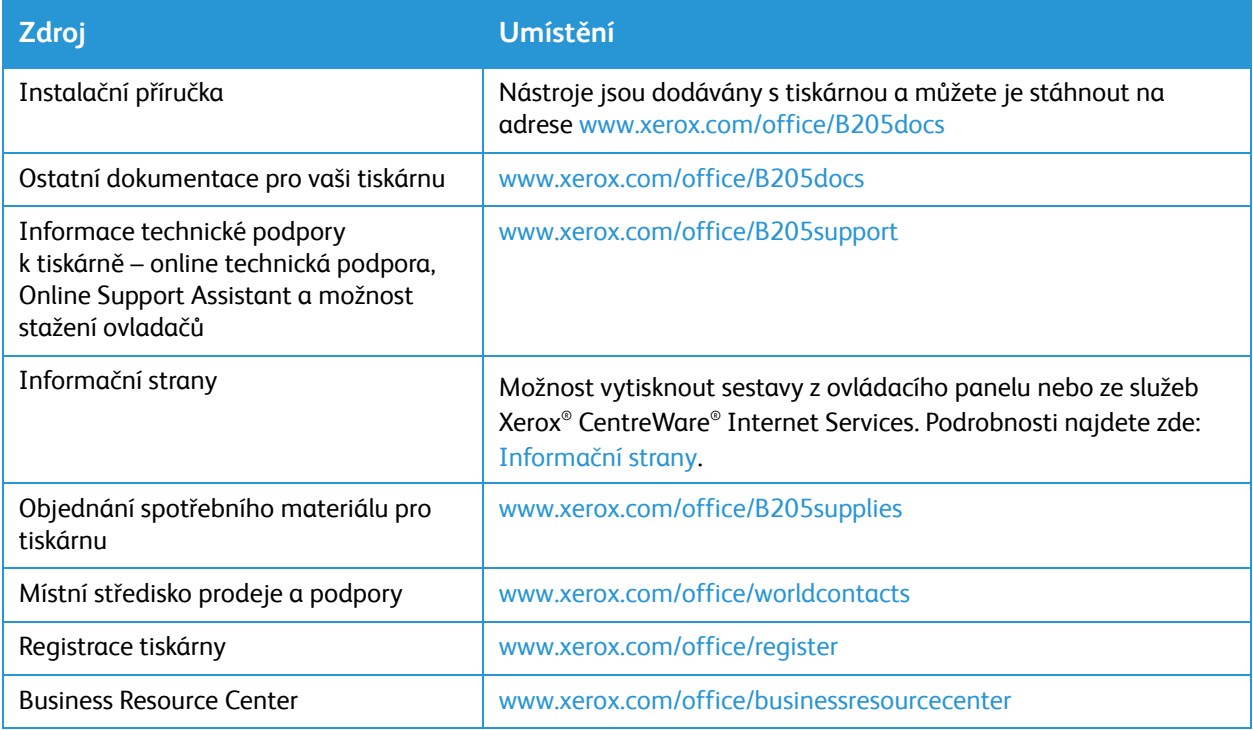

Vyžádání pomoci

# Zabezpečení

V této kapitole je popsán způsob konfigurace funkcí zabezpečení zařízení.

Tato kapitola obsahuje následující témata:

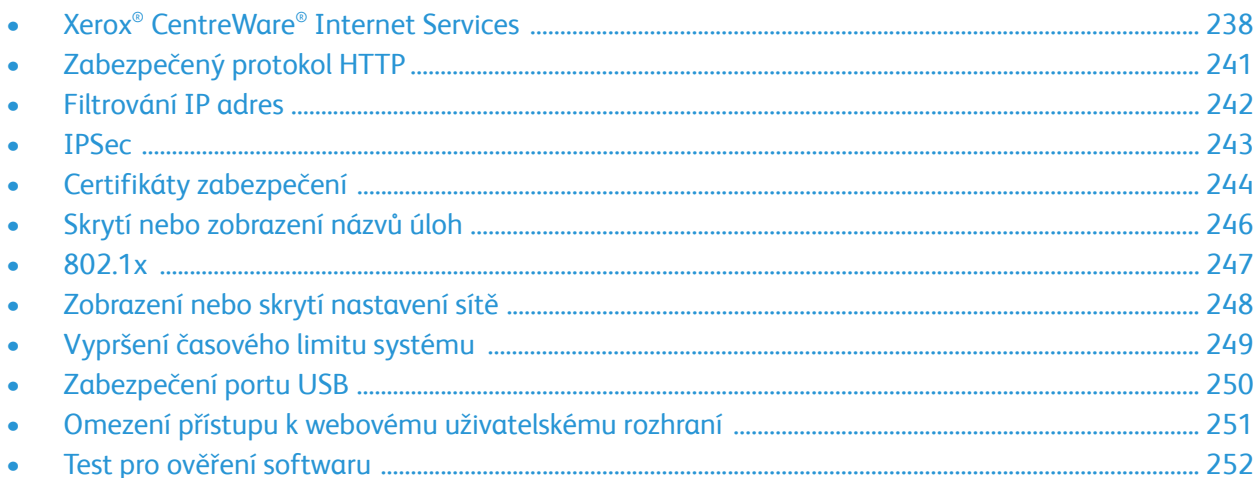

### <span id="page-237-0"></span>Xerox® CentreWare® Internet Services

Služby Xerox® CentreWare® Internet Services jsou software pro správu a konfiguraci nainstalovaný na integrovaných webových stránkách tiskárny. Služby Xerox® CentreWare® Internet Services umožňují konfigurovat, spravovat a používat tiskárnu z webového prohlížeče nebo z tiskového ovladače Macintosh.

Software Xerox® CentreWare® Internet Services vyžaduje:

- Připojení tiskárny k síti pomocí protokolu TCP/IP v prostředí systému Windows, Macintosh nebo Linux.
- Zapnuté protokoly TCP/IP a HTTP v tiskárně
- Počítač připojený k síti s webovým prohlížečem, který podporuje jazyk JavaScript

Mnoho funkcí služeb Xerox® CentreWare® Internet Services vyžaduje zadání uživatelského jména a hesla správce. Z bezpečnostních důvodů se výchozí heslo správce systému shoduje s jedinečným výrobním číslem tiskárny. V případě tiskáren v síti se po instalaci tiskárny a prvním použití služeb Xerox® CentreWare® Internet Services zobrazí výzva ke změně výchozího hesla správce systému. Po úspěšném nastavení hesla správce systému můžete začít používat všechny funkce služeb Xerox® CentreWare® Internet Services.

Informace o změně výchozího hesla při prvním použití služeb Xerox® CentreWare® Internet Services naleznete zde: [Používání služeb Xerox® CentreWare® Internet Services a zm](#page-47-0)ěna výchozího hesla správce [systému](#page-47-0).

Poznámka: Výrobní číslo je uvedeno na štítku s technickými údaji na zadní straně tiskárny.

#### Vyhledání IP adresy tiskárny

Pokud budete chtít nainstalovat tiskový ovladač pro tiskárnu připojenou v síti, je obvykle nutné znát IP adresu tiskárny. IP adresa se také používá pro přístup k nastavení tiskárny prostřednictvím služeb Xerox® CentreWare® Internet Services.

IP adresu tiskárny můžete zobrazit na na ovládacím panelu tiskárny nebo v sestavě Konfigurace systému.

#### **Získání IP adresy tiskárny ze sestavy Konfigurace**

Získání IP adresy tiskárny ze sestavy Konfigurace:

- 1. Nabídky Systém jsou dostupné po stisknutí tlačítka **Stav zařízení** na ovládacím panelu.
- 2. Pomocí šipek **Nahoru/dolů** vyberte možnost **Inform. strany** a stiskněte tlačítko **OK**.
- 3. Pomocí šipek **Nahoru/dolů** přejděte do nabídky **Konfigurace** a vyberte možnost **OK**.
- 4. Pomocí šipek **Nahoru/dolů** vyberte možnost **Tisknout? Ano** a stiskněte tlačítko **OK**. IP adresu najdete v sestavě Konfigurace v části Nastavení sítě.

Pokyny k tisku sestavy Konfigurace naleznete zde: [Nabídky Systém jsou dostupné po stisknutí tla](#page-36-0)čítka Stav zař[ízení na ovládacím panelu.](#page-36-0).

#### <span id="page-238-1"></span><span id="page-238-0"></span>Přístup k účtu správce pro služby Xerox® CentreWare® Internet Services

Mnoho funkcí služeb Xerox® CentreWare® Internet Services vyžaduje zadání uživatelského jména a hesla správce. Při aktualizaci možností zabezpečení budete vyzváni k zadání přihlašovacích údajů pro účet správce.

Přístup k účtu správce ve službách Xerox® CentreWare® Internet Services:

- 1. Otevřete služby Xerox® CentreWare® Internet Services:
	- Pro přístup ke službám Xerox® CentreWare® Internet Services z webového prohlížeče spusťte na počítači webový prohlížeč a do adresního pole zadejte adresu IP tiskárny. Stiskněte klávesu **Enter** nebo **Return**.

Poznámka: Pokud IP adresu tiskárny neznáte, použijte tento postup: [Vyhledání IP adresy tiskárny.](#page-38-0)

• Pro přístup ke službám Xerox® CentreWare® Internet Services z tiskového ovladače v systému Macintosh vyberte na počítači **Předvolby systému Tiskárny a skenery Volby a zásoby**. Vyberte možnost **Show Print Webpage** (Zobrazit webovou stránku pro tisk).

Poznámka: Pokud služby Xerox® CentreWare® Internet Services používáte poprvé od instalace tiskárny, budete vyzváni ke změně hesla pro účet správce. Pokyny najdete zde: Používání služeb [Xerox® CentreWare® Internet Services a zm](#page-47-0)ěna výchozího hesla správce systému.

2. Klikněte na tlačítko **Vlastnosti** a upravte požadovaná nastavení.

Pokud vyberete možnost, která vyžaduje přístup na úrovni správce účtu, otevře se okno pro bezpečnostní přihlášení.

3. Do pole Uživatelské jméno zadejte výraz **Admin**. Do pole Heslo zadejte heslo správce, které jste zvolili během prvního použití služeb Xerox® CentreWare® Internet Services. Klepněte na tlačítko **OK**. Nyní již můžete nastavení volně konfigurovat a ukládat.

### Změna hesla správce systému

Aby nedošlo k neoprávněným změnám nastavení tiskárny, nezapomeňte heslo pro účet správce pravidelně měnit. Heslo uložte na bezpečném místě.

Poznámka: Pokud služby Xerox® CentreWare® Internet Services používáte poprvé od instalace tiskárny, budete vyzváni ke změně hesla pro účet správce. Pokyny najdete zde: Používání služeb [Xerox® CentreWare® Internet Services a zm](#page-47-0)ěna výchozího hesla správce systému.

- 1. Ve službách Xerox® CentreWare® Internet Services klikněte na tlačítko **Vlastnosti**.
- 2. Klikněte na tlačítko **Údržba**.
- 3. Klikněte na možnost **Heslo správce**.
- 4. Při změně hesla pro účet správce zadejte nové heslo do pole **Heslo**. Hesla mohou obsahovat 4 až 32 znaků, přičemž povoleny jsou následující znaky:
	- Písmena: a–z, A–Z
	- Čísla: 0 9
	- Zvláštní znaky: @ / . ' & + # \* , \_ % ( ) !
- 5. Kvůli ověření hesla je zadejte ještě jednou do pole **Ověřit heslo**.
- 6. K uložení nového hesla označte pole **Vybrat pro uložení nového hesla**.
- 7. Klepněte na položku **Save** (Uložit).

# <span id="page-240-0"></span>Zabezpečený protokol HTTP

Pokud budete chtít navázat zabezpečené připojení HTTP (HTTPS) k tiskárně, můžete k šifrování dat odeslaných přes protokol HTTP použít protokol TLS.

U následujících funkcí můžete povolit šifrování TLS.

- Konfigurace tiskárny ze služeb Xerox® CentreWare® Internet Services
- Tisk ze služeb Xerox® CentreWare® Internet Services
- Tisk pomocí IPP

Poznámka: Šifrování TLS je nezávislé na použitém protokolu. U každého protokolu se můžete rozhodnout protokol TLS použít, nebo nepoužít.

Než začnete:

- Ujistěte se, že máte povolen a nakonfigurován server DNS.
- Čas nakonfigurovaný v tiskárně slouží k nastavení času spuštění certifikátu zařízení Xerox . Jakmile povolíte protokol HTTP, bude nainstalován certifikát zařízení Xerox . Po povolení protokolu HTTP zkontrolujte certifikát zařízení.

#### Povolení připojení HTTPS

- 1. Ve službách Xerox® CentreWare® Internet Services klikněte na možnost **Vlastnosti Připojení**.
- 2. Klikněte na tlačítko **Protokoly**.
- 3. Klikněte na tlačítko **HTTP.**

Poznámka: Pokud budete vyzváni k zadání uživatelského jména a hesla, informace o přihlášení jako správce naleznete zde: Přístup k úč[tu správce pro služby Xerox® CentreWare® Internet](#page-238-1)  [Services](#page-238-1).

- 4. Pokud chcete protokol povolit, vyberte možnost **Zapnout**.
- 5. V nabídce **Časový limit zachování** zadejte dobu, po kterou tiskárna čeká na odpověď od připojeného uživatele před ukončením připojení.
- 6. Podle potřeby upravte číslo portu.
- 7. Pokud je nakonfigurován digitální certifikát zařízení, můžete upravit následující pole s nastavením zabezpečení.
	- V **režimu zabezpečení HTTP** vyberte možnost zabezpečení HTTPS.
	- Pokud se rozhodnete povolit připojení k zařízení pouze pomocí protokolu HTTPS, vyberte možnost **Vyžadovat HTTPS**.
	- Pokud chcete povolit jednu nebo více verzí, vyberte v nabídce TLSv 1.0, TLSv 1.1 nebo TLSv 1.2 možnost **Zapnout**.
- 8. Klikněte na tlačítko **Použít** a poté na tlačítko **OK**.

### <span id="page-241-0"></span>Filtrování IP adres

Neautorizovanému přístupu k síti můžete zabránit vytvořením filtru adres IP, který zablokuje nebo povolí data odesílaná z jednotlivých IP adres.

Poznámka: Dejte pozor, abyste nefiltrovali IP adresu jakéhokoliv zařízení používaného pro správu tiskárny.

#### Povolení filtrování adres IP

- 1. Ve službách Xerox® CentreWare® Internet Services klikněte na možnost **Vlastnosti Zabezpečení**.
- 2. Klikněte na tlačítko **Filtrování IP**.

Poznámka: Pokud budete vyzváni k zadání uživatelského jména a hesla, informace o přihlášení jako správce naleznete zde: Přístup k účtu správce pro služby Xerox® CentreWare® Internet [Services](#page-238-1).

- 3. Chcete-li povolit filtrování adres IP, vyberte možnost **Filtrování IPv4 zapnuto**, **Filtrování IPv6 zapnuto** nebo obojí.
- 4. Pokud budete chtít povolit přístup k zařízení, zadejte podle potřeby IP adresu a port nebo předponu.
- 5. Klikněte na tlačítko **Použít**.

### <span id="page-242-0"></span>IPSec

Internet Protocol Security (IPSec) je skupinou protokolů používaných k zabezpečení komunikace prostřednictvím protokolu IP. Funkce IPSec umožňuje ověřovat a šifrovat jednotlivé datové pakety IP.

Pokud funkci IPSec aktivujete, veškerý provoz tiskárny začne používat protokoly IPSec, včetně následujících:

- DHCP v4/v6 (TCP a UDP)
- DNS (TCP a UDP)
- FTP (TCP)
- HTTP (počet naskenovaných stran, port 80 pro TCP)
- HTTPS (počet naskenovaných stran, port 443 pro TCP)
- HTTPS (webový server, port 443 pro TCP)
- ICMP v4/v6

### Konfigurace protokolu IPSec

- 1. Ve službách Xerox® CentreWare® Internet Services klikněte na možnost **Vlastnosti Zabezpečení**.
- 2. Klikněte na tlačítko **IPSec**.

Poznámka: Pokud budete vyzváni k zadání uživatelského jména a hesla, informace o přihlášení jako správce naleznete zde: Přístup k úč[tu správce pro služby Xerox® CentreWare® Internet](#page-238-1)  [Services](#page-238-1).

3. Pokud chcete protokol povolit, vyberte možnost **Zapnuto**.

Poznámka: Pokud budete chtít povolit protokol IPSec, povolte protokol SSL a připojte zařízení pomocí protokolu HTTPS.

- 4. Pokud budete chtít odebrat připojení IPSec, klikněte na tlačítko **Vyprázdnit všechna připojení IPSec**.
- 5. V nabídce **Sdílený tajný klíč** zadejte hodnotu sdíleného klíče.
- 6. V nabídce **Ověřit sdílený tajný klíč** zadejte znovu hodnotu sdíleného klíče.
- 7. Pokud budete chtít nový sdílený klíč uložit, použijte možnost **Vybrat a uložit nový sdílený tajný klíč**.
- 8. Klikněte na tlačítko **Použít**.
- IPP (port 631 pro TCP)
- Tisk LPR (port 515 pro TCP)
- Tisk z portu 9100 (port 9100 pro TCP)
- SMTP (port 25 pro TCP/UDP)
- SNMP (port 161 pro TCP/UDP)
- Depeše SNMP (port 162 pro TCP/UDP)
- WS-Discovery (port 3702 pro UDP)

### <span id="page-243-0"></span>Certifikáty zabezpečení

Digitální certifikát je soubor, který obsahuje data použitá k ověření identity klienta nebo serveru v rámci síťového přenosu. Certifikát také obsahuje veřejný klíč používaný k vytvoření a ověření digitálních podpisů. Jedno zařízení prokáže svou identitu ostatním zařízením tím, že předloží certifikát, který je pro ostatní důvěryhodný. Zařízení může také předložit certifikát podepsaný důvěryhodnou třetí stranou a digitální podpis prokazující, že je vlastníkem certifikátu.

Digitální certifikát obsahuje následující data:

- Informace o vlastníkovi certifikátu
- Sériové číslo certifikátu a datum vypršení jeho platnosti
- Název a digitální podpis certifikační autority (CA), která certifikát vydala
- Veřejný klíč
- Účel, který definuje, jak lze certifikát a veřejný klíč použít

#### Vytvoření digitálního certifikátu zařízení

- 1. Ve službách Xerox® CentreWare® Internet Services klikněte na možnost **Vlastnosti Zabezpečení**.
- 2. Klikněte na tlačítko **Digitální certifikát zařízení**.

Poznámka: Pokud budete vyzváni k zadání uživatelského jména a hesla, informace o přihlášení jako správce naleznete zde: Přístup k úč[tu správce pro služby Xerox® CentreWare® Internet](#page-238-1)  [Services](#page-238-1).

- 3. Klikněte na tlačítko **Vytvořit nový certifikát** a poté vyberte vhodnou možnost:
	- certifikát podepsaný držitelem
	- Požadavek na podepsání certifikátu (CSR)
- 4. Klikněte na tlačítko **Pokračovat**.
- 5. Zadáním hodnot do polí zvolte požadovaný typ certifikátu.
- 6. Klikněte na tlačítko **Použít**.

#### Instalace certifikátu důvěryhodné certifikační autority

Pokud tiskárna používá certifikát zařízení Xerox® a uživatel se pokusí o přístup k tiskárně pomocí služeb Xerox® CentreWare® Internet Services, může se ve webovém prohlížeči zobrazit chybová zpráva. Abyste se mohli vyhnout těmto chybovým zprávám, nainstalujte do webových prohlížečů všech uživatelů certifikát důvěryhodné certifikační autority (CA).

- 1. Ve službách Xerox® CentreWare® Internet Services klikněte na možnost **Vlastnosti Zabezpečení**.
- 2. Klikněte na tlačítko **Důvěryhodné certifikační autority**.

Poznámka: Pokud budete vyzváni k zadání uživatelského jména a hesla, informace o přihlášení jako správce naleznete zde: Přístup k účtu správce pro služby Xerox® CentreWare® Internet [Services](#page-238-1).

- 3. Certifikát přidáte kliknutím na tlačítko **Přidat**.
	- a. Klikněte na tlačítko **Procházet** nebo **Vybrat soubor**, přejděte k podepsanému certifikátu ve formátu .pem nebo PKCS#12 a klikněte na tlačítko **Otevřít** nebo **Vybrat soubor**.
	- b. Klikněte na tlačítko **Použít** a poté na tlačítko **OK**.
- 4. U nainstalovaných certifikátů postupujte následovně.
	- Pokud budete chtít certifikát odstranit, vyberte certifikát a klikněte na tlačítko **Odstranit**.
	- Pokud budete chtít odstranit všechny certifikáty, klikněte na tlačítko **Obnovit**.

### <span id="page-245-0"></span>Skrytí nebo zobrazení názvů úloh

Názvy úloh můžete skrýt na ovládacím panelu a v seznamu Aktivní úlohy a Dokončené úlohy ve službách Xerox® CentreWare® Internet Services.

- 1. Ve službách Xerox® CentreWare® Internet Services klikněte na možnost **Vlastnosti Zabezpečení**.
- 2. Klikněte na tlačítko **Skrýt názvy úloh**.

Poznámka: Pokud budete vyzváni k zadání uživatelského jména a hesla, informace o přihlášení jako správce naleznete zde: Přístup k účtu správce pro služby Xerox® CentreWare® Internet [Services](#page-238-1).

- 3. Vyberte vhodnou možnost:
	- **Zobrazit všechny názvy úloh**: Tato volba umožní zobrazení názvů úloh na ovládacím panelu a v seznamech Aktivní úlohy a Dokončené úlohy.
	- **Skrýt všechny názvy úloh**: Tato volba zabraňuje zobrazení všech názvů úloh na ovládacím panelu a v seznamu Aktivní úlohy a Dokončené úlohy.

4 Klikněte na tlačítko **Použít**.

### <span id="page-246-0"></span>802.1x

802.1x je standard IEEE (Institute for Electrical and Electronics Engineers), který definuje metodu řízení přístupu k síti nebo ověřování v síti. Dříve, než bude moci tiskárna přistupovat k fyzické síti, musí být v zabezpečené síti 802.1x ověřena centrální autoritou, typicky serverem RADIUS.

Než začnete:

- Ověřte, že je v síti dostupný ověřovací server a ověřovací přepínač protokolu 802.1x.
- Zvolte podporovanou metodu ověřování.
- Na ověřovacím serveru vytvořte uživatelské jméno a heslo.

Poznámka: Tento proces způsobí, že se tiskárna restartuje a bude několik minut v síti nedostupná.

#### Konfigurace protokolu 802.1x

- 1. Ve službách Xerox® CentreWare® Internet Services klikněte na možnost **Vlastnosti Zabezpečení**.
- 2. Klikněte na tlačítko **802.1x**.

Poznámka: Pokud budete vyzváni k zadání uživatelského jména a hesla, informace o přihlášení jako správce naleznete zde: Přístup k úč[tu správce pro služby Xerox® CentreWare® Internet](#page-238-1)  [Services](#page-238-1).

- 3. V nabídce 802.1x vyberte možnost **Zapnuto.**
- 4. V nabídce Metoda ověřování vyberte vhodnou možnost:
	- EAP-MD5
	- PEAP
	- EAP-MSCHAPv2
	- EAP-TLS
- 5. Pokud vyberete možnost **EAP-MD5**, **EAP-MSCHAPv2** nebo **PEAP**, zobrazí se okno **Ověřovací údaje**. Zadejte požadované údaje do polí Jméno uživatele a Heslo.
- 6. Podle potřeby můžete následujícím způsobem odeslat kořenový certifikát.
	- a. V nabídce **Odeslat kořenový certifikát** vyhledejte a zvolte soubor kliknutím na tlačítko **Procházet** nebo **Zvolit soubor**.
	- b. Klikněte na tlačítko **Odeslat**.
- 7. Podle potřeby můžete následujícím způsobem odeslat certifikát klienta.
	- a. Pokud budete chtít vyhledat a vybrat certifikát klienta, klikněte v nabídce **Odeslat certifikát klienta** na tlačítko **Procházet** nebo **Zvolit soubor**.
	- b. Pokud budete chtít přiřadit heslo, v okně **Soukromé heslo** zadejte vhodné heslo.
	- c. Klikněte na tlačítko **Odeslat**.

8 Klikněte na tlačítko **Použít**.

### <span id="page-247-0"></span>Zobrazení nebo skrytí nastavení sítě

Adresu IPv4 a název hostitele můžete zobrazit nebo skrýt v ovládacím panelu tiskárny.

- 1. Ve službách Xerox® CentreWare® Internet Services klikněte na možnost **Vlastnosti Zabezpečení**.
- 2. Klikněte na tlačítko **Zobrazit nastavení sítě**.

Poznámka: Pokud budete vyzváni k zadání uživatelského jména a hesla, informace o přihlášení jako správce naleznete zde: Přístup k účtu správce pro služby Xerox® CentreWare® Internet [Services](#page-238-1).

- 3. Pokud budete chtít zobrazit informace o síti, vyberte možnost **Zobrazit adresu IPv4** nebo **Zobrazit název hostitele**. Pokud budete chtít skrýt informace o síti, vyberte možnost **Skrýt informace o síti**.
- 4. Klikněte na tlačítko **Použít**.

# <span id="page-248-0"></span>Vypršení časového limitu systému

Podle potřeby můžete určit, jak dlouho bude tiskárna čekat před odhlášením neaktivního uživatele.

#### Nastavení hodnot časového limitu systému

- 1. Ve službách Xerox® CentreWare® Internet Services klikněte na možnost **Vlastnosti Zabezpečení**.
- 2. Klikněte na tlačítko **Časový limit systému**.

Poznámka: Pokud budete vyzváni k zadání uživatelského jména a hesla, informace o přihlášení jako správce naleznete zde: Přístup k účtu správce pro služby Xerox® CentreWare® Internet [Services](#page-238-1).

- 3. V nabídce **Časovač systému pro místní uživatelské rozhraní** zadejte čas, po který tiskárna vyčká, než obnoví výchozí nastavení a odhlásí neaktivní uživatele z místního uživatelského rozhraní.
- 4. V nabídce **Časovač systému pro web** zadejte dobu, po kterou systém vyčká, než obnoví výchozí nastavení a odhlásí neaktivní uživatele z webového uživatelského rozhraní.
- 5. Klikněte na tlačítko **Použít**.

# <span id="page-249-0"></span>Zabezpečení portu USB

Neoprávněnému přístupu k tiskárně prostřednictvím portů USB můžete zabránit zakázáním těchto portů.

Poznámka: Pokud jsou porty USB zakázány, nebude možné aktualizovat software ani tisknout z jednotky USB Flash.

#### Povolení nebo zakázání portů USB

- 1. Ve službách Xerox® CentreWare® Internet Services klikněte na možnost **Vlastnosti Zabezpečení**.
- 2. Klikněte na tlačítko **Zabezpečení portu USB**.

Poznámka: Pokud budete vyzváni k zadání uživatelského jména a hesla, informace o přihlášení jako správce naleznete zde: Přístup k úč[tu správce pro služby Xerox® CentreWare® Internet](#page-238-1)  [Services](#page-238-1).

- 3. Chcete-li port potvrdit, označte toto pole.
- 4. Chcete-li port zakázat, zrušte označení pole.
- 5. Klikněte na tlačítko **Použít**.

### <span id="page-250-0"></span>Omezení přístupu k webovému uživatelskému rozhraní

Webové uživatelské rozhraní zařízení můžete uzamknout. Pokud je webové uživatelské rozhraní uzamčeno, všechny jeho oblasti budou nepřístupné, dokud se uživatel nepřihlásí. Když je webové uživatelské rozhraní odemčeno, uživatelé mohou využívat všechny jeho oblasti s výjimkou těch, které vyžadují přihlášení správce.

- 1. Ve službách Xerox® CentreWare® Internet Services klikněte na možnost **Vlastnosti Zabezpečení**.
- 2. Klikněte na tlačítko **Nastavení zabezpečení**.

Poznámka: Pokud budete vyzváni k zadání uživatelského jména a hesla, informace o přihlášení jako správce naleznete zde: Přístup k účtu správce pro služby Xerox® CentreWare® Internet [Services](#page-238-1).

- 3. Pokud budete chtít omezit přístup k webovému uživatelskému rozhraní, označte pole **Zamknout WebUI**. Pokud budete chtít povolit přístup k webovému rozhraní, zrušte označení tohoto pole.
- 4. Klikněte na tlačítko **Použít**.

### <span id="page-251-0"></span>Test pro ověření softwaru

Software tiskárny můžete otestovat a ověřit, že funguje správně. Test kontroluje soubory softwaru a to, zda nejsou poškozeny. Pokud máte dojem, že software tiskárny nefunguje správně, může vás zástupce společnosti Xerox požádat o provedení tohoto testu.

- 1. Ve službách Xerox® CentreWare® Internet Services klikněte na možnost **Vlastnosti Zabezpečení**.
- 2. Klikněte na tlačítko **Test pro ověření softwaru**.

Poznámka: Pokud budete vyzváni k zadání uživatelského jména a hesla, informace o přihlášení jako správce naleznete zde: Přístup k účtu správce pro služby Xerox® CentreWare® Internet [Services](#page-238-1).

- 3. Pokud budete chtít zahájit test, klikněte na tlačítko **Zahájit test**.
- 4. Pokud budete chtít test přerušit a zastavit, klikněte na tlačítko **Storno**.
- 5. Zobrazí se zpráva s výsledky testu. Klikněte na tlačítko **Zavřít**.

Poznámka:

- Zařízení můžete používat i v době probíhajícího testu.
- Pokud bude test neúspěšný, znamená to, že soubory softwaru jsou poškozené. Doporučujeme software přeinstalovat. Další informace vám poskytne zástupce společnosti Xerox.
# Specifikace

#### Obsah kapitoly:

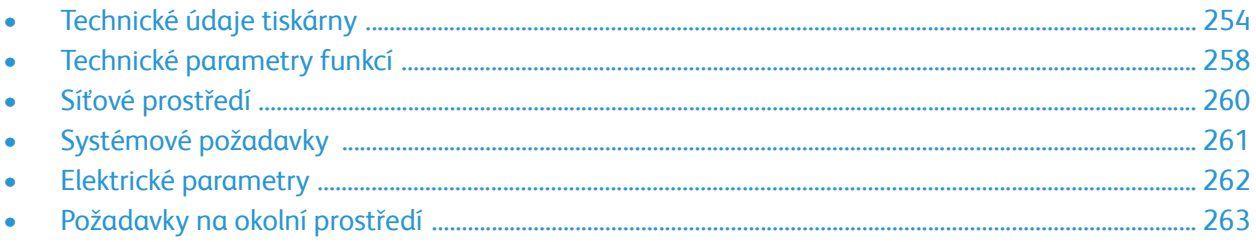

# <span id="page-253-0"></span>Technické údaje tiskárny

### Standardní konfigurace

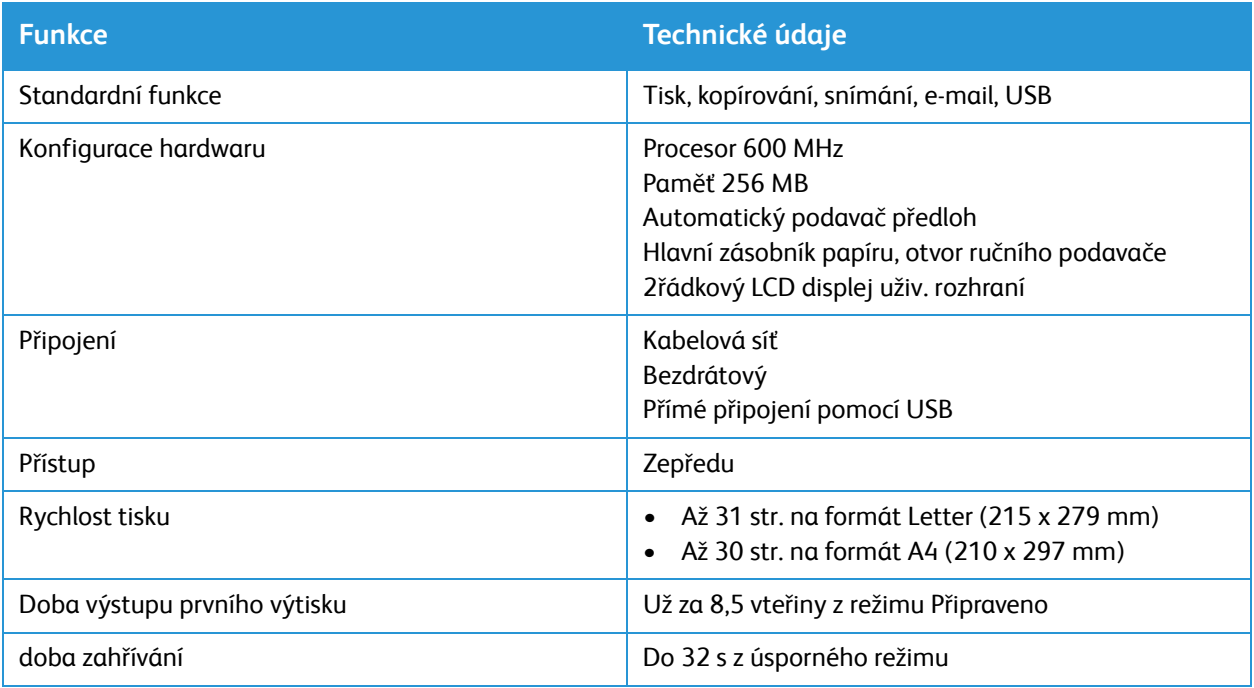

### Fyzické parametry

### Hmotnost a rozměry

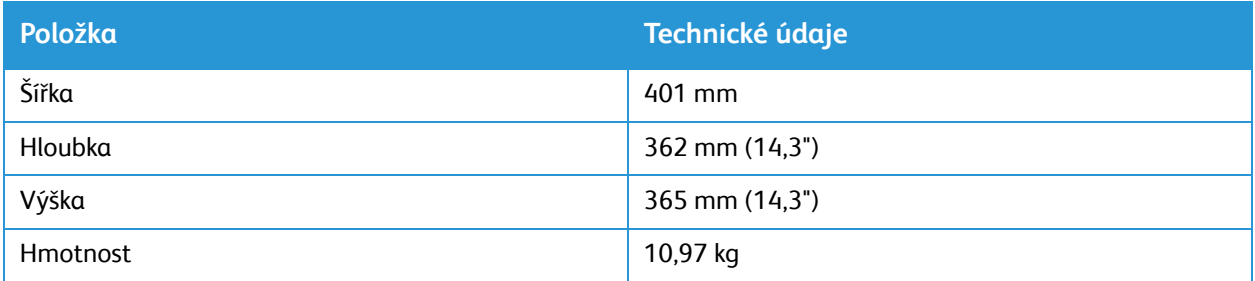

#### Potřebná rezerva

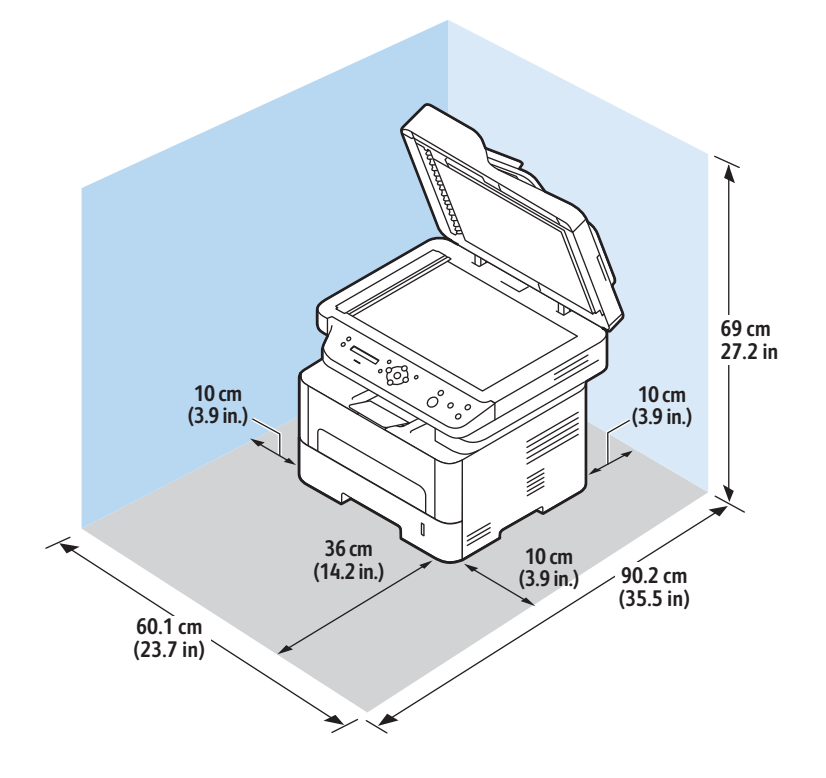

### Technické parametry médií

### Zásobník papíru 1

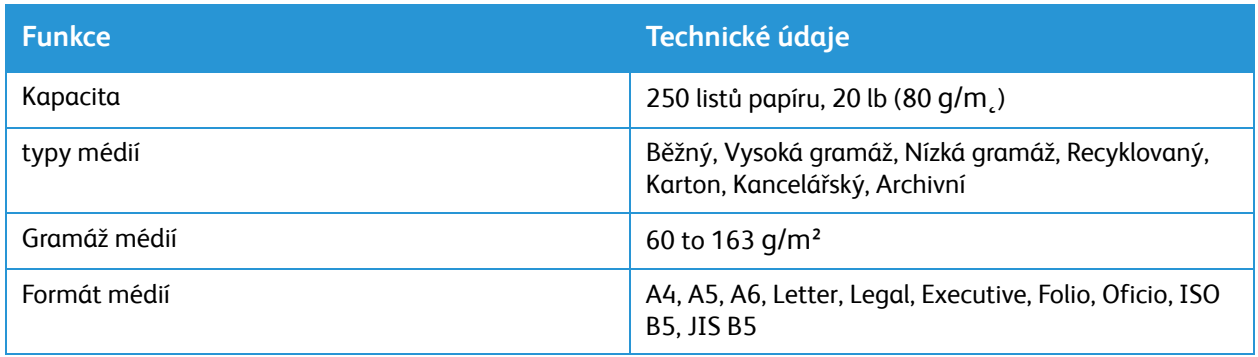

### Otvor ručního podavače

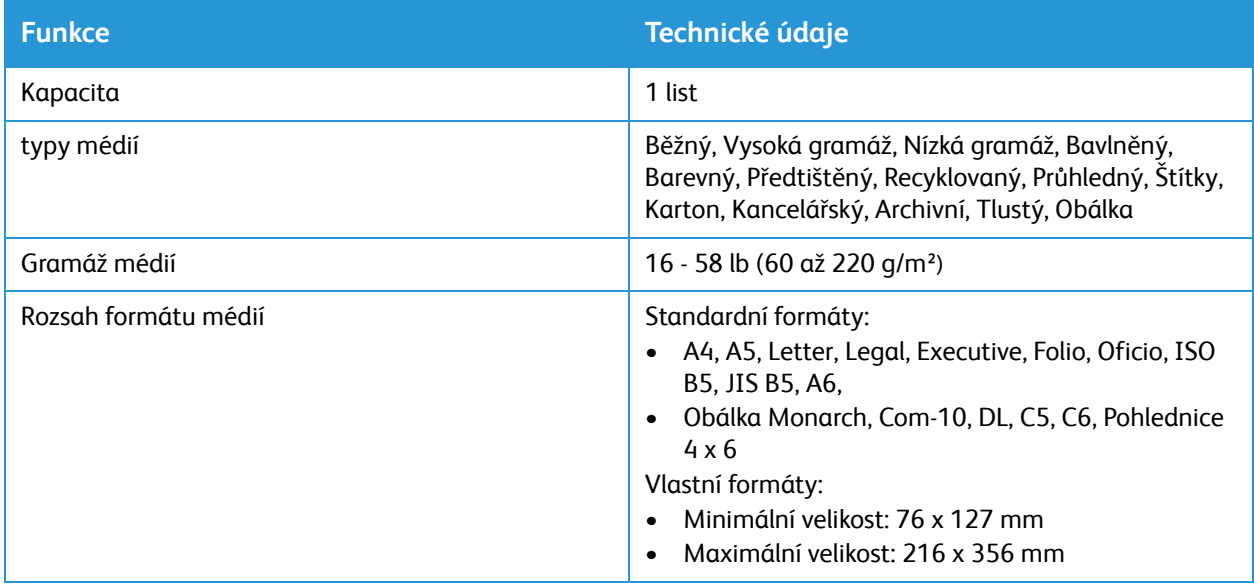

### Automatický podavač předloh

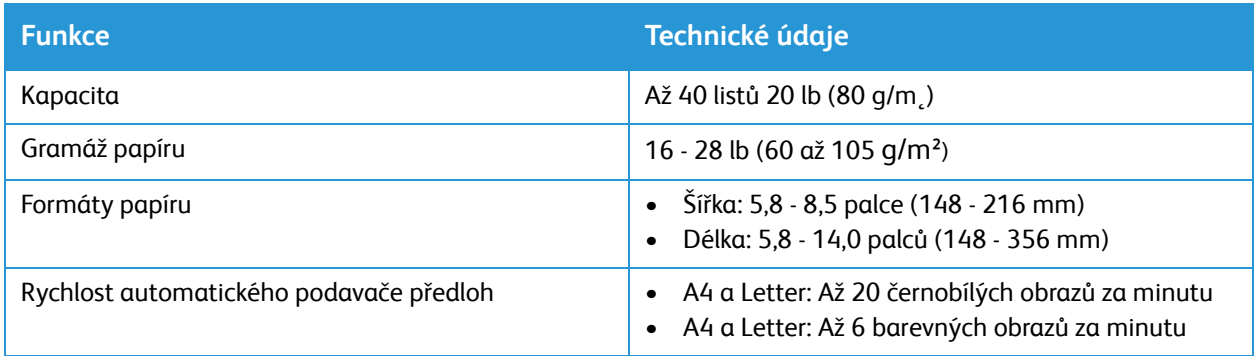

### Výstup médií

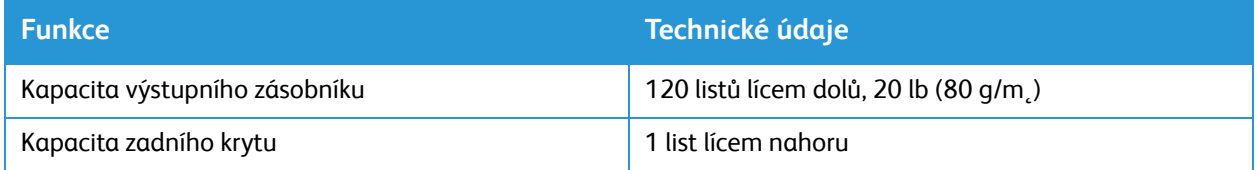

# <span id="page-257-0"></span>Technické parametry funkcí

### funkce tisku

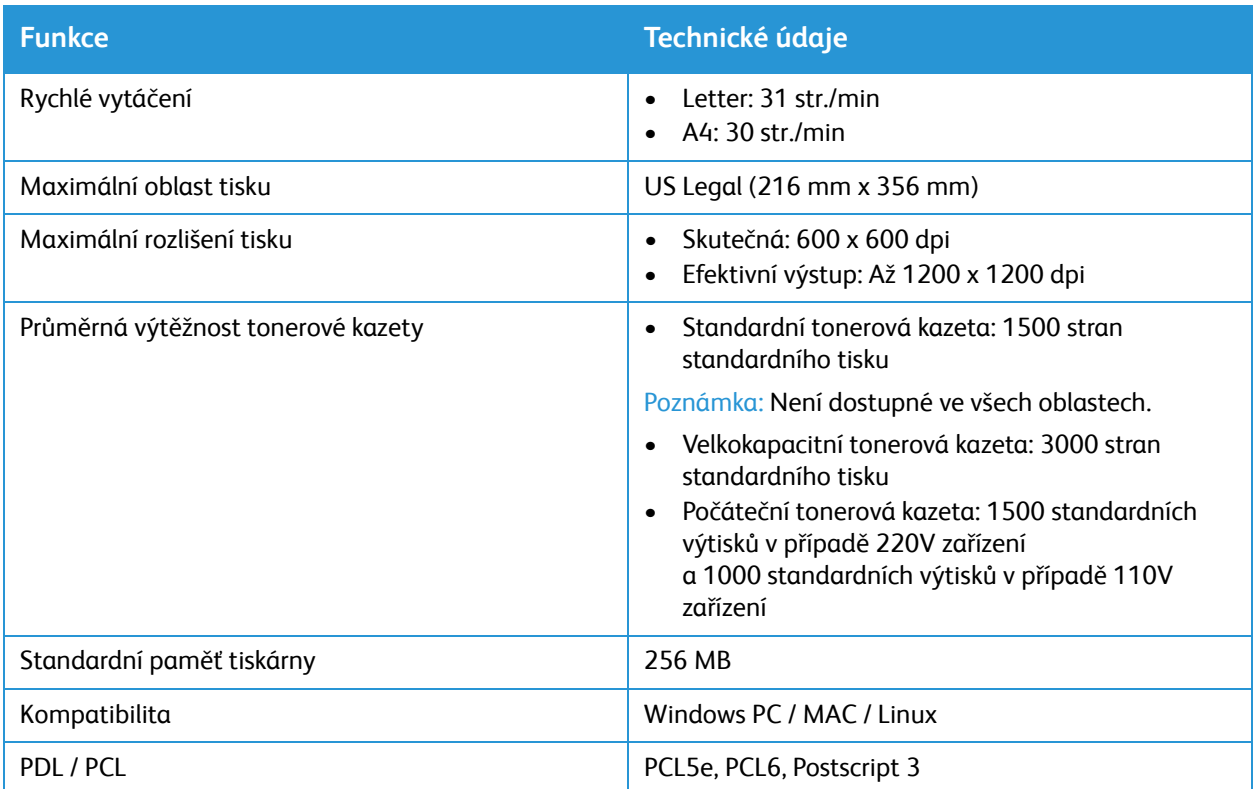

### Funkce kopír.

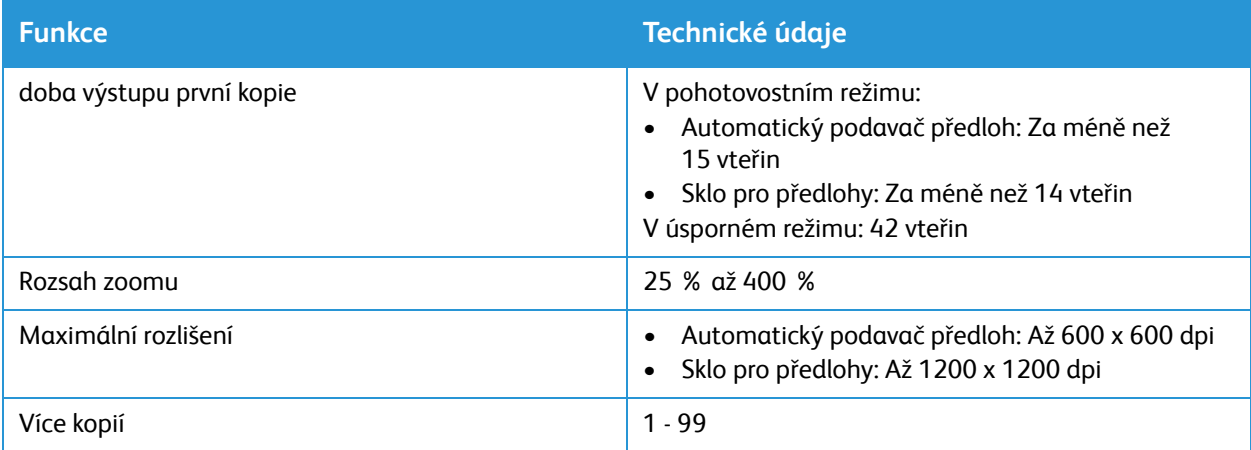

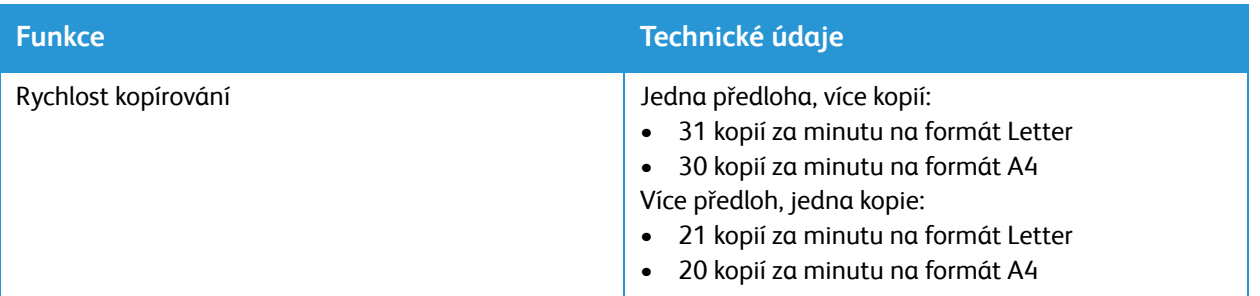

### Funkce snímání

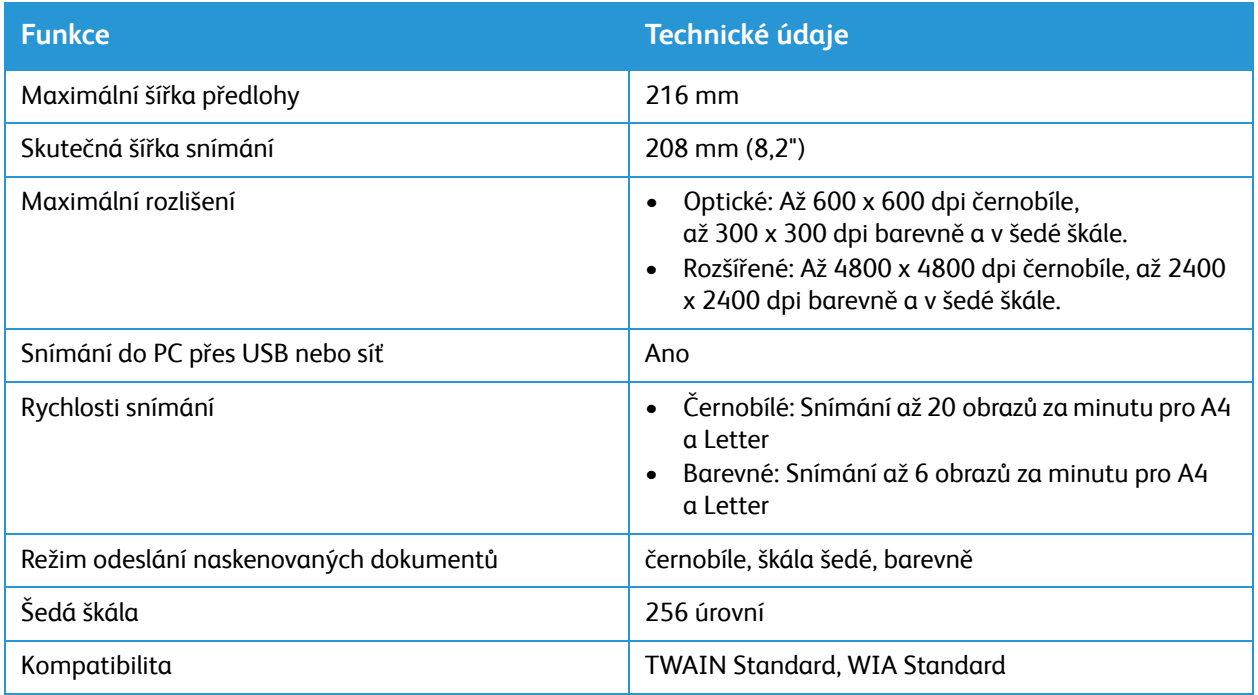

# <span id="page-259-0"></span>Síťové prostředí

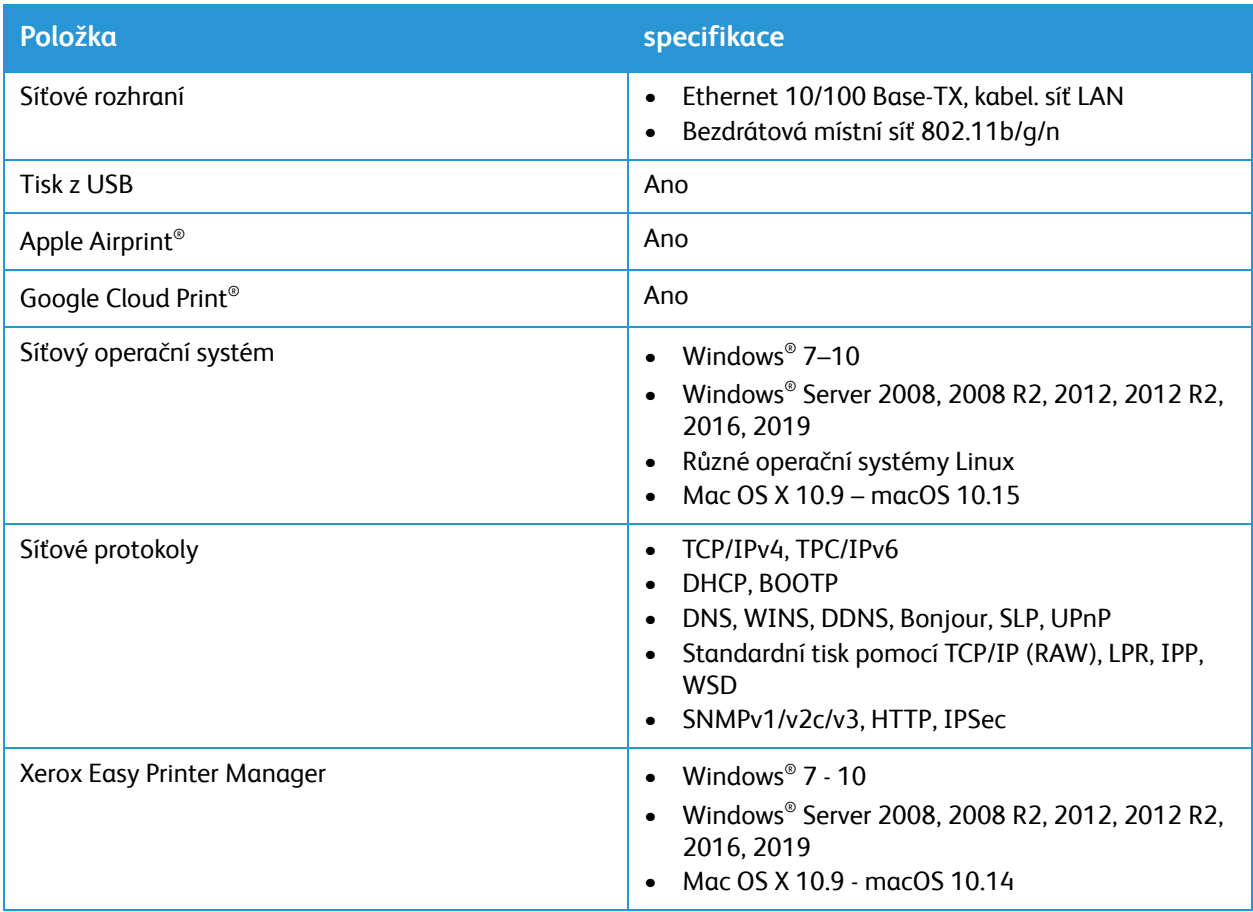

# <span id="page-260-0"></span>Systémové požadavky

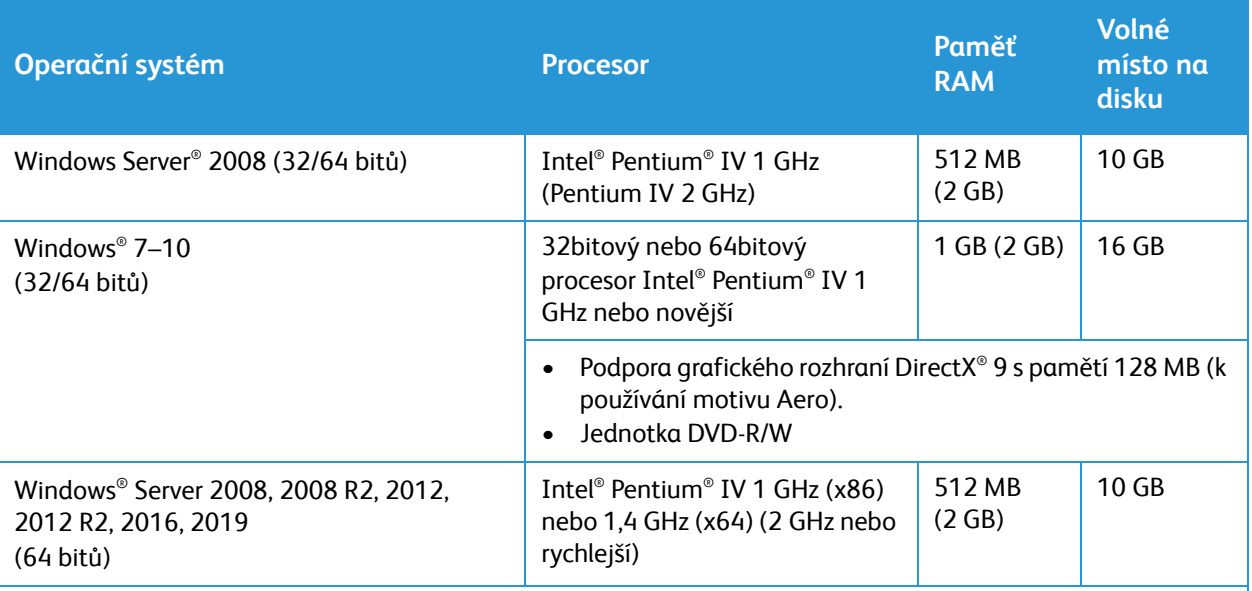

#### Poznámky:

- Minimálním požadavkem pro všechny operační systémy Windows je prohlížeč Internet Explorer 6.0 nebo novější.
- Software mohou instalovat uživatelé s oprávněním správce.
- Tento přístroj je kompatibilní s Terminálovou službou systému Windows.

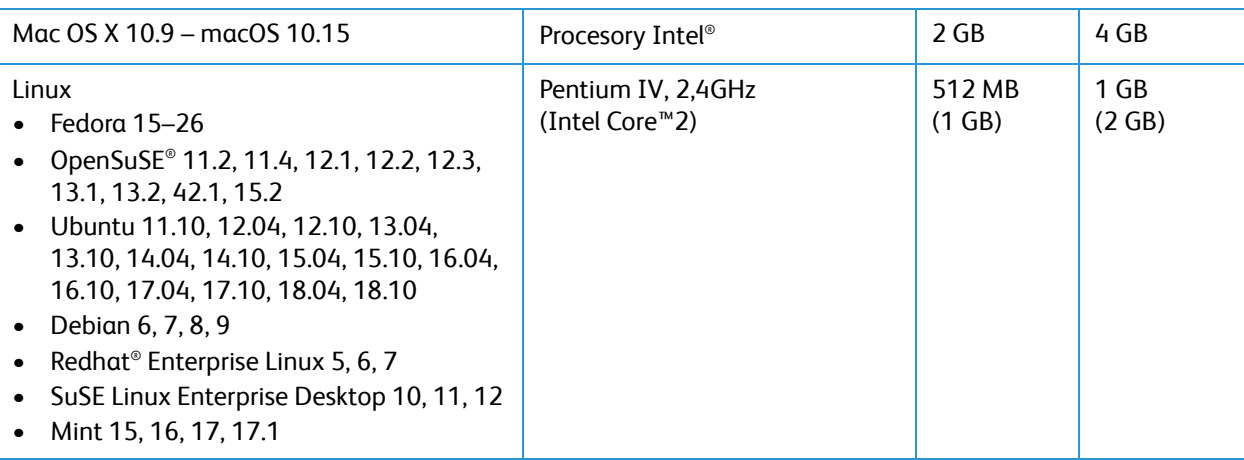

## <span id="page-261-0"></span>Elektrické parametry

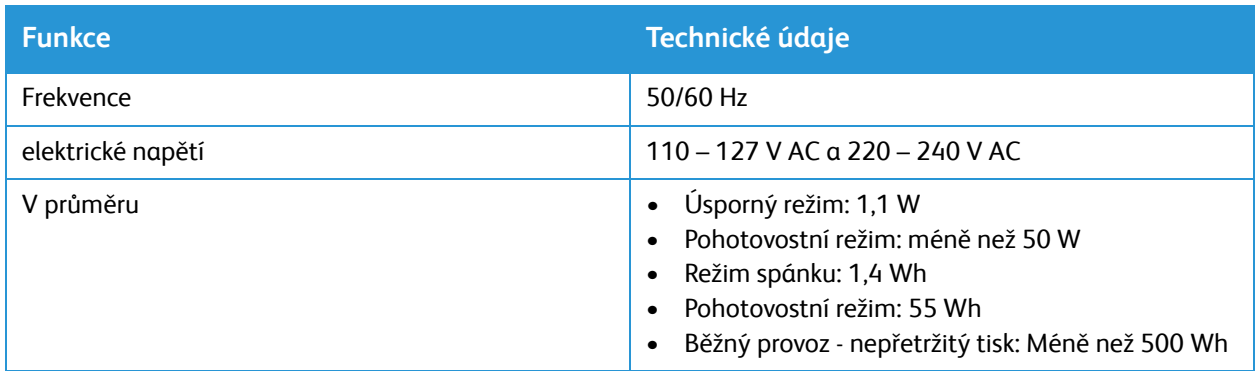

# <span id="page-262-0"></span>Požadavky na okolní prostředí

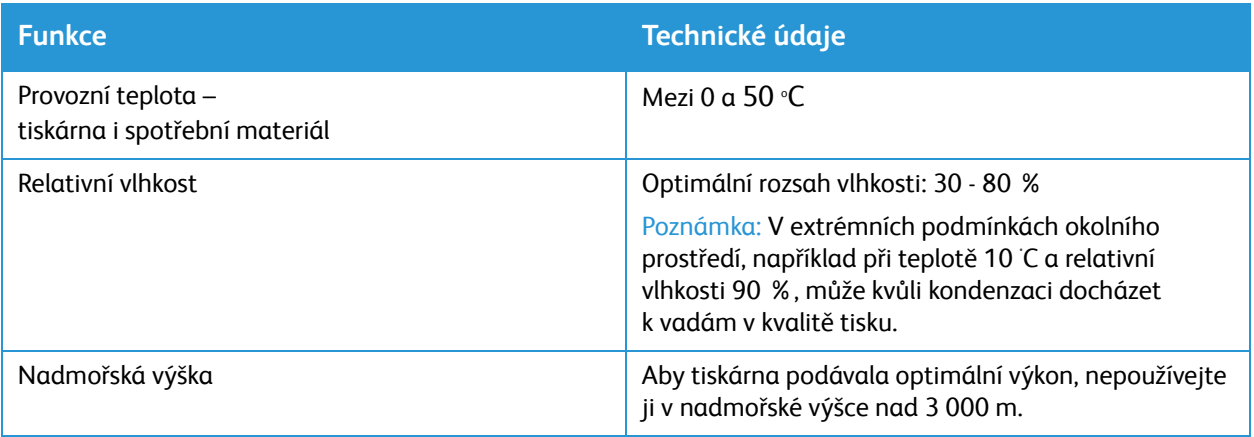

Požadavky na okolní prostředí

# Informace o právních předpisech

#### Tato příloha obsahuje:

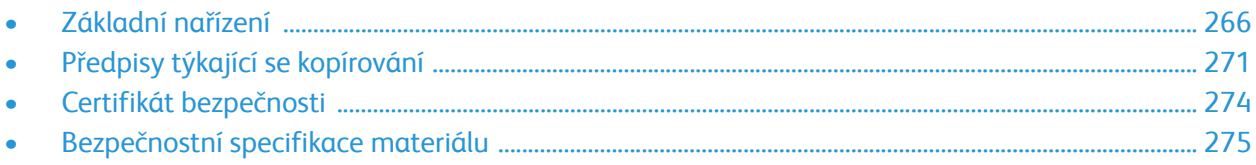

# <span id="page-265-0"></span>Základní nařízení

Společnost Xerox otestovala tento přístroj podle norem pro elektromagnetické vyzařování a odolnost vůči němu. Cílem těchto norem je snížit rušení způsobované nebo přijímané tímto přístrojem v typickém kancelářském prostředí.

### Spojené státy americké – předpisy FCC

Tento přístroj byl testován a splňuje limity pro digitální zařízení třídy A podle části15 předpisů FCC. Tyto limity jsou stanoveny tak, aby zajišťovaly přiměřenou ochranu před škodlivým rušením při provozu zařízení v komerčním prostředí. Toto zařízení vytváří, používá a může vyzařovat vysokofrekvenční energii. Pokud zařízení nebude nainstalováno a používáno v souladu s těmito pokyny, může způsobit škodlivé rušení radiokomunikací. Provoz tohoto zařízení v obytné oblasti může způsobit rušení. Uživatelé musí

na vlastní náklady přijmout odpovídající opatření. Pokud toto zařízení způsobuje škodlivé rušení rozhlasového nebo televizního příjmu, což lze zjistit jeho vypnutím a opětovným zapnutím, uživatel by se měl pokusit toto rušení odstranit provedením jednoho nebo více z následujících opatření:

- Přesměrujte nebo přemístěte přijímač.
- Zvětšete vzdálenost mezi zařízením a přijímačem.
- Zapojte zařízení do zásuvky jiného okruhu, než do kterého je zapojen přijímač.
- Požádejte o radu prodejce nebo zkušeného rozhlasového či televizního technika.

Změny nebo úpravy tohoto zařízení, které neschválila společnost Xerox, mohou způsobit, že uživatel ztratí oprávnění k provozu zařízení.

Poznámka: Aby bylo zaručeno splnění části 15 směrnic FCC, používejte stíněné propojovací kabely.

### Kanada

This Class A digital apparatus complies with Canadian ICES-003.

Cet appareil numérique de la classe A est conforme à la norme NMB-003 du Canada.

### Evropská unie

 $\epsilon$ 

Označení CE vztahující se k této tiskárně znamená Prohlášení společnosti Xerox o shodě s následujícími směrnicemi Evropské unie, platné k 16. 4. 2014: Směrnice o rádiových zařízeních 2014/53/EU

Společnost Xerox potvrzuje, že toto zařízení B205 je v souladu s nařízením 2014/53/EU. Úplné znění prohlášení o shodě EU je k dispozici na této internetové adrese: [www.xerox.com/environment\\_europe](http://www.office.xerox.com/cgi-bin/printer.pl?APP=udpdfs&Page=color&PgName=msdseu&Language=english).

Jestliže je tato tiskárna řádně používána v souladu s pokyny, není nebezpečná pro spotřebitele ani pro životní prostředí.

#### **VAROVÁNÍ:**

- Změny nebo úpravy tohoto zařízení, které výslovně neschválila společnost Xerox Corporation, mohou způsobit, že uživatel ztratí oprávnění k provozu zařízení.
- Činnost tohoto zařízení společnosti Xerox může být nepříznivě ovlivněna vnějším vyzařováním z průmyslových, vědeckých nebo zdravotnických zařízení. Pokud je toto zařízení rušeno vnějším vyzařováním z průmyslových, vědeckých nebo zdravotnických zařízení, obraťte se o pomoc na místního zástupce společnosti Xerox.
- Toto zařízení je výrobkem třídy A. V domácím prostředí může tiskárna působit rušení vysokofrekvenčních frekvencí; v takovém případě může být nutné, aby uživatel přijal odpovídající opatření.
- Aby byly splněny požadavky směrnic Evropské unie, používejte stíněné propojovací kabely.

### Informace o vlivu na životní prostředí podle evropské dohody o zařízeních na zpracování obrazu skupiny 4

#### Informace o vlivu na životní prostředí podporující ekologická řešení a snižující náklady

Následující informace byly zavedeny pro orientaci uživatelů a vydány na základě předpisů Evropské unie (EU) o spotřebičích, zvláště studie o zařízeních na zpracování obrazu skupiny 4. Tato studie ukládá výrobcům snižovat vliv stanovených výrobků na životní prostředí a podporuje akční plán EU v oblasti energetické účinnosti.

Stanovenými výrobky jsou domácí a kancelářské přístroje splňující následující kritéria.

- Standardní černobílá zařízení s maximální rychlostí nižší než 66 výtisků formátu A4 za minutu,
- Standardní barevná zařízení s maximální rychlostí nižší než 51 výtisků formátu A4 za minutu.

#### **Přínosy oboustranného tisku pro životní prostředí**

Většina výrobků Xerox disponuje funkcí oboustranného (2stranného) tisku. Tato funkce umožňuje automaticky tisknout na obě strany papíru, takže snižuje spotřebu papíru a přispívá k zachování vzácných zdrojů. Dohoda o zařízeních na zpracování obrazu skupiny 4 požaduje, aby u přístrojů s výkonem od 40 barevných str./min nebo od 45 černobílých str./min byla při nastavení a instalaci ovladače automaticky zapnuta funkce oboustranného tisku. U některých modelů výrobků Xerox s nižším výkonem je funkce 2stranného tisku při instalaci také implicitně zapnuta. Stálým používáním funkce oboustranného tisku omezíte dopady své práce na životní prostředí. Pokud ale požadujete jednostranný (1stranný) tisk, můžete toto nastavení změnit v ovladači tiskárny.

#### **Typy papíru**

Tento výrobek umožňuje tisk na recyklovaný i nerecyklovaný papír, který je schválený v rámci programu environmentální přijatelnosti a vyhovuje normě EN12281 nebo obdobnému standardu kvality. V některých případech lze použít papír s nižší gramáží (60 g/m<sup>2</sup>), který obsahuje méně surového materiálu, takže při tisku šetří zdroje. Doporučujeme zjistit, zda je vhodný pro váš způsob tisku.

#### **Příkon a doba aktivace**

Spotřeba elektrické energie každého zařízení závisí na způsobu jeho používání. Toto zařízení je navrženo a nakonfigurováno tak, aby umožňovalo snížit náklady na elektřinu.

V zařízení jsou aktivovány úsporné režimy, které umožňují snížit spotřebu energie. Po posledním výtisku se zařízení přepne do režimu připravenosti. V tomto režimu může přístroj okamžitě znovu tisknout. Pokud se zařízení po určitou dobu nepoužívá, přejde do režimu úspory energie a potom do klidového režimu. V těchto režimech zůstávají aktivní jen základní funkce, aby se snížil příkon zařízení.

Po ukončení úsporného režimu trvá první výtisk déle než v režimu připravenosti. Toto zpoždění je výsledkem probouzení systému a je typické pro většinu zařízení na trhu. Můžete nastavit delší dobu aktivace režimu nebo zcela deaktivovat režim úspory energie. Toto zařízení se již nemůže přepnout na nižší úroveň spotřeby energie.

Pokyny ke změně nastavení úspory energie najdete v Uživatelské příručce na adrese [www.xerox.com/office/B205docs.](http://www.office.xerox.com/cgi-bin/printer.pl?APP=udpdfs&Page=Color&Model=B205&PgName=man&Language=czech)

Poznámka: Změna výchozí doby aktivace úsporného režimu může vést k celkové vyšší spotřebě elektřiny. Než vypnete úsporný režim nebo nastavíte delší dobu aktivace, zvažte zvýšení příkonu zařízení.

Další informace o účasti společnosti Xerox v aktivitách na podporu udržitelného rozvoje najdete na adrese: [www.xerox.com/environment.](http://www.office.xerox.com/cgi-bin/printer.pl?APP=udpdfs&Page=color&PgName=environmentna&Language=english)

#### **Certifikace Eco pro kancelářské přístroje CCD-035**

Tento produkt je opatřen certifikátem EcoLogo pro kancelářská zařízení a splňuje veškeré požadavky na snížený vliv na životní prostředí. V procesu certifikace společnost Xerox Corporation prokázala, že tento produkt splňuje kritéria normy EcoLogo pro energetickou účinnost. Certifikované kopírky, tiskárny, vícefunkční zařízení a faxové produkty musí také splňovat taková kritéria, jako jsou snížené emise chemikálií, a musí prokázat kompatibilitu s recyklovaným spotřebním materiálem. Norma EcoLogo byla zavedena v roce 1988 a jejím cílem je pomoct spotřebitelům při hledání produktů a služeb se sníženým dopadem na životní prostředí. EcoLogo je dobrovolná environmentální certifikace, která pokrývá více atributů a vychází z životního cyklu. Tato certifikace označuje, že produkt prošel důkladnými vědeckými zkouškami nebo rozsáhlou prověrkou či oběma postupy, aby se prokázalo, že vyhovuje přísným externím normám z hlediska vlivu na životní prostředí.

### Německo

#### Německo - Blue Angel

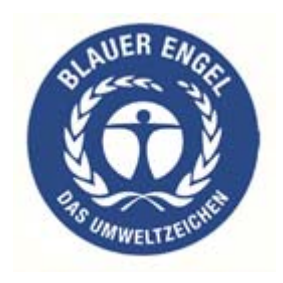

RAL, německý Ústav pro kontrolu kvality a označování, udělil tomuto zařízení ekoznačku Blue Angel. Tato značka označuje tento produkt jako zařízení, které vyhovuje kritériím Blue Angel pro zajištění souladu s požadavky na ochranu životního prostředí s ohledem na konstrukci, výrobu a provoz zařízení.

Další informace získáte na adrese: [www.blauer-engel.de.](http://www.blauer-engel.de)

#### Blendschutz

Das Gerät ist nicht für die Benutzung im unmittelbaren Gesichtsfeld am Bildschirmarbeitsplatz vorgesehen. Um störende Reflexionen am Bildschirmarbeitsplatz zu vermeiden, darf dieses Produkt nicht im unmittelbaren Gesichtsfeld platziert werden.

#### Larmemission

Maschinenlärminformatians-Verordnung3 . GPSGV: Der höchste Schalldruckpegel beträgt 70 dB(A) oder weniger gemäß EN ISO 7779.

#### **Importeur**

Xerox GmbH Hellersbergstraße 2-4

41460 Neuss

Deutschland

### Turecko – nařízení RoHS

Podle článku 7 (d). Tímto potvrzujeme:

"Výrobek je v souladu s předpisem EEE."

"EEE yönetmeliğine uygundur."

### Certifikace Euroasijského ekonomického společenství

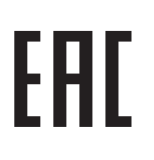

Rusko, Bělorusko a Kazachstán mají v úmyslu zavést společnou celní unii - Euroasijské ekonomické společenství neboli EurAsEC. Členové Euroasijského ekonomického společenství mají v úmyslu využívat jednotný regulační rámec a společné certifikační označení EurAsEC - značku EAC.

### Informace o předpisech pro bezdrátový síťový modul 2,4 GHz

Tento výrobek obsahuje vysílací modul bezdrátové sítě 2,4 GHz, který splňuje požadavky předpisů FCC, část 15, Industry Canada RSS-210 a směrnice Evropské rady 2014/53/ES.

Provoz tohoto zařízení podléhá následujícím dvěma podmínkám:

- 1. Toto zařízení nesmí způsobovat škodlivé rušení a (2) toto zařízení musí být odolné vůči jakémukoli vnějšímu rušení včetně rušení, které by způsobilo nežádoucí činnost.
- 2. Změny nebo úpravy tohoto zařízení, které výslovně neschválila společnost Xerox Corporation, mohou způsobit, že uživatel ztratí oprávnění k provozu zařízení.

### Uvolňování ozónu

Tato tiskárna uvolňuje za normálního provozu ozón. Množství uvolňovaného ozónu závisí na počtu výtisků. Ozón je těžší než vzduch a vzniká v množství, které není natolik velké, aby někomu ublížilo. Nainstalujte tiskárnu do dobře větrané místnosti.

Další informace týkající se Spojených států amerických a Kanady najdete na webové stránce [www.xerox.com/environment](http://www.office.xerox.com/cgi-bin/printer.pl?APP=udpdfs&Page=color&PgName=environmentna&Language=english). V jiných oblastech se obraťte na místního zástupce společnosti Xerox nebo využijte webové stránky na adrese [www.xerox.com/environment\\_europe.](http://www.office.xerox.com/cgi-bin/printer.pl?APP=udpdfs&Page=color&PgName=environmenteu&Language=english)

# <span id="page-270-0"></span>Předpisy týkající se kopírování

### Spojené státy americké

Americký Kongres vydal zákon zakazující za jistých podmínek kopírování následujících předmětů. Osoby, jež budou shledány vinnými z vytváření takových kopií, mohou být potrestány pokutou nebo odnětím svobody.

- 1. Obligace či jiné cenné papíry vlády Spojených států amerických, například:
	- Dlužní úpisy
	- Měna vydávaná centrální bankou
	- Obligační kupony
	- Bankovní směnky federálního bankovního systému
	- Peněžní stvrzenky vyplatitelné ve stříbře
	- Peněžní stvrzenky vyplatitelné ve zlatě
	- Vládní dluhopisy USA
	- Státní pokladniční poukázky
	- Bankovky federálního bankovního systému
	- Drobné bankovky
	- Depozitní certifikáty
	- Papírové peníze
	- Dluhopisy a obligace jistých vládních úřadů, jako je FHA (Federální úřad pro bytovou výstavbu) atd.
	- Dluhopisy (americké spořitelní dluhopisy mohou být fotografovány pouze pro propagační účely v souvislosti s kampaní na podporu prodeje takových dluhopisů)
	- Kolky amerického daňového úřadu. Pokud je nutné kopírovat právní dokument, na němž je zrušený kolek, je to možné pod podmínkou, že k reprodukci dokumentu dochází pro zákonné účely.
	- Poštovní známky, zrušené i platné. Pro filatelistické účely je možné poštovní známky fotografovat pod podmínkou, že jde o černobílou fotografii s rozměry stran do 75% nebo nad 150% rozměrů předlohy.
	- Poštovní poukázky
	- Peněžní směnky nebo šeky vystavené pověřenými úředníky Spojených států amerických nebo na ně
	- Kolky a další předměty zástupné hodnoty libovolné denominace, které byly nebo mohou být vydány podle zákona schváleného americkým Kongresem
	- Upravené kompenzační stvrzenky pro veterány světových válek
- 2. Obligace nebo cenné papíry libovolné zahraniční vlády, banky nebo společnosti.

3. Materiály podléhající autorským právům, pokud vlastník autorského práva neposkytl povolení ke kopírování nebo pokud se na kopírování nevztahují výjimky ze zákonů o autorských právech pro "přijatelné použití" nebo pro knihovny.

Další informace o těchto ustanoveních jsou k dispozici u Úřadu pro ochranu autorských práv v Knihovně Kongresu ve Washingtonu D.C. 20559. Požádejte o oběžník R21.

- 4. Doklad o občanství nebo naturalizaci. Zahraniční potvrzení o naturalizaci fotografována být mohou.
- 5. Cestovní pasy. Zahraniční cestovní pasy fotografovány být mohou.
- 6. Imigrační doklady
- 7. Průkazy branců
- 8. Vojenské povolávací doklady, které uvádějí některé z následujících údajů o žadateli:
	- Výdělky nebo příjem
	- Soudní záznamy
	- Fyzický nebo duševní stav
	- Rodinný stav
	- Předchozí vojenská služba

Výjimka: Potvrzení o propuštění z armády USA fotografována být mohou.

9. Odznaky, identifikační karty, průkazy nebo insignie armádních příslušníků nebo členů různých vládních ministerstev a úřadů, například FBI, Ministerstva financí apod. (pokud není fotokopie nařízena vedoucím takového úřadu nebo ministerstva).

V některých státech je zakázáno také kopírování následujících dokladů:

- Doklady vozidla
- Řidičské průkazy
- Osvědčení o vlastnictví vozidla

Výše uvedený seznam není úplný a neodpovídáme za jeho úplnost a přesnost. V případě pochybností se obraťte na svého právního zástupce.

Další informace o těchto ustanoveních vám poskytne Úřad pro ochranu autorských práv v Knihovně Kongresu ve Washingtonu D.C. 20559 (oběžník R21). Požádejte o oběžník R21.

### Kanada

Parlament vydal zákon zakazující za jistých podmínek kopírování následujících předmětů. Osoby, jež budou shledány vinnými z vytváření takových kopií, mohou být potrestány pokutou nebo odnětím svobody.

- Platné bankovky nebo platné papírové peníze.
- Vládní nebo bankovní obligace či cenné papíry
- Doklad o státních pokladničních poukázkách nebo doklad o příjmech.
- Úřední razítko Kanady nebo některé provincie, razítko kanadského veřejného orgánu, úřadu nebo soudu.
- Vyhlášky, nařízení, předpisy nebo jmenování, případně jejich oznámení (se záměrem tyto dokumenty nepoctivě vydávat za dokumenty vytištěné tiskárnou Queens Printer for Canada nebo obdobnou tiskárnou některé provincie).
- Multifunkční tiskárna Xerox® B205 Uživatelská příručka 272
- Znaky, značky, razítka, obaly nebo vzory používané vládou Kanady nebo některé její provincie či vládou jiného státu nebo jejich jménem, případně používané ministerstvem, výborem, komisí nebo úřadem zřízeným vládou Kanady nebo některé její provincie či vládou jiného státu.
- Vyražené či nalepené známky používané pro daňové účely vládou Kanady nebo některé její provincie či vládou jiného státu.
- 10. Dokumenty, výpisy či záznamy vedené státními úředníky pověřenými tvorbou či vydáváním jejich ověřených kopií, pokud má být taková kopie falešně vydávána za ověřenou kopii.
- 11. Materiál chráněný autorskými právy nebo ochranné známky všeho druhu bez souhlasu majitele daných autorských práv či ochranné známky.

Tento seznam je pouze orientační, nikoli vyčerpávající a společnost není odpovědná za jeho úplnost a přesnost. V případě pochybností se obraťte na svého právního zástupce.

### Ostatní země

Kopírování určitých dokumentů může být ve vaší zemi nezákonné. Osoby, které budou takové kopie vytvářet, mohou být potrestány pokutou nebo odnětím svobody.

- Papírové peníze
- Bankovky a šeky
- Bankovní a státní dluhopisy a cenné papíry
- Pasy a průkazy totožnosti
- Materiál chráněný autorským právem nebo ochranné známky bez svolení vlastníka
- Poštovní známky a další obchodovatelné cenné papíry

Tento seznam není vyčerpávající a společnost není odpovědná za jeho úplnost a přesnost. V případě pochybností se obraťte na svého právního zástupce.

# <span id="page-273-0"></span>Certifikát bezpečnosti

Tento výrobek je opatřen certifikátem následujících úřadů v souladu s následujícími bezpečnostními normami.

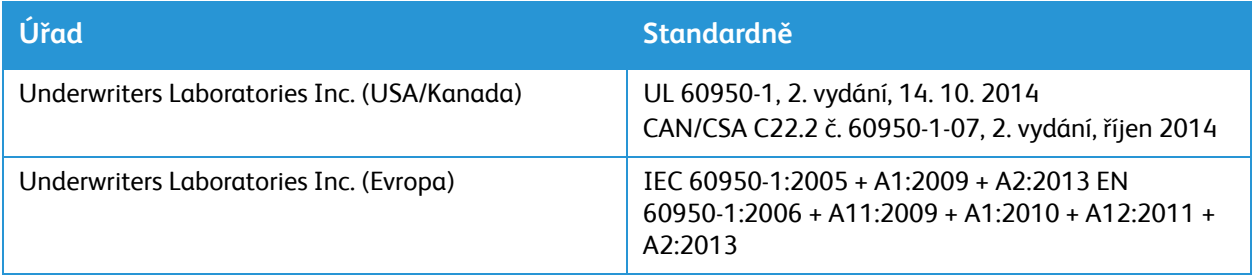

# <span id="page-274-0"></span>Bezpečnostní specifikace materiálu

Bezpečnostní specifikace materiálu pro tiskárnu najdete na adrese:

- Severní Amerika: [www.xerox.com/msds](http://www.office.xerox.com/cgi-bin/printer.pl?APP=udpdfs&Page=color&PgName=msdsna&Language=english)
- Evropská unie: [www.xerox.com/environment\\_europe](http://www.office.xerox.com/cgi-bin/printer.pl?APP=udpdfs&Page=color&PgName=msdseu&Language=english)

Telefonní čísla středisek podpory zákazníků najdete na adrese [www.xerox.com/office/worldcontacts](http://www.office.xerox.com/cgi-bin/printer.pl?APP=udpdfs&Page=color&PgName=customersupport&Language=english)

Bezpečnostní specifikace materiálu

# Recyklace a likvidace

#### Tato příloha obsahuje:

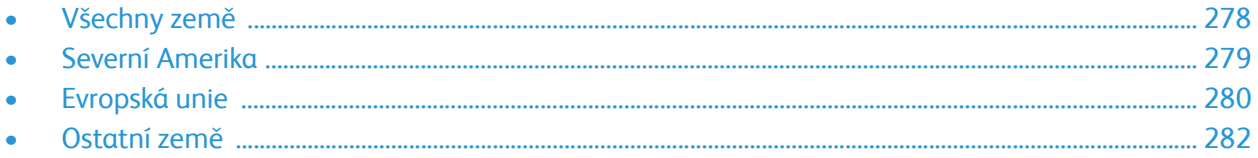

# <span id="page-277-0"></span>Všechny země

Pokud máte na starosti likvidaci tohoto výrobku společnosti , mějte prosím na paměti, že tato tiskárna může obsahovat olovo, rtuť, chloristan a další materiály, jejichž likvidace může podléhat zákonným předpisům na ochranu životního prostředí. Přítomnost těchto materiálů je plně v souladu s mezinárodními předpisy platnými v době uvedení výrobku na trh. Informace o recyklaci a likvidaci vám poskytnou místní úřady. Tento výrobek může obsahovat jedno nebo více zařízení obsahujících chloristan, např. baterie. Může být vyžadováno zvláštní zacházení. Další informace najdete na webové adrese [www.dtsc.ca.gov/hazardouswaste/perchlorate.](http:// www.dtsc.ca.gov/hazardouswaste/perchlorate)

## <span id="page-278-0"></span>Severní Amerika

Společnost Xerox uplatňuje program zpětného převzetí zařízení a jeho opětovného využití/recyklace. Informace o tom, zda je toto zařízení značky Xerox součástí tohoto programu, získáte od obchodního zástupce společnosti Xerox (volejte číslo 1-800-ASK-XEROX). Další informace o ekologických programech společnosti Xerox získáte na adrese [www.xerox.com/environment;](http://www.office.xerox.com/cgi-bin/printer.pl?APP=udpdfs&Page=color&PgName=environmentna&Language=english) informace o recyklaci a likvidaci výrobků vám poskytnou orgány místní samosprávy.

# <span id="page-279-0"></span>Evropská unie

Některá zařízení mohou být používána jak v domácnostech, tak v profesionálním a podnikovém prostředí.

### Domácí prostředí

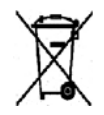

Tento symbol uvedený na vašem zařízení udává, že zařízení nesmíte likvidovat společně s běžným domovním odpadem.

V souladu s evropskou legislativou musí být elektrická a elektronická zařízení po skončení životnosti zlikvidována odděleně od domácího odpadu. Soukromé domácnosti v členských státech EU mohou bezplatně vrátit použitá elektrická a elektronická zařízení na určených sběrných místech. Informace vám poskytne místní orgán zodpovědný za likvidaci odpadu. V některých členských státech platí, že při koupi nového zařízení od vás musí místní prodejce bezplatně převzít staré zařízení. Informace vám poskytne místní prodejce.

### Profesionální a podnikové prostředí

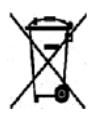

Tento symbol na vašem zařízení udává, že zařízení musíte zlikvidovat v souladu se schválenými celostátními postupy.

V souladu s evropskou legislativou musí být s elektrickými a elektronickými zařízeními po skončení životnosti při likvidaci naloženo podle odsouhlasených postupů. Než přistoupíte k likvidaci, vyžádejte si u místního prodejce nebo zástupce společnosti Xerox informace o zpětném převzetí po skončení životnosti.

### Sběr a likvidace vybavení a baterií

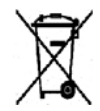

Tyto symboly na výrobcích anebo v doprovodné dokumentaci udávají, že použité elektrické a elektronické výrobky a baterie se nemají míchat se směsným domovním odpadem. Abyste zajistili správné zacházení, obnovu a recyklaci starých výrobků a použitých baterií, odneste je na příslušná sběrná místa v souladu s vnitrostátními předpisy a směrnicí 2002/96/ES a 2006/66/ES.

Správnou likvidací těchto výrobků a baterií pomáháte chránit vzácné zdroje a zabraňujete potenciálním negativním důsledkům pro lidské zdraví a životní prostředí, které by mohly vzniknout z nesprávného zacházení s odpadem. Další informace o sběru a recyklaci použitých výrobků a baterií získáte na místních úřadech, u společností zajišťujících likvidaci odpadu nebo u prodejců. Nesprávná likvidace tohoto odpadu může být v souladu s vnitrostátními předpisy trestná.

#### Podnikatelé v Evropské unii

Pokud chcete vyřadit z provozu elektrické nebo elektronické zařízení, vyžádejte si další informace od svého prodejce či dodavatele.

#### Likvidace mimo Evropskou unii

Tyto symboly jsou platné pouze v Evropské unii. Pokud chcete tyto výrobky vyřadit z provozu, obraťte se na místní úřady nebo na prodejce a informujte se o správné metodě likvidace.

### Poznámka k symbolu baterií

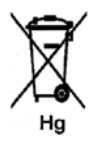

Symbol pojízdné popelnice může být použit v kombinaci s chemickým symbolem. Znamená splnění požadavků směrnice.

### Vyjmutí baterie

Baterie by mělo vyměňovat jen VÝROBCEM schválené servisní pracoviště.

## <span id="page-281-0"></span>Ostatní země

Obraťte se na místní orgán zodpovědný za odpadové hospodářství a vyžádejte si pokyny k likvidaci.

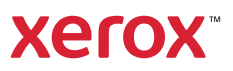